# **Chapter 6: Configuration and alignment**

This chapter describes how to use the web interface to configure the PTP 700 link. It also describes how to align antennas. This chapter contains the following topics:

- [Preparing for configuration and alignment](#page-1-0) on page [6-2](#page-1-0)
- [Connecting to the unit](#page-3-0) on page [6-4](#page-3-0)
- [Using the web interface](#page-5-0) on page [6-6](#page-5-0)
- [Installation menu](#page-8-0) on page [6-9](#page-8-0)
- [System menu](#page-29-0) on page [6-30](#page-29-0)
- [Management menu](#page-57-0) on page [6-58](#page-57-0)
- [SNMP pages \(for SNMPv3\)](#page-76-0) on page [6-77](#page-76-0)
- [SNMP pages \(for SNMPv1/2c\)](#page-85-0) on page [6-86](#page-85-0)
- [Security menu](#page-89-0) on page [6-90](#page-89-0)
- [Configuring security for FIPS 140-2 applications](#page-101-0) on page [6-102](#page-101-0)
- [Aligning antennas](#page-104-0) on page [6-105](#page-104-0)
- [Other configuration tasks](#page-112-0) on page [6-113](#page-112-0)

# <span id="page-1-0"></span>**Preparing for configuration and alignment**

This section describes the checks to be performed before proceeding with unit configuration and antenna alignment.

### **Safety precautions**

All national and local safety standards must be followed while configuring the units and aligning the antennas.

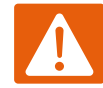

#### Warning

Ensure that personnel are not exposed to unsafe levels of RF energy. The units start to radiate RF energy as soon as they are powered up. Respect the safety standards defined in Compliance with safety standards on page 4-20, in particular the minimum separation distances.

Observe the following guidelines:

- Never work in front of the antenna when the ODU is powered.
- Always power down the PSU before connecting or disconnecting the drop cable from the PSU, ODU or LPU.

### **Regulatory compliance**

All applicable radio regulations must be followed while configuring the units and aligning the antennas. For more information, refer to Compliance with radio regulations on page 4-25.

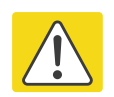

#### Caution

If the system designer has provided a list of channels to be barred for TDWR radar avoidance, the affected channels must be barred before the units are allowed to radiate on site, otherwise the regulations will be infringed. To bar these channels, follow the procedure [Barring channels](#page-154-0) on page [7-40.](#page-154-0)

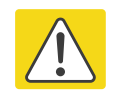

#### Attention

Si le concepteur du système a fourni une liste de canaux à interdire pour éviter les radars TDWR, les cannaux concernées doivent être interdits avant que les unités sont autorisées à émettre sur le site, sinon la réglementation peut être enfreinte. Pour bloquer ces canaux, suivez la procédure [Barring channels](#page-154-0) page [7-40.](#page-154-0)

### **Selecting configuration options**

Use the installation report to determine which configuration options are required. Refer to LINKPlanner on page 3-24.

### <span id="page-2-0"></span>**Generating license keys**

To obtain License Keys for capabilities that are not factory-installed, proceed as follows:

- 1 Identify and purchase the required capability upgrades by referring to ODU capability upgrades on page 2-8.
- 2 Obtain the MAC Address of the ODU (it is on the System Status page).
- 3 Go to the Cambium Support web page (see Contacting Cambium Networks on page 1) and navigate to the Cambium Networks License Key Generator.
- 4 Enter the MAC Address and Access Key.
- 5 Select the country of operation for the link. The list of available countries depends on the regional variant; not all countries are available in all variants. The generated license will automatically include all of the regulatory bands approved for that country.
- 6 Select any other required capabilities from those that are available.
- 7 Submit the web form. Cambium will send the License Key by email.

Use the Software License Key page to configure the ODU with newlicense keys [\(Software](#page-11-0)  [License Key page](#page-11-0) on page [6-12\)](#page-11-0).

# <span id="page-3-0"></span>**Connecting to the unit**

<span id="page-3-1"></span>This section describes how to connect the unit to a management PC and power it up.

### **Configuring the management PC**

Use this procedure to configure the local management PC to communicate with the PTP 700.

#### Procedure:

- 1 Select Properties for the Ethernet port. In Windows 7 this is found in Control Panel > Network and Internet > Network Connections > Local Area Connection.
- 2 Select Internet Protocol (TCP/IP):

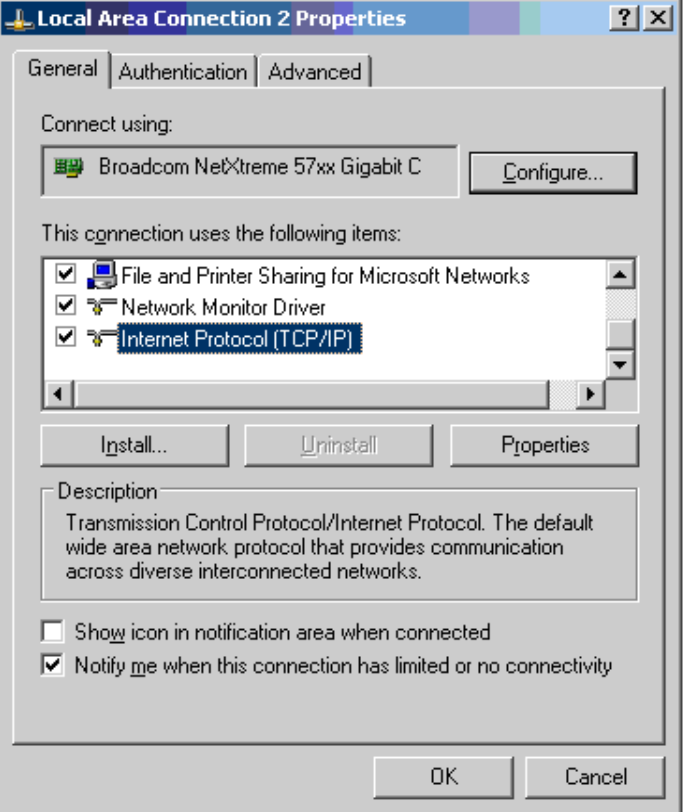

3 Click Properties.

4 Enter an IP address that is valid for the 169.254.X.X network, avoiding 169.254.0.0 and 169.254.1.1. A good example is 169.254.1.3:

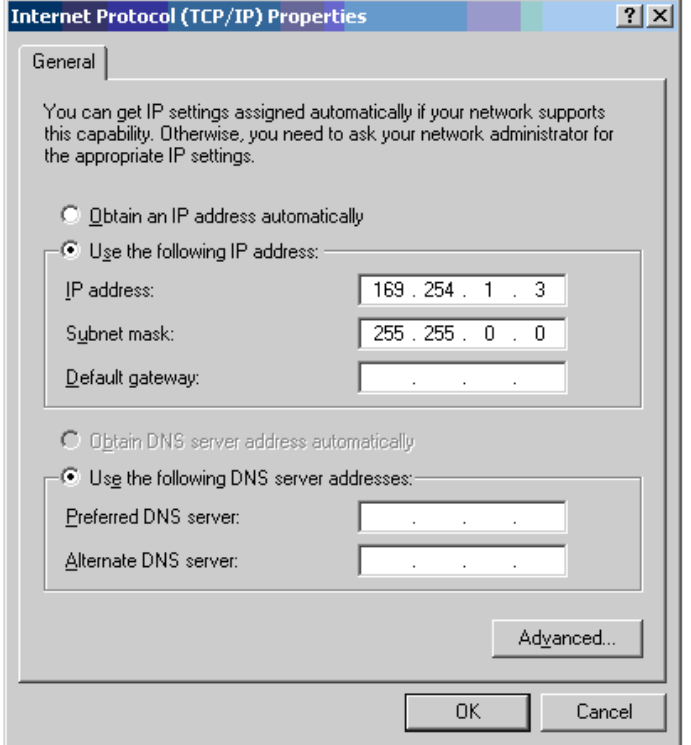

5 Enter a subnet mask of 255.255.0.0. Leave the default gateway blank.

### **Connecting to the PC and powering up**

Use this procedure to connect a management PC and power up the PTP 700.

#### Procedure:

- 1 Check that the ODU and PSU are correctly connected.
- 2 Connect the PC Ethernet port to the LAN port of the PSU using a standard (not crossed) Ethernet cable.
- 3 Apply mains or battery power to the PSU. The green Power LED should illuminate continuously.
- 4 After about 45 seconds, check that the orange Ethernet LED starts with 10 slow flashes.
- 5 Check that the Ethernet LED then illuminates continuously. If the Power and Ethernet LEDs do not illuminate correctly, refer to [Testing link end hardware](#page-194-0) on page [8-7.](#page-194-0)

# <span id="page-5-0"></span>**Using the web interface**

This section describes how to log into the PTP 700 web interface and use its menus.

### **Logging into the web interface**

Use this procedure to log into the web interface as a system administrator.

#### Procedure:

- 1 Start the web browser from the management PC.
- 2 Type the IP address of the unit into the address bar. The factory default IP address is 169.254.1.1. Press ENTER. The web interface menu and System Summary page are displayed:

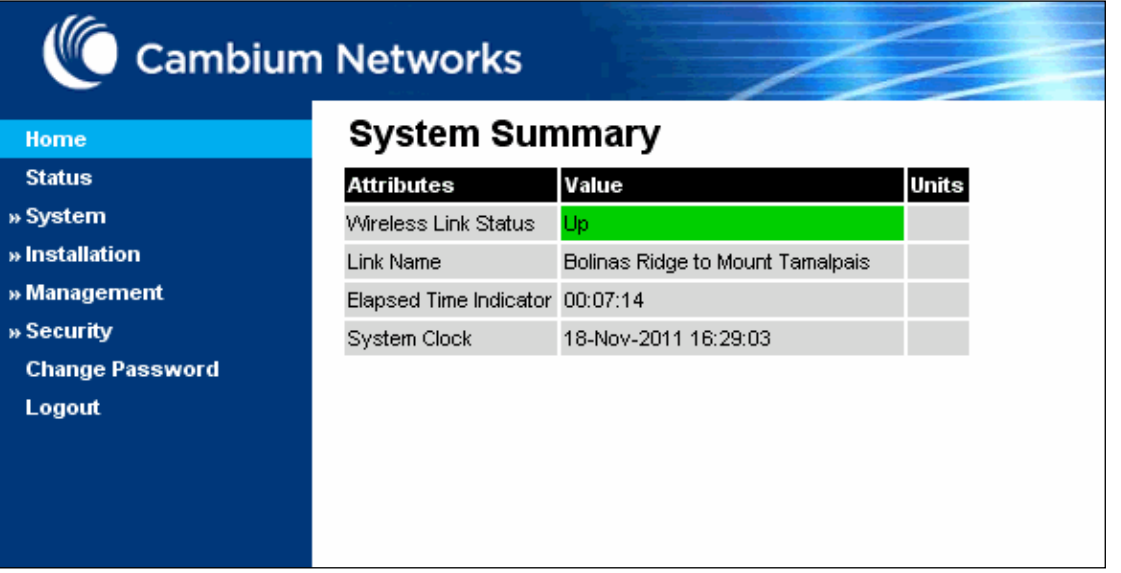

3 On the menu, click System. The login page is displayed with Password only (the default) or with Username and Password (if identity-based user accounts have been enabled):

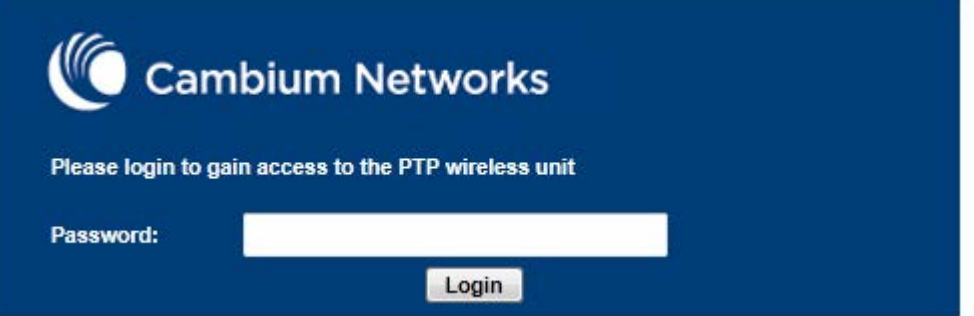

4 Enter Username (if requested) and Password (the default is blank) and click Login.

### **Using the menu options**

Use the menu navigation bar in the left panel to navigate to each web page. Some of the menu options are only displayed for specific system configurations. Use [Table 116](#page-6-0) to locate information about using each web page.

| Main menu     | <b>Menu option</b>                        | Web page information                                        |
|---------------|-------------------------------------------|-------------------------------------------------------------|
| Home          |                                           | System Summary page on page 7-2                             |
| <b>Status</b> |                                           | System Status page on page 7-3                              |
| System        |                                           |                                                             |
|               | Configuration                             | System Configuration page on page 6-30                      |
|               | <b>LAN Configuration</b>                  | LAN Configuration page on page 6-34                         |
|               | QoS Configuration                         | QoS Configuration page on page 6-44                         |
|               | <b>SFP Configuration</b>                  | SFP Configuration page on page 6-47                         |
|               | <b>TDM Configuration</b>                  | TDM Configuration page on page 6-50                         |
|               | Save and Restore                          | Save and Restore Configuration page on page 6-<br>52        |
|               | <b>Reset Configuration</b>                | Reset Configuration page on page 6-53                       |
|               | Spectrum Expert or<br>Spectrum Management | Spectrum Management on page 7-26                            |
|               | <b>Statistics</b>                         | System Statistics page on page 7-51                         |
|               |                                           | Comparing actual to predicted performance on<br>page 6-112  |
|               | <b>Wireless Port Counters</b>             | Wireless Port Counters page on page 7-56                    |
|               |                                           | Test Ethernet packet errors reported by ODU on<br>page 8-11 |
|               | <b>Main Port Counters</b>                 | Main Port Counters page on page 7-57                        |
|               | <b>Aux Port Counters</b>                  | Aux Port Counters page on page 7-59                         |
|               | <b>SFP Port Counters</b>                  | SFP Port Counters page on page 7-60                         |
|               | <b>SyncE Status</b>                       | SyncE Status page on page 7-61                              |
|               | <b>Diagnostics Plotter</b>                | Diagnostics Plotter page on page 7-63                       |
|               | <b>CSV Download</b>                       | Generate Downloadable Diagnostics page on page<br>$7 - 64$  |
|               | <b>Cable Diagnostics</b>                  | <b>Cable Diagnostics on page 8-2</b>                        |
|               | Software Upgrade                          | Software Upgrade page on page 6-54                          |
|               | Reboot                                    | Reboot Wireless Unit page on page 7-15                      |

<span id="page-6-0"></span>Table 116 Menu options and web pages

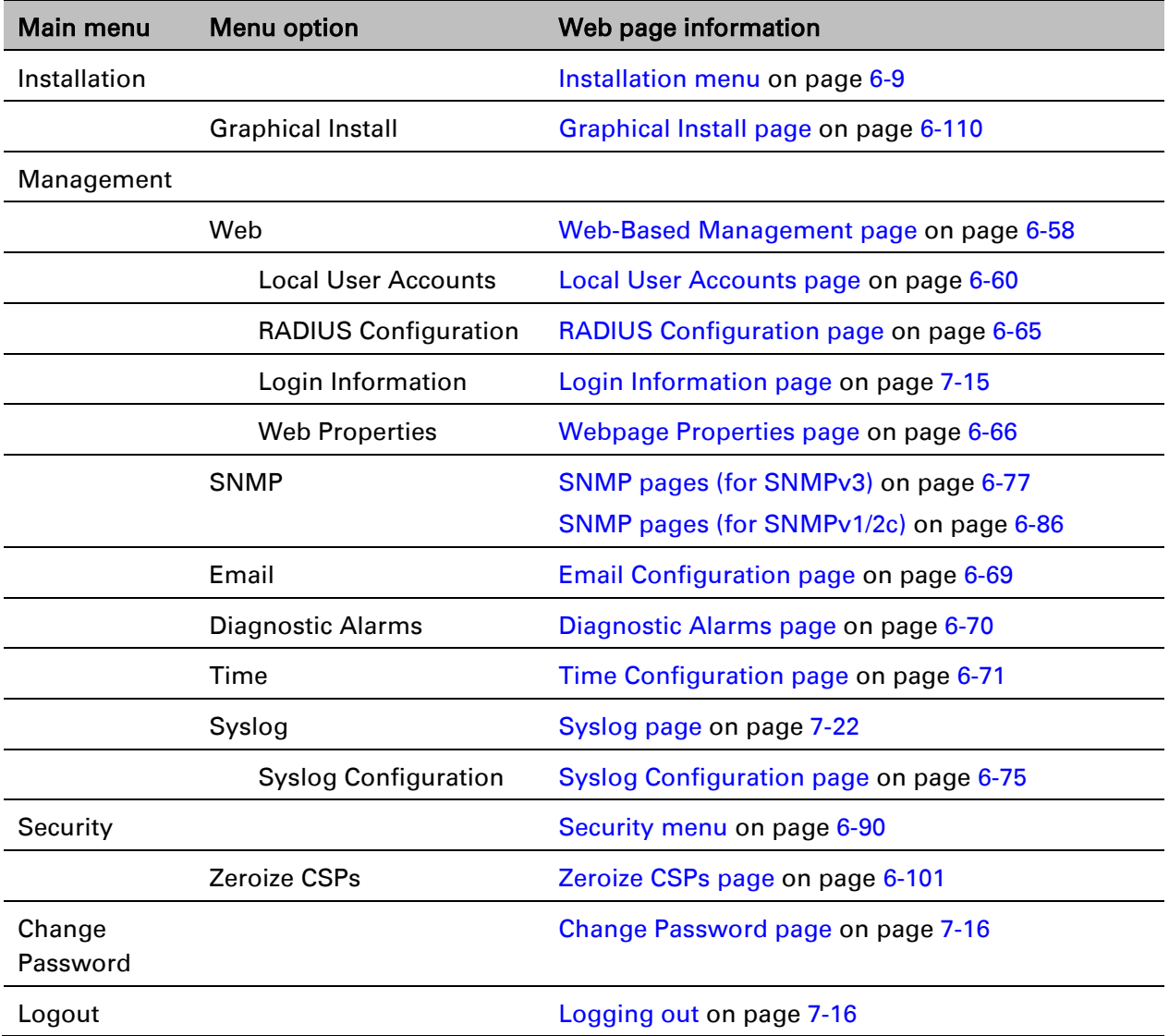

# <span id="page-8-0"></span>**Installation menu**

This section describes how to use the Installation Wizard to complete the essential system configuration tasks that must be performed on a new link.

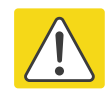

#### Caution

If the system designer has provided a list of channels to be barred for TDWR radar avoidance, the affected channels must be barred before the units are allowed to radiate on site, otherwise the regulations will be infringed. To bar these channels, follow the procedure [Barring channels](#page-154-0) on page [7-40.](#page-154-0)

### **Starting the Installation Wizard**

To start the Installation Wizard: on the menu, click Installation. The response depends upon the state of the unit:

- If the unit is newly installed, the Software License Key page is displayed. Continue at [Software License Key page](#page-11-0) on page [6-12.](#page-11-0)
- If the unit is armed for alignment, the Disarm Installation page is displayed. Continue at [Disarm Installation page](#page-9-0) on page [6-10.](#page-9-0)
- If the unit is not armed, the Current Installation Summary page is displayed. Continue at [Current Installation Summary page](#page-9-1) on page [6-10.](#page-9-1)

### <span id="page-9-0"></span>**Disarm Installation page**

Menu option: Installation [\(Figure 120\)](#page-9-2). This page is displayed only when unit is armed.

<span id="page-9-2"></span>Figure 120 Disarm Installation page (top and bottom of page shown)

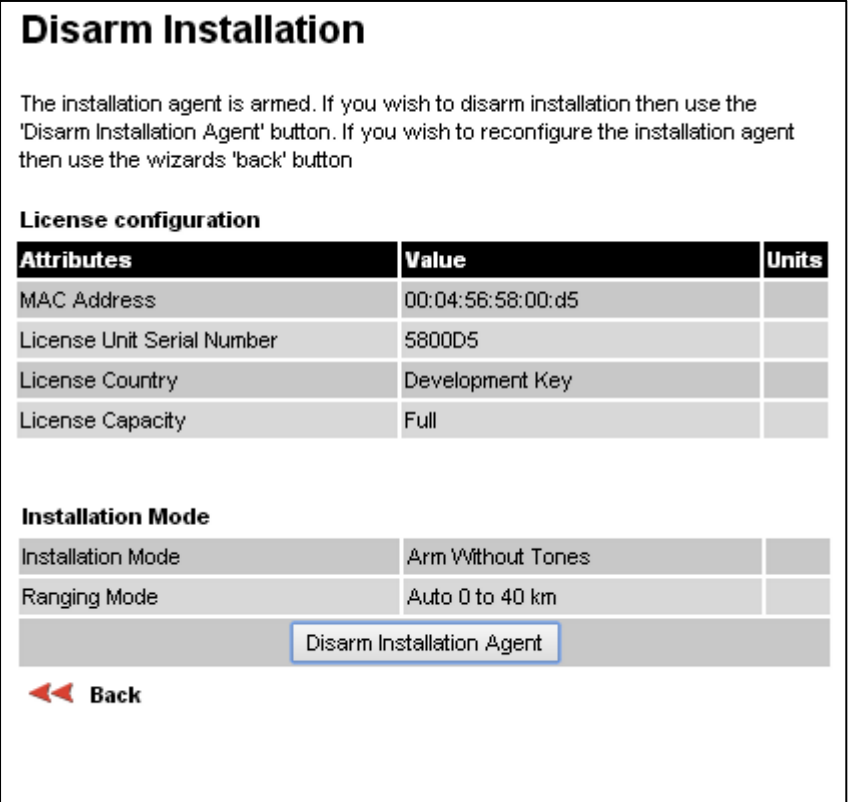

<span id="page-9-1"></span>To disarm the unit, click Disarm Installation Agent.

# **Current Installation Summary page**

Menu option: Installation [\(Figure 121\)](#page-10-0). This page is displayed only when unit is not armed.

### <span id="page-10-0"></span>Figure 121 Current Installation Summary page

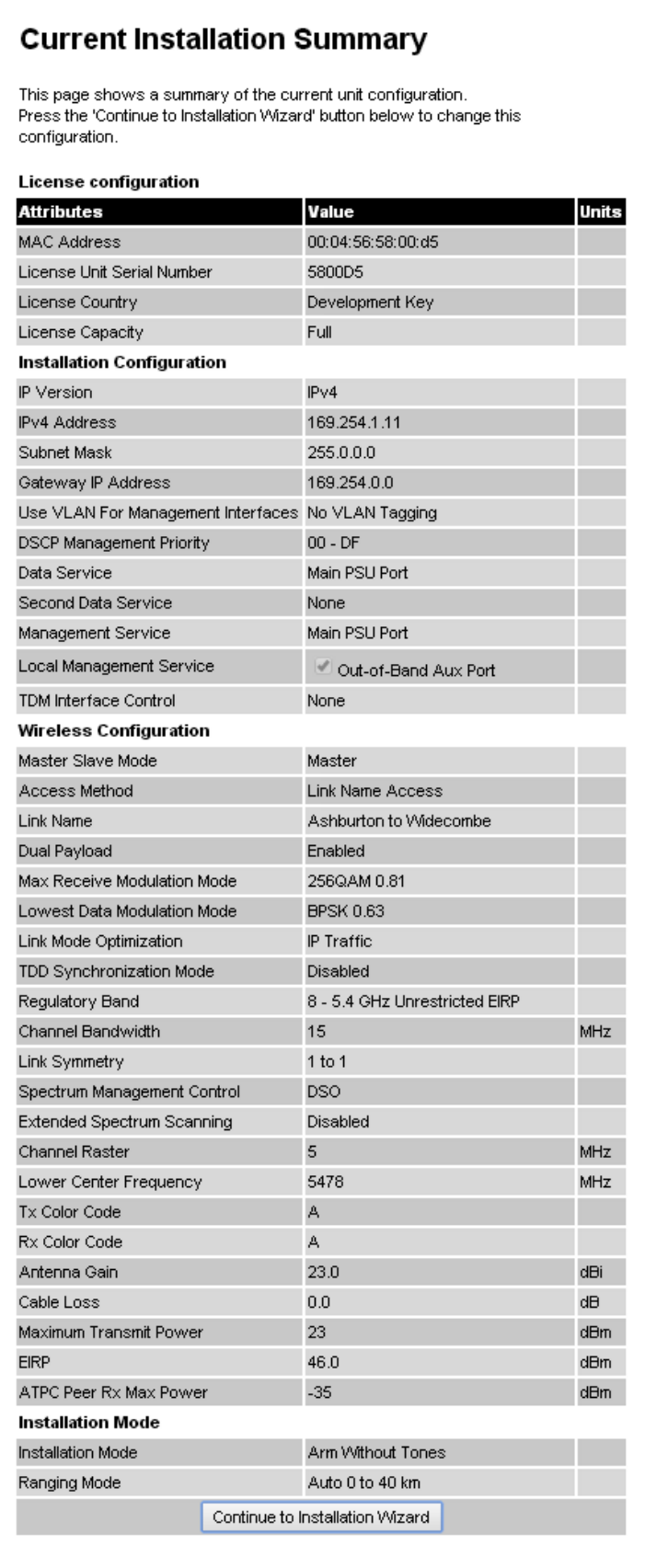

#### Click Continue to Installation Wizard.

### <span id="page-11-0"></span>**Software License Key page**

Menu option: Installation. Use this page to configure the unit with a new License Key and to review the capabilities of an installed License Key. The appearance of this page varies depending upon which capabilities are enabled by the entered license key. For example, Figure [122](#page-11-1) shows the licensed capabilities for a PTP 700 in the USA market with a Full Capability Trial License, whereas [Figure 123](#page-12-0) shows TDM support, IPv6 and other capabilities. Use the Cambium Networks License Key Generator to generate new License Keys [\(Generating license](#page-2-0)  [keys](#page-2-0) on page [6-3\)](#page-2-0).

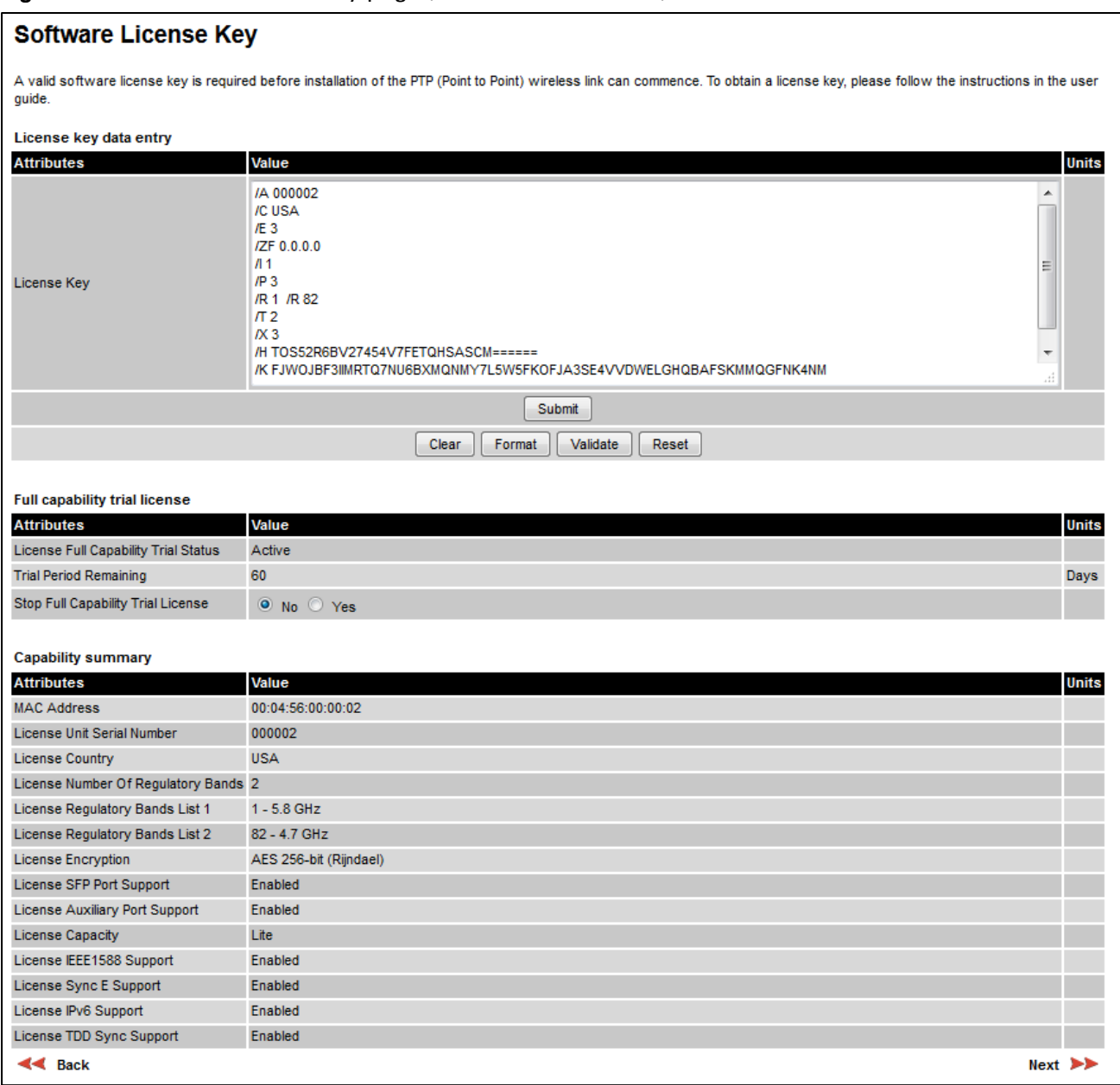

#### <span id="page-11-1"></span>Figure 122 Software License Key page (PTP 700 USA market)

### <span id="page-12-0"></span>Figure 123 Software License Key page (TDM, IPv6 and other capabilities)

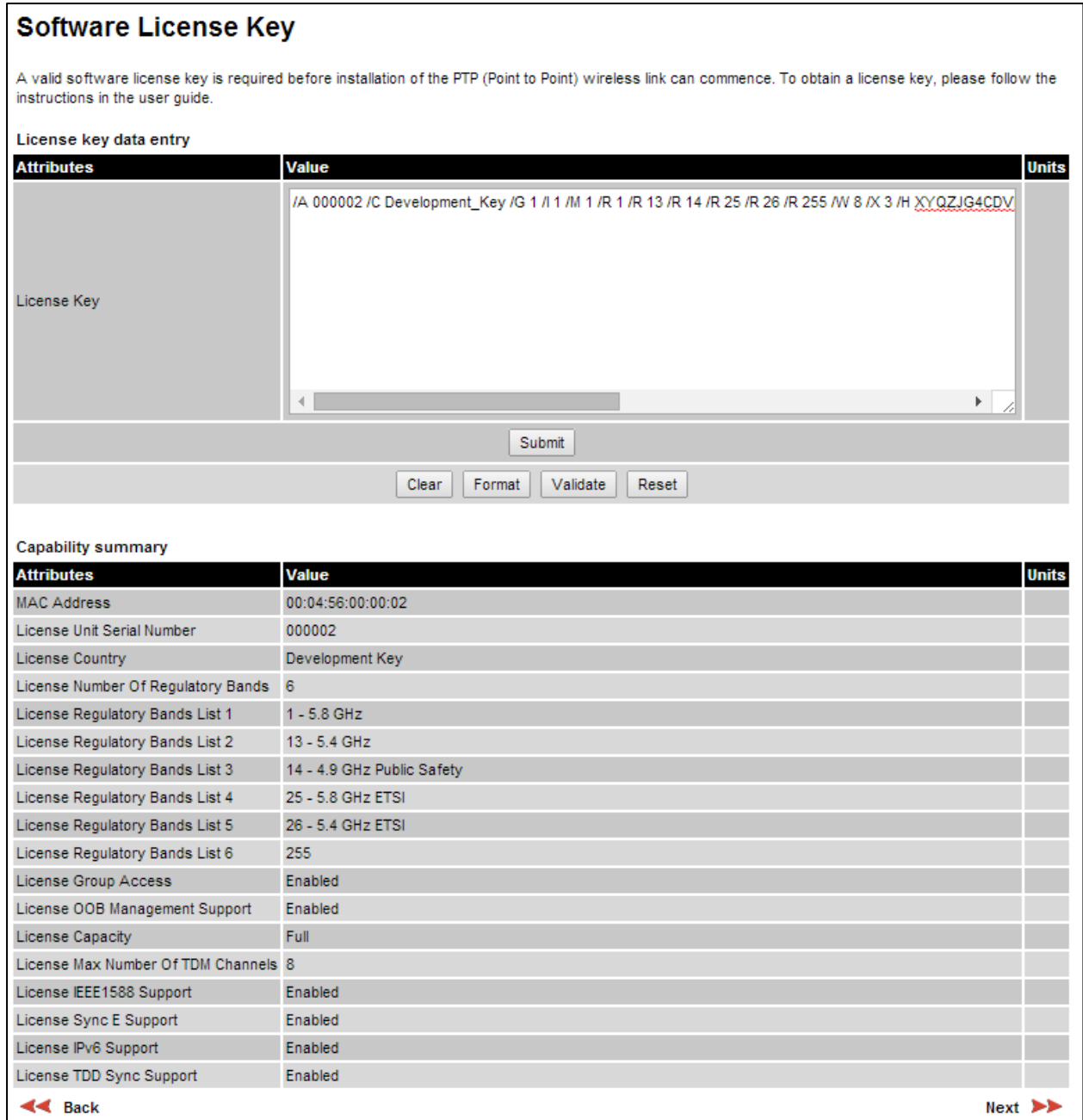

#### Procedures:

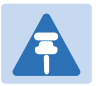

#### Note

Full capability is available only when both ODUs have the trial active or are already licensed to operate with that capacity.

When the trial has started, the Software License Key page displays the Trial Period Remaining attribute [\(Figure 125\)](#page-13-0). This shows the number of days remaining before the full capability trial period expires.

To enter a new License Key, proceed as follows:

- To clear the existing License Key (if present), click Clear.
- To format the new License Key: copy it from the Cambium notification email, paste it into the License Key box and click Format. The page is redisplayed with the License Key formatted.
- To enter the new License Key, click Submit. The page is redisplayed with the Capability Summary updated.

To control the full capability trial (Lite license only), proceed as follows:

- If License Full Capability Trial Status is Available [\(Figure 124\)](#page-13-1), start the full capability trial period by setting Activate Full Capability Trial License to Yes.
- If License Full Capability Trial Status is Active [\(Figure 125\)](#page-13-0), suspend the full capability trial period by setting Stop Full Capability Trial License to Yes.
- If License Full Capability Trial Status is Inactive [\(Figure 126\)](#page-13-2), resume the full capability trial period by setting Start Full Capability Trial License to Yes.

To continue with the Installation Wizard, click Next.

#### <span id="page-13-1"></span>Figure 124 Software License Key page (extract) with full capability trial available

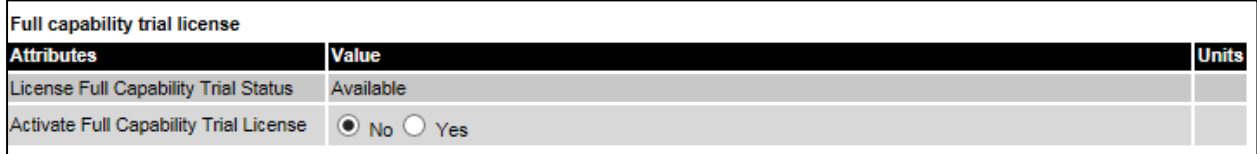

#### <span id="page-13-0"></span>Figure 125 Software License Key page (extract) with full capability trial active

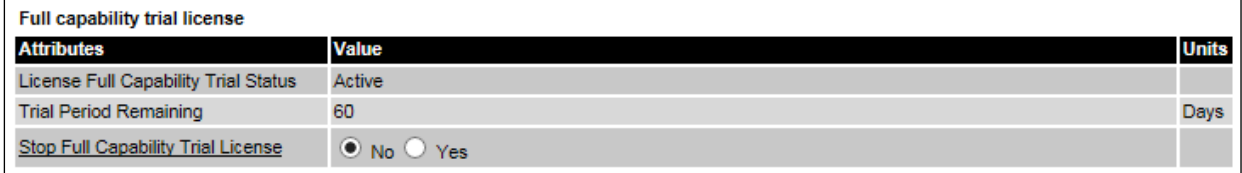

#### <span id="page-13-2"></span>Figure 126 Software License Key page (extract) with full capability trial inactive

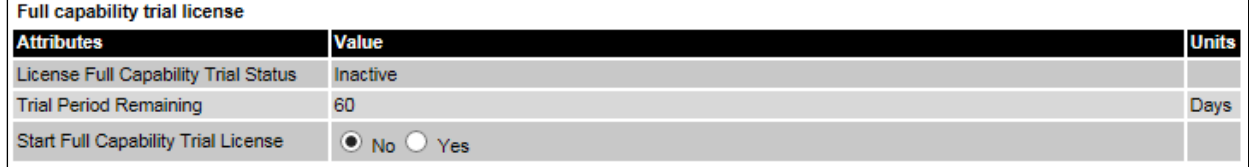

### <span id="page-14-0"></span>**Interface Configuration page**

Menu option: Installation. Use this page to update the IP interface attributes.

The appearance of this page varies depending upon which capabilities have been enabled by license key. For example, [Figure 127](#page-15-0) shows the attributes that are displayed when IPv6, Aux Port, SFP Port, Second Data Service and Out-of-Band Management support are enabled, whereas [Figure 128](#page-16-0) shows the attributes that are displayed when IPv6 and TDM support are enabled.

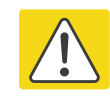

#### Caution

Before configuring a VLAN for management interfaces, ensure that the VLAN is accessible, otherwise the unit will be inaccessible after the next reboot.

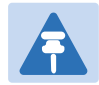

#### **Note**

TDM support is only available when the following are all true:

• An E1/T1 license key has been generated [\(Generating license keys](#page-2-0) on page [6-3\)](#page-2-0) and submitted [\(Software License Key page](#page-11-0) on page [6-12\)](#page-11-0).

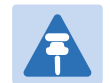

#### **Note**

NIDUs can be installed at both link ends without enabling TDM (set TDM Interface to None). LAN data will be bridged successfully, but TDM data will be ignored.

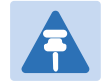

#### **Note**

Synchronous Ethernet and IEEE 1588 Transparent Clock are disabled when TDM is enabled [\(LAN Configuration page](#page-33-0) on page [6-34\)](#page-33-0).

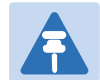

#### Note

When TDM is enabled and connected at one link end, up to two minutes may elapse before the TDM link is established (this is known as the settling period). Do not attempt to change the TDM configuration during this settling period.

#### Procedure:

- Review and update the IP and VLAN attributes [\(Table 117\)](#page-16-1).
- Review and update the TDM attributes [\(Table 118\)](#page-19-0) (if available).
- To continue with the Installation Wizard, click Next or Submit Interface Configuration.

#### <span id="page-15-0"></span>Figure 127 Interface Configuration page (IPv6, Aux, SFP, Second Data Service and OOB support)

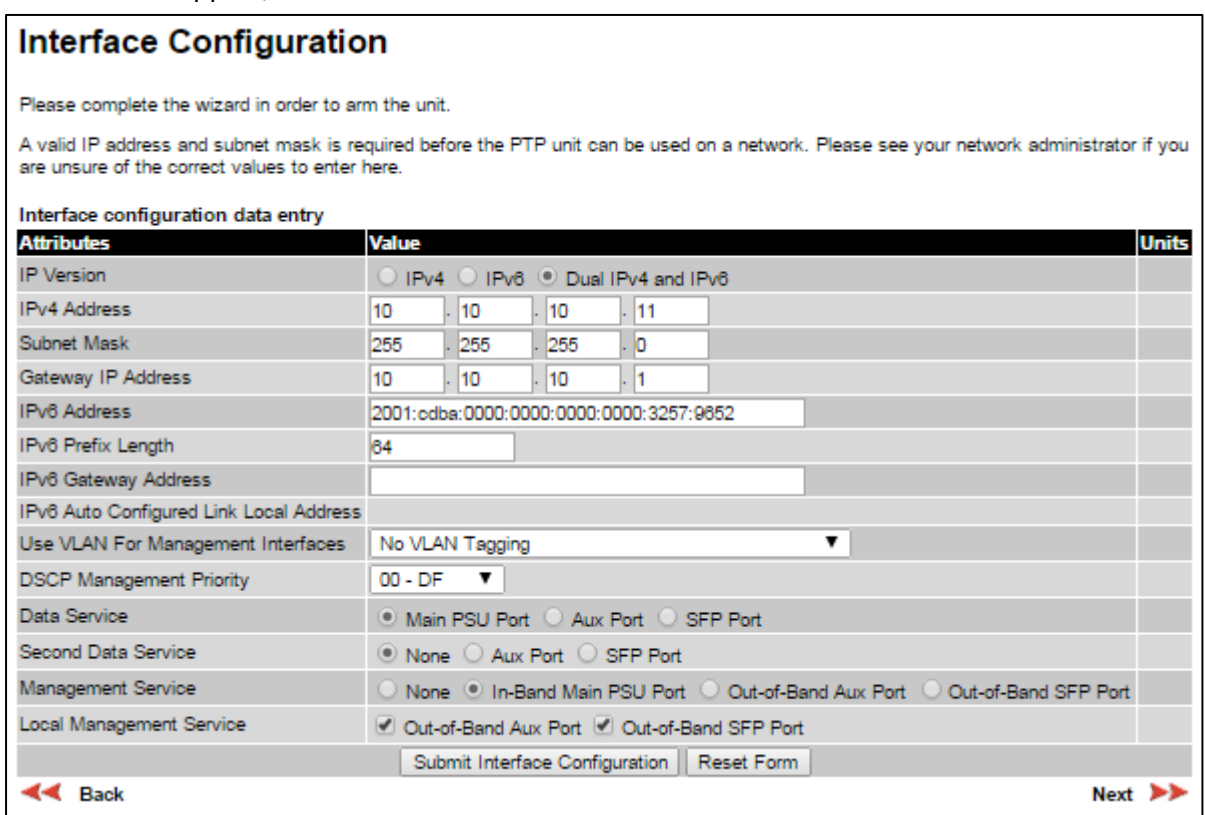

### <span id="page-16-0"></span>Figure 128 Interface Configuration page (TDM support)

### **Interface Configuration**

Please complete the wizard in order to arm the unit.

A valid IP address and subnet mask is required before the PTP unit can be used on a network. Please see your network administrator if you are unsure of the correct values to enter here.

#### Interface configuration data entry

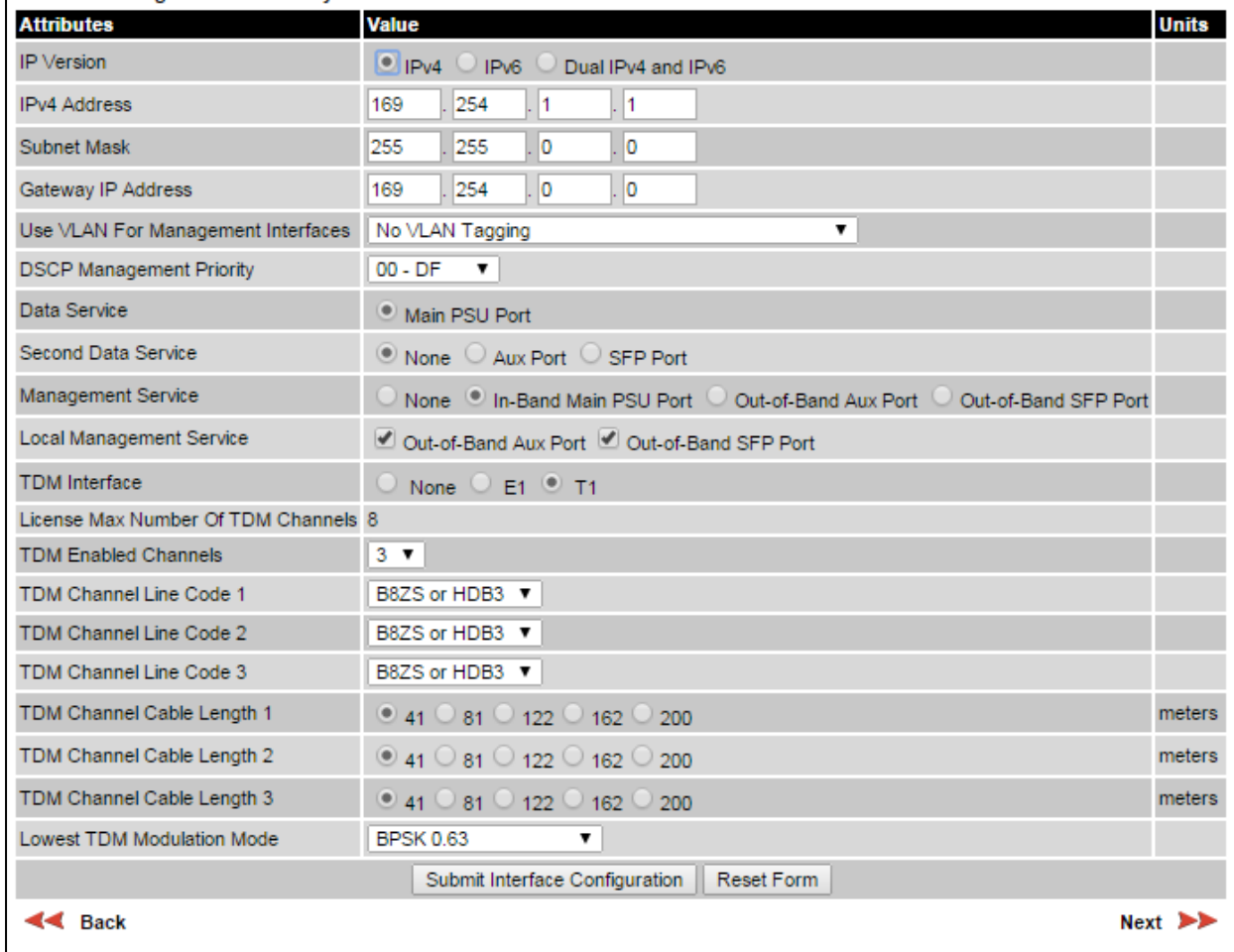

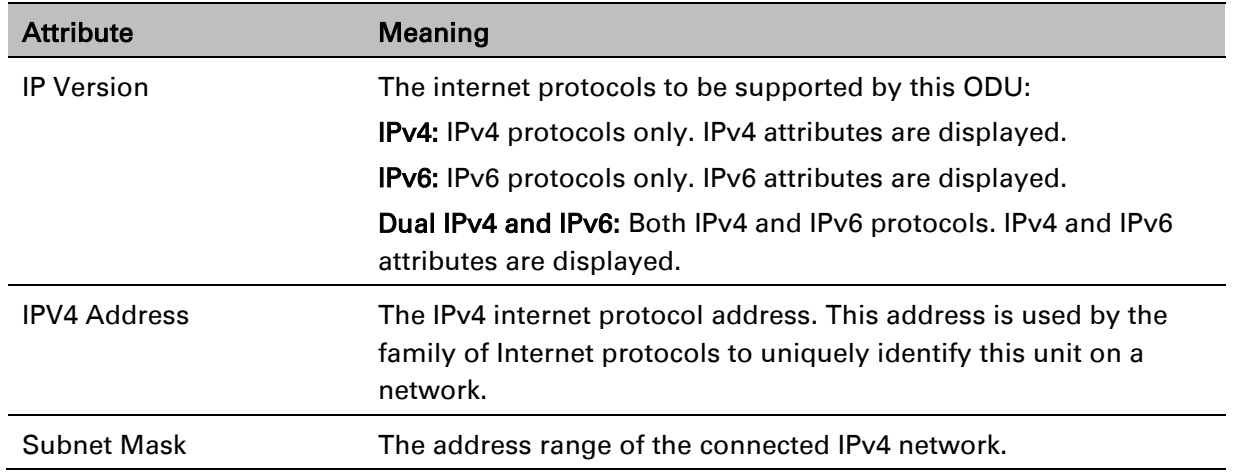

#### <span id="page-16-1"></span>Table 117 Interface Configuration attributes

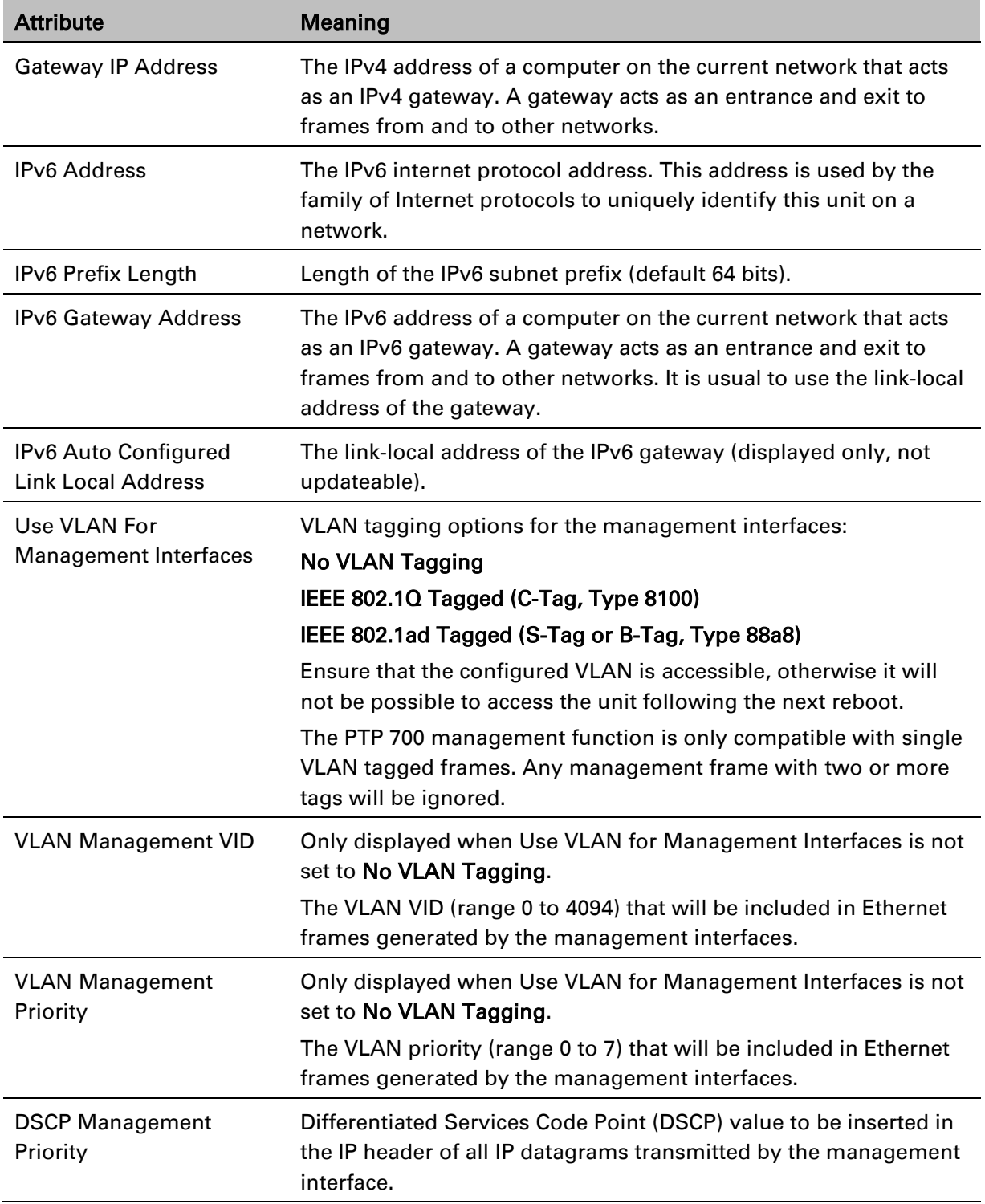

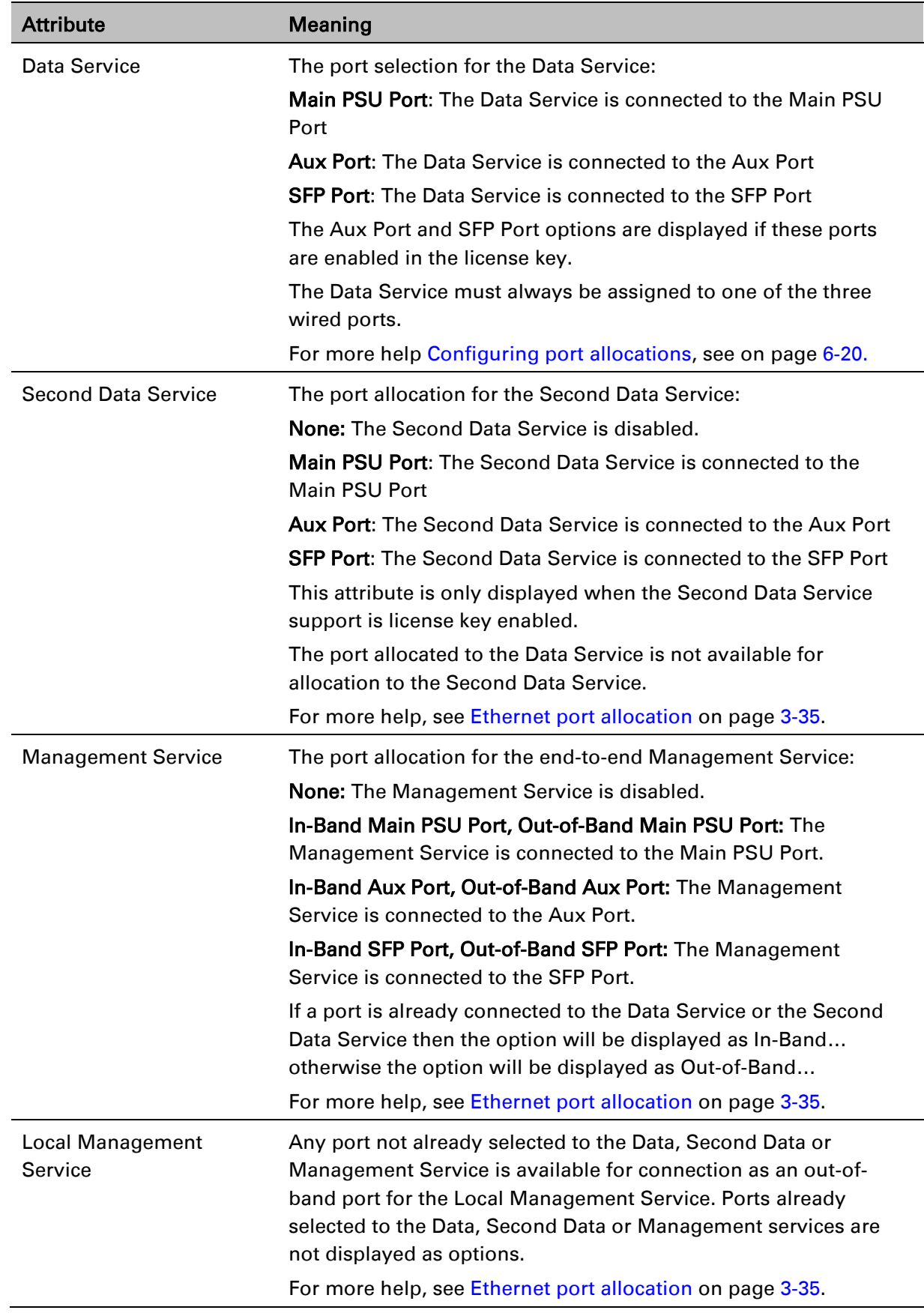

### **Configuring port allocations with TDM**

When TDM is enabled, the Data Service is mapped to the Main PSU Port with no other options presented to the user. Mapping of the Second Data Service, Management Service and Local Management Service have standard options consistent with the Data Service mapping.

| <b>Attribute</b>                             | <b>Meaning</b>                                                                                                    |
|----------------------------------------------|----------------------------------------------------------------------------------------------------|
| <b>TDM</b> Interface                         | Only displayed when TDM is enabled by license key.<br>The type of TDM interface that is activated.<br><b>None: TDM</b> is disabled.                                                                                                    |
|                                              | E1: The E1 TDM interface is activated.<br>T1: The T1 TDM interface is activated.                                                                                                    |
| License Max Number of<br><b>TDM Channels</b> | Only displayed when TDM Interface is set to E1 or T1.<br>The maximum number of TDM channels (E1 or T1) allowed under<br>the installed license key.                                                                                                    |
| <b>TDM Enabled Channels</b>                  | Only displayed when TDM Interface is set to E1 or T1.<br>Select the number of E1 or T1 channels that are to be enabled<br>over the wireless bridge (1 to 8).                                                                                                    |
| <b>TDM Channel Line Code</b><br>n            | Only displayed when TDM Interface is set to E1 or T1.<br>Select the line code of the transceiver connected to NIDU E1/T1<br>channel "n" (where "n" is in the range 1 to 8).                                                                                                    |
| <b>TDM Channel Cable</b><br>Length n         | Only displayed when TDM Interface is set to T1.<br>This control compensates for the high frequency attenuation in T1<br>cables. Equalization is automatic in the E1 interface.<br>Select the nearest approximation to the length of cable<br>connecting the transceiver to NIDU T1 channel "n" (where "n" is<br>in the range 1 to 8). |
| <b>Lowest TDM Modulation</b><br>Mode         | Only displayed when TDM Interface is set to E1 or T1.<br>The lowest modulation mode at which TDM data can be sent. If<br>the link cannot sustain TDM data in this mode then the effective<br>lowest modulation mode may differ.<br>In conjunction with the LINKPlanner tool, this setting may be used                                 |
|                                              | to optimize the latency for links which operate in consistently<br>high modulation modes. High data rate links are able to support<br>lower latencies.                                                                                                    |

<span id="page-19-0"></span>Table 118 Interface Configuration TDM attributes

### <span id="page-19-1"></span>**Configuring port allocations**

The Interface Configuration page controls the allocation of the Main PSU Port, Aux Port and SFP Port to the Data Service, Second Data Service, Management Service and Local Management Service.

PTP 700 supports exactly one instance of the Data Service, and this service is always mapped to one of the three wired ports. It is not possible to operate a link without any port selected to the Data Service.

PTP 700 supports zero or one instances of the optional Second Data Service. The Second Data Service is enabled by a license key field, and is automatically licensed in any unit with a Full capacity license. The Second Data Service can be disabled or mapped to any available port, except for the port already allocated to the Data Service.

PTP 700 supports zero or one instances of the optional Management Service. The Management Service can be used to access the management agent at the local unit. If the wireless link is established, the Management Service can also be used to access the management agent at the remote unit and other devices connected in the remote management network. The Management Service can be mapped to a port that is already used for the Data Service or Second Data Service to provide In-Band Management. Alternatively, the Management Service can be allocated to a dedicated port to provide Out-of-Band Management.

PTP 700 also supports an optional Local Management Service, providing a connection from a wired port to the local management agent. Any port not already selected is available for selection to the Local Management Service. The Local Management Service does not connect across the wireless link.

The PTP 700 must always be manageable through one of three ports. Therefore it is not possible to disable the Management Service unless at least one port is allocated to the Local Management Service.

### **Wireless Configuration page**

Menu option: Installation [\(Figure 129\)](#page-21-0).

This page is part of the Installation Wizard. Use it to update the wireless attributes.

<span id="page-21-0"></span>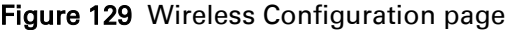

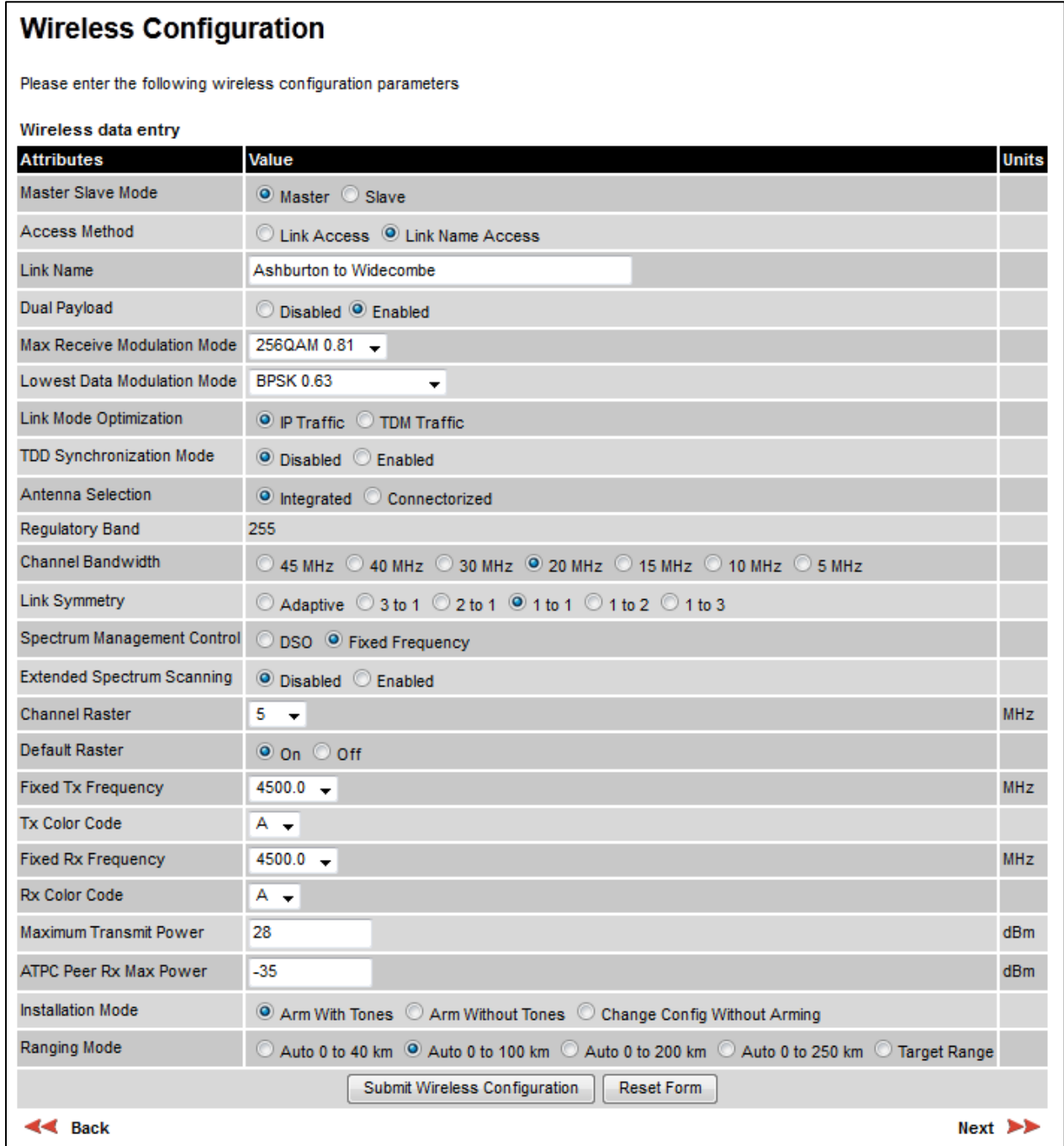

#### Procedure:

- Update the attributes [\(Table 119\)](#page-22-0).
- To save any changes and continue with the Installation Wizard, click Next or click Submit Wireless Configuration.

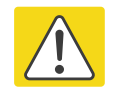

#### **Caution**

The lower center frequency attribute must be configured to the same value for both the Master and Slave, otherwise the wireless link will fail to establish. The only way to recover from this situation is to modify the Lower Center Frequency attributes so that they are identical on both the master and slave units.

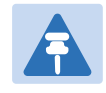

### **Note**

When configuring a linked pair of units, use the Master Slave Mode to ensure that one unit is Master and the other is Slave.

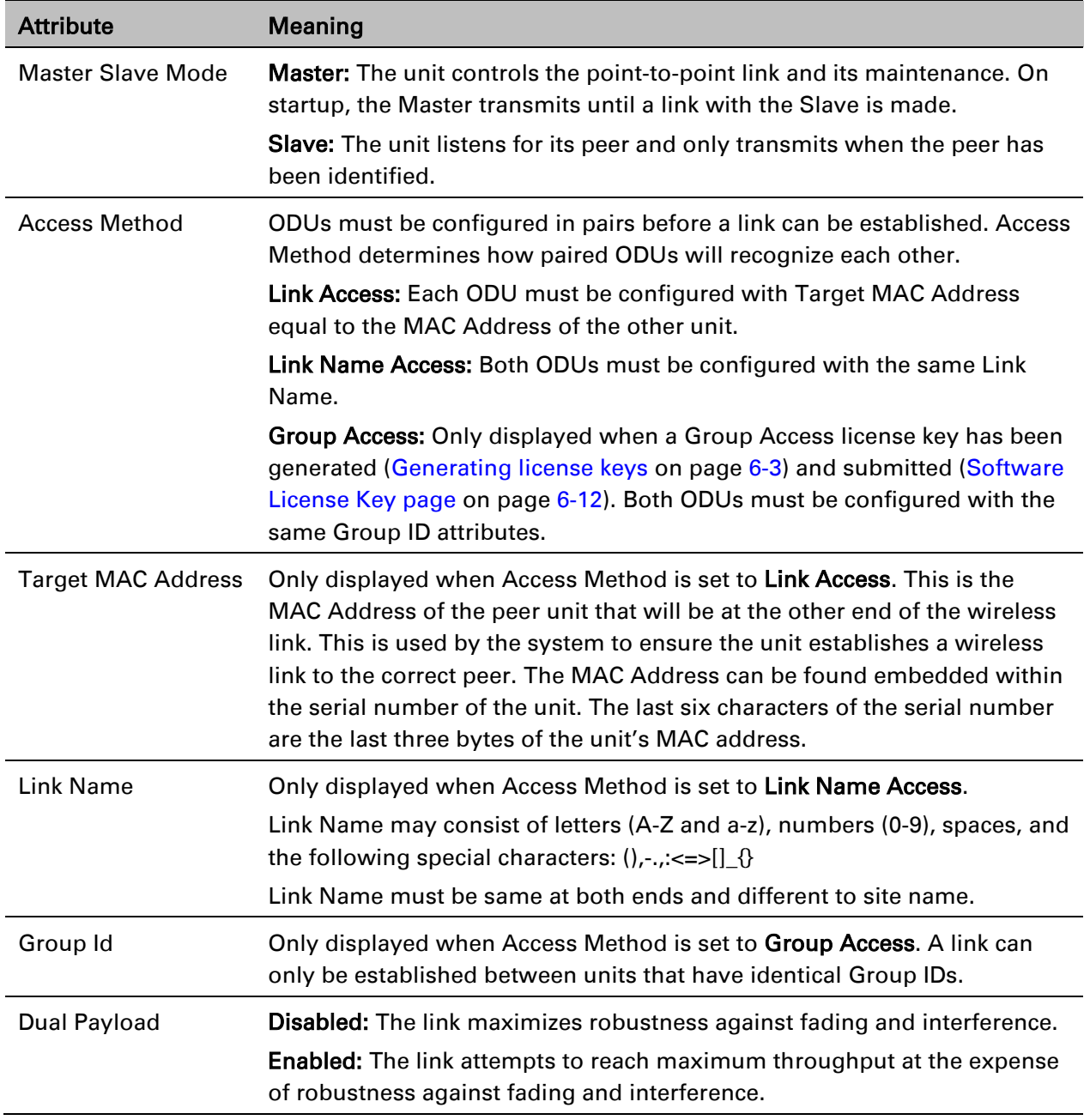

#### <span id="page-22-0"></span>Table 119 Wireless Configuration attributes

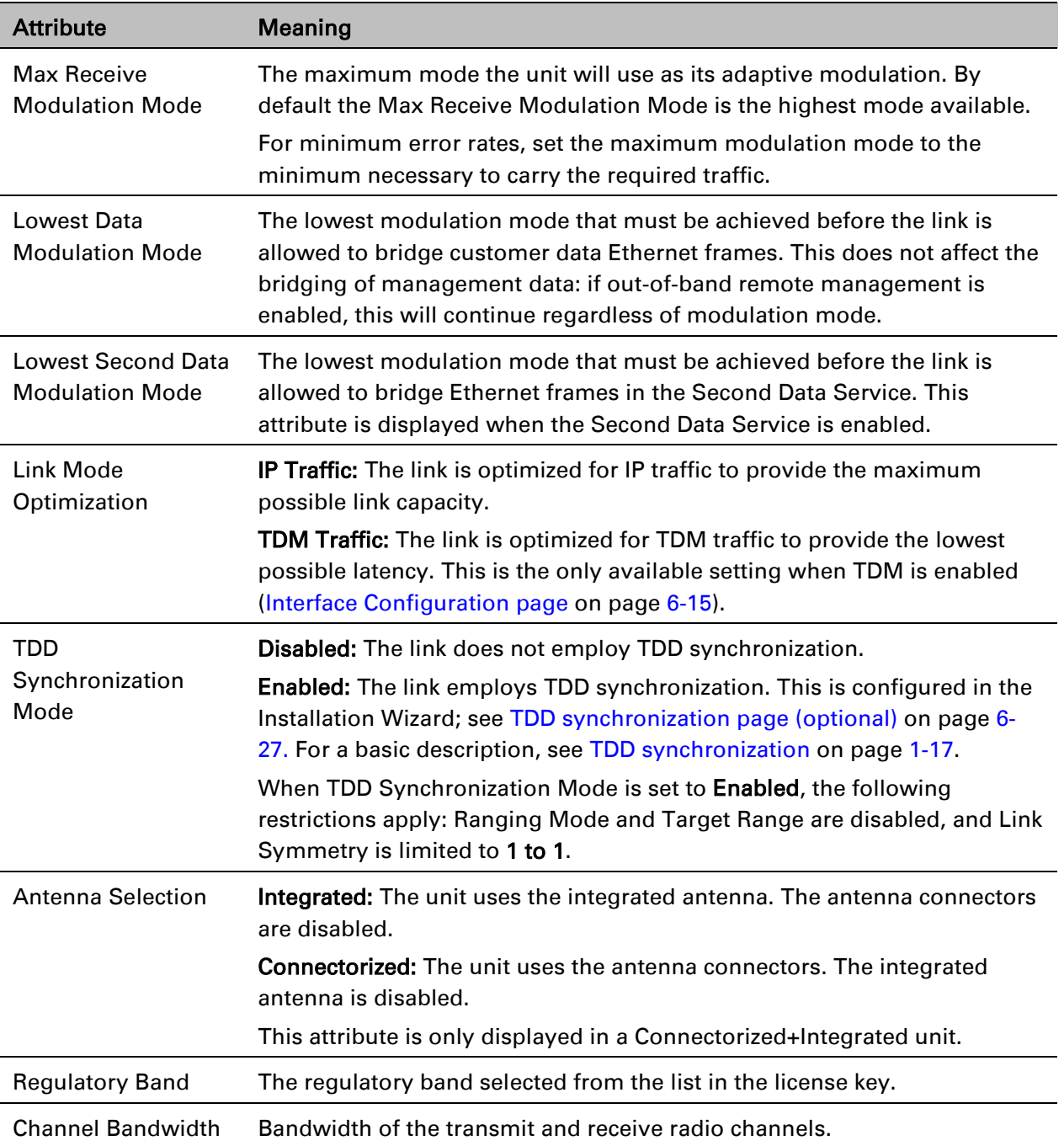

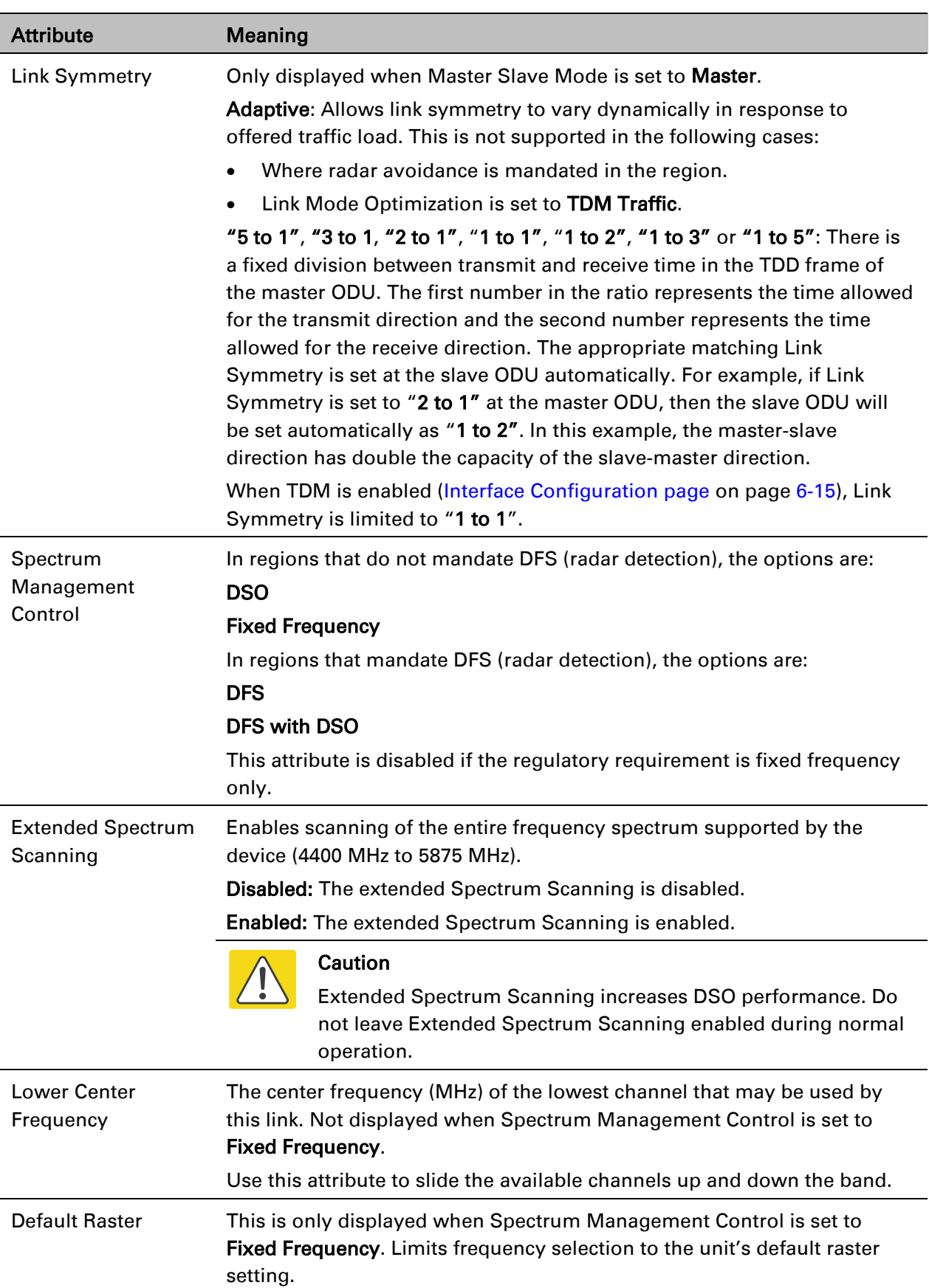

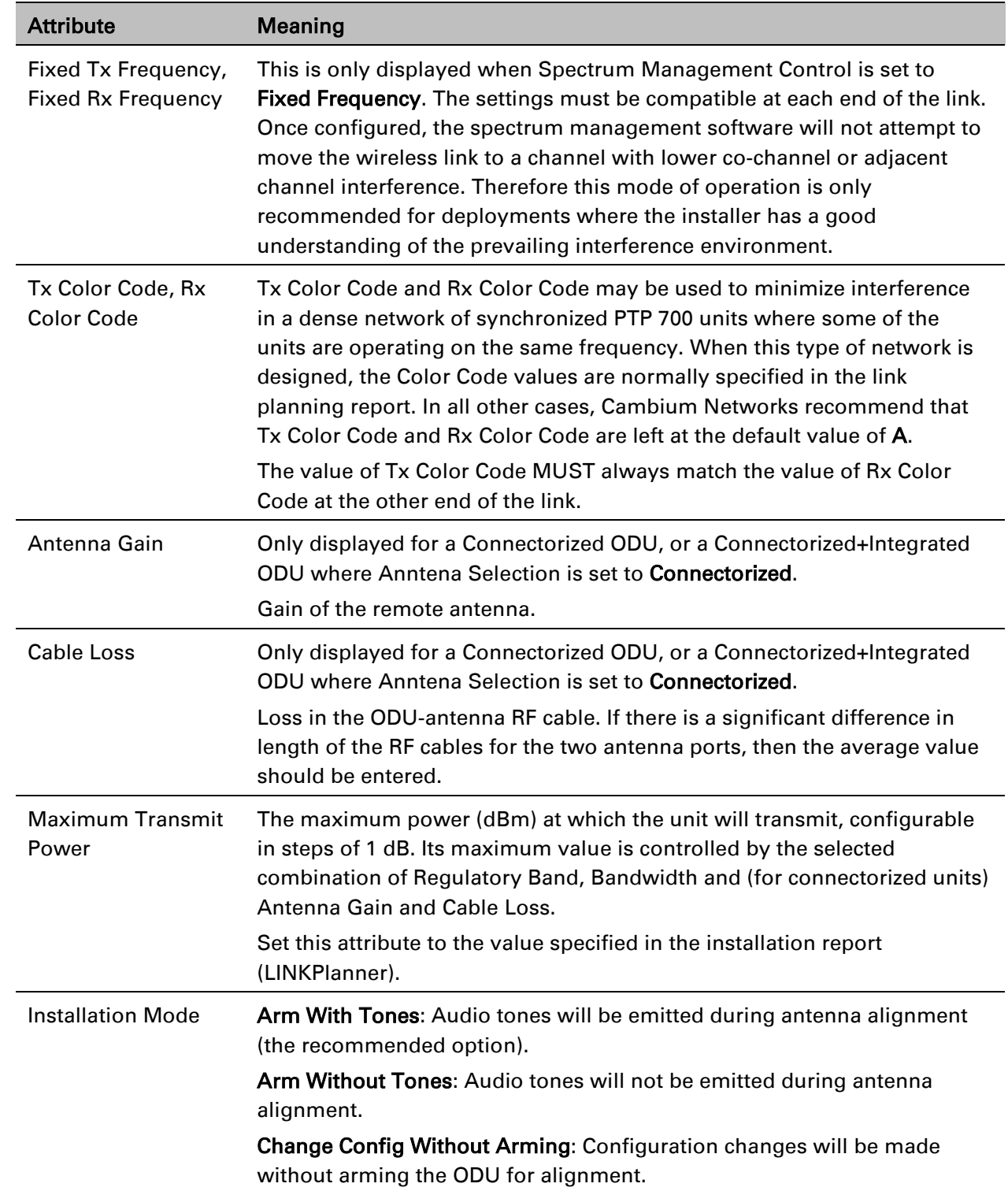

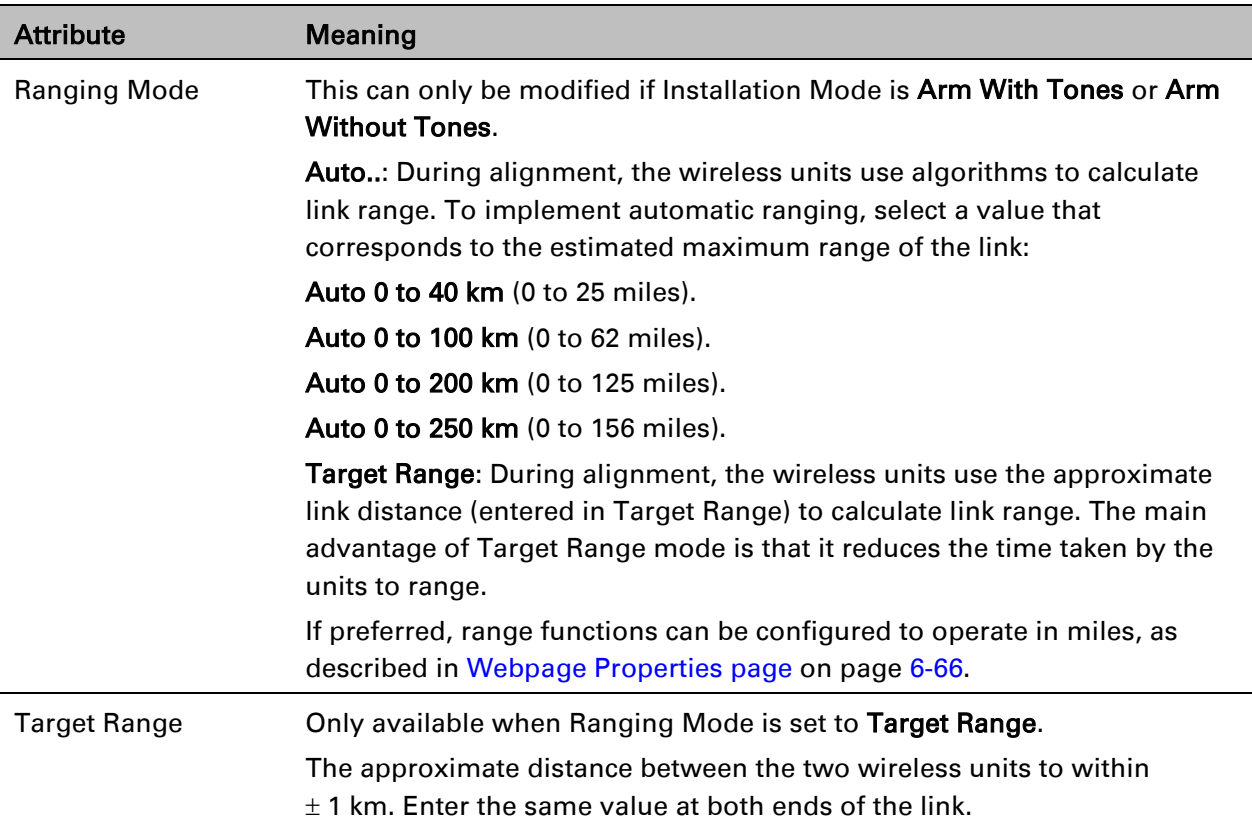

### <span id="page-26-0"></span>**TDD synchronization page (optional)**

If TDD Synchronization Mode is set to Enabled in the Step 2: Wireless Configuration page, the Step 3: TDD Synchronization page [\(Figure 130\)](#page-27-0) is the third Installation Wizard page.

For more information on the available options, refer to Configuration options for TDD synchronization on page 3-30.

#### Procedure:

- Update the attributes [\(Table 120\)](#page-27-1).
- Click Next.

### <span id="page-27-0"></span>Figure 130 Step 3: TDD Synchronization page

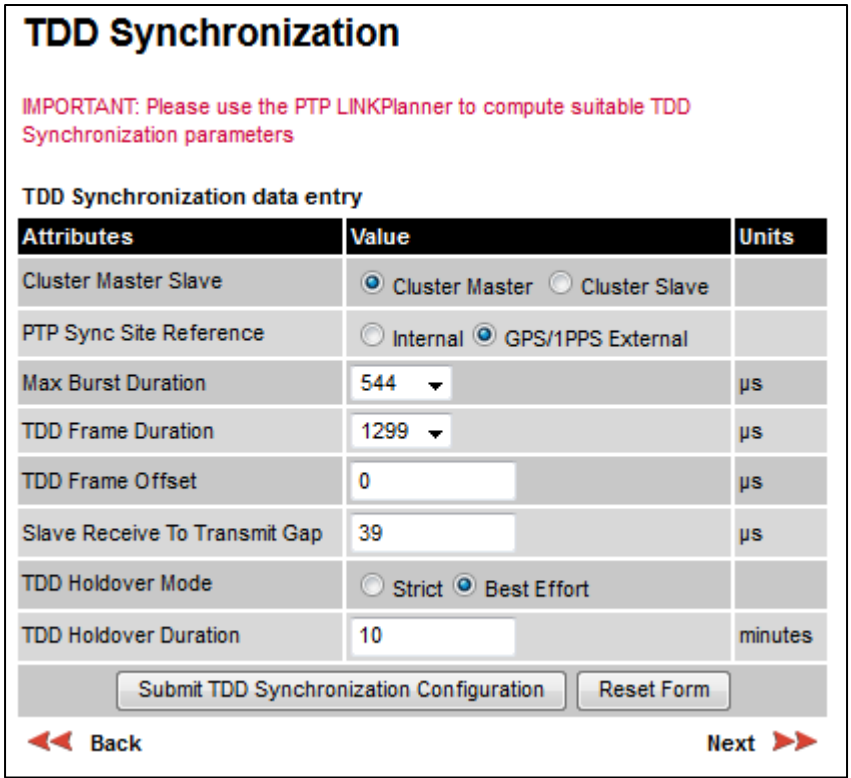

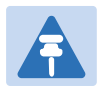

Note

The data required to populate this page is available in LINKPlanner.

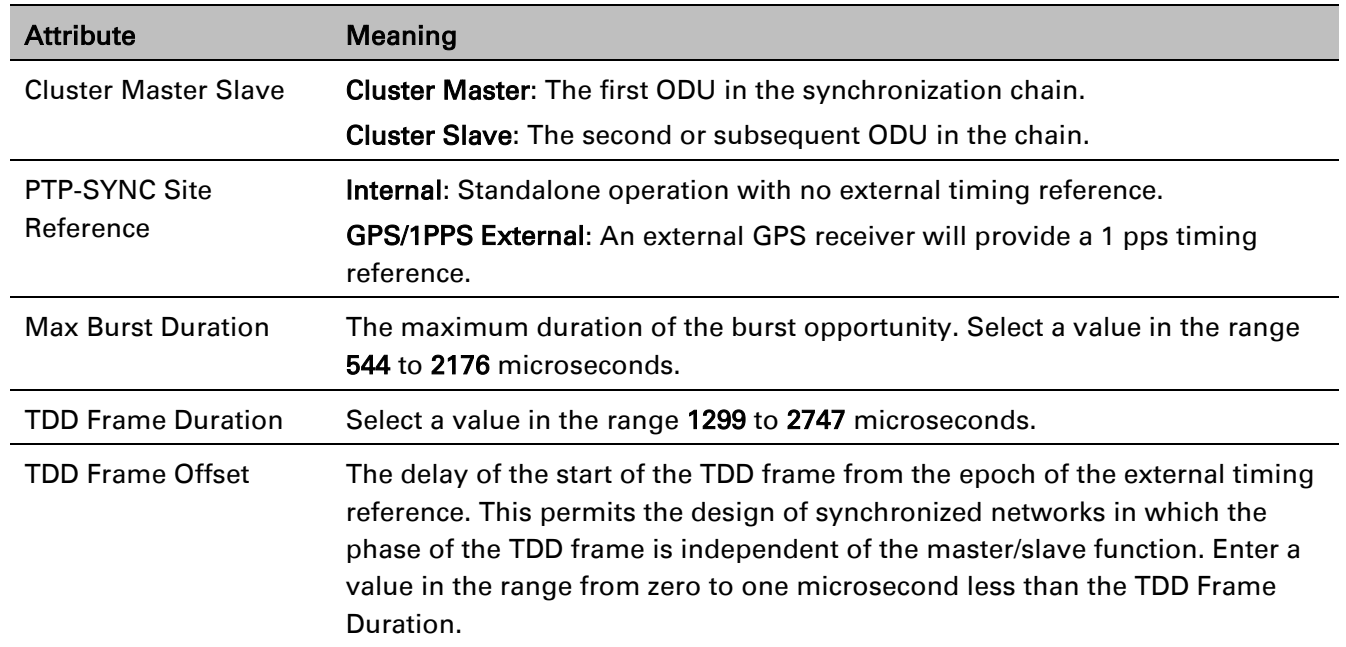

#### <span id="page-27-1"></span>Table 120 TDD Synchronization attributes

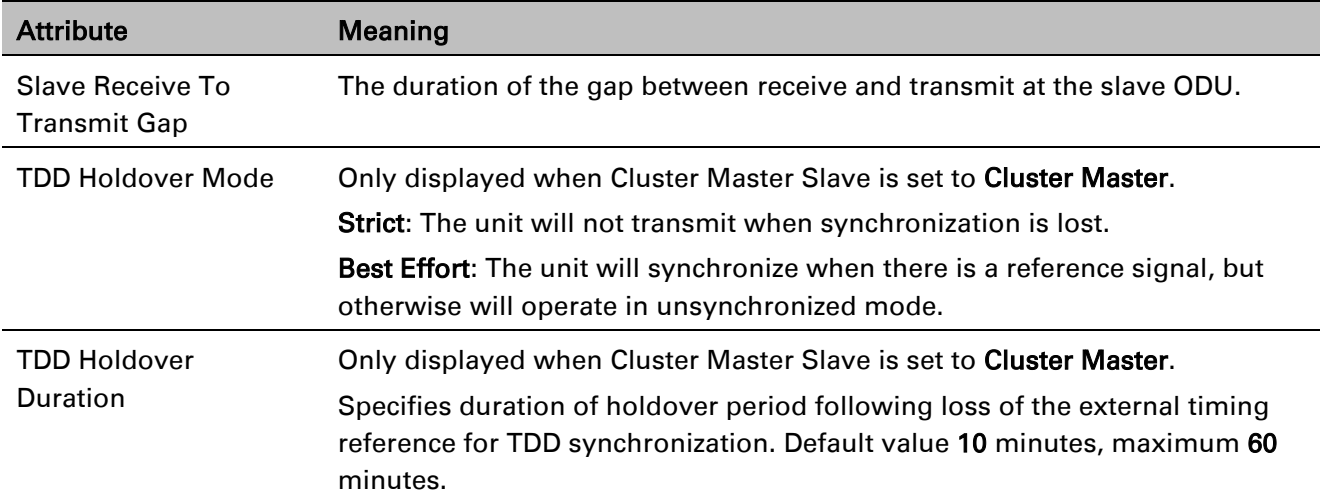

### **Confirm Installation Configuration page**

Menu option: Installation [\(Figure 131\)](#page-28-0). Use this page to review and confirm the updated wireless configuration of the unit.

<span id="page-28-0"></span>Figure 131 Confirm Installation Configuration page (top and bottom of page shown)

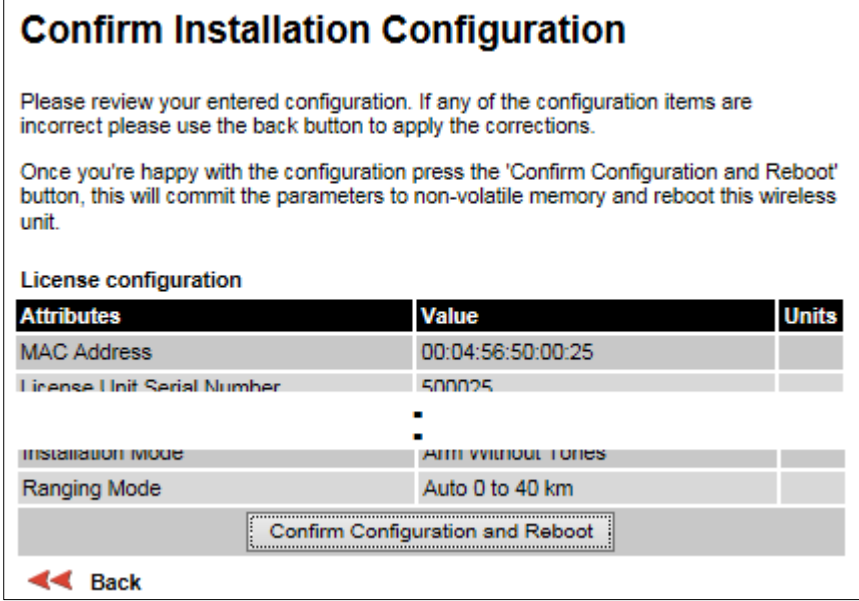

#### Procedure:

- To undo or correct any updates, click Back.
- To confirm the updates and arm the installation, click Confirm Configuration and Reboot and click OK to reboot the unit.
- If IP Address, Subnet Mask or Gateway IP Address have been changed: reconfigure the local management PC to use an IP address that is valid for the network. Refer to [Configuring the management PC](#page-3-1) on page [6-4.](#page-3-1)
- If IP Address has been changed, use the new IP address to log into the unit.

# <span id="page-29-0"></span>**System menu**

<span id="page-29-1"></span>This section describes how to configure the IP and Ethernet interfaces of the PTP 700 unit.

# **System Configuration page**

Menu option: System > Configuration [\(Figure 132\)](#page-29-2). Use this page to enable AES encryption and to review and update key wireless attributes of the unit.

<span id="page-29-2"></span>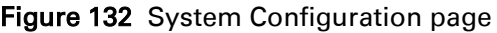

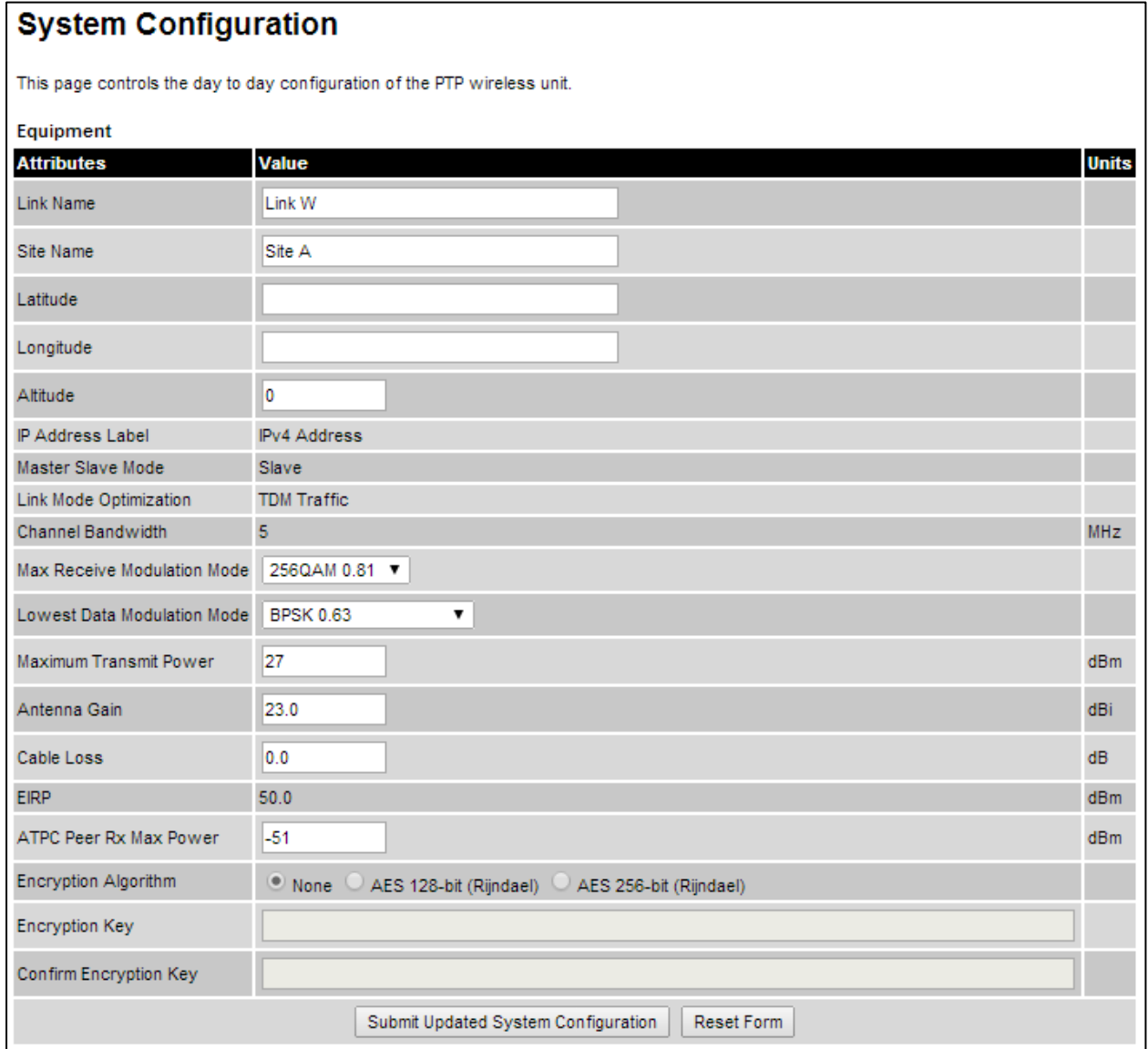

If the ODU is a Master unit and Transmitter Mute Control is enabled [\(Webpage Properties page](#page-65-0) on page [6-66\)](#page-65-0), the Mute Transmitter control is displayed at the top of this page [\(Figure 133\)](#page-30-0).

#### <span id="page-30-0"></span>Figure 133 Mute Transmitter control in System Configuration page

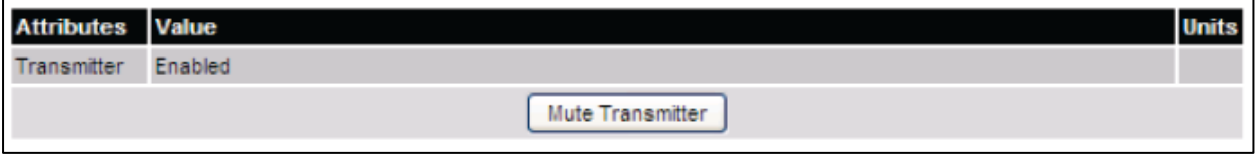

#### Caution

Configuring link encryption over an operational link will necessitate a service outage. Therefore, the configuration process should be scheduled during a period of low link utilization.

#### Procedure:

- If AES encryption is required but the System Configuration page does not contain the Encryption Algorithm or Encryption Key attributes, then order the necessary AES capability upgrade, generate a license key and enter it on the Software License Key page [\(Software](#page-11-0)  [License Key page](#page-11-0) on page [6-12\)](#page-11-0).
- Update the attributes [\(Table 121\)](#page-30-1).
- To save changes, click Submit Updated System Configuration.
- If a reboot request is displayed, click Reboot Wireless Unit and OK to confirm.

#### <span id="page-30-1"></span>Table 121 System Configuration attributes

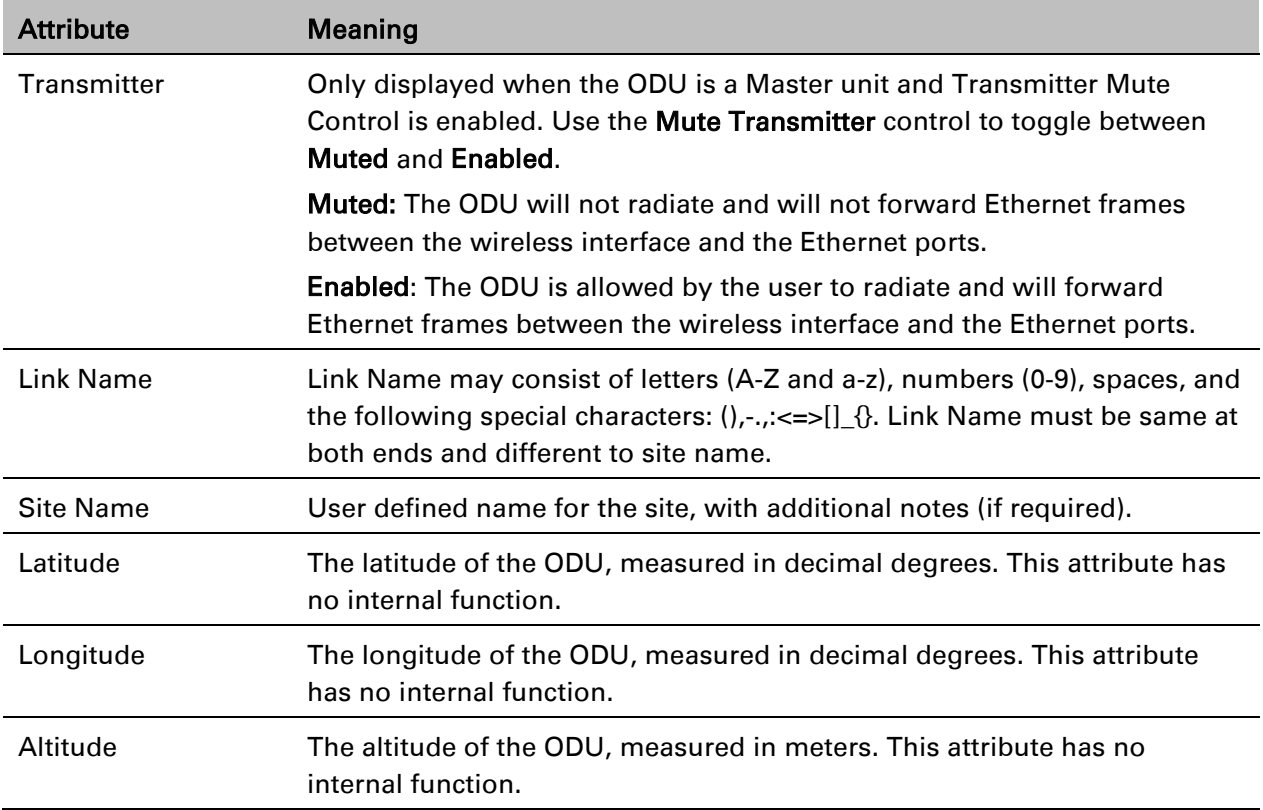

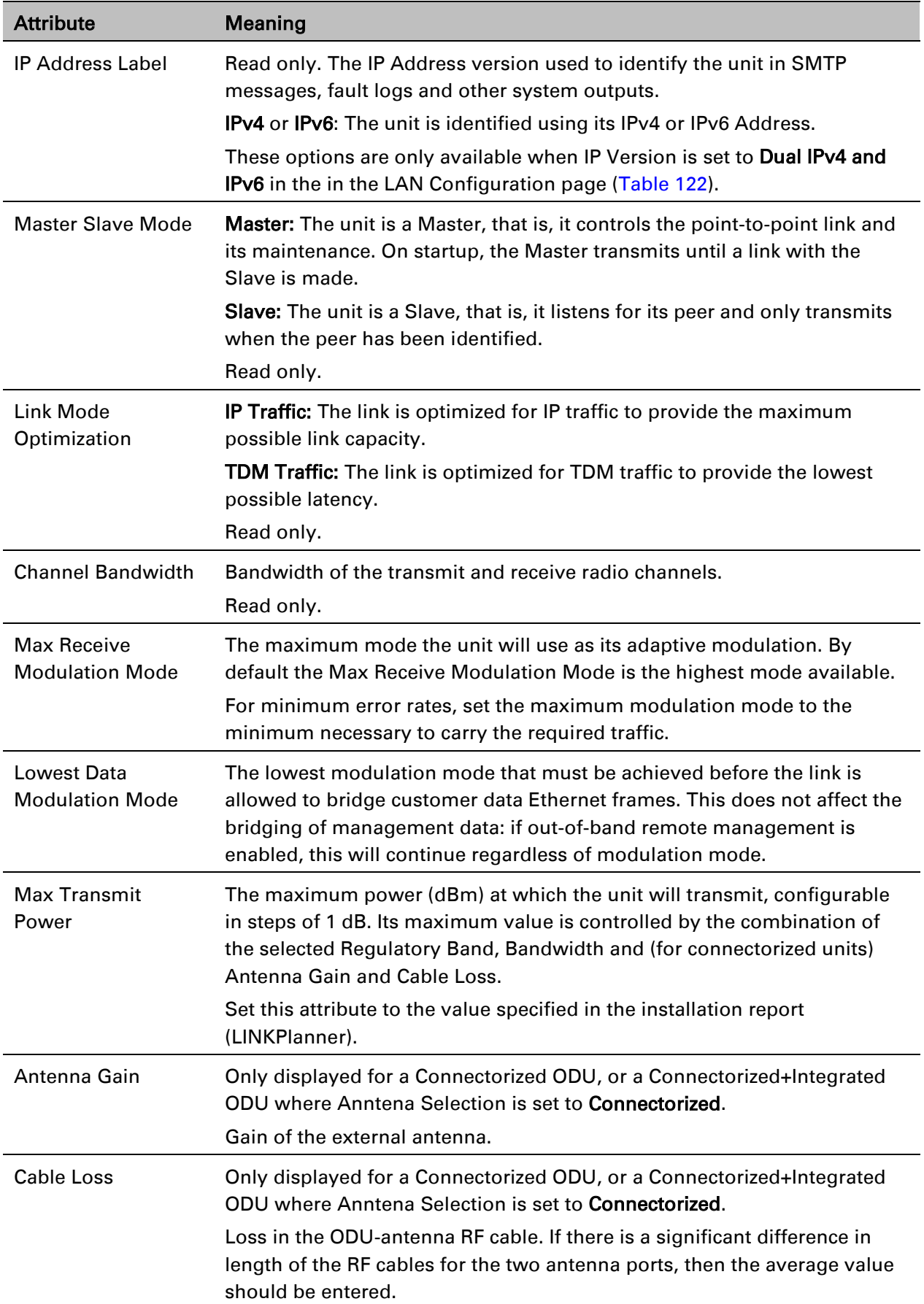

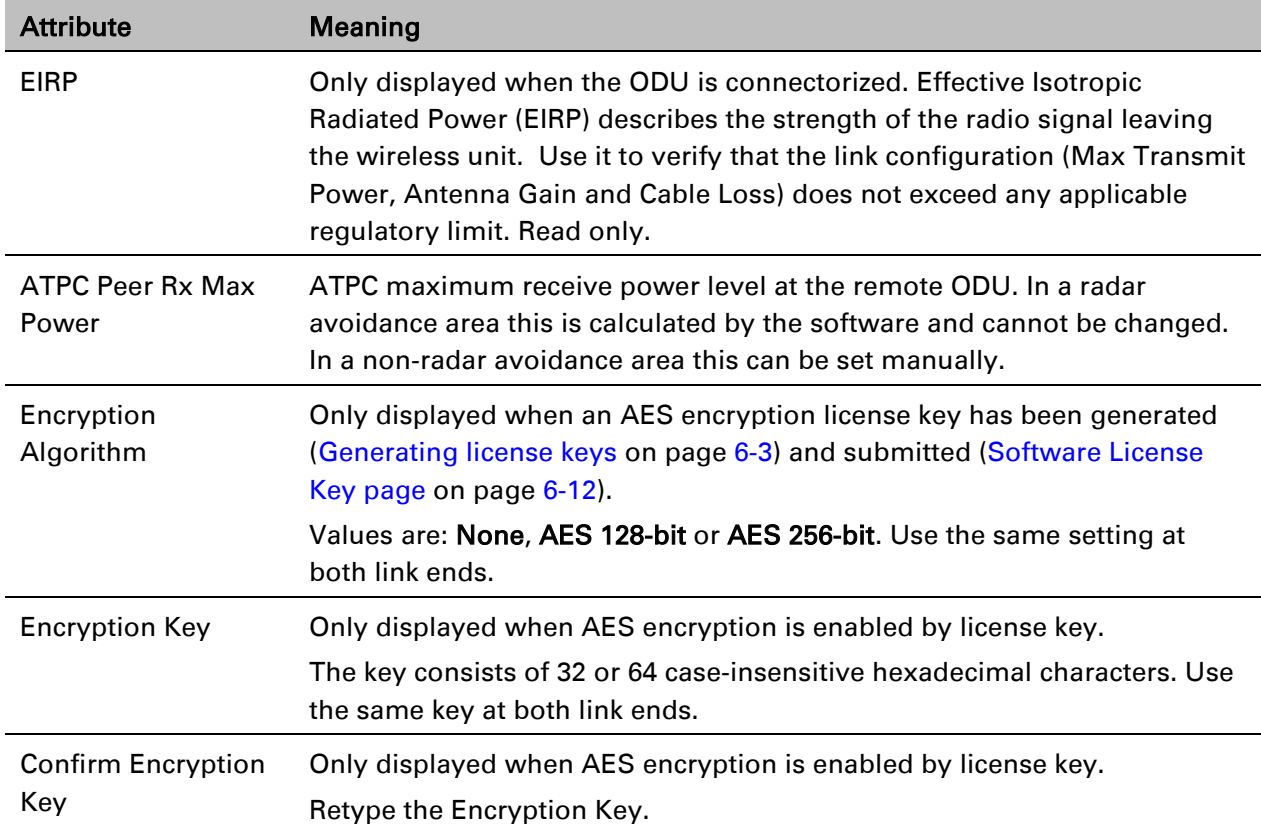

### <span id="page-33-0"></span>**LAN Configuration page**

Menu option: System > Configuration > LAN Configuration. Use this page to control how users connect to the PTP 700 web interface, either from a locally connected computer or from a management network.

The appearance of this page varies depending upon which features have been enabled by license key. For example, [Figure 134](#page-34-0) shows the attributes that are displayed when Aux Port, Second Data Service and Out-of-Band Management Service, support are enabled, whereas [Figure 135](#page-35-0) shows the attributes that are displayed when TDM support is enabled.

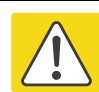

#### Caution

Before configuring a VLAN for management interfaces, ensure that the VLAN is accessible, otherwise the unit will be inaccessible after the next reboot.

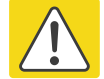

#### Caution

Before configuring in-band management, ensure that the Master and Slave units are configured with different IP addresses, otherwise the management agent will not be able to distinguish the two units.

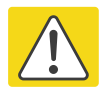

#### Caution

Auto-negotiation and forced Ethernet configuration:

- To operate an Ethernet link at a fixed speed, set Auto Negotiation to **Enabled** and limit Auto Neg Advertisement to the desired speed. If constrained auto-negotiation fails, set Auto Negotiation to Disabled (forced Ethernet configuration) as a last resort.
- Both ends of an Ethernet link must be configured identically, because forced and auto-negotiation are not compatible: a mixed configuration will cause a duplex mismatch, resulting in greatly reduced data capacity.
- The Auto Neg Advertisement or Forced Configuration data rates must be within the capability of the Ethernet link partner, otherwise loss of service will occur.

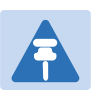

#### **Note**

When TDM is enabled [\(Interface Configuration page](#page-14-0) on page [6-15\)](#page-14-0), the following restrictions are automatically applied:

- Main PSU Port Auto Negotiation is set to Enabled.
- Main PSU Port Auto Neg Advertisement is set to 1000 Mbps Full Duplex.
- Main PSU Port Auto MDIX is set to Enabled.

### <span id="page-34-0"></span>Figure 134 LAN Configuration page (Aux and OOB support)

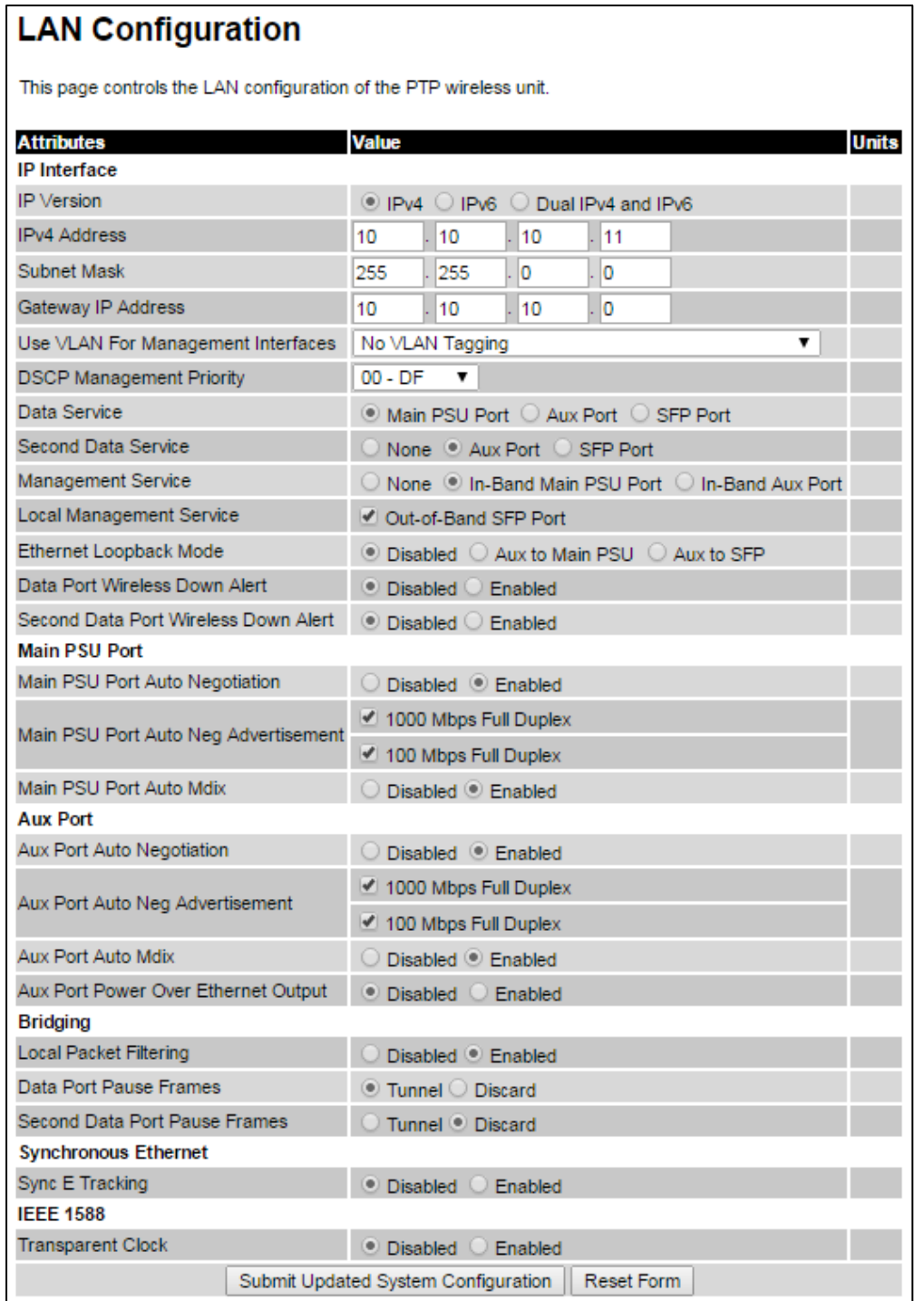

### <span id="page-35-0"></span>Figure 135 LAN Configuration page (TDM support)

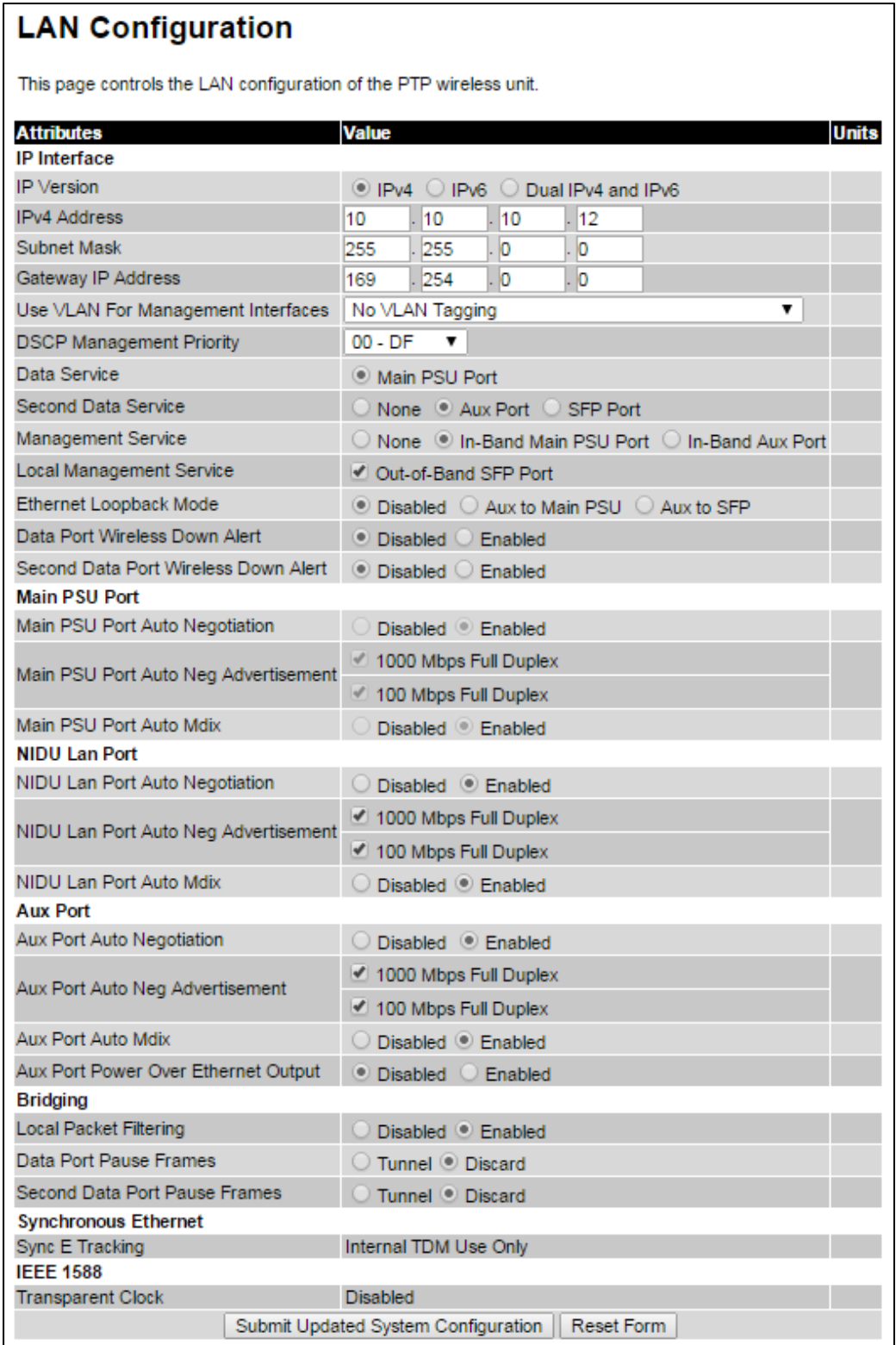
### Figure 136 LAN Configuration page (SFP support)

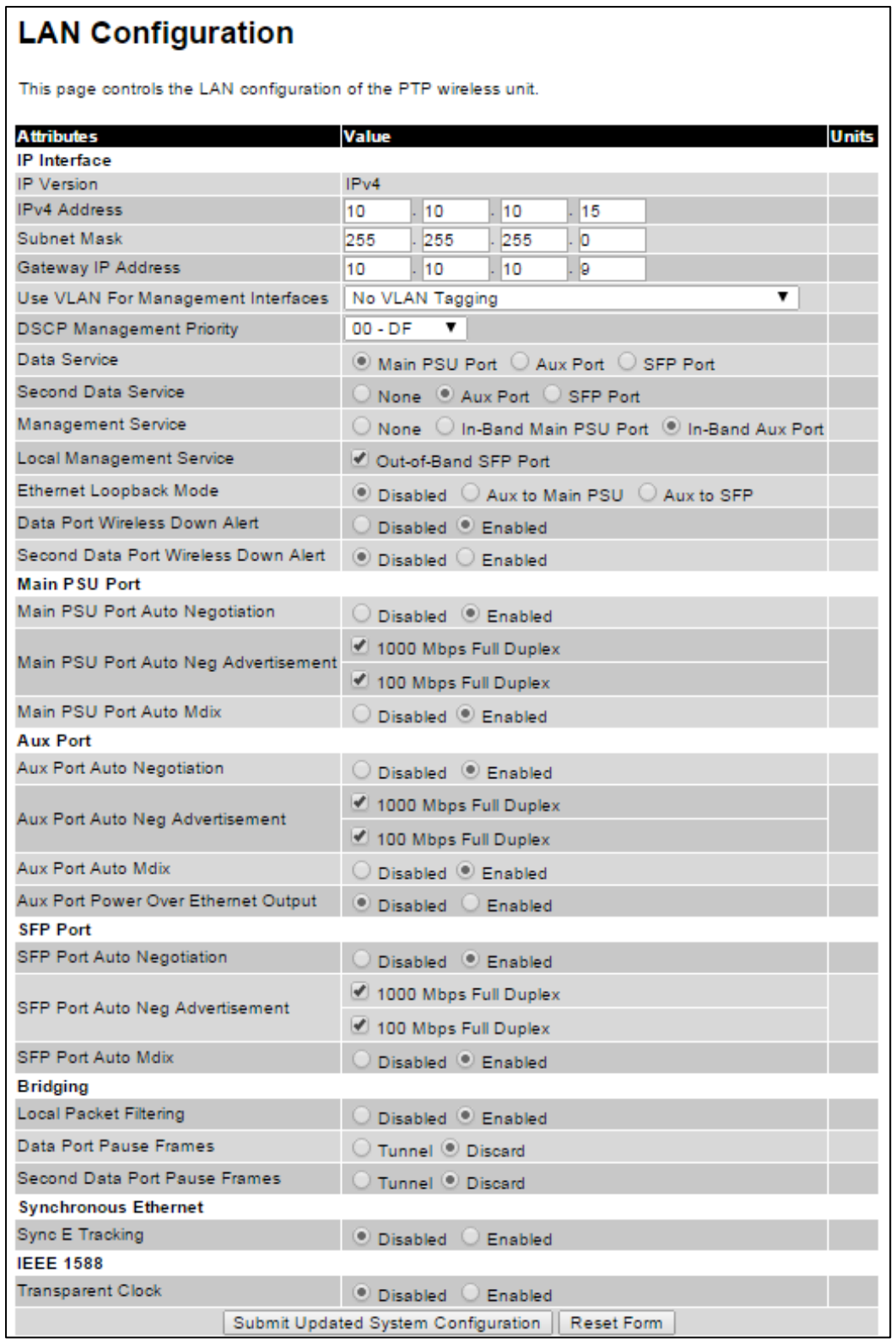

#### Procedure:

- 1 Review and update the attributes: IP Interface [\(Table 122\)](#page-37-0); Main PSU or Aux Port [\(Table 123\)](#page-39-0); Bridging [\(Table 125\)](#page-40-0).
- 2 To save changes, click Submit Updated System Configuration. The system may reboot.
- 3 If Main PSU Port is selected for Data Service only (and not for Management Service), connect management PC to the port (Aux or SFP) that was selected for Management or Local Management Service
- 4 If IP Address, Subnet Mask or Gateway IP Address have been changed, reconfigure the local management PC to use an IP address that is valid for the network. Refer to [Configuring the](#page-3-0)  [management PC](#page-3-0) on page [6-4.](#page-3-0)
- 5 If IP Address has been changed, use the new IP address to log into the unit.

#### <span id="page-37-0"></span>Table 122 IP interface attributes

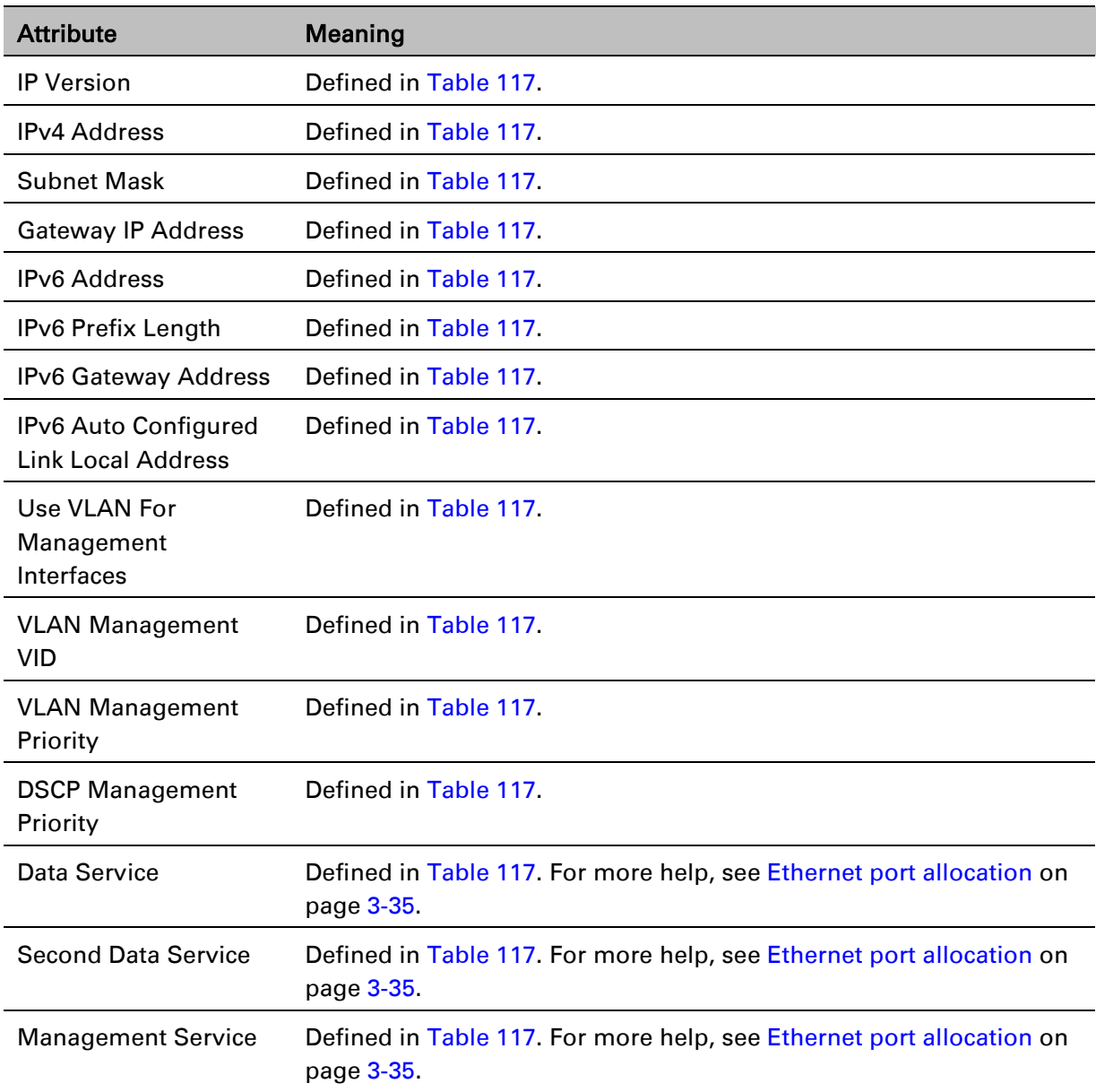

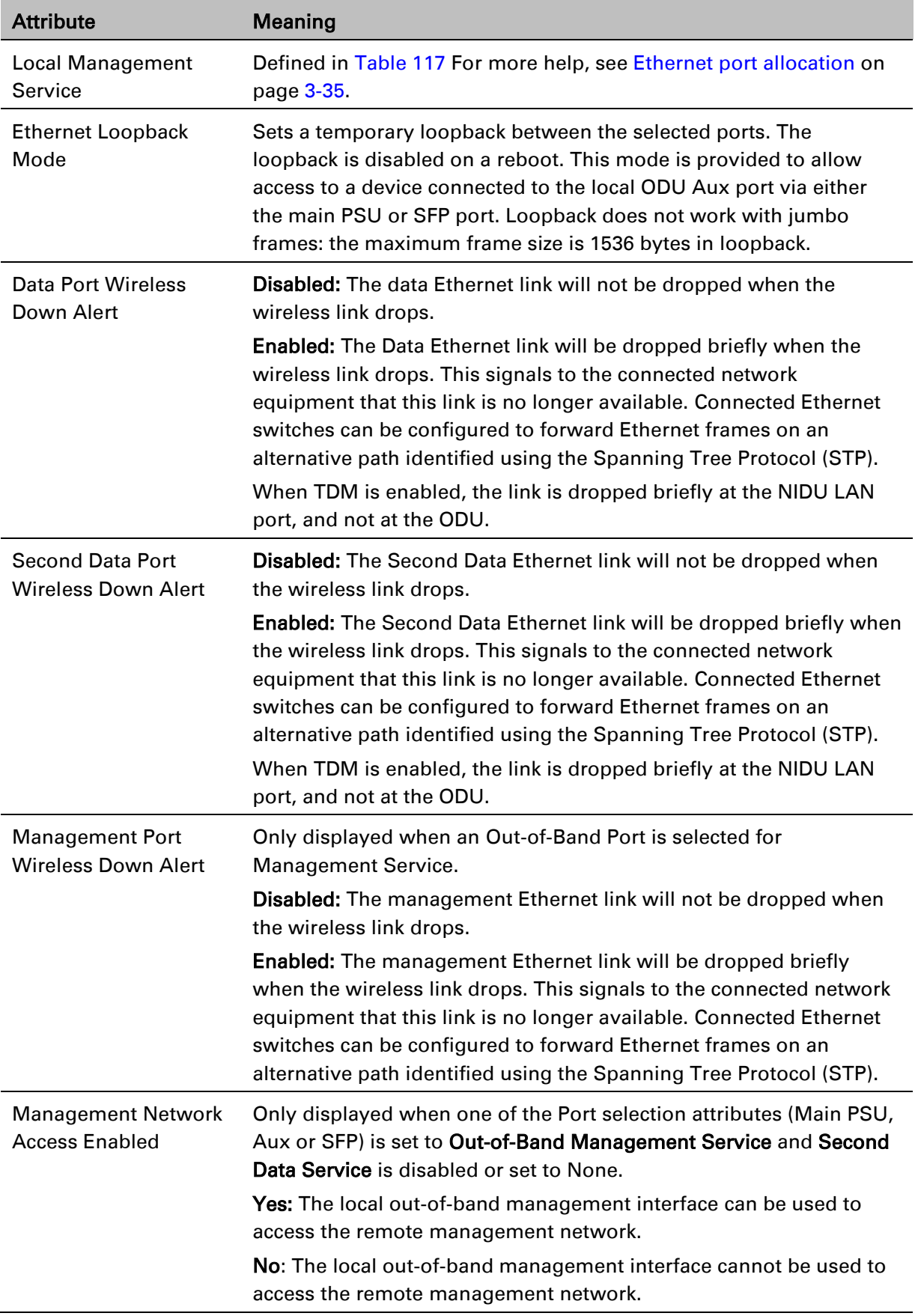

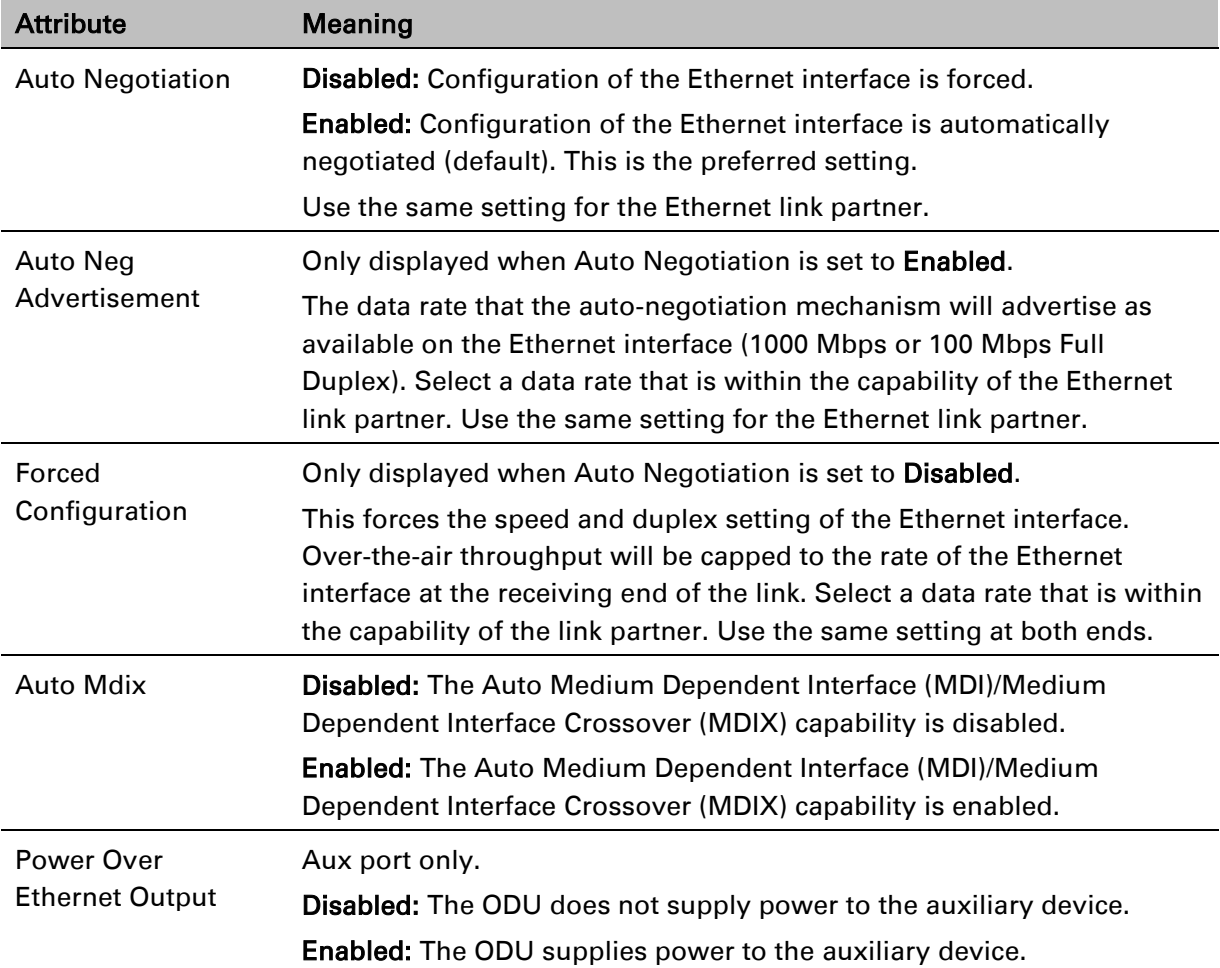

### <span id="page-39-0"></span>Table 123 Main PSU Port, NIDU LAN Port and Aux Port attributes

### Table 124 SFP Port (connected with copper module) attributes

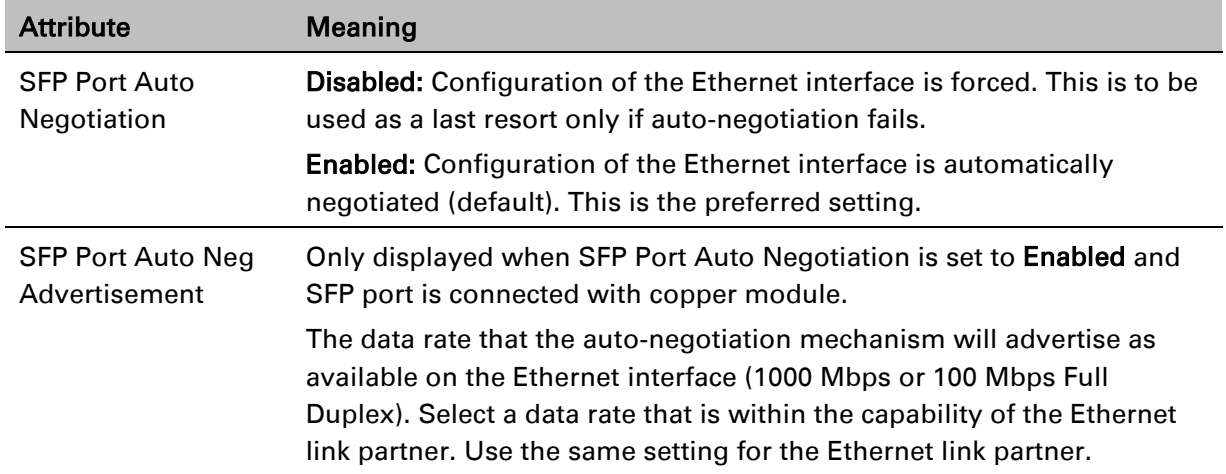

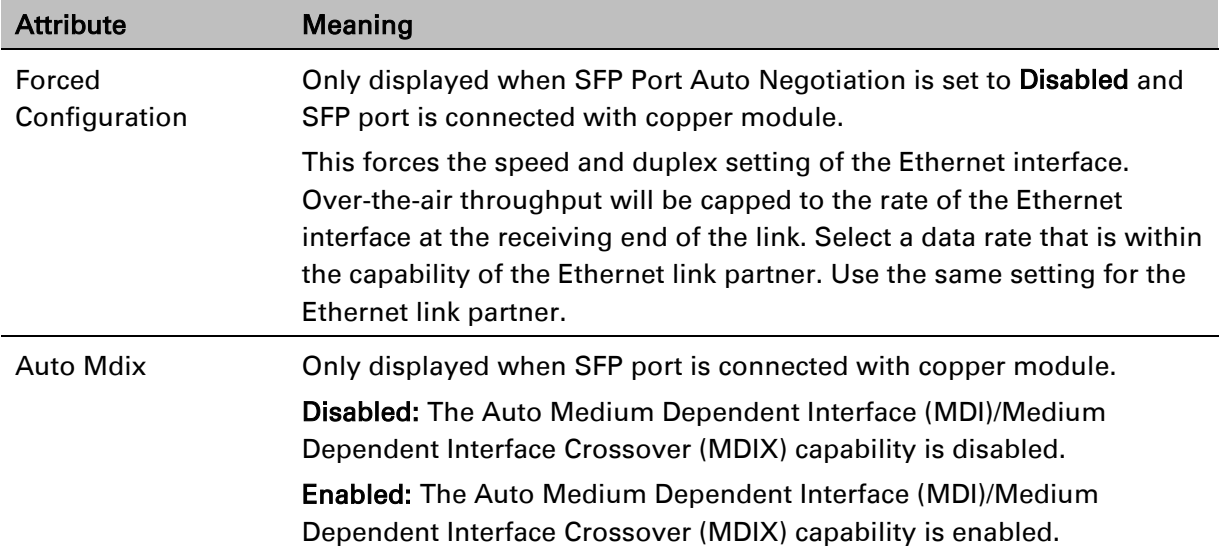

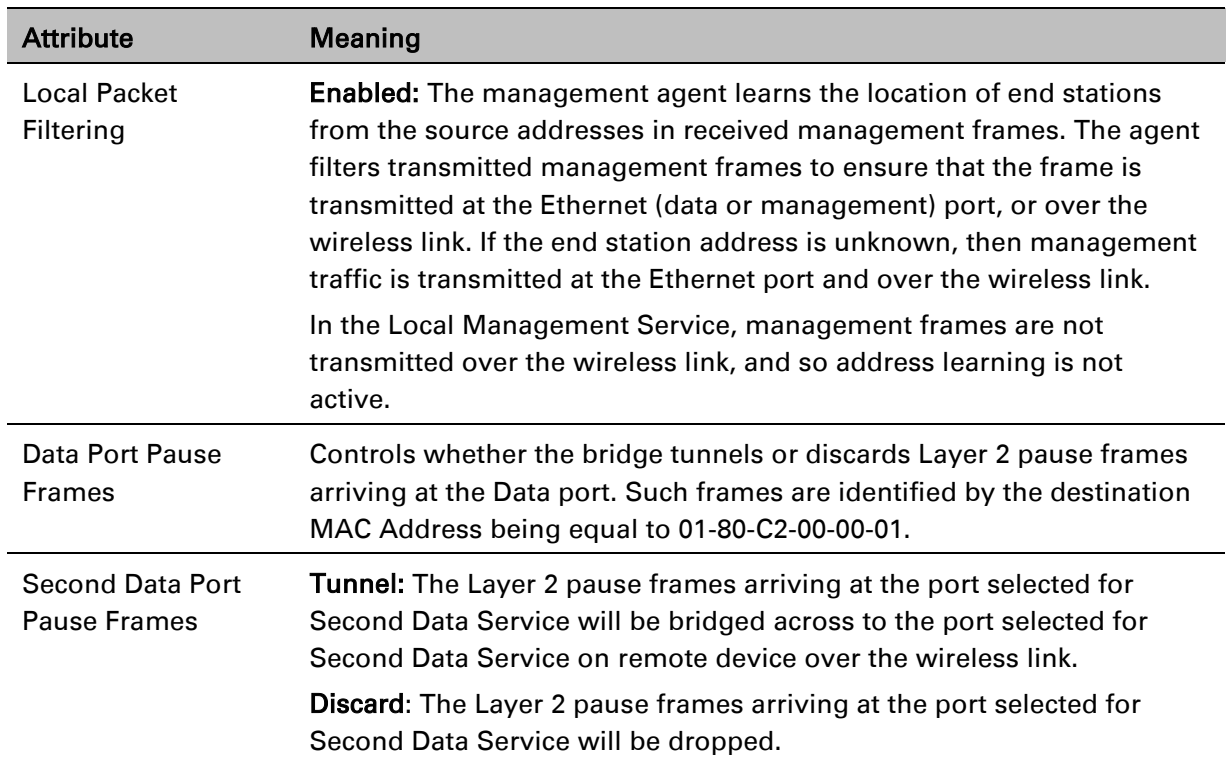

### <span id="page-40-0"></span>Table 125 Bridging attributes

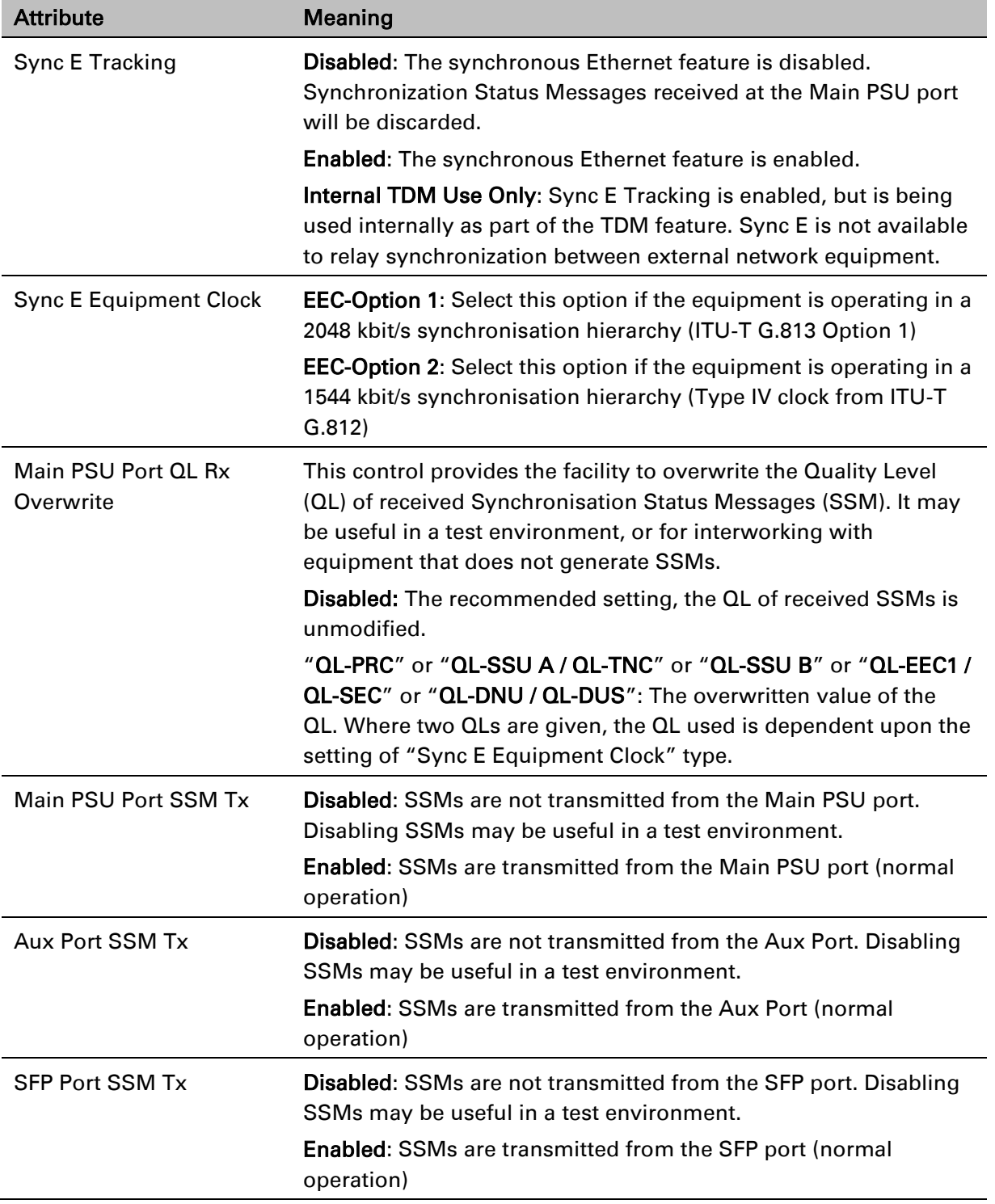

### Table 126 Synchronous Ethernet attributes

### Table 127 IEEE 1588 attributes

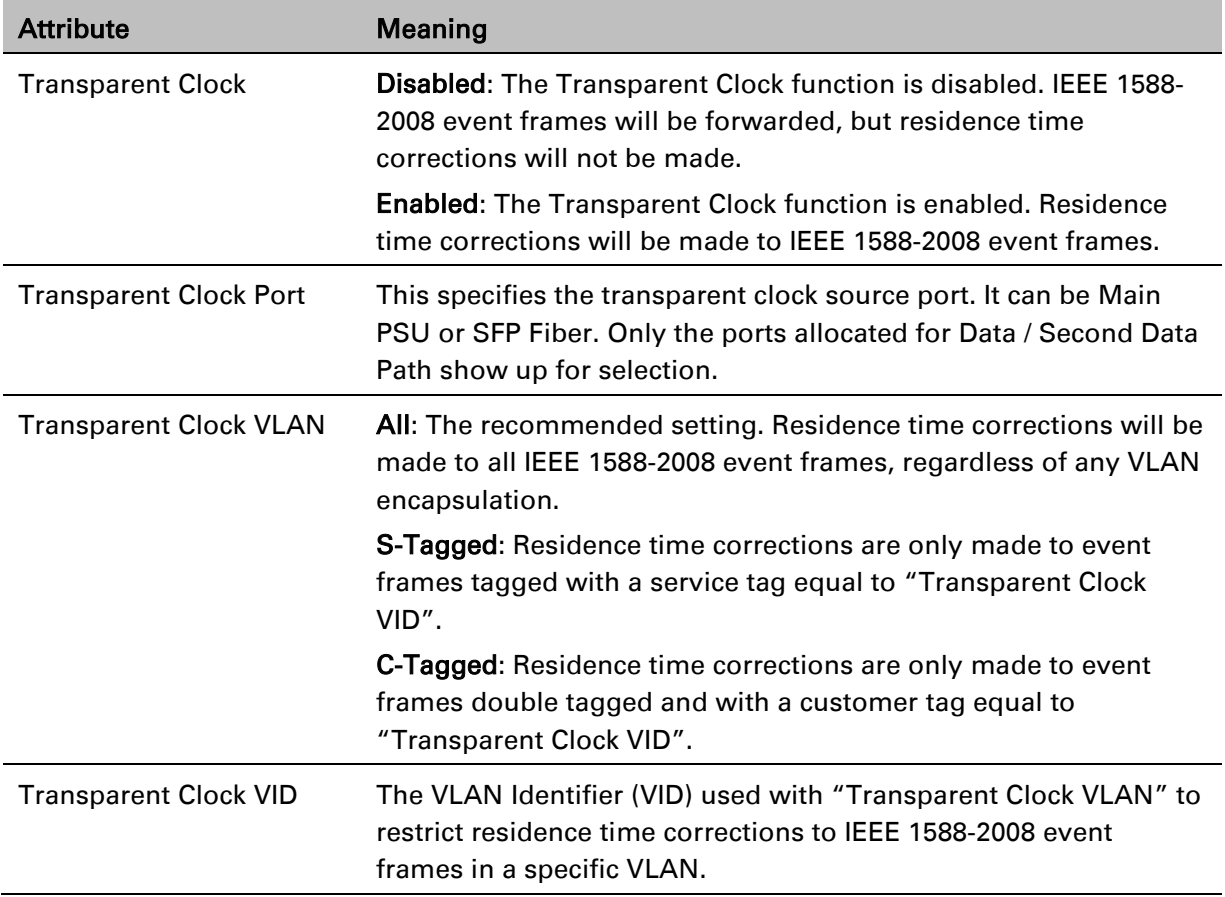

# **QoS Configuration page**

Menu option: System > Configuration > QoS Configuration [\(Figure 137](#page-43-0) or [Figure 138](#page-44-0) or [Figure](#page-45-0)  [139\)](#page-45-0). Use this page to control the quality of service configuration. Classification may be based on fields in the Ethernet header (Layer 2) or in the network header (Layer 3). The unit recognizes two network layer protocols: IP and MPLS.

<span id="page-43-0"></span>Figure 137 QoS Configuration page (Ethernet)

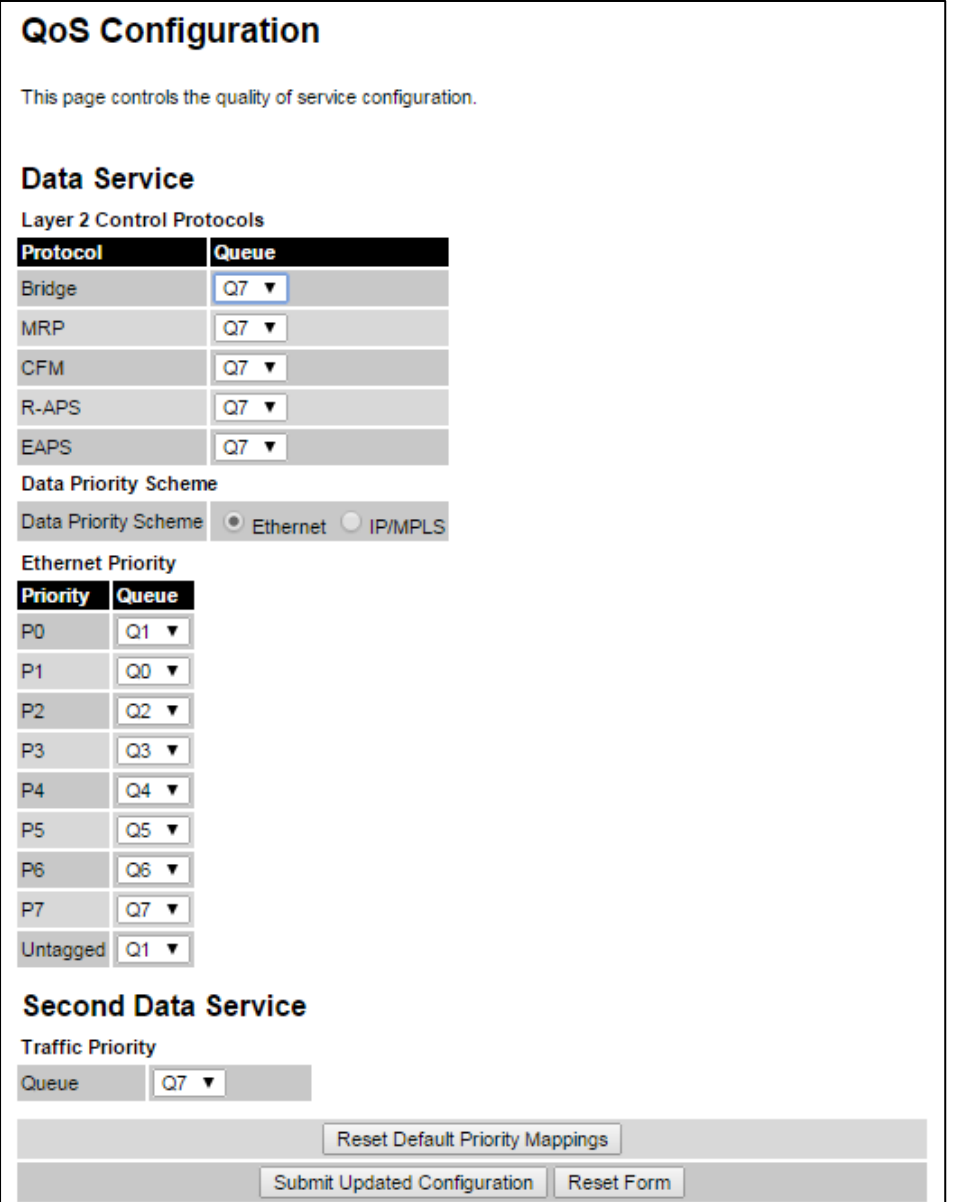

### <span id="page-44-0"></span>Figure 138 QoS Configuration page (IP/MPLS)

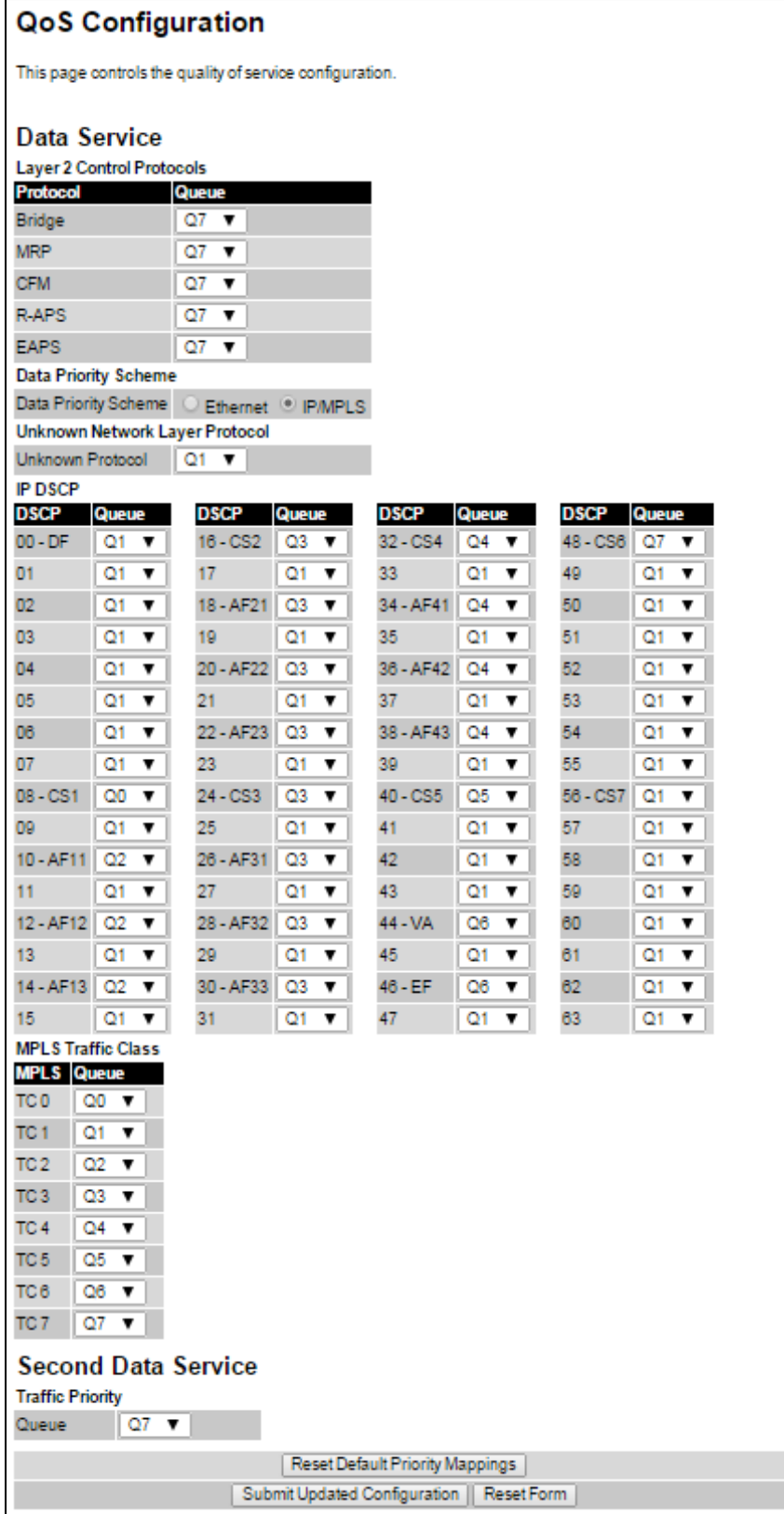

#### <span id="page-45-0"></span>Figure 139 QoS Configuration page showing Out-of-Band Management

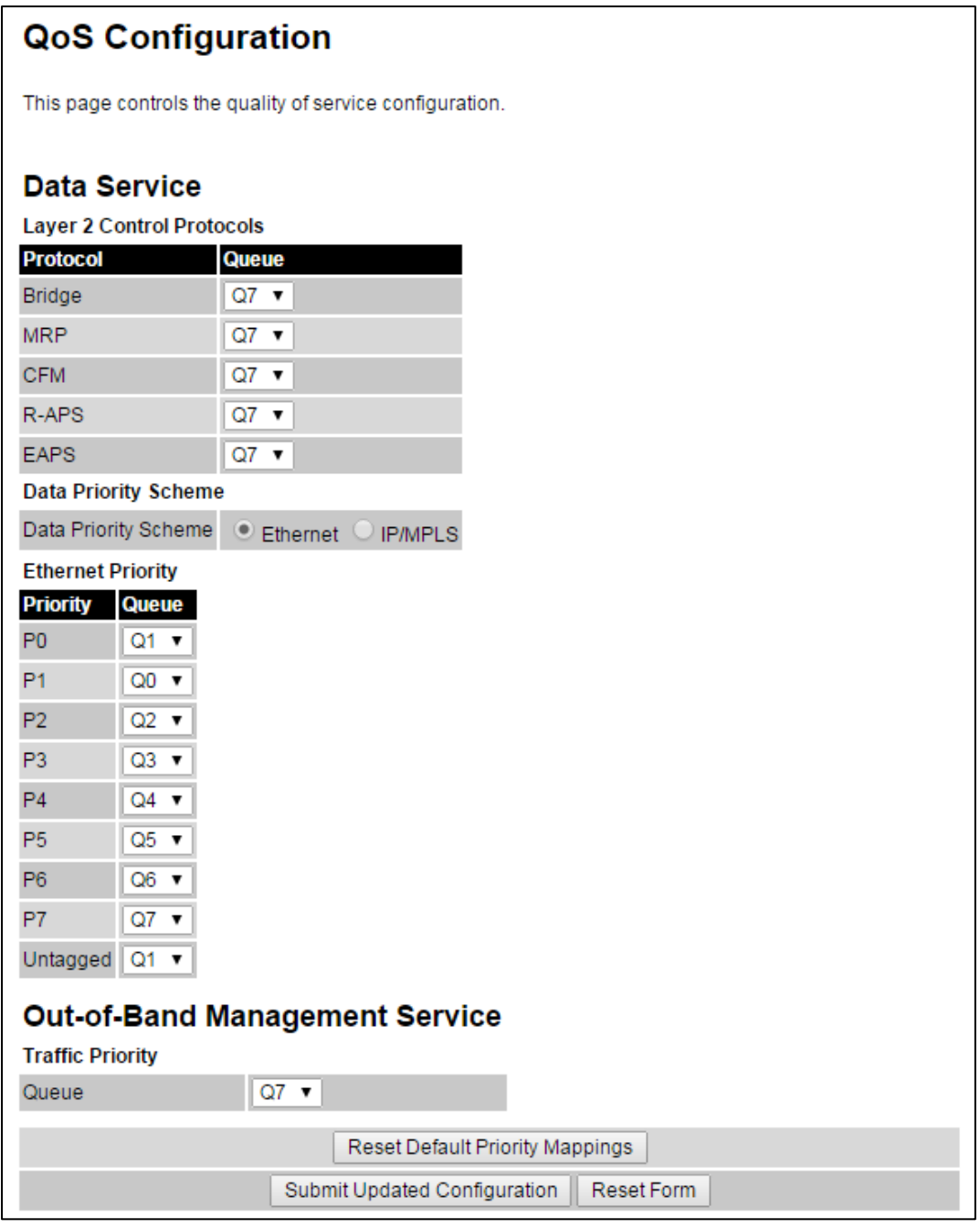

#### Procedures:

- Review and update the attributes [\(Table 128,](#page-46-0) [Table 129](#page-46-1) and [Table 130\)](#page-46-2).
- To use IEEE 802.1Q classification rules, click Reset Default Priority Mappings.
- To save changes, click: Submit Updated Configuration.

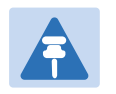

### Note

Priority mapping must be configured the same at both Master and Slave units on the wireless link.

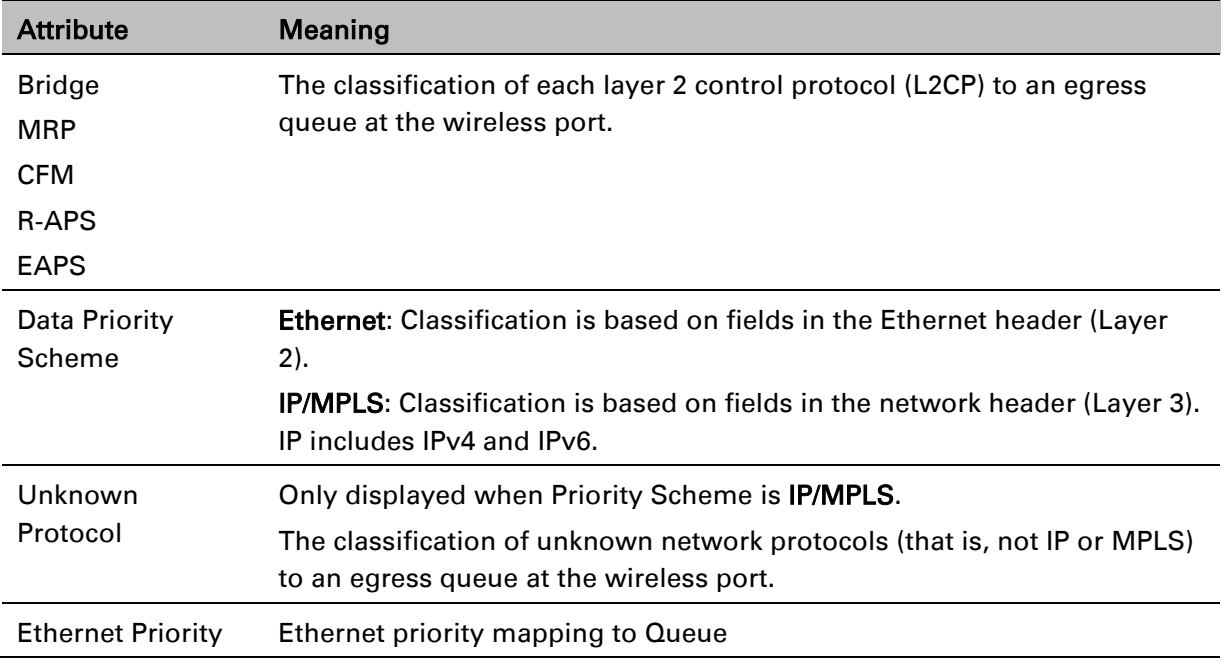

#### <span id="page-46-0"></span>Table 128 QoS Configuration attributes – Data Service

#### <span id="page-46-1"></span>Table 129 QoS Configuration attributes – Second Data Service

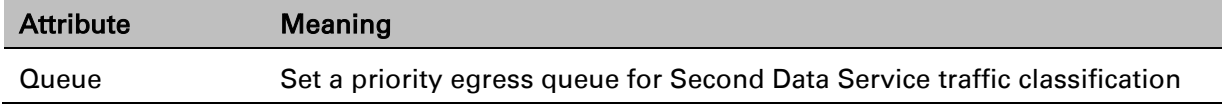

#### <span id="page-46-2"></span>Table 130 QoS Configuration attributes –Out-of-Band Managment Service

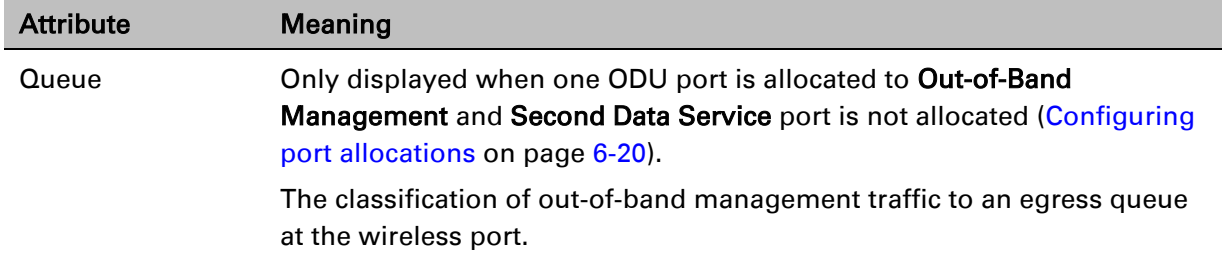

# **SFP Configuration page**

#### Menu option: System > Configuration > SFP Configuration.

This page is only available when the ODU detects an optical [\(Figure 140\)](#page-47-0) or copper [\(Figure 141\)](#page-47-1) SFP module in the SFP port. Use it to configure the way in which the unit connects to the network via the SFP interface.

#### <span id="page-47-0"></span>Figure 140 SFP Configuration page (optical SFP module)

| <b>SFP Configuration</b>                                           |                              |
|--------------------------------------------------------------------|------------------------------|
| This page controls the SFP configuration of the PTP wireless unit. |                              |
| <b>Attributes</b>                                                  | <b>Value</b><br><b>Units</b> |
| <b>SFP Port Auto Negotiation</b>                                   | Disabled <b>D</b> Enabled    |
| <b>Sfp Vendor Name</b>                                             | <b>JDSU</b>                  |
| <b>Sfp Vendor OUI</b>                                              | 00:01:9c                     |
| <b>Sfp Part Number</b>                                             | PLRXPL-VI-S24-22             |
| <b>Sfp Revision Level</b>                                          |                              |
| Sfp Laser Wavelength                                               | 850                          |
| <b>Sfp Serial Number</b>                                           | CA51QA098                    |
| <b>Sfp Date Code</b>                                               | 101214                       |

<span id="page-47-1"></span>Figure 141 SFP Configuration page (copper SFP module)

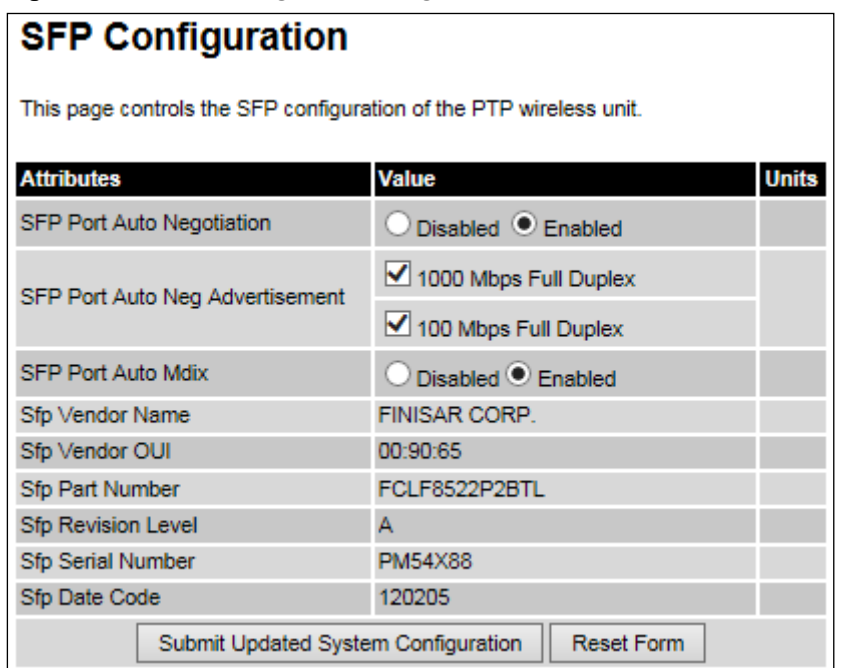

Procedure (only applies when copper SFP module is installed):

- Update the attributes
	- o When optical SFP module is installed [\(Table 134\)](#page-58-0).
	- o When copper SFP module is installed [\(Table 132\)](#page-48-0)
- To save changes, click Submit Updated System Configuration.

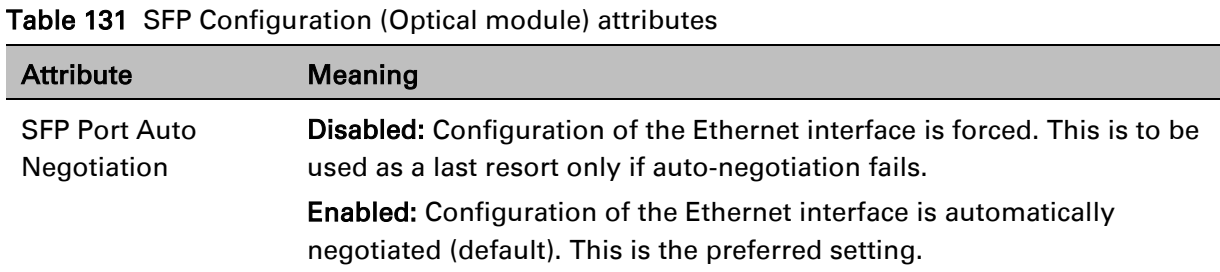

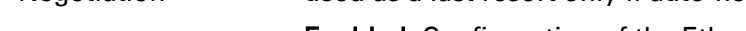

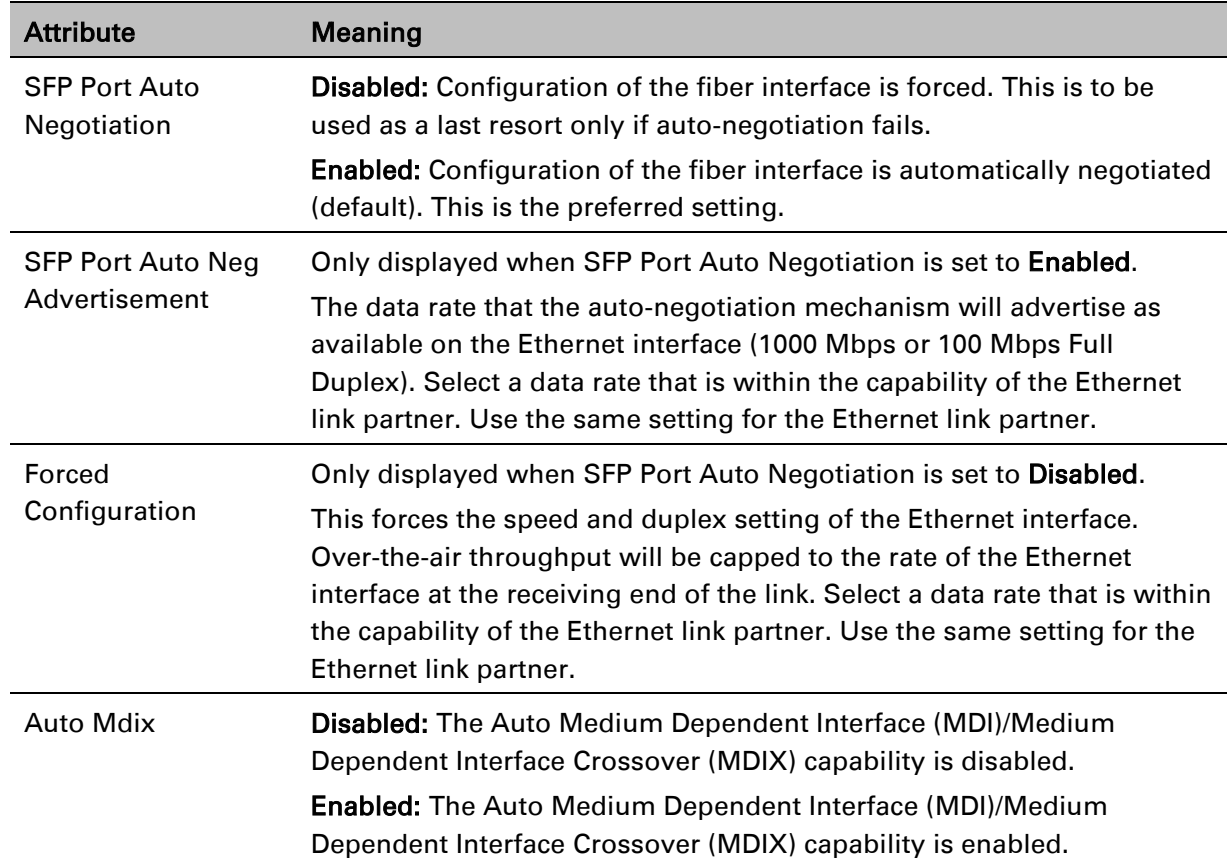

#### <span id="page-48-0"></span>Table 132 SFP Configuration (copper SFP module) attributes

# **TDM Configuration page**

#### Menu option: System > Configuration > TDM Configuration [\(Figure 142\)](#page-49-0).

Use this page to control how the unit handles E1 or T1 channels over the wireless bridge. This page is only available when the TDM interface is enabled and the unit is rebooted [\(Interface Configuration page](#page-14-0) on page [6-15\)](#page-14-0).

#### Procedure:

- Update the attributes [\(Table 133\)](#page-50-0).
- To save changes, click Submit Updated TDM Configuration.

#### <span id="page-49-0"></span>Figure 142 TDM Configuration page (T1 option shown)

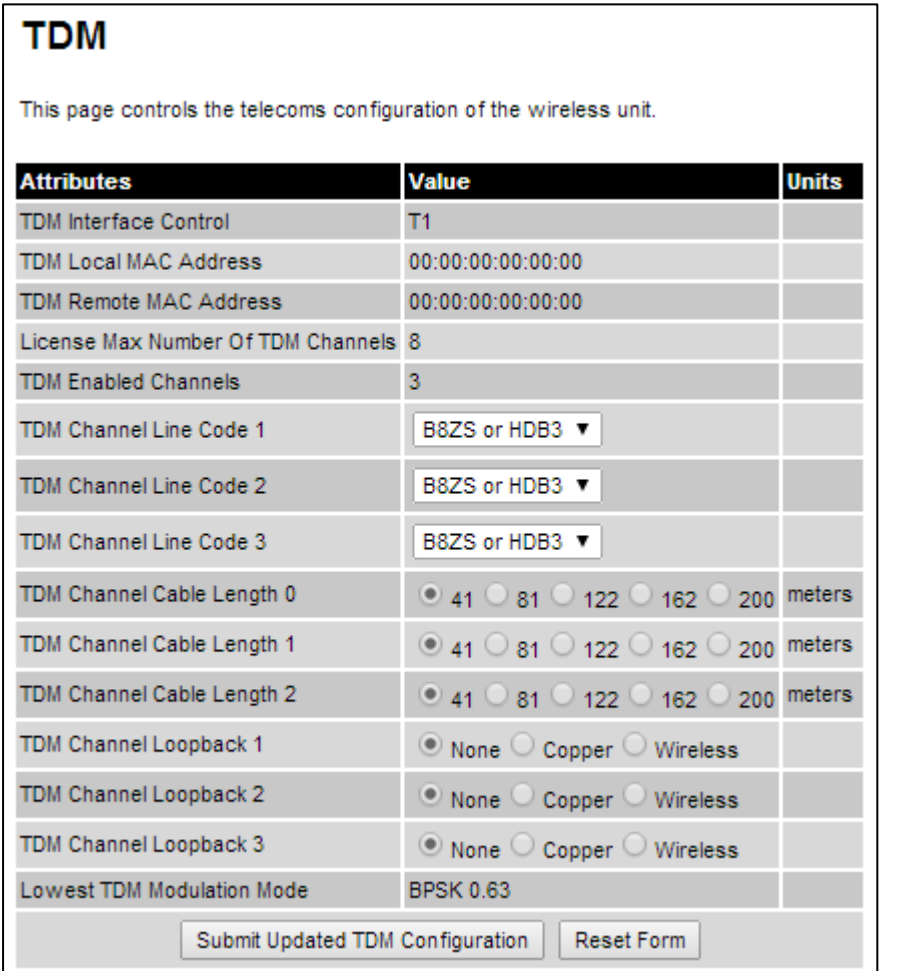

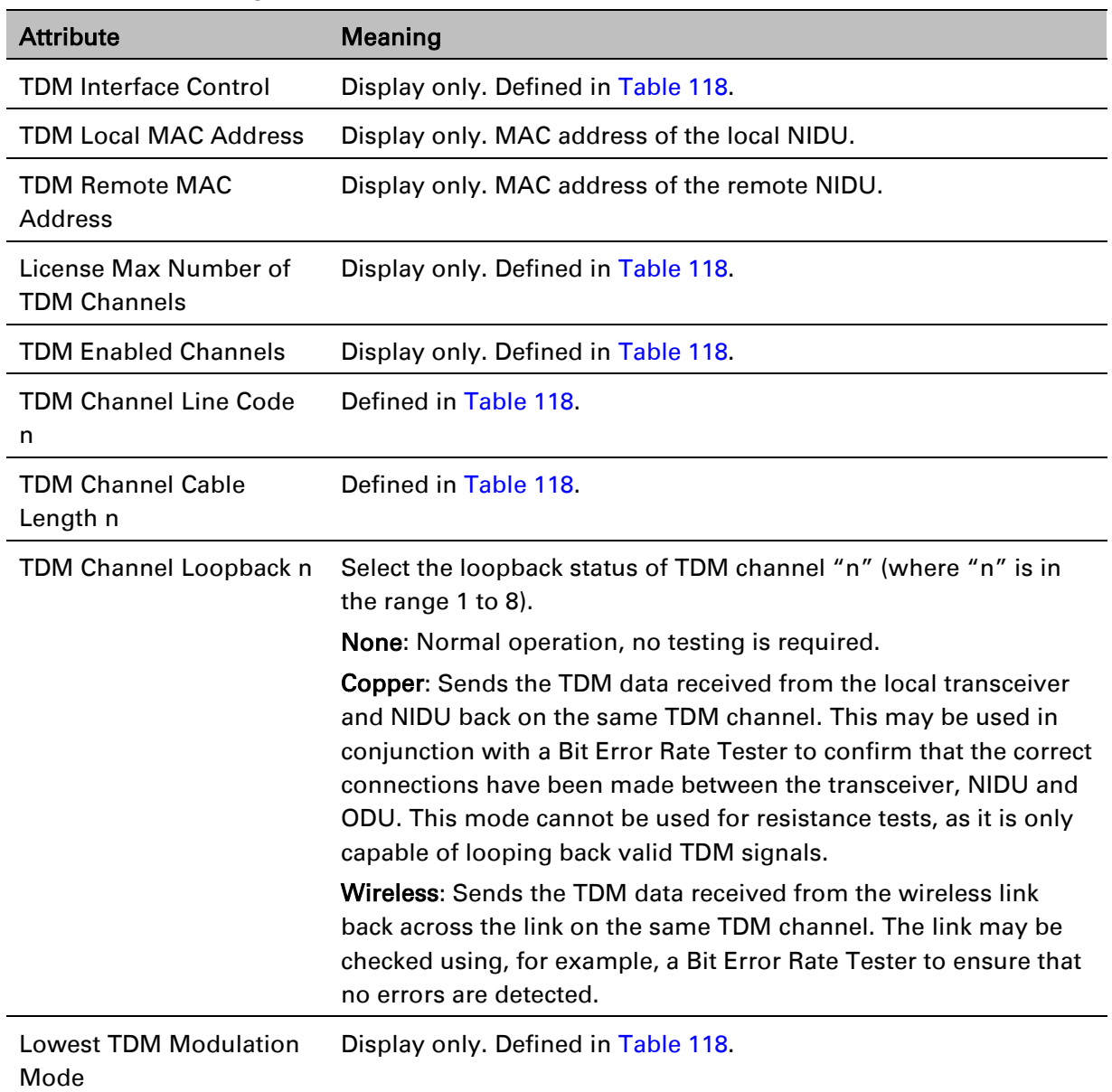

#### <span id="page-50-0"></span>Table 133 TDM Configuration attributes

# <span id="page-51-1"></span>**Save and Restore Configuration page**

#### Menu option: System > Configuration > Save And Restore [\(Figure 143\)](#page-51-0).

Use the Save & Restore Configuration page to take a snapshot of the latest system configuration as a backup. The file can then be used to restore this unit to a known state, or to configure a replacement unit to the same state. The configuration values are encrypted for security.

<span id="page-51-0"></span>Figure 143 Save & Restore Configuration page

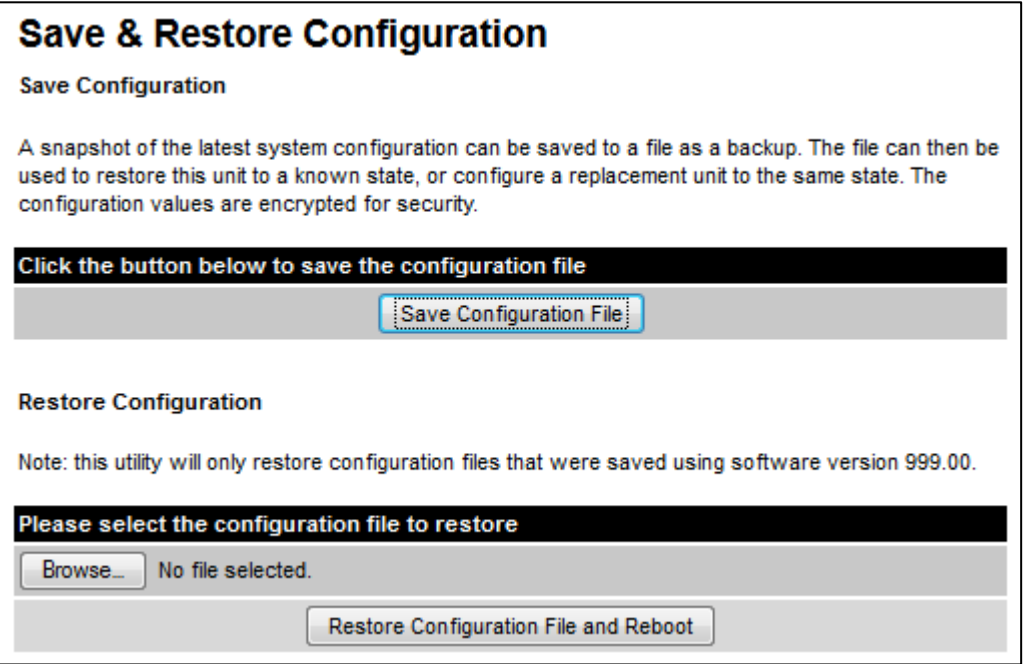

Save the system configuration in the following situations:

- After a new unit has been fully configured as described in this chapter.
- After any change has been made to the configuration.
- Before upgrading the unit to a new software version.
- After upgrading the unit to a new software version.

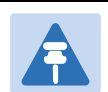

#### **Note**

The restore is only guaranteed to work if the installed software version has not been changed since the configuration file was saved. This is why the configuration should always be saved immediately after upgrading the software version.

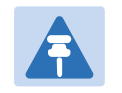

### **Note**

The license key is restored automatically if the configuration file is saved and then loaded on the same unit. However, the license key is not restored if the configuration file is loaded on a different unit. Before restoring configuration to a different PTP 700 unit, ensure that a valid license key is installed (with optional capabilities enabled where appropriate).

Most of the configuration can be restored from the backup. However, certain attributes that were part of the configuration are not saved or restored automatically. Use the web interface to reconfigure the following attributes:

- Usernames, passwords and roles for the web-based interface.
- Key of Keys
- HTTPS Entropy
- HTTPS Private Key
- HTTPS Public Key Certificate
- HTTP Access Enabled
- HTTPS Access Enabled
- Telnet Access Enabled
- HTTP Port Number
- HTTPS Port Number
- Telnet Port Number
- Encryption Algorithm
- **Encryption Key**
- SNMP Control Of HTTP And Telnet
- SNMP Control of Passwords

#### Procedures:

- To save the configuration:
	- o Click Save Configuration File.
	- $\circ$  Save the file. The default filename is in the format MAC-mm-mm-mm\_IP-iii-iii-iii-iii.cfg, where mm-mm-mm is MAC address of unit and iii-iii-iii-iii is Internet address of unit.
- To restore the configuration:
	- $\circ$  Click Browse and navigate to the PC folder containing the saved configuration file (.cfg).
	- o Click Restore Configuration File and Reboot.
	- $\circ$  Click OK to confirm the restore. The configuration file is uploaded and used to reconfigure the new unit to the same state as the old unit. On completion, the unit reboots.

# **Reset Configuration page**

Menu option: System > Configuration > Reset Configuration. Use this page to reset the ODU configuration to default settings, retaining the most recently entered License Key [\(Figure 144\)](#page-53-0). The Reset Configuration page resets the configuration to default settings. After successful execution of Reset Configuration, the ODU reboots and is then accessible via the default IP address (i.e. 169.254.1.1).

<span id="page-53-0"></span>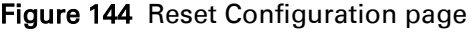

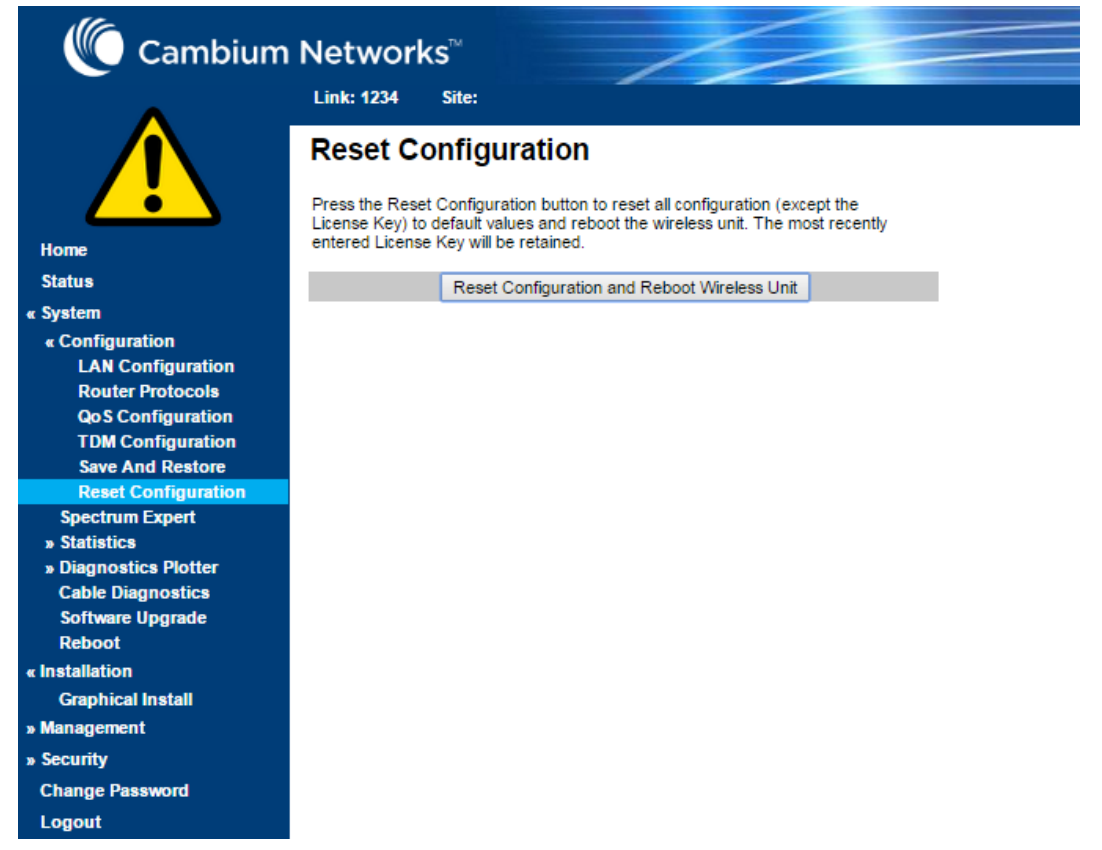

#### Procedure:

• Click Reset Configuration. The user pop up box is displayed to reconfirm:

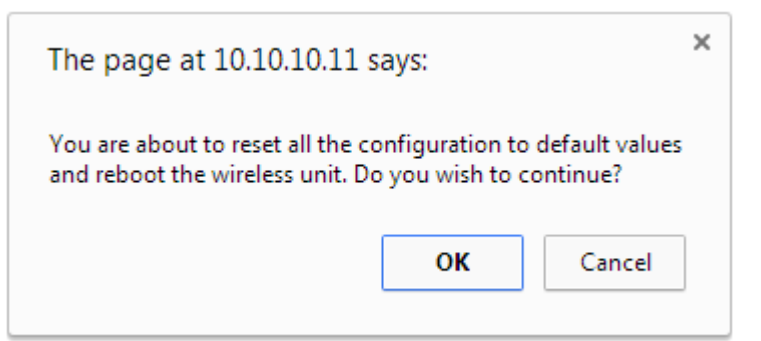

• Click OK to restore configuration to the default settings and reboot of unit.

### **Further reading**

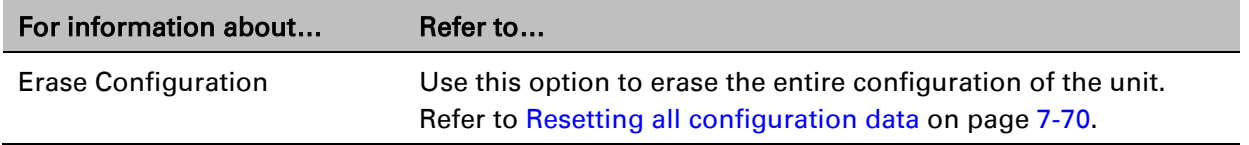

# **Software Upgrade page**

Menu option: System > Software Upgrade [\(Figure 145\)](#page-54-0).

Use this page to upgrade the unit to a new version of PTP 700 operational software.

<span id="page-54-0"></span>Figure 145 Software Upgrade page

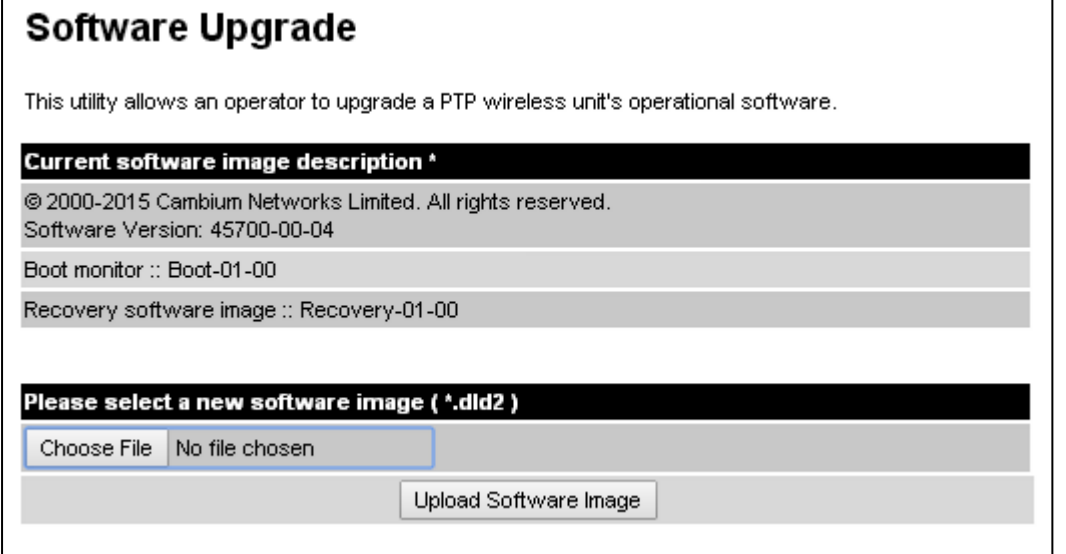

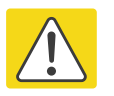

#### Caution

Ensure that the correct units are upgraded, as units cannot easily be downgraded afterwards.

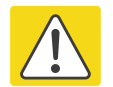

#### Caution

Software version must be the same at both ends of the link. Limited operation may sometimes be possible with dissimilar software versions, but such operation is not supported by Cambium Networks.

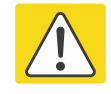

#### Caution

If the link is operational, upgrade the remote end of the link first, then upgrade the local end. Otherwise, the remote end may not be accessible.

#### Preparation:

- Go to the Cambium Support web page (see Contacting Cambium Networks on page 1) and navigate to Point-to-Point Software and Documentation, PTP 700 Series.
- If the support web page contains a later Software Version than that installed on the PTP 700 unit, perform the procedure below.

#### Procedure:

- 1 Save the system configuration; see [Save and Restore Configuration page](#page-51-1) on page [6-52.](#page-51-1)
- 2 On the Cambium Support web page, select the latest PTP 700 software image (dld2 file) and save it to the local management PC.
- 3 On the Software Upgrade page, click Browse. Navigate to the folder containing the downloaded software image and click Open.
- 4 Click Upload Software Image. The Software Upgrade Confirmation page is displayed:

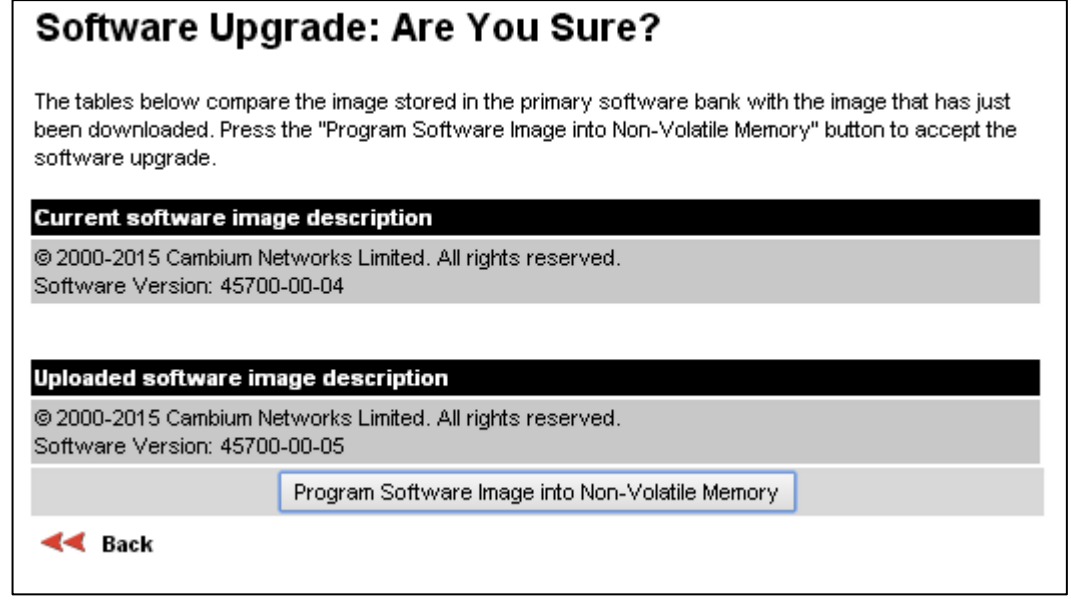

5 Click Program Software Image into Non-Volatile Memory. The Progress Tracker page is displayed. On completion, the Software Upgrade Complete page is displayed:

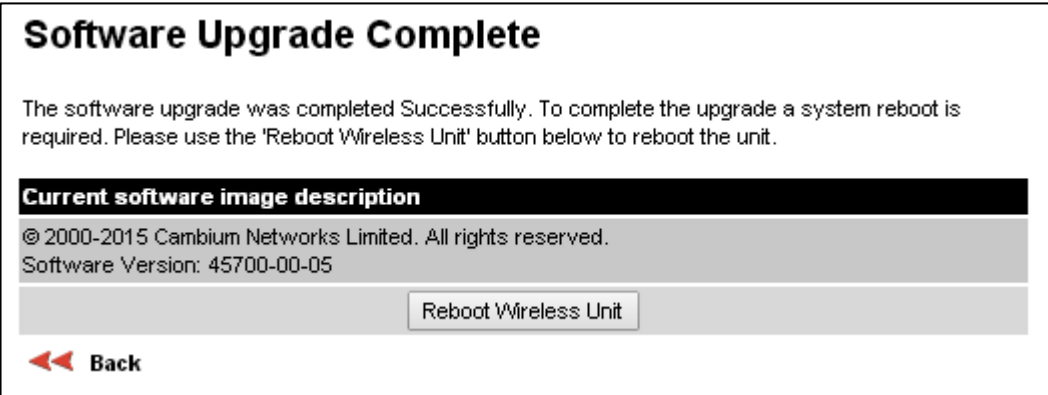

- 6 Click Reboot Wireless Unit, then click OK to confirm. The unit reboots with the new software installed.
- 7 Save the post-upgrade system configuration; see [Save and Restore Configuration page](#page-51-1) on page [6-52.](#page-51-1)

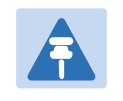

### Note

The unit will not upload FIPS versions of the software unless the unit has the AES encryption and FIPS licenses installed.

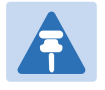

### Note

CSPs are automatically zeroized if FIPS software is loaded in a unit to replace standard (non-FIPS) software, or standard (non-FIPS) software is loaded in a unit to replace FIPS software.

# **Management menu**

This section describes how to configure web-based management of the PTP 700 unit.

# **Web-Based Management page**

#### Menu option: Management > Web [\(Figure 146\)](#page-57-0).

Use this page to configure web-based management of the unit.

<span id="page-57-0"></span>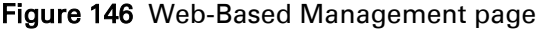

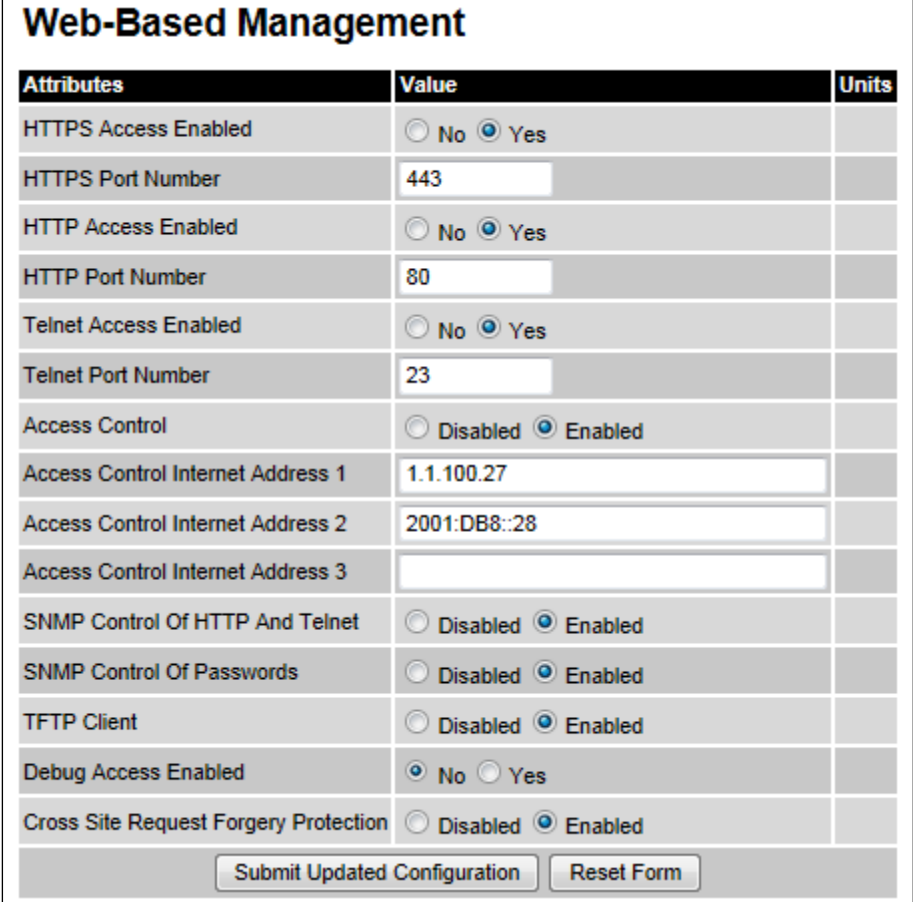

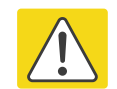

#### Caution

If the HTTP, HTTPS, Telnet and SNMP interfaces are all disabled, then it will be necessary to use the Recovery image to reset IP & Ethernet Configuration back to defaults to re-enable the interfaces.

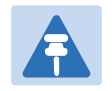

### Note

The HTTP and Telnet interfaces should be disabled if the HTTPS interface is configured. [\(Preparing for HTTPS/TLS](#page-89-0) page [6-90\)](#page-89-0).

#### Procedure:

- Review and update the attributes [\(Table 134\)](#page-58-0).
- To save changes, click Submit Updated Configuration.

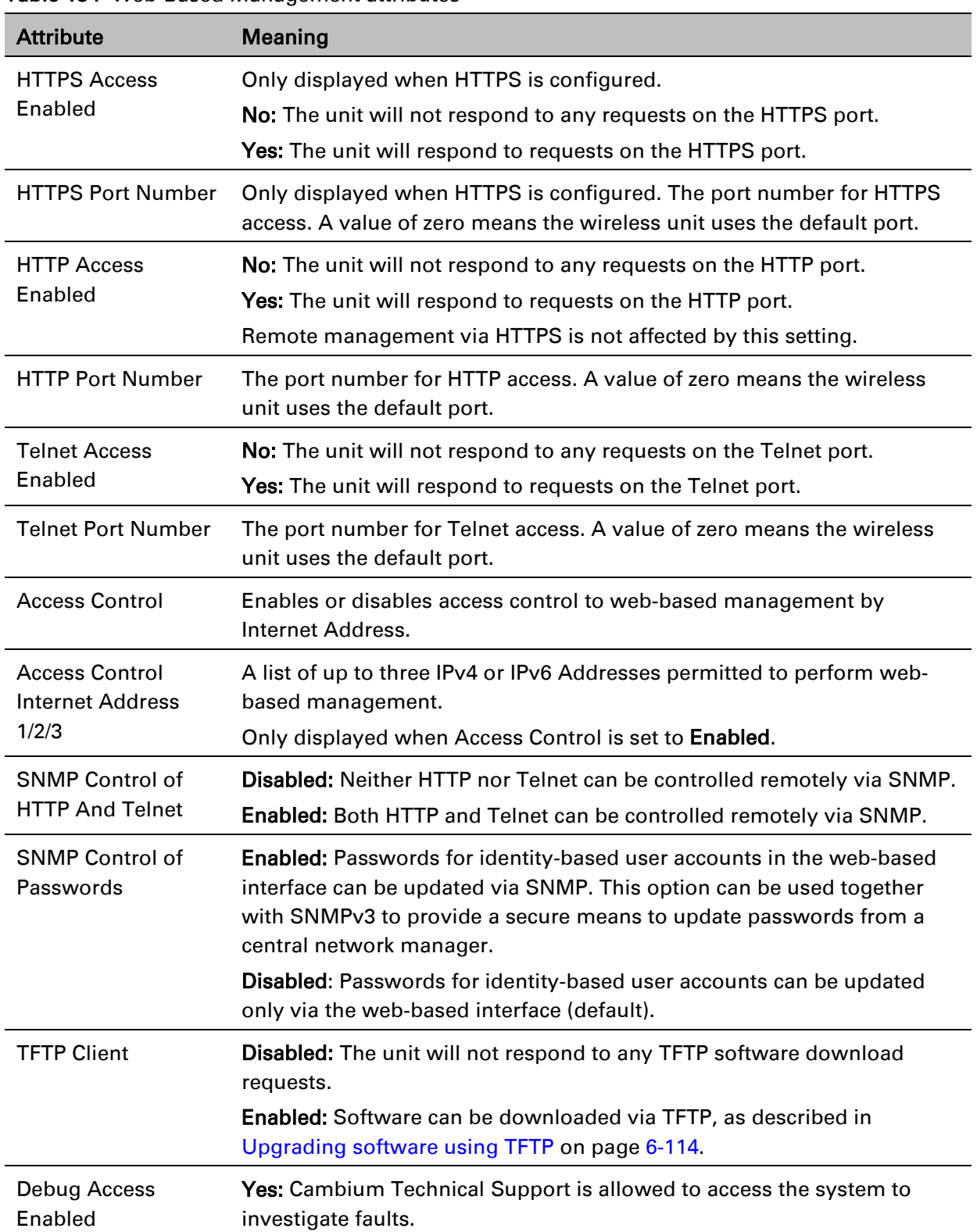

#### <span id="page-58-0"></span>Table 134 Web-Based Management attributes

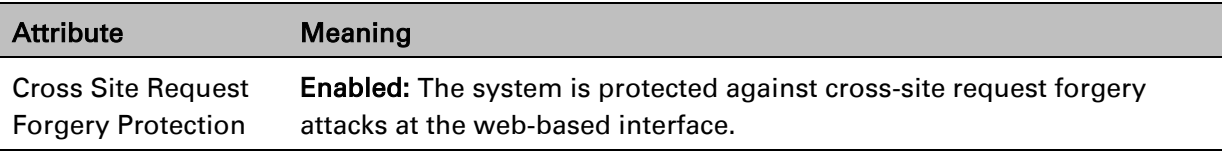

# **Local User Accounts page**

#### Menu option: Management > Web > Local User Accounts.

The contents of this page depend upon the setting of Identity Based User Accounts: Disabled [\(Figure 147\)](#page-59-0) or Enabled [\(Figure 148\)](#page-60-0).

Use this page to ensure that user access to the web-based management interface is controlled in accordance with the network operator's security policy. The Identity Based User Accounts option allows multiple users (from one to ten) to access the unit with one of three levels of access: Security Officer, System Administrator and Read Only. If Identity Based User Accounts are Enabled, this procedure may only be performed by a Security Officer.

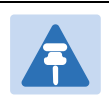

**Note** 

Local User Account Names, Roles and Passwords are critical security parameters that can be rest from the Zeroize CSPs page [\(Zeroize CSPs page](#page-100-0) on page [6-101\)](#page-100-0).

<span id="page-59-0"></span>Figure 147 Local User Accounts page (Identity Based User Accounts disabled)

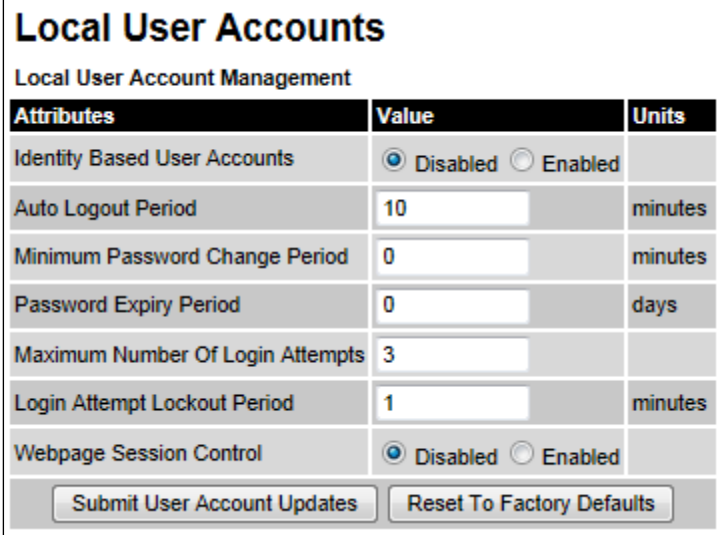

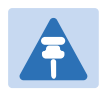

#### Note

Identity Based User Accounts is automatically set to **Enabled** in the FIPS 140-2 secure mode.

### <span id="page-60-0"></span>Figure 148 Local User Accounts page (Identity Based User Accounts enabled)

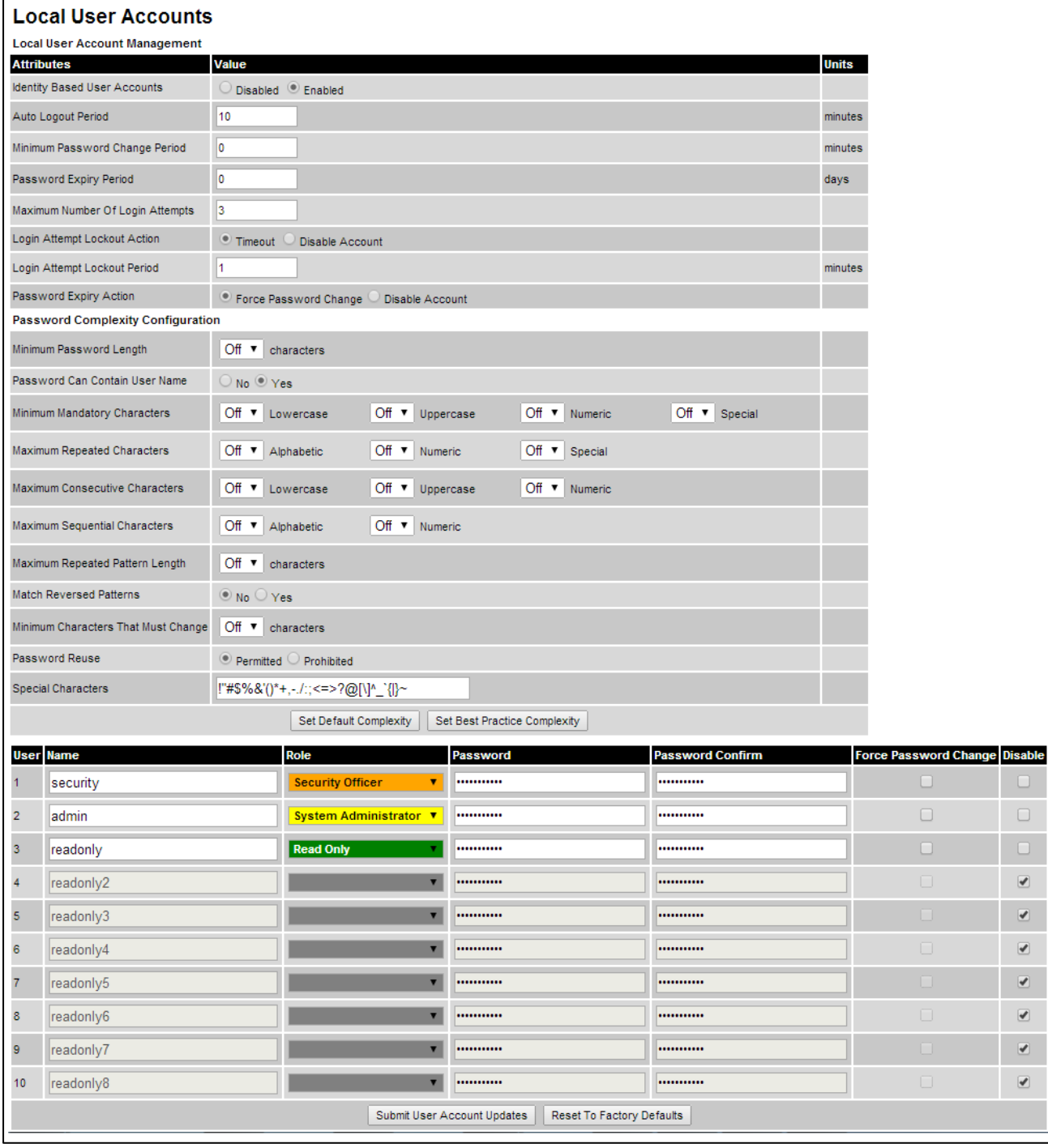

#### Procedure:

- Choose whether to set Identity Based User Accounts to Disabled or Enabled.
- Review and update the Local User Account Management attributes [\(Table 135\)](#page-61-0).
- If Identity Based User Accounts is set to Enabled:
	- o Review and update the Password Complexity Configuration attributes [\(Table 136\)](#page-62-0). To reset all attributes to the best practice values, click Set Best Practice Complexity. To return to default values, click Set Default Complexity.
	- o Review and update up to 10 identity-based user accounts [\(Table 137\)](#page-63-0).
- If any attributes have been updated, click Submit User Account Updates.

| <b>Attribute</b>                              | Meaning                                                                                                    |
|-----------------------------------------------|----------------------------------------------------------------------------------------------------|
| <b>Identity Based</b><br><b>User Accounts</b> | <b>Disabled:</b> Access to the web interface is controlled by a single system<br>administration password.                                                      |
|                                               | Enabled: Up to 10 users may access the unit.                                                                                                    |
| Auto Logout<br>Period                         | The time without user activity that elapses before a user is automatically<br>logged out (minutes). A value of zero disables this feature.                     |
| Minimum<br>Password<br><b>Change Period</b>   | The minimum time that elapses before a user is allowed to change a<br>password (minutes). A value of zero disables this feature.                               |
| Password Expiry<br>Period                     | The time that elapses before a password expires (days). A value of zero<br>disables this feature.                                                              |
| Maximum<br>Number of Login<br>Attempts        | The maximum number of login attempts (with incorrect password) that are<br>allowed before a user is locked out.                                                |
|                                               | Also, the maximum number of password change attempts before a user is<br>locked out.                                                                           |
| Login Attempt<br><b>Lockout Action</b>        | Only displayed when Identity Based User Accounts is Enabled.                                                                                                   |
|                                               | Timeout: When a user is locked out, the user is allowed to log in again after<br>a specified period.                                                           |
|                                               | Disabled: When a user is locked out, the user is disabled.                                                                                                    |
| Login Attempt<br><b>Lockout Period</b>        | Only displayed when Identity Based User Accounts is Disabled.                                                                                                  |
|                                               | The time that elapses before a locked out user is allowed to log in again<br>(minutes). Only displayed when Login Attempt Lockout Action is set to<br>Timeout. |
| Password Expiry<br>Action                     | Only displayed when Identity Based User Accounts is Enabled.                                                                                                   |
|                                               | The action to be taken by the PTP 700 when a password expires.                                                                                                 |

<span id="page-61-0"></span>Table 135 Local User Account Management attributes

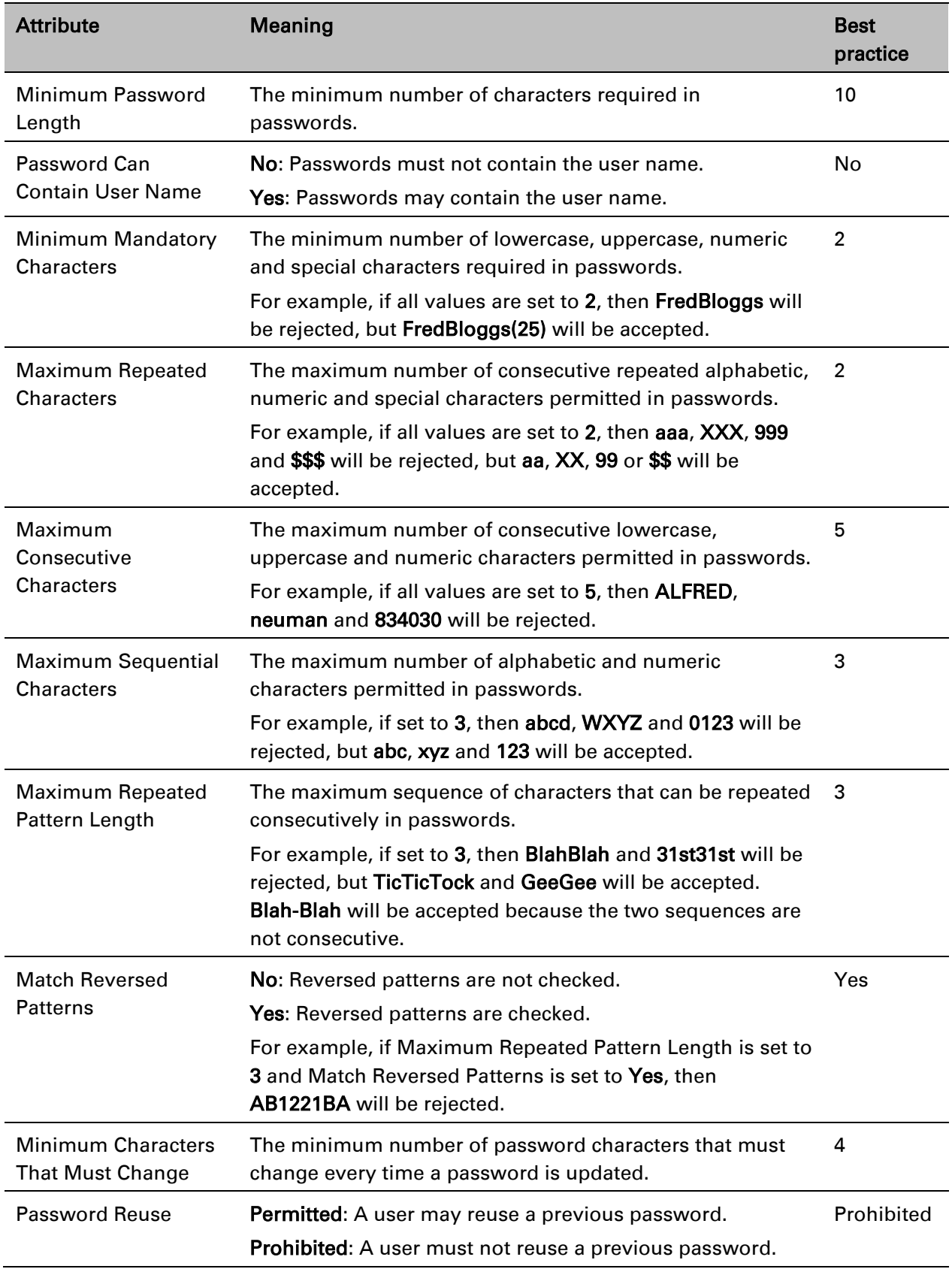

### <span id="page-62-0"></span>Table 136 Password Complexity Configuration attributes

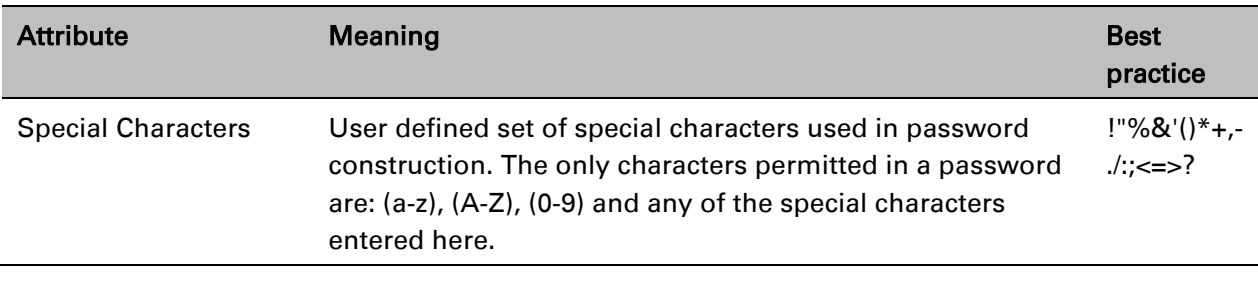

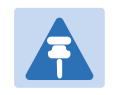

# Note

Password Complexity must be set to Best Practice Complexity in FIPS 140-2 secure mode.

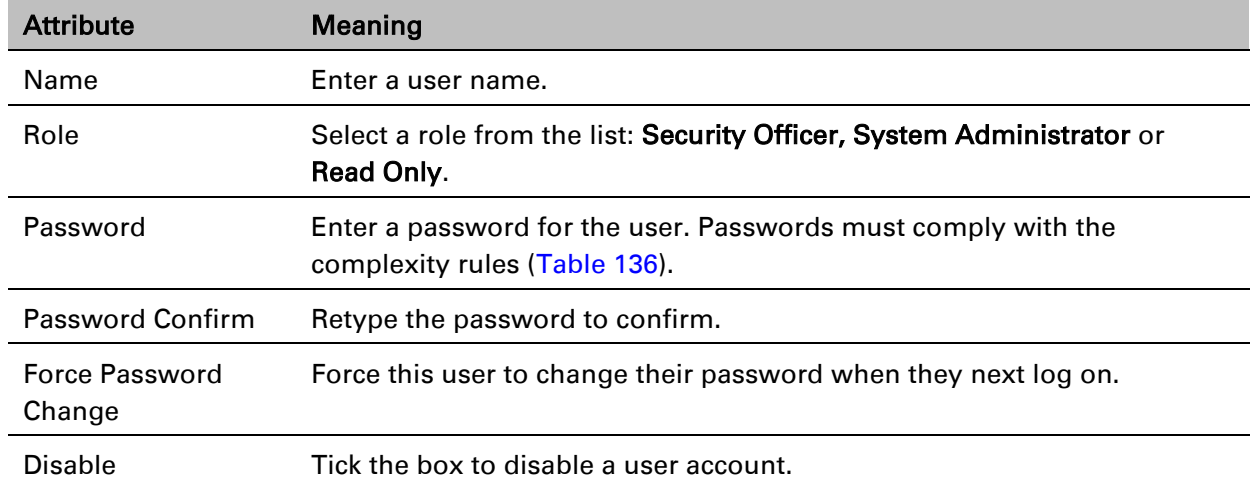

#### <span id="page-63-0"></span>Table 137 Identity-based user accounts attributes

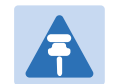

#### Note

At least one user must be assigned the Security Officer role. If RADIUS is enabled, then this rule is relaxed, in which case the RADIUS server(s) SHOULD be configured with at least one user with Security Officer privileges.

# **RADIUS Configuration page**

#### Menu option: Management > Web > Radius Configuration [\(Figure 149\)](#page-64-0).

Use this page to configure RADIUS authentication. RADIUS authentication is only available when PTP 700 is configured for Identity-based User Accounts and when RADIUS servers are connected to the network.

#### <span id="page-64-0"></span>Figure 149 RADIUS Configuration page

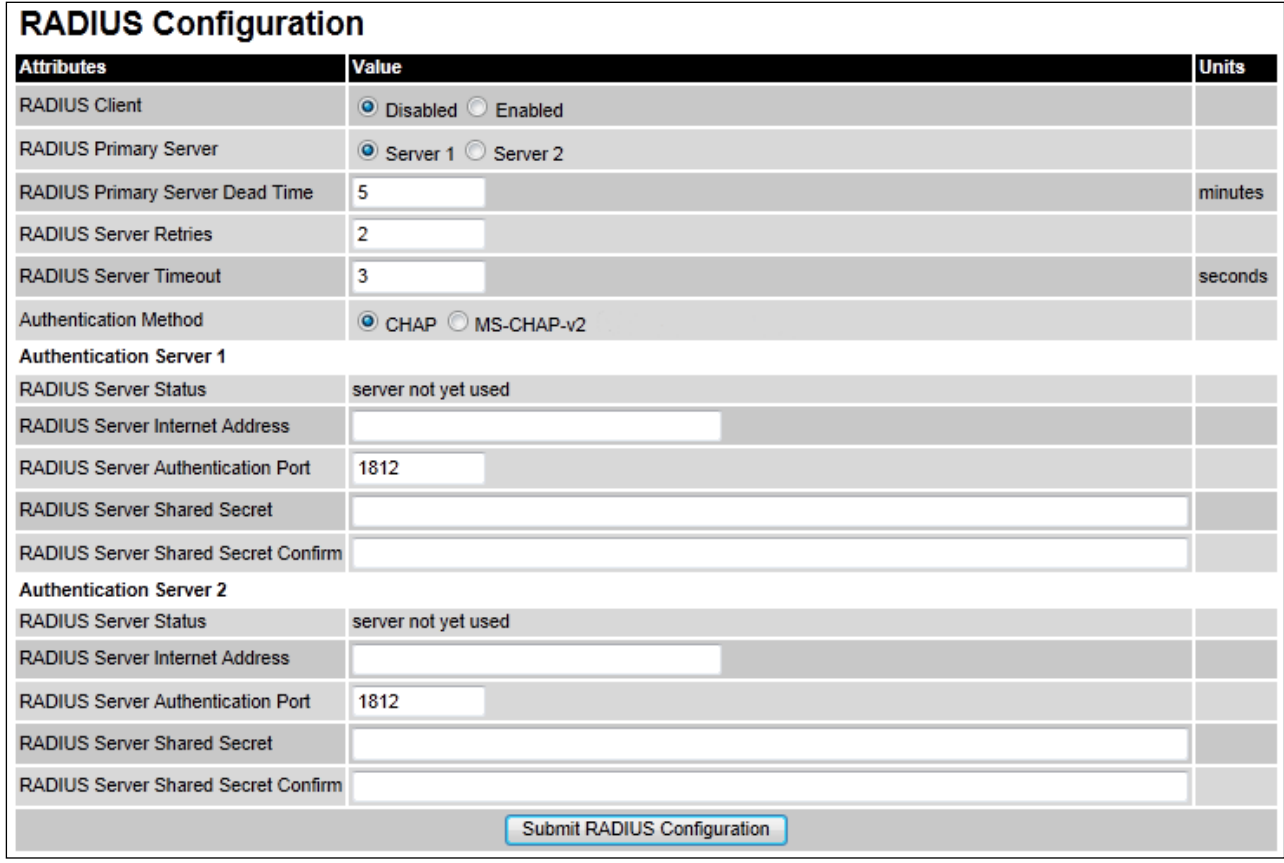

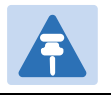

#### **Note**

**Note** 

Only users with Security Officer role are permitted to configure RADIUS authentication.

When RADIUS is enabled, the Security Officer may disable all user accounts.

# **Note**

 $\overline{a}$ 

At least one user with Security Officer privileges must exist and be enabled, in order to disable the RADIUS client.

#### Procedure:

- Update the attributes [\(Table 138\)](#page-65-0).
- Click Submit RADIUS Configuration.

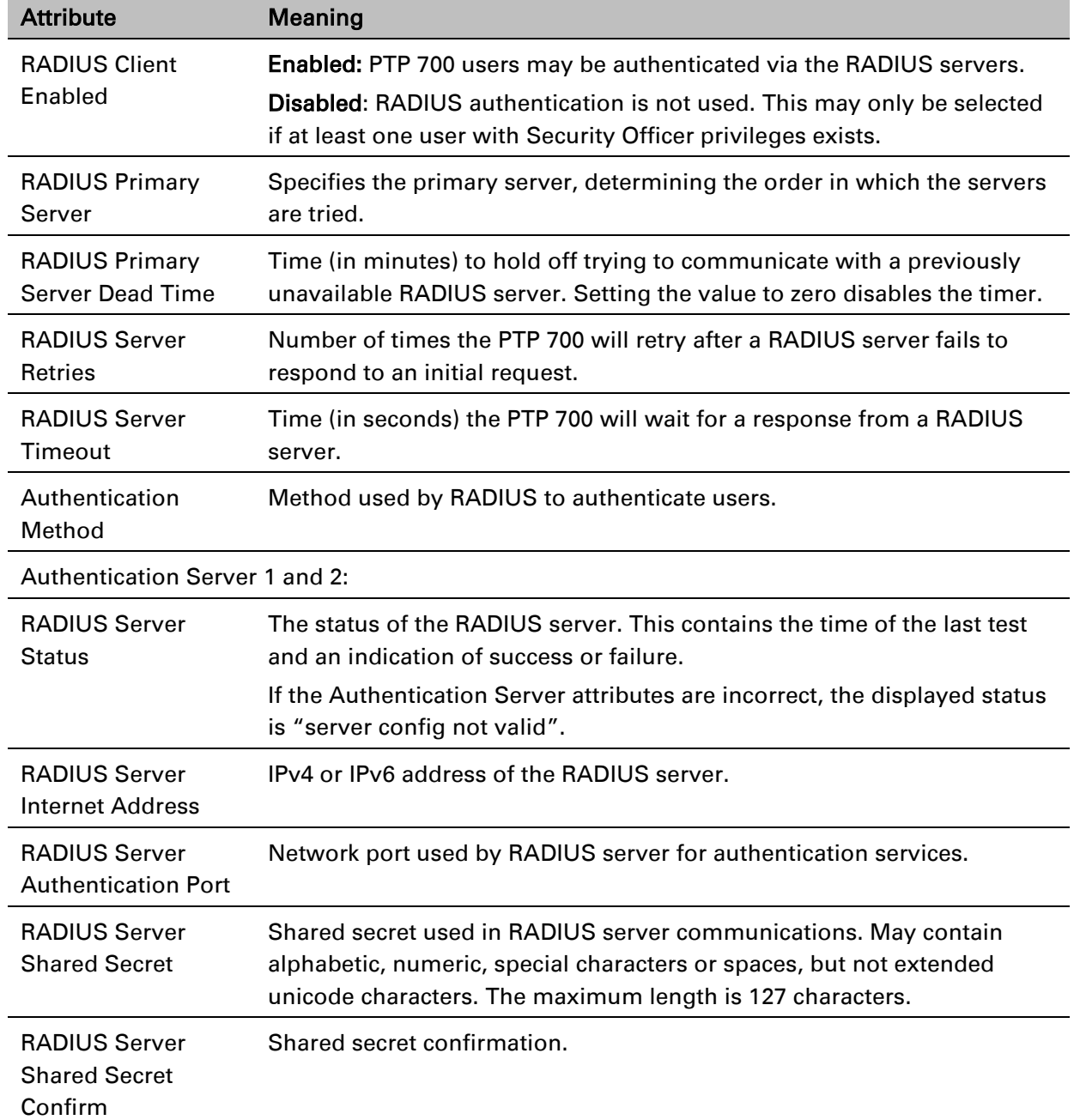

#### <span id="page-65-0"></span>Table 138 RADIUS Authentication attributes

# **Webpage Properties page**

Menu option: Management > Web > Web Properties [\(Figure 150\)](#page-66-0).

Use this page to control the display of the web interface.

### <span id="page-66-0"></span>Figure 150 Webpage Properties page

### **Webpage Properties**

### Properties

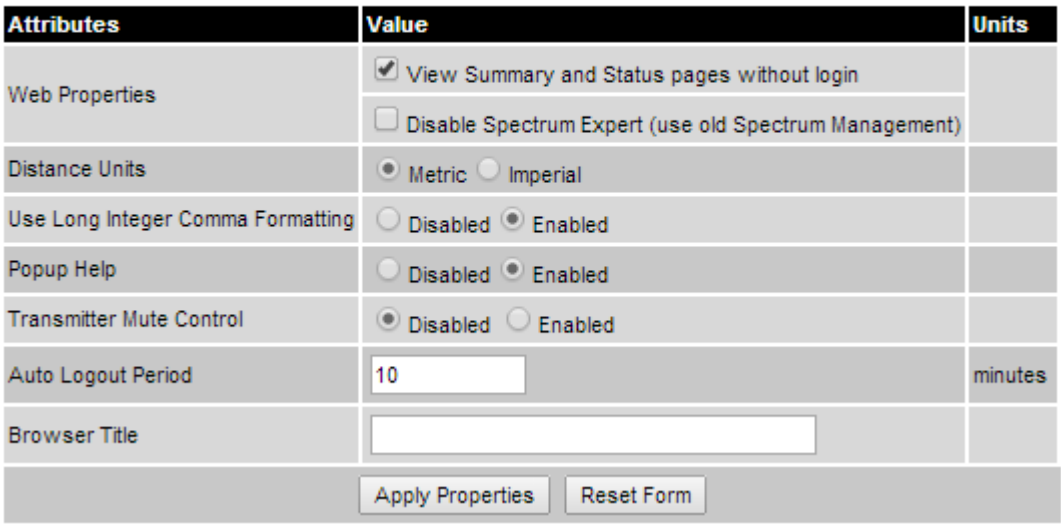

#### Procedure:

- Update the attributes [\(Table 139\)](#page-66-1).
- Click Apply Properties.

#### <span id="page-66-1"></span>Table 139 Webpage Properties attributes

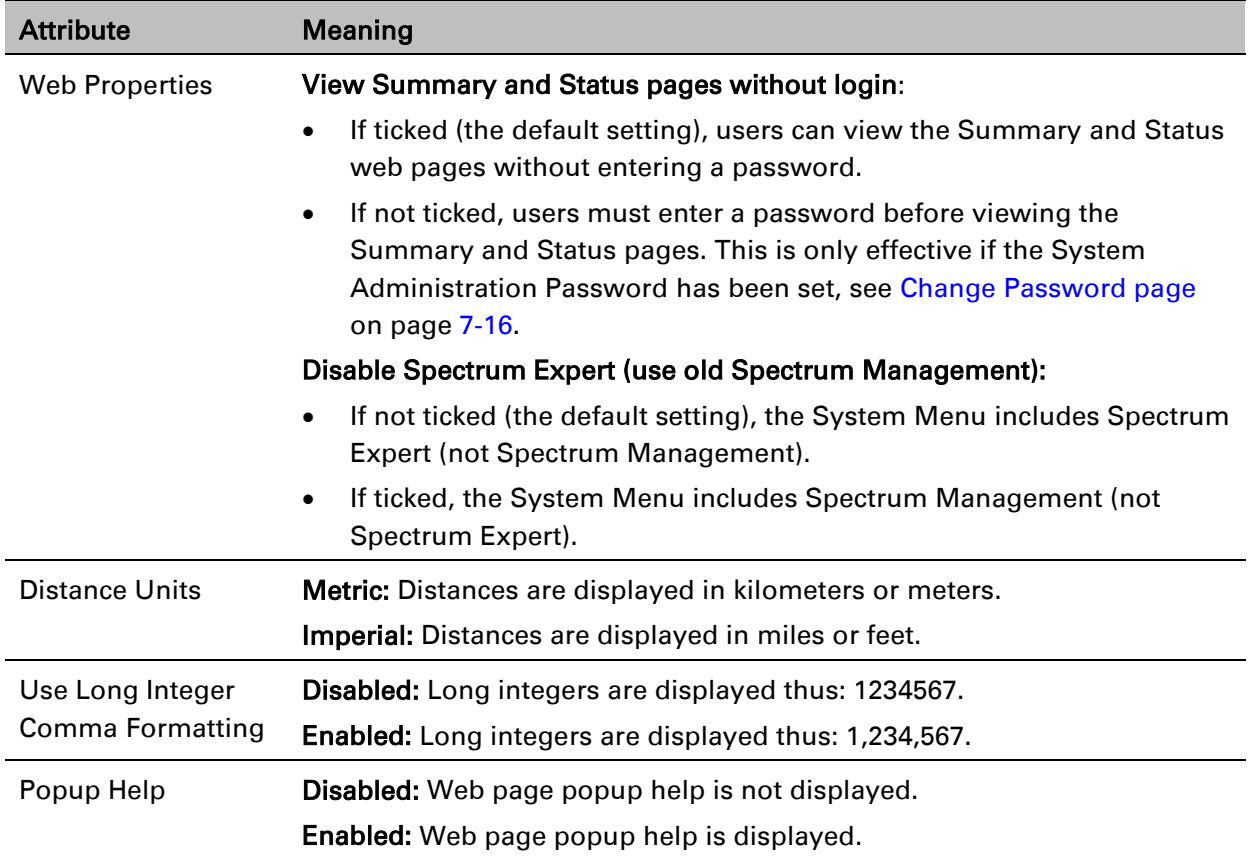

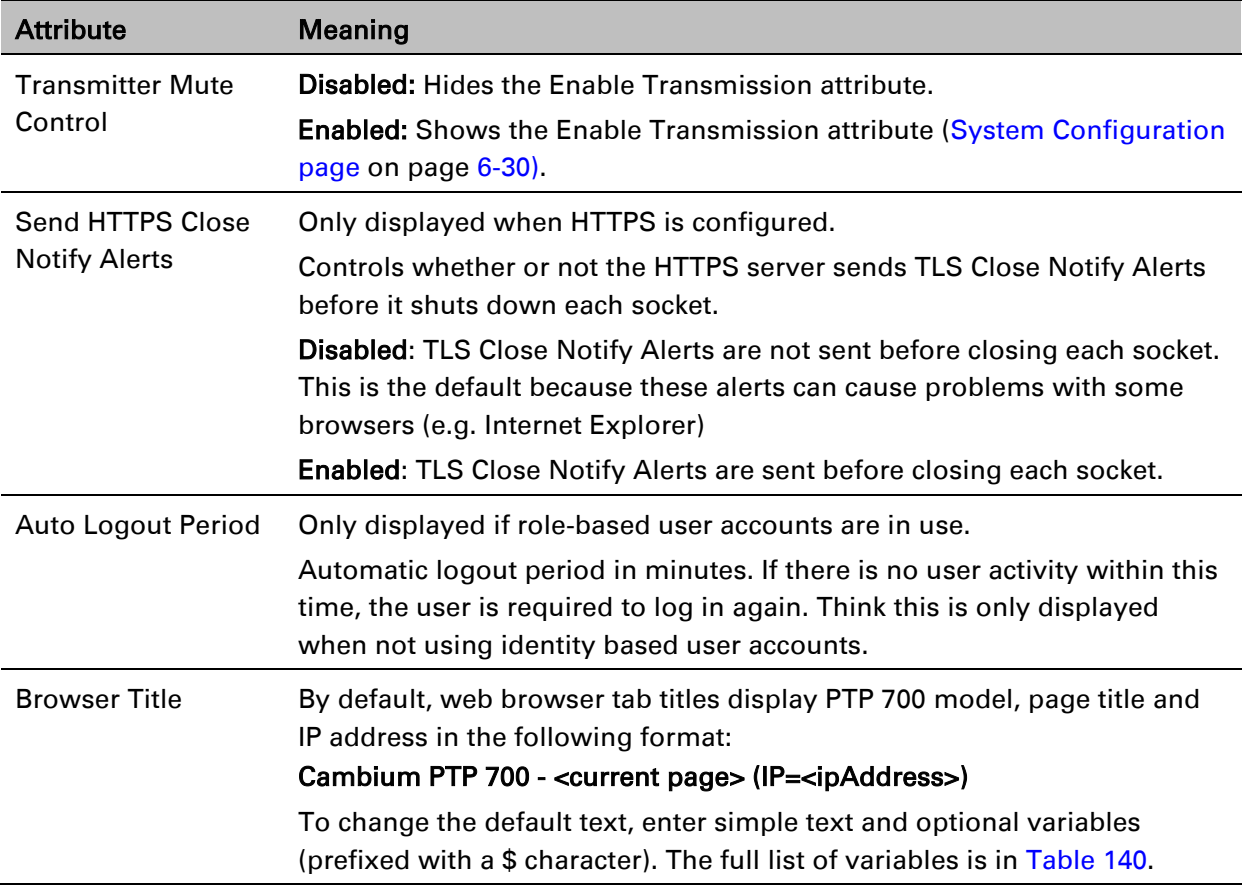

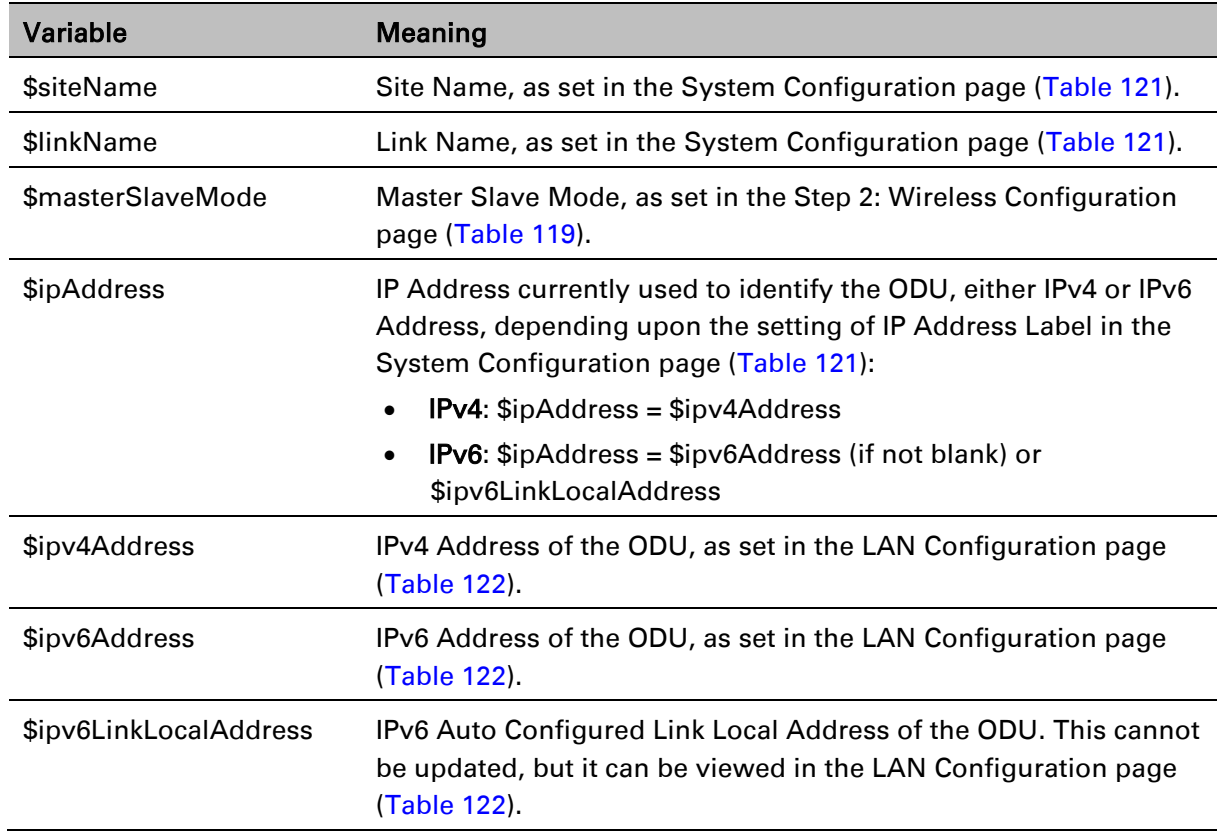

### <span id="page-67-0"></span>Table 140 Browser Title attribute variables

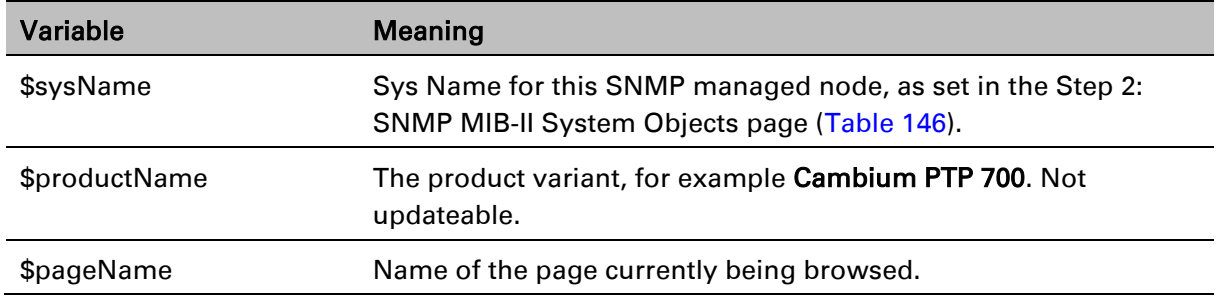

# **Email Configuration page**

Menu option: Management > Email [\(Figure 151\)](#page-68-0). Use this page to enable the PTP 700 to generate Simple Mail Transfer Protocol (SMTP) email messages to notify the system administrator when certain events occur.

<span id="page-68-0"></span>Figure 151 Email Configuration page

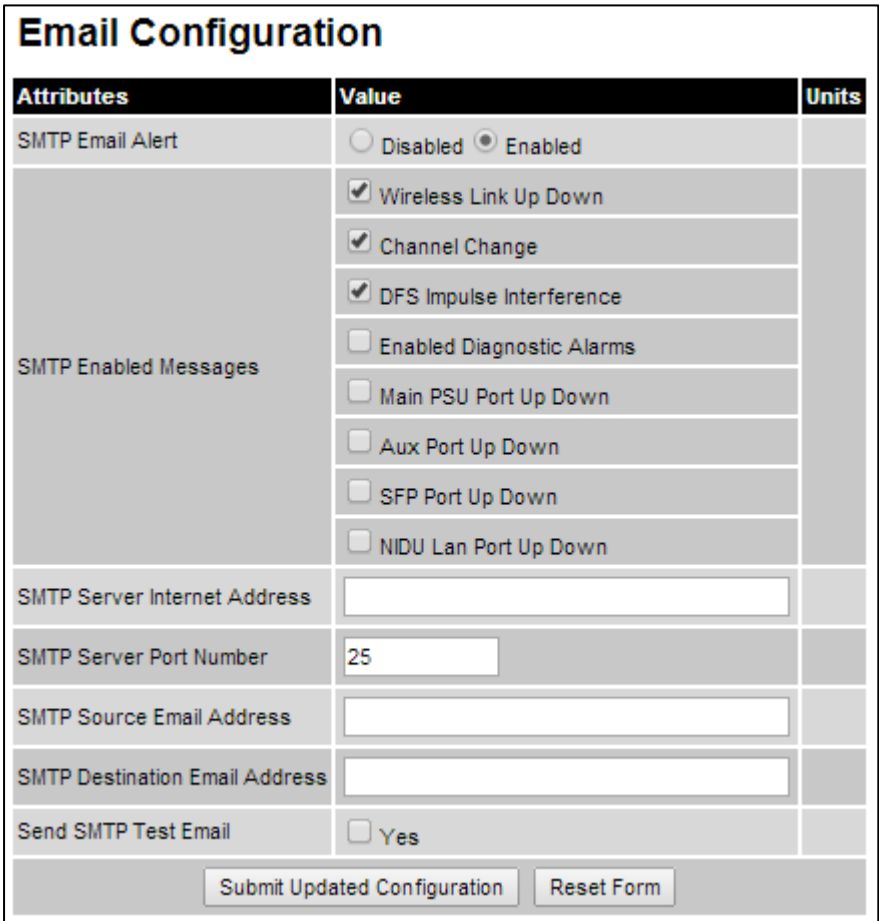

#### Procedure:

- Update the attributes [\(Table 141\)](#page-69-0).
- Click Submit Updated Configuration. The Configuration Change Reboot dialog is displayed.
- Click Reboot Wireless Unit and click OK. The reboot progress message is displayed. On completion, the unit restarts.

| <b>Attribute</b>                         | <b>Meaning</b>                                                                                                    |
|------------------------------------------|----------------------------------------------------------------------------------------------------|
| <b>SMTP Email Alert</b>                  | Controls the activation of the SMTP client.                                                                                                    |
| <b>SMTP Enabled</b><br>Messages          | The SMTP Enabled Messages attribute controls which email alerts the<br>unit will send.                                                                               |
| <b>SMTP Server</b><br>Internet Address   | The IPv4 or IPv6 Address of the networked SMTP server.                                                                                                    |
| <b>SMTP Server Port</b><br>Number        | The SMTP Port Number is the port number used by the networked<br>SMTP server. By convention the default value for the port number is 25.                             |
| <b>SMTP Source Email</b><br>Address      | The email address used by the PTP 700 Series to log into the SMTP<br>server. This must be a valid email address that will be accepted by your<br><b>SMTP Server.</b> |
| <b>SMTP Destination</b><br>Email Address | The email address to which the PTP 700 Series will send the alert<br>messages.                                                                                       |
| <b>Send SMTP Test</b><br>Email           | Generate and send an email in order to test the SMTP settings. The tick<br>box will self-clear when <b>Submit</b> is clicked.                                        |

<span id="page-69-0"></span>Table 141 Email Configuration attributes

# **Diagnostic Alarms page**

Menu option: Management > Diagnostic Alarms [\(Figure 152\)](#page-70-0).

Use this page to select which diagnostic alarms will be notified to the system administrator.

#### <span id="page-70-0"></span>Figure 152 Diagnostic Alarms page

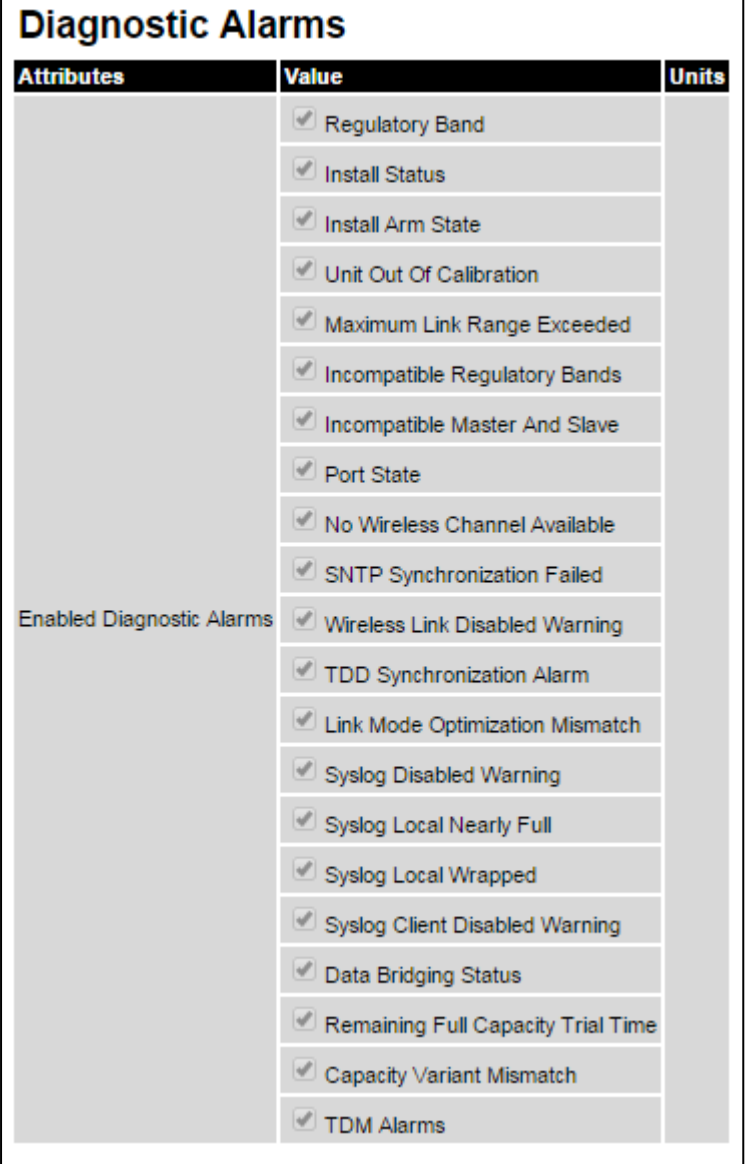

#### Procedure:

- Tick the required alarms. These alarms are described in [Alarms](#page-131-0) on page [7-17.](#page-131-0)
- Click Submit Updated Configuration.

# **Time Configuration page**

Menu option: Management > Time [\(Figure 153](#page-71-0) and [Figure 154\)](#page-72-0). Use this page to set the realtime clock of the PTP 700.

### **Setting the real-time clock manually**

Use this procedure to keep time without connecting to a networked time server. If SNTP is disabled, it will be necessary to reset the time manually after each system reboot.

#### Procedure:

- Set SNTP State to Disabled [\(Figure 153\)](#page-71-0).
- Review and update the manual clock attributes [\(Table 142\)](#page-71-1).
- Click Submit Updated Configuration.

#### <span id="page-71-0"></span>Figure 153 Time Configuration page (SNTP disabled)

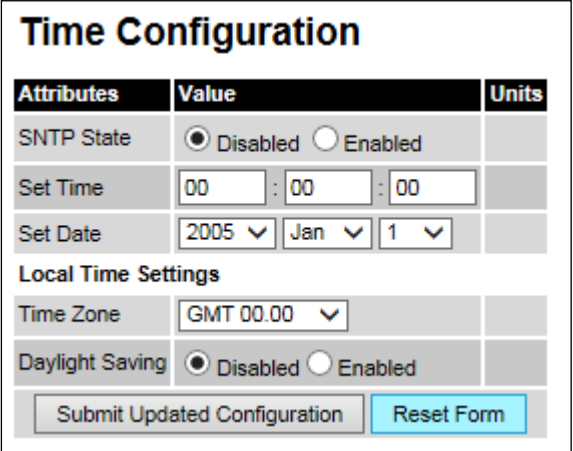

#### <span id="page-71-1"></span>Table 142 Manual clock attributes

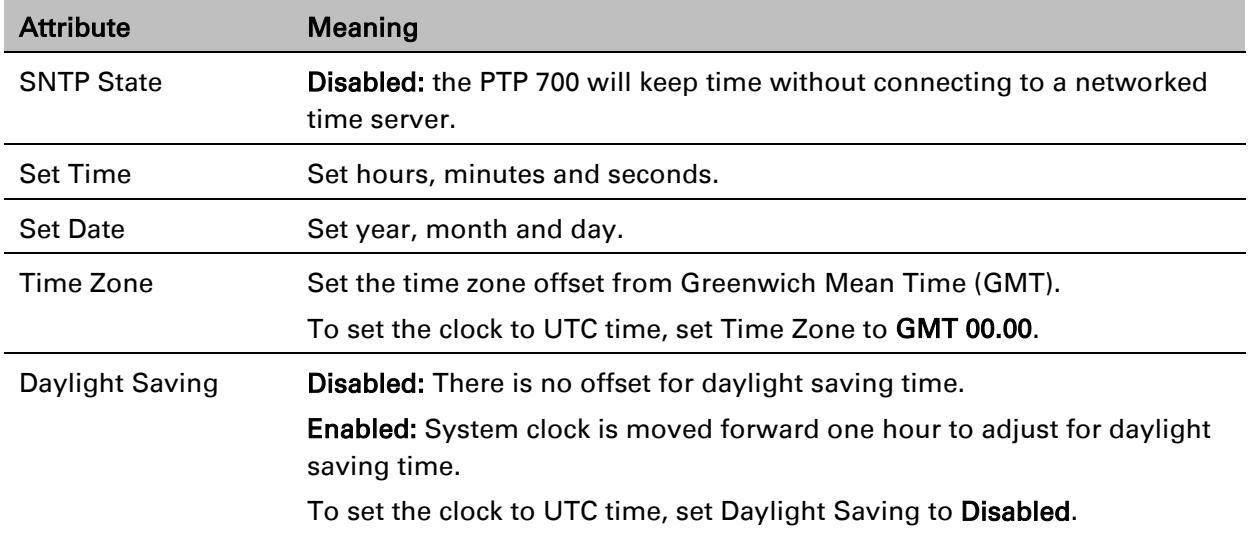

### **Setting the real-time clock to synchronize using SNTP**

Use this procedure to synchronize the unit with a networked time server:

#### Procedure:

- Set the SNTP State attribute to Enabled [\(Figure 154\)](#page-72-0).
- Review and update the SNTP clock attributes [\(Table 143\)](#page-73-0).
- Click Submit Updated Configuration.
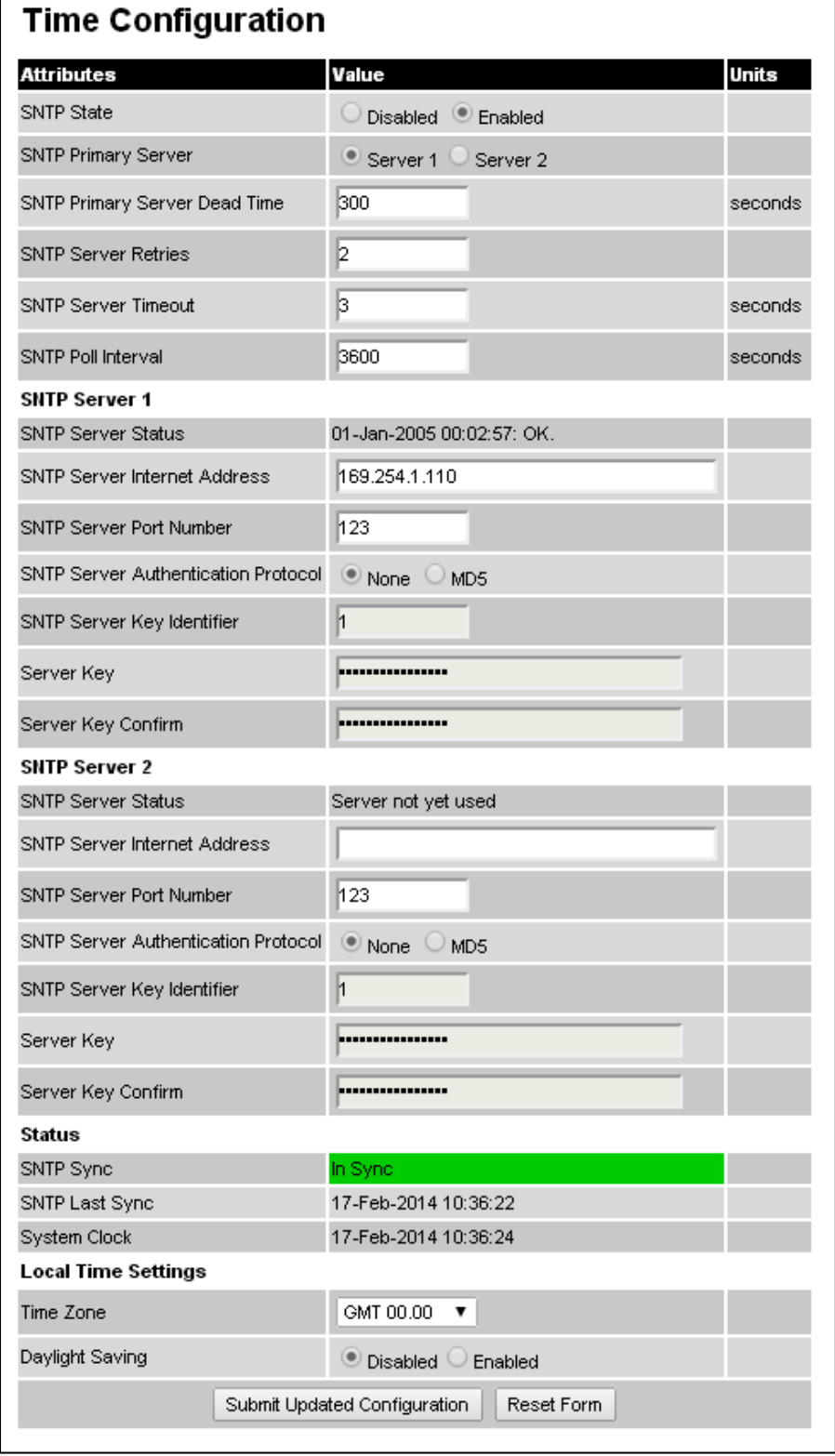

### Figure 154 Time Configuration page (SNTP enabled)

### Table 143 SNTP clock attributes

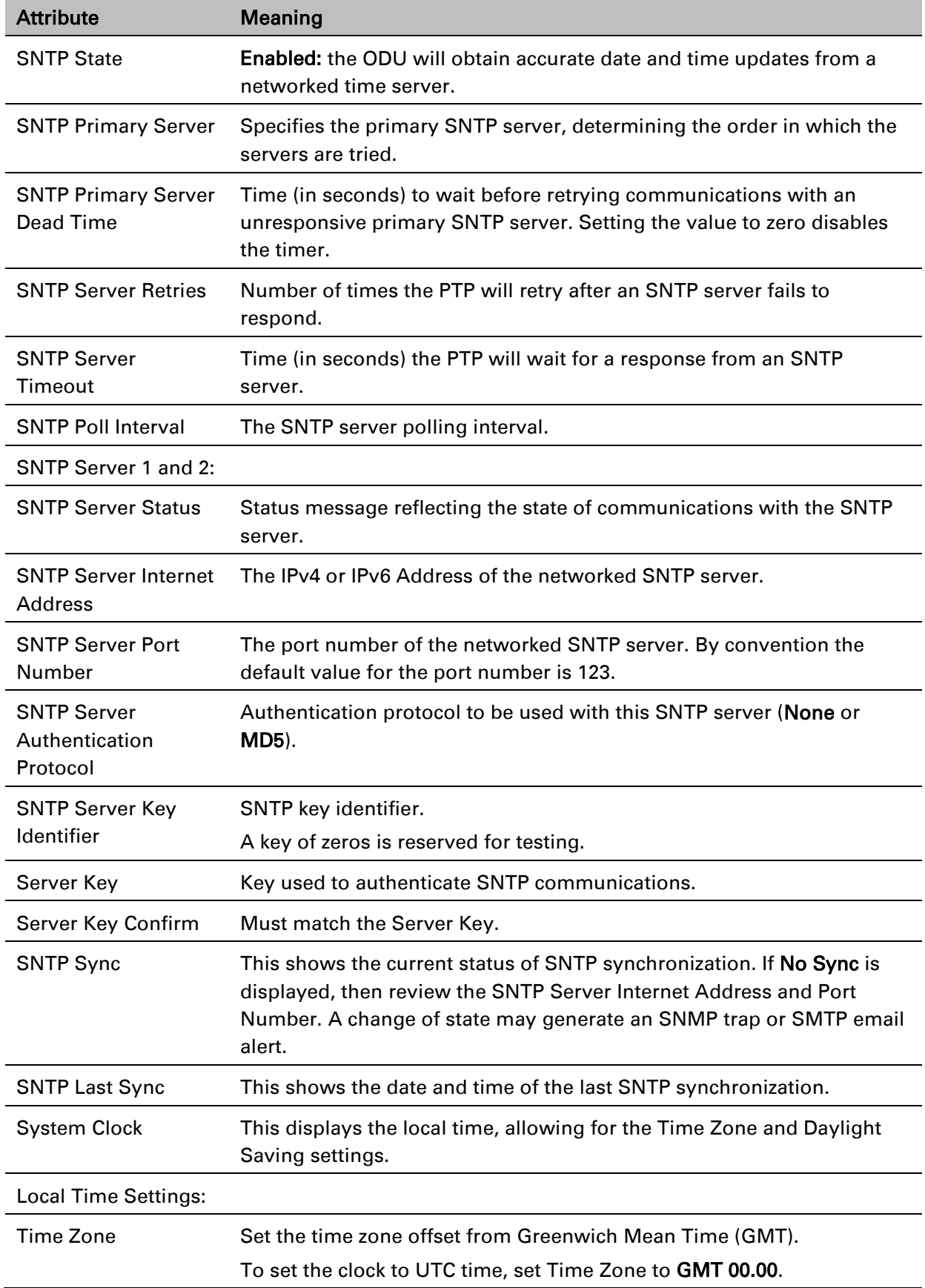

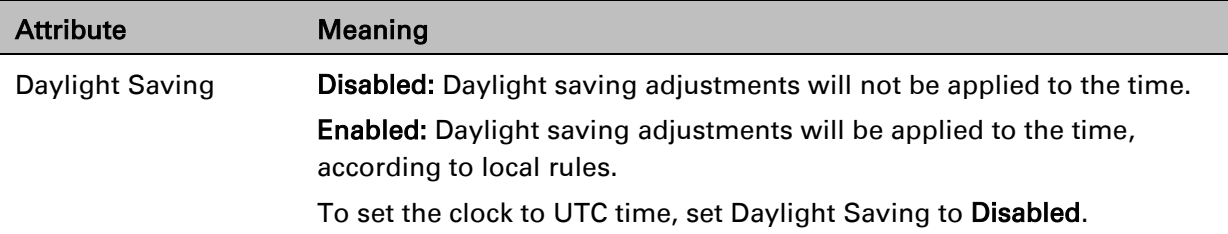

## **Syslog Configuration page**

Menu option: Management > Syslog > Syslog configuration [\(Figure 155\)](#page-74-0).

Use this page to configure system logging. Only users with Security Officer role are permitted to configure the syslog client.

<span id="page-74-0"></span>Figure 155 Syslog Configuration page

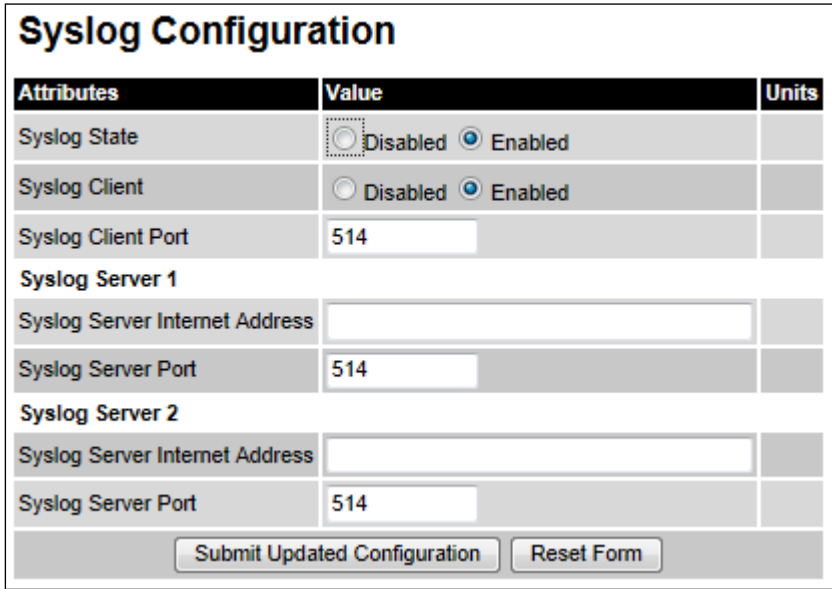

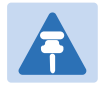

### Note

To record Coordinated Universal Time (UTC time) in syslog messages, use the Time Configuration page to set Time Zone to GMT 00.00 and Daylight Saving to Disabled [\(Time Configuration page](#page-70-0) on page [6-71\)](#page-70-0).

### Procedure:

- Update the attributes [\(Table 144\)](#page-75-0).
- Click Submit Updated Configuration.

#### <span id="page-75-0"></span>Table 144 Syslog Configuration attributes

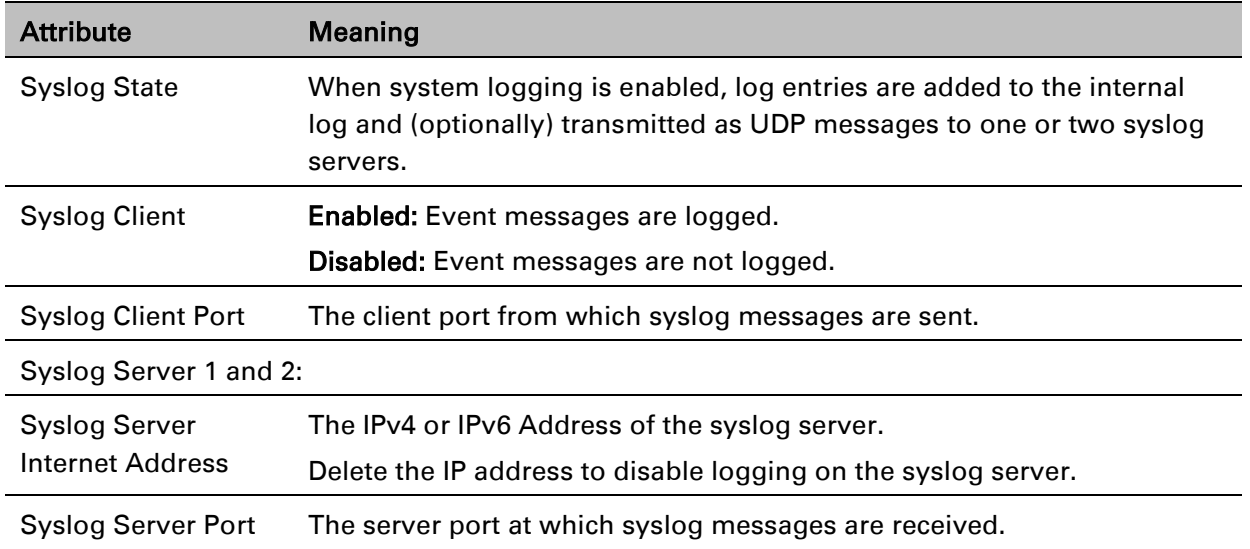

# **SNMP pages (for SNMPv3)**

This section describes how to configure Simple Network Management Protocol version 3 (SNMPv3) traps using the SNMP Wizard.

# **Current SNMP Summary (for SNMPv3)**

Menu option: Management > SNMP [\(Figure 156\)](#page-76-0).

Use this page to review the current SNMP configuration and start the SNMP Wizard.

<span id="page-76-0"></span>Figure 156 Current SNMP Summary page (when SNMP is disabled)

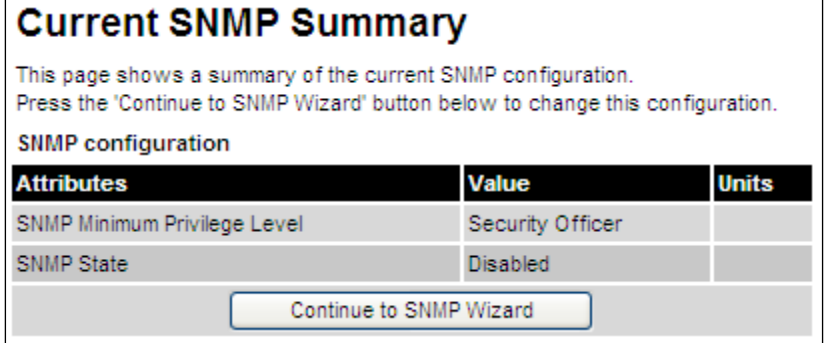

- Review the summary.
- If any updates are required, click Continue to SNMP Wizard.

# **Step 1: SNMP Configuration (for SNMPv3)**

Menu option: Management > SNMP. Part of the SNMP Wizard [\(Figure 157\)](#page-77-0).

Use this page to enable SNMP, select SNMPv3 and configure access to the SNMP server.

<span id="page-77-0"></span>Figure 157 Step 1: SNMP Configuration page (for SNMPv3)

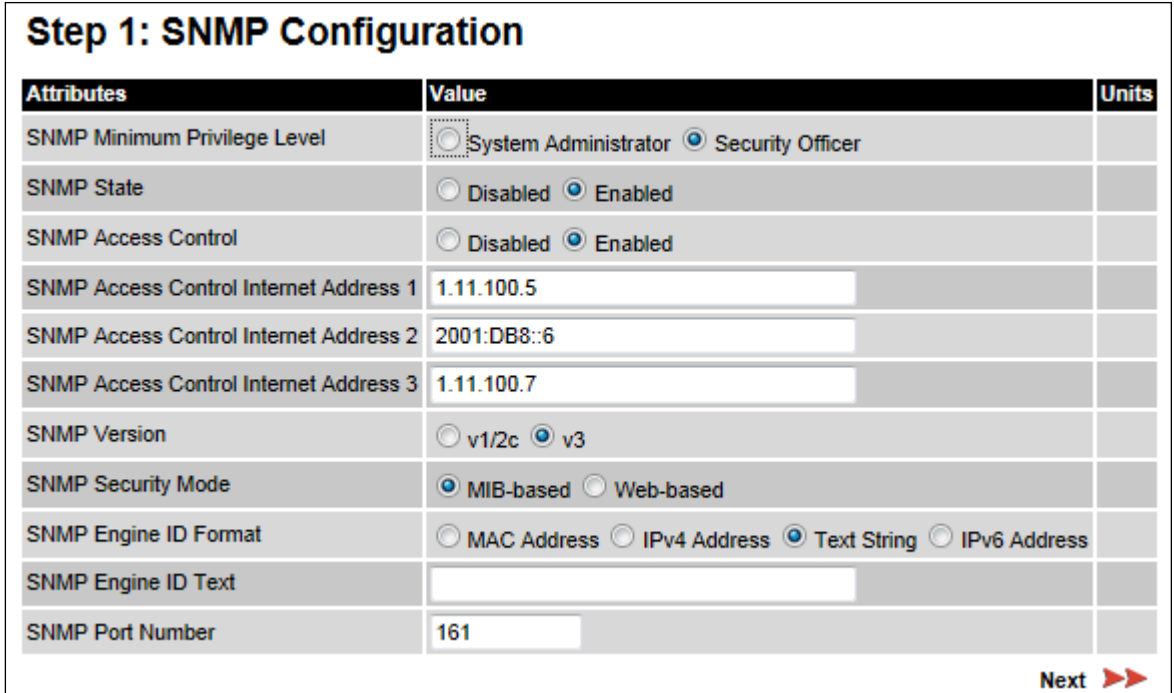

- Set SNMP State to Enabled.
- Set SNMP Version to v3. The page is redisplayed with SNMPv3 attributes.
- Update the attributes [\(Table 145\)](#page-78-0).
- Click Next.

| <b>Attribute</b>                              | Meaning                                                                                                    |
|-----------------------------------------------|----------------------------------------------------------------------------------------------------|
| <b>SNMP Minimum</b><br>Privilege Level        | Minimum security level which is permitted to administer SNMP security<br>settings.                                                                                                    |
|                                               | Only displayed when Identity Based User Accounts are Enabled on the<br>User Accounts page (Table 135).                                                                                                    |
| <b>SNMP State</b>                             | Enables or disables SNMP.                                                                                                    |
| <b>SNMP Access</b><br>Control                 | Enables or disables access control to SNMP management by IP<br>address.                                                                                                    |
| <b>SNMP Access</b><br><b>Control Internet</b> | A list of up to three IPv4 or IPv6 Addresses permitted to perform SNMP<br>management.                                                                                                    |
| Address 1/2/3                                 | Only displayed when SNMP Access Control is set to Enabled.                                                                                                    |
| <b>SNMP Version</b>                           | SNMP protocol version: v1/2c or v3.                                                                                                    |
| <b>SNMP Security</b>                          | MIB-based: SNMPv3 security parameters are managed via SNMP MIBs.                                                                                                    |
| Mode                                          | Web-based: SNMPv3 security parameters are not available over SNMP,<br>but instead are configured using the SNMP Accounts page, as<br>described in Step 3: SNMP User Policy Configuration (for SNMPv3) on<br>page 6-81. |
| <b>SNMP Engine ID</b><br>Format               | Specifies whether the Engine ID is generated from the MAC Address,<br>IP4 Address, Text String or IPv6 Address.                                                                                                    |
| <b>SNMP Engine ID</b><br>Text                 | Only enabled when SNMP Engine ID Format is set to Text String. Text<br>used to generate the SNMP Engine ID.                                                                                                    |
| <b>SNMP Port Number</b>                       | The port that the SNMP agent is listening to for commands from a<br>management system.                                                                                                    |

<span id="page-78-0"></span>Table 145 Step 1: SNMP Configuration attributes (for SNMPv3)

# **Step 2: SNMP MIB-II System Objects (for SNMPv3)**

Menu option: Management > SNMP. Part of the SNMP Wizard [\(Figure 158\)](#page-79-0). Use this page to enter details of the SNMP managed node.

<span id="page-79-0"></span>Figure 158 Step 2: SNMP MIB-II System Objects page (for SNMPv3)

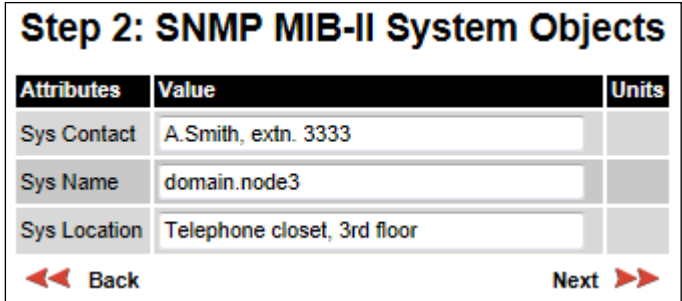

#### Procedure:

- Update the attributes [\(Table 146\)](#page-79-1).
- Click Next.
- The next step depends upon which SNMP Security Mode was selected in the Step 1: SNMP Configuration page:
	- o If Web-based, go to [Step 3: SNMP User Policy Configuration \(for SNMPv3\)](#page-80-0) on page [6-](#page-80-0) [81.](#page-80-0)
	- o If MIB-based, go to [Confirm SNMP Configuration \(for SNMPv3\)](#page-84-0) on page [6-85.](#page-84-0)

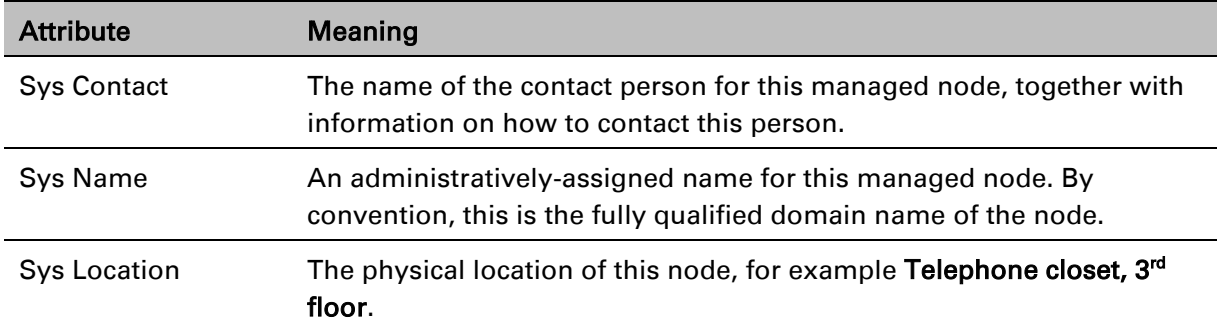

#### <span id="page-79-1"></span>Table 146 Step 2: SNMP MIB-II System Objects attributes (for SNMPv3)

# <span id="page-80-0"></span>**Step 3: SNMP User Policy Configuration (for SNMPv3)**

Menu option: Management > SNMP. Part of the SNMP Wizard [\(Figure 159\)](#page-80-1).

This page is only displayed when SNMP Security Mode is set to Web-based in the Step 1: SNMP Configuration page. Use this page to configure which authentication and privacy protocols are required for SNMP users with roles System administrator and Read only.

- Update the attributes [\(Table 147\)](#page-80-2).
- Click Next.

<span id="page-80-1"></span>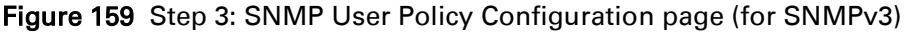

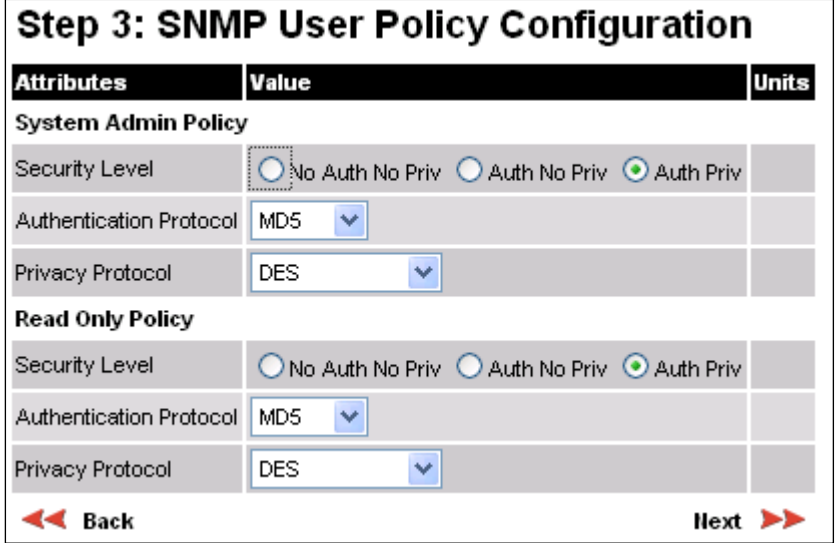

<span id="page-80-2"></span>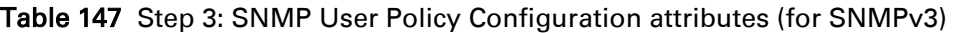

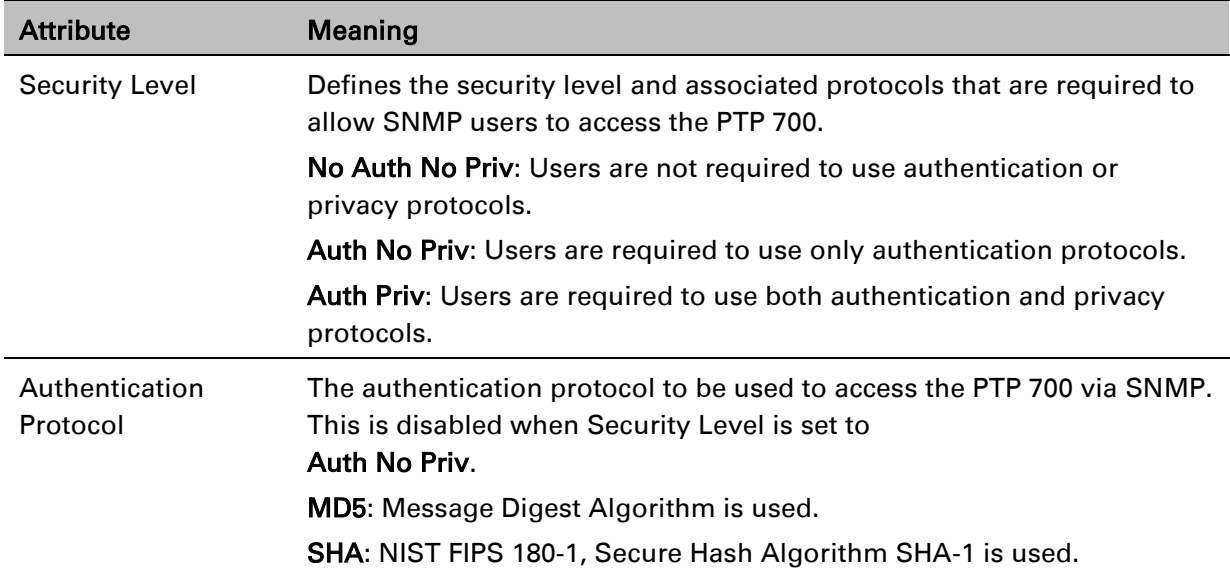

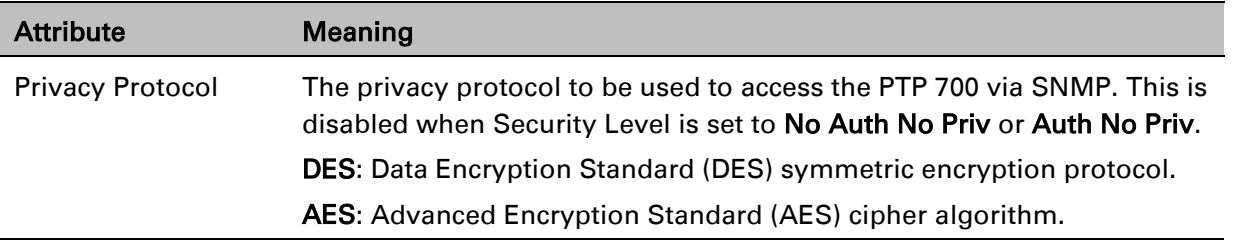

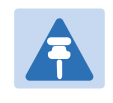

#### Note

A user configured to use AES privacy protocol will not be able to transmit and receive encrypted messages unless the license key enables the AES capability.

### **Step 4: SNMP User Accounts Configuration (for SNMPv3)**

#### Menu option: Management > SNMP. Part of the SNMP Wizard [\(Figure 160\)](#page-81-0).

This page is only displayed when SNMP Security Mode is set to Web-based in the Step 1: SNMP Configuration page. Use this page to update the SNMP user accounts.

|                | Step 4: SNMP User Accounts Configuration |                                  |       |                             |                    |  |  |
|----------------|------------------------------------------|----------------------------------|-------|-----------------------------|--------------------|--|--|
|                | <b>User Name</b>                         | Role                             |       | <b>Auth/Priv Passphrase</b> | Passphrase Confirm |  |  |
|                | admin                                    | System Administrator V           | Auth: |                             |                    |  |  |
|                |                                          |                                  | Priv: |                             |                    |  |  |
| $\overline{2}$ | readonly                                 | <b>Read Only</b><br>$\checkmark$ | Auth: |                             |                    |  |  |
|                |                                          |                                  | Priv: |                             |                    |  |  |
| 3              | readonly1                                | <b>Disabled</b><br>×             |       |                             |                    |  |  |
| $\overline{4}$ | readonly2                                | <b>Disabled</b><br>Y             |       |                             |                    |  |  |
| 5              | readonly3                                | <b>Disabled</b><br>Y             |       |                             |                    |  |  |
| 6              | readonly4                                | <b>Disabled</b><br>Y             |       |                             |                    |  |  |
| 7              | readonly5                                | v<br><b>Disabled</b>             |       |                             |                    |  |  |
| 8              | readonly6                                | Y<br><b>Disabled</b>             |       |                             |                    |  |  |
| 9              | readonly7                                | $\checkmark$<br><b>Disabled</b>  |       |                             |                    |  |  |
| 10             | readonly8                                | $\checkmark$<br><b>Disabled</b>  |       |                             |                    |  |  |
|                | Reset To Default Settings                |                                  |       |                             |                    |  |  |
|                | Next<br>$\blacktriangleleft$ Back        |                                  |       |                             |                    |  |  |

<span id="page-81-0"></span>Figure 160 Step 4: SNMP User Accounts Configuration page (for SNMPv3)

- Update the individual user attributes [\(Table 148\)](#page-82-0) for up to 10 SNMP users.
- Click Next.

| <b>Attribute</b>   | <b>Meaning</b>                                                                                                    |
|--------------------|----------------------------------------------------------------------------------------------------|
| Name               | Name to be used by the SNMP user to access the system.                                                                                                    |
| Role               | Selects which of the two web-based security profiles are applied to this<br>user: System administrator or Read only.<br>Select Disabled to disable the SNMP account.               |
|                    |                                                                                                    |
| Auth/Priv          | Indicates whether the Passphrase applies to authentication or privacy<br>protocols.                                                                                                |
| Passphrase         | The phrase to be entered by this SNMP user to access the system using<br>an authentication or privacy protocol. Length must be between 8 and 32<br>characters. May contain spaces. |
|                    | The Auth Passphrase is hidden when Security Level for this user's Role<br>is set to No Auth No Priv.                                                                               |
|                    | The Priv Passphrase is hidden when Security Level for this user's Role is<br>set to No Auth No Priv or Auth No Priv.                                                               |
| Passphrase Confirm | Passphrase must be reentered to confirm it has been correctly typed.                                                                                                    |

<span id="page-82-0"></span>Table 148 Step 4: SNMP User Accounts Configuration attributes (for SNMPv3)

# **Step 5: SNMP Trap Configuration (for SNMPv3)**

Menu option: Management > SNMP. Part of the SNMP Wizard [\(Figure 161\)](#page-83-0).

This page is only displayed when SNMP Security Mode is set to Web-based in the Step 1: SNMP Configuration page. Use this page to configure the events that will generate SNMP traps and to set up trap receivers.

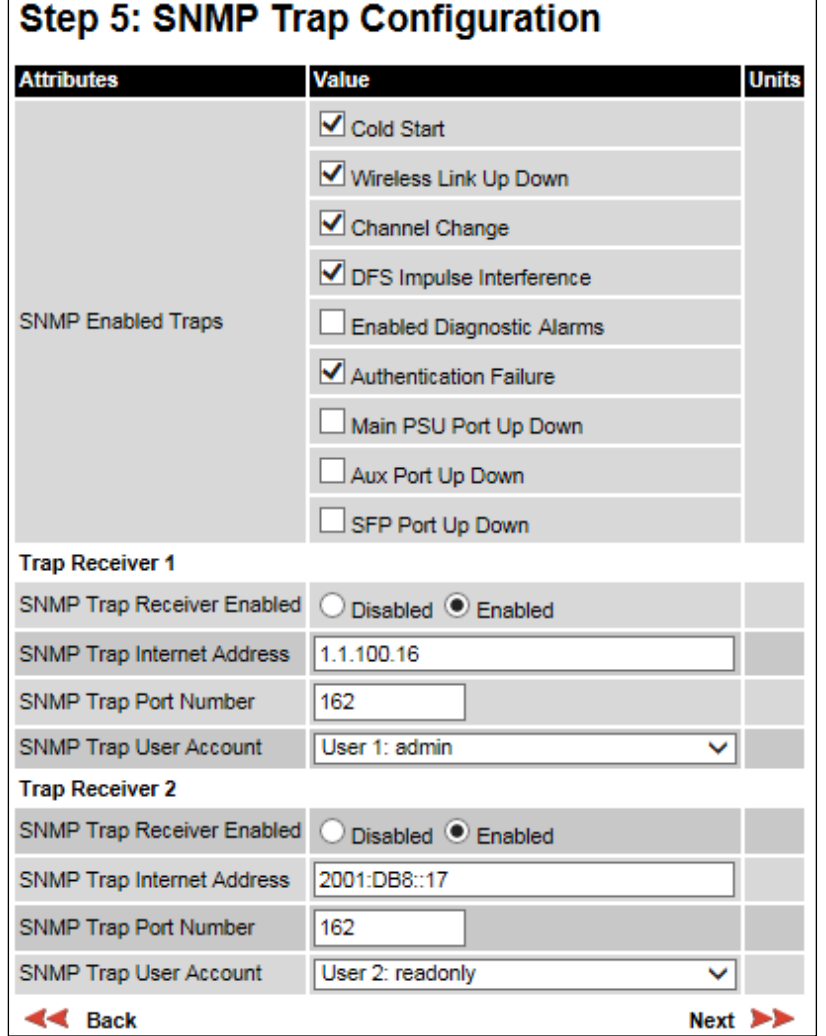

<span id="page-83-0"></span>Figure 161 Step 5: SNMP Trap Configuration page (for SNMPv3)

- Update the attributes [\(Table 149\)](#page-84-1).
- Click Next.

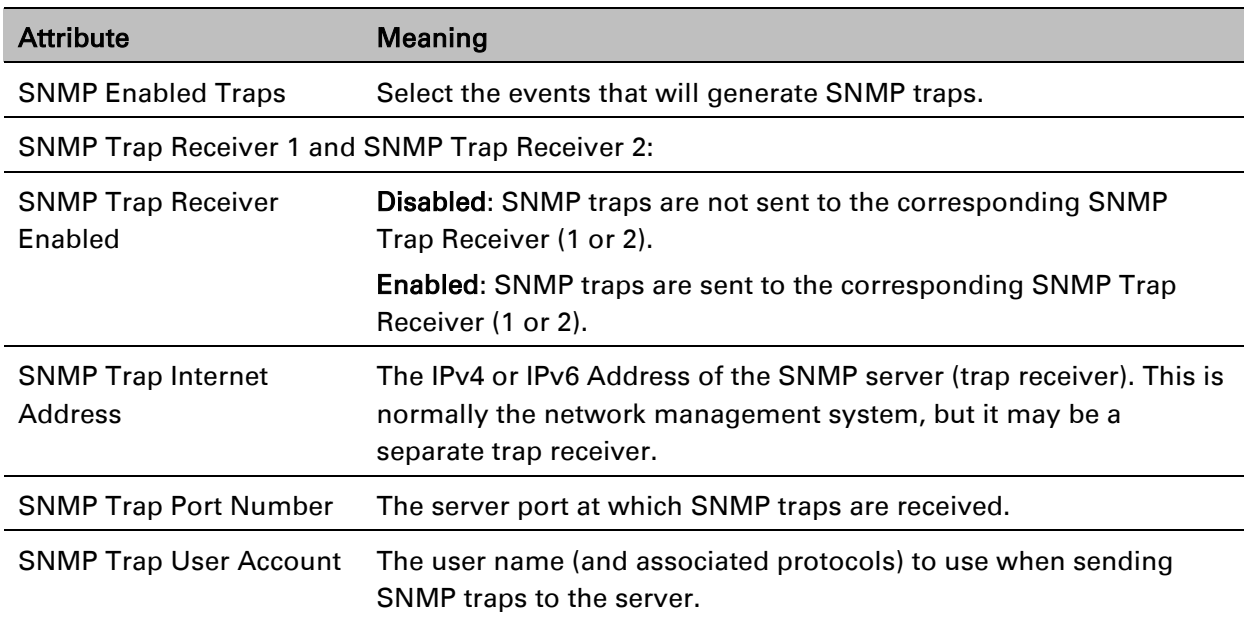

#### <span id="page-84-1"></span>Table 149 Step 5: SNMP Trap Configuration attributes (for SNMPv3)

# <span id="page-84-0"></span>**Confirm SNMP Configuration (for SNMPv3)**

Menu option: Management > SNMP. Part of the SNMP Wizard [\(Figure 162\)](#page-84-2).

Use this page to review and confirm the updated SNMPv3 configuration of the unit.

<span id="page-84-2"></span>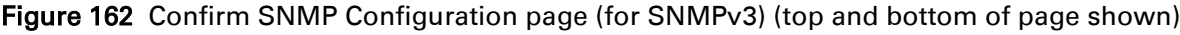

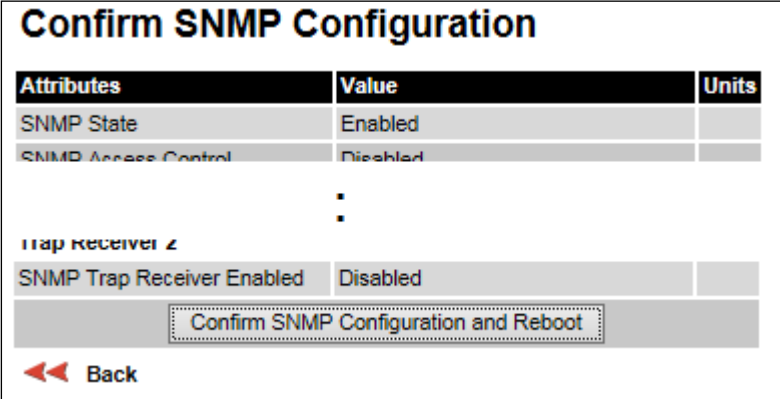

### Procedure:

• To ensure that the changes take effect, click Confirm SNMP Configuration and Reboot. The unit reboots and the changes take effect.

# **SNMP pages (for SNMPv1/2c)**

This section describes how to configure Simple Network Management Protocol version 1 or 2c (SNMPv1 or SNMPv2c) traps using the SNMP Wizard.

### **Current SNMP Summary (for SNMPv1/2c)**

#### Menu option: Management > SNMP [\(Figure 156\)](#page-76-0).

Use this page to review the current SNMP configuration and start the SNMP Wizard.

#### Procedure:

- Review the summary.
- If any updates are required, click Continue to SNMP Wizard.

### **Step 1: SNMP Configuration (for SNMPv1/2c)**

Menu option: Management > SNMP. Part of the SNMP Wizard [\(Figure 163\)](#page-85-0).

Use this page to enable SNMP, select SNMPv1/2c and configure access to the SNMP server.

<span id="page-85-0"></span>Figure 163 Step 1: SNMP Configuration page (for SNMPv1/2c)

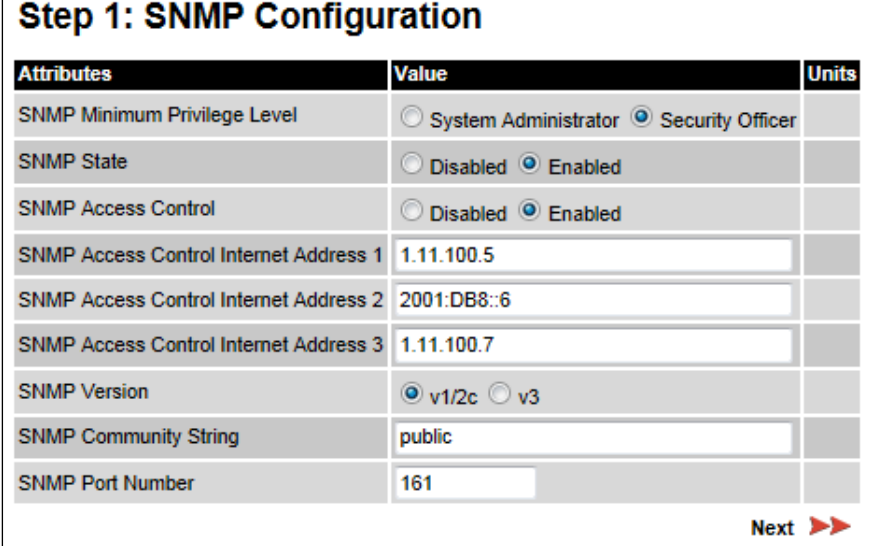

#### Procedure:

- Set SNMP State to Enabled.
- Set SNMP Version to v1/2c. The page is redisplayed with SNMPv1/2c attributes.
- Update the attributes [\(Table 150\)](#page-86-0).
- Click Next.

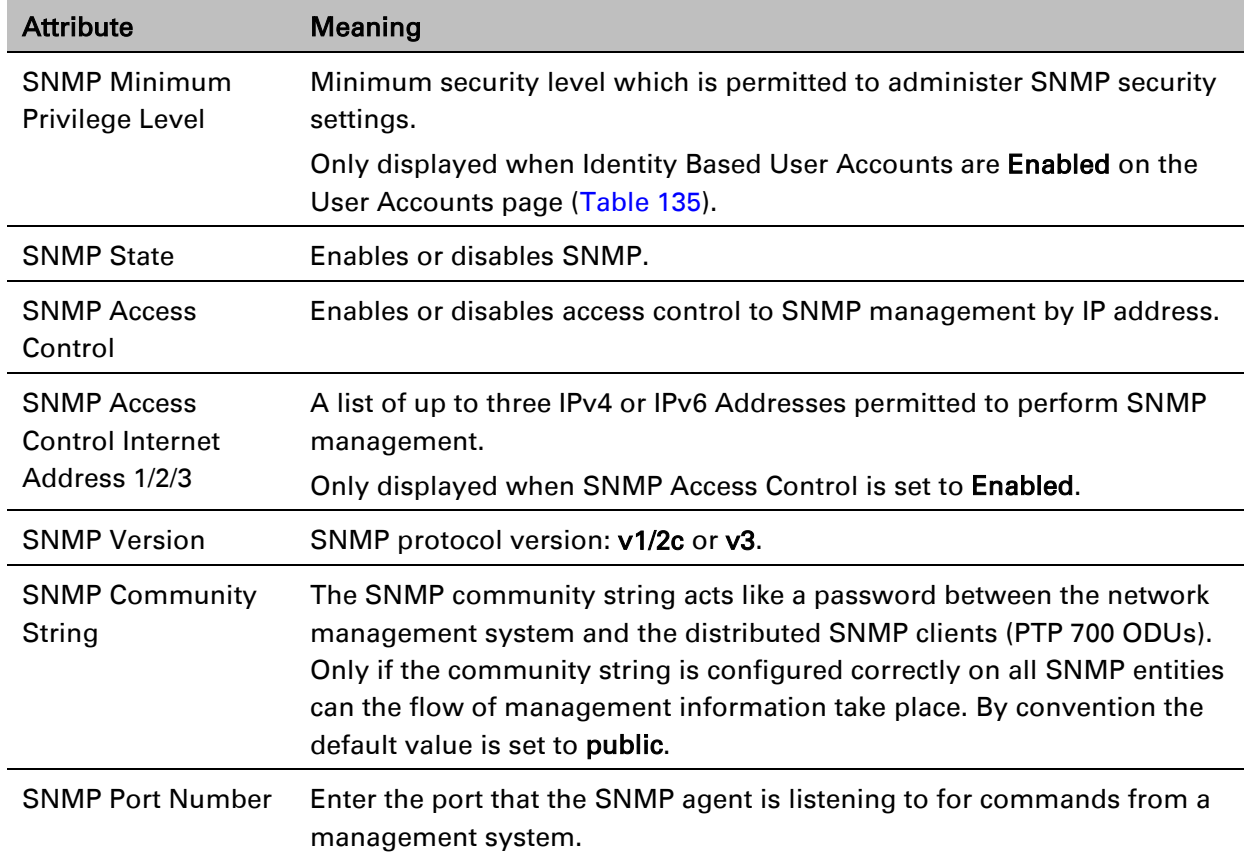

<span id="page-86-0"></span>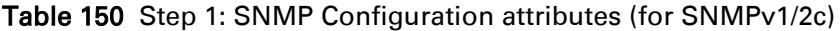

### **Step 2: SNMP MIB-II System Objects (for SNMPv1/2c)**

Menu option: Management > SNMP. Part of the SNMP Wizard [\(Figure 158\)](#page-79-0). Use this page to enter details of the SNMP managed node. Update the attributes [\(Table 146\)](#page-79-1) and click Next.

# **Step 3: SNMP Trap Configuration (for SNMPv1/2c)**

Menu option: Management > SNMP. Part of the SNMP Wizard [\(Figure 164\)](#page-87-0).

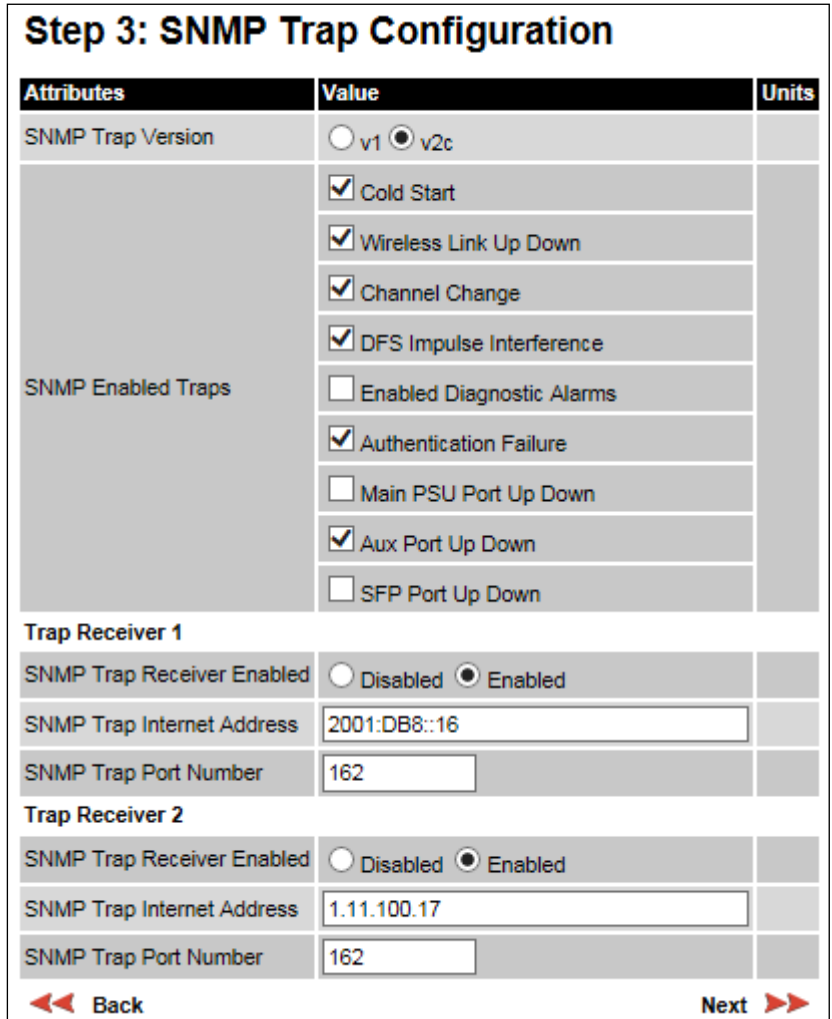

<span id="page-87-0"></span>Figure 164 Step 3: SNMP Trap Configuration page (for SNMPv1/2c)

- Update the attributes [\(Table 151\)](#page-88-0).
- Click Next.

| <b>Attribute</b>                            | <b>Meaning</b>                                                                                                    |
|---------------------------------------------|----------------------------------------------------------------------------------------------------|
| <b>SNMP Trap Version</b>                    | Select the SNMP protocol version to use for SNMP traps: v1 or v2c.                                                                                         |
| <b>SNMP Enabled</b><br>Traps                | Select the events that will generate SNMP traps.                                                                                                    |
| <b>SNMP Trap</b><br><b>Receiver Enabled</b> | <b>Disabled:</b> SNMP traps are not sent to the corresponding SNMP Trap<br>Receiver (1 or 2).                                                              |
|                                             | <b>Enabled:</b> SNMP traps are sent to the corresponding SNMP Trap Receiver<br>(1 or 2).                                                                   |
| <b>SNMP Trap Internet</b><br>Address        | The IPv4 or IPv6 Address of the SNMP server (trap receiver). This is<br>normally the network management system, but it may be a separate trap<br>receiver. |
| <b>SNMP Trap Port</b><br>Number             | The server port at which SNMP traps are received.                                                                                                    |

<span id="page-88-0"></span>Table 151 Step 3: SNMP Trap Configuration attributes (for SNMPv1/2c)

# **Confirm SNMP Configuration (for SNMPv1/2c)**

Menu option: Management > SNMP. Part of the SNMP Wizard [\(Figure 165\)](#page-88-1).

Use this page to review and confirm the updated SNMPv1/2c configuration of the unit.

<span id="page-88-1"></span>Figure 165 Confirm SNMP Configuration page (for SNMPv1/2c) (top and bottom of page shown)

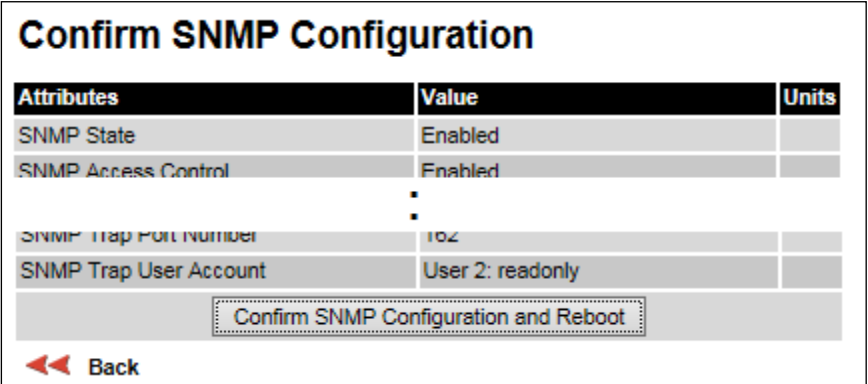

### Procedure:

• To ensure that the changes take effect, click Confirm SNMP Configuration and Reboot. The unit reboots and the changes take effect.

# <span id="page-89-0"></span>**Security menu**

This section describes how to configure HTTPS/TLS security using the Security Wizard.

To configure security for the FIPS 140-2 approved mode, read this section and additionally read [Configuring security for FIPS 140-2 applications](#page-101-0) on page [6-102.](#page-101-0)

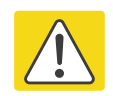

#### Caution

Ensure that the operator's security requirements are configured before connecting the PTP 700 to the network. Otherwise, security may be compromised.

# **Preparing for HTTPS/TLS**

Before running the Security Configuration Wizard, obtain the necessary cryptographic material and ensure that the unit has AES capability. For more information, refer to Planning for HTTPS/TLS operation on page 3-50.

- 1 Ensure that the following cryptographic material has been generated:
	- Key Of Keys
	- TLS Private Key and Public Certificates (for the correct IP address)
	- User Defined Security Banner
	- Random Number Entropy Input
- 2 Order the necessary AES capability upgrade, generate a license key (Generating license [keys](#page-2-0) on page [6-3\)](#page-2-0) and enter it on the Software License Key page [\(Software License Key](#page-11-0)  [page](#page-11-0) on page [6-12\)](#page-11-0).
- 3 Identify the Port numbers for HTTPS, HTTP and Telnet.
- 4 Ensure that the web browsers used are enabled for HTTPS/TLS operation.
- 5 On the Local User Accounts page [\(Local User Accounts page](#page-59-0) on page [6-60\)](#page-59-0), check that:
	- Either: Identity Based User Accounts are set to Disabled,
	- Or: Identity Based User Accounts are set to Enabled and the current user's role is Security Officer.

# **Security Configuration Wizard page**

Menu option: Security. Displayed only when AES encryption is enabled by license key [\(Figure](#page-90-0)  [166\)](#page-90-0). Use this page to review the current security configuration of the unit.

<span id="page-90-0"></span>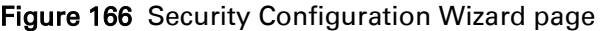

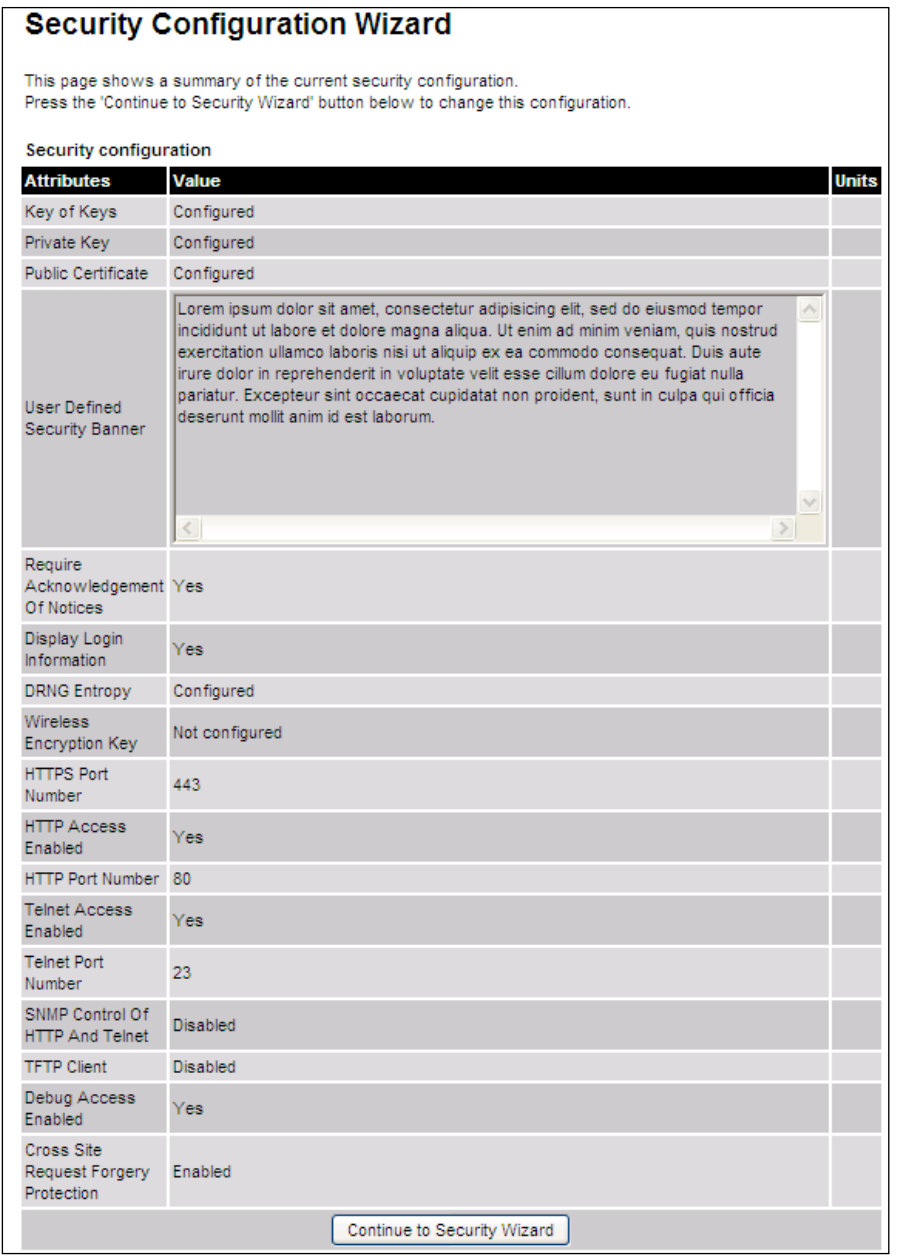

#### Procedure:

• To continue with the Security Wizard, click Continue to Security Wizard.

### **Step 1: Enter Key of Keys**

Menu option: Security. Part of the Security Wizard [\(Figure 167\)](#page-91-0).

Use this page to enter a Key of Keys to encrypt all critical security parameters (CSPs) before they are stored in non-volatile memory.

<span id="page-91-0"></span>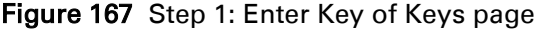

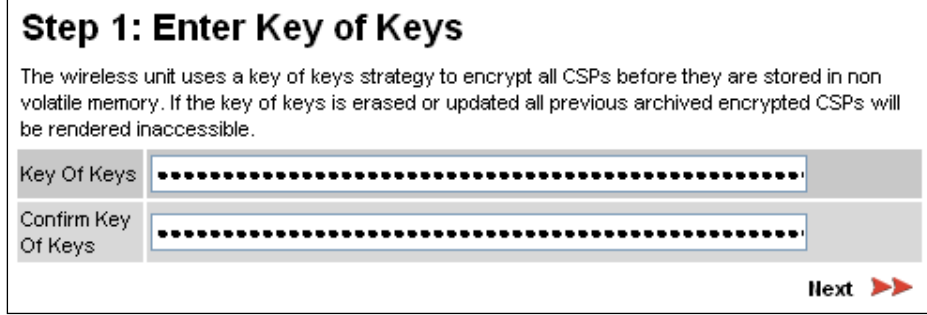

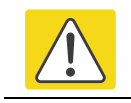

### Caution

Erasing or changing the key of keys resets all CSPs.

- Enter and confirm the generated Key of Keys.
- Click Next.

## **Step 2: Enter TLS Private Key and Public Certificate**

Menu option: Security. Part of the Security Wizard [\(Figure 168\)](#page-92-0).

Use this page to select and upload the TLS Private Key and Public Certificate files.

<span id="page-92-0"></span>Figure 168 Step 2: Enter TLS Private Key and Public Certificate page

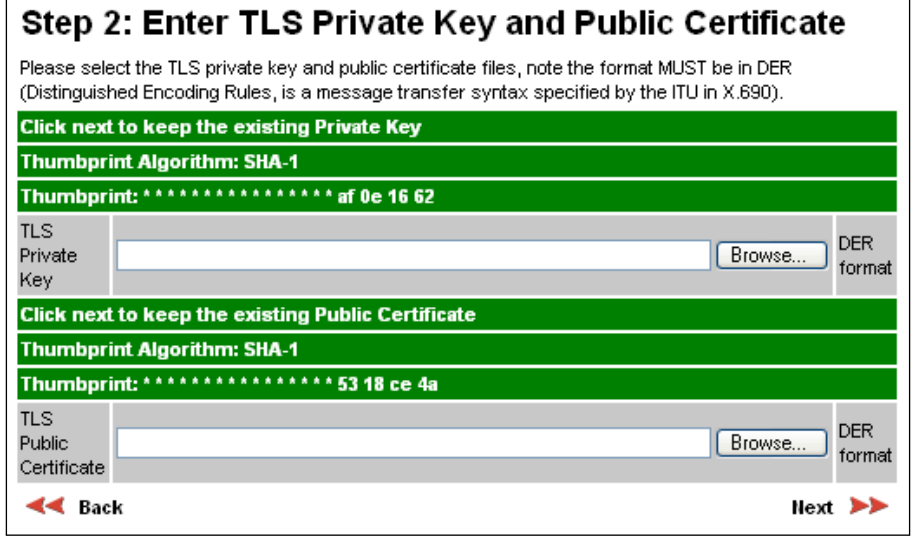

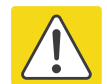

### Caution

If the certificates expire, your web browser will display security warnings. Always investigate the cause of security warnings, and rectify errors in the content or expiry of certificates where necessary. Do not accept or ignore web browser security warnings.

- If a valid TLS private key exists, then an SHA-1 thumbprint of the key is displayed. If this key is correct, then take no action. Otherwise, click Browse and select the generated private key file (.der).
- If a valid TLS public certificate exists, then an SHA-1 thumbprint of the certificate is displayed. If this certificate is correct, then take no action. Otherwise, click Browse and select the generated certificate file (.der).
- Click Next.

# **Step 3: Enter User Security Banner**

Menu option: Security. Part of the Security Wizard [\(Figure 169\)](#page-93-0).

Use this page to enter a banner that will be displayed every time a user attempts to login to the wireless unit.

#### <span id="page-93-0"></span>Figure 169 Step 3: Enter User Security Banner page

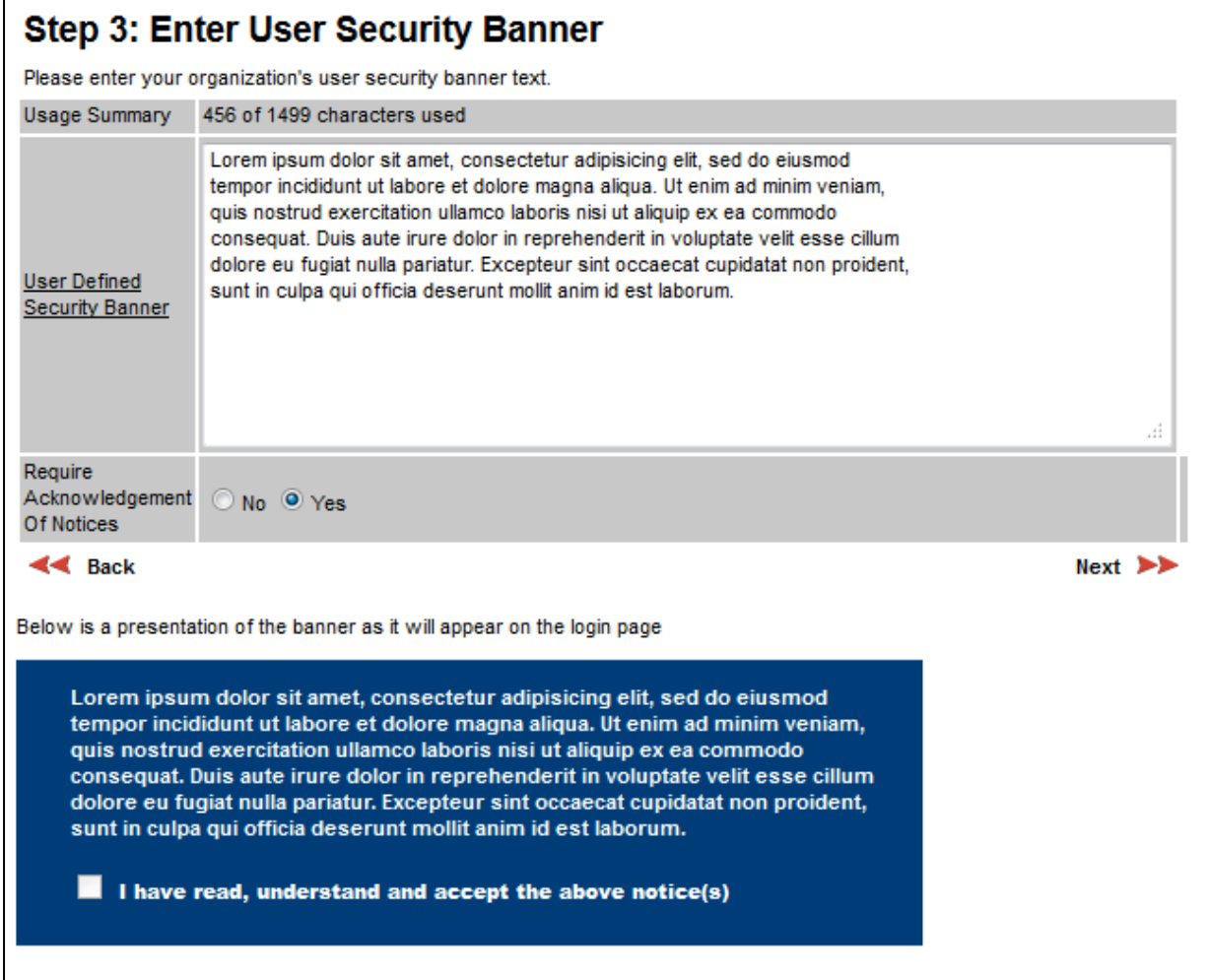

- Update the User Defined Security Banner (optional).
- Set the Acknowledgement to No or Yes.
- Click Next.

# **Step 4: Enter Login Information Settings**

Menu option: Security. Part of the Security Wizard [\(Figure 170\)](#page-94-0).

Use this page to choose whether or not to display information about previous login attempts when the user logs into the web interface.

<span id="page-94-0"></span>Figure 170 Step 4: Enter Login Information Settings page

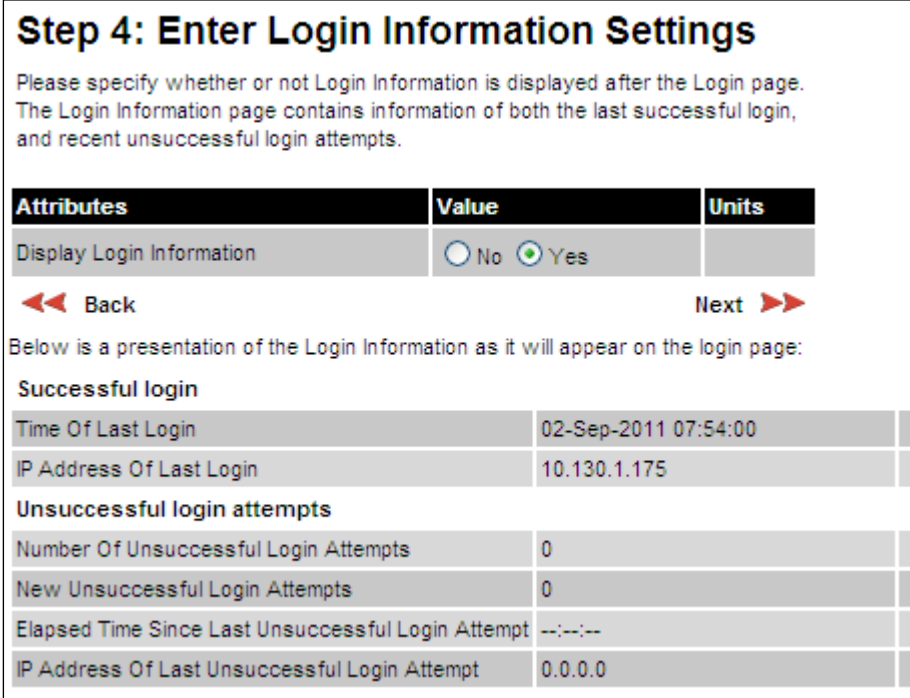

- Set Display Login Information to No or Yes.
- Click Next.

## **Step 5: Enter Random Number Entropy Input**

Menu option: Security. Part of the Security Wizard [\(Figure 171\)](#page-95-0).

Use this page to enter entropy input to seed the internal random number algorithm.

<span id="page-95-0"></span>Figure 171 Step 5: Random Number Entropy Input page

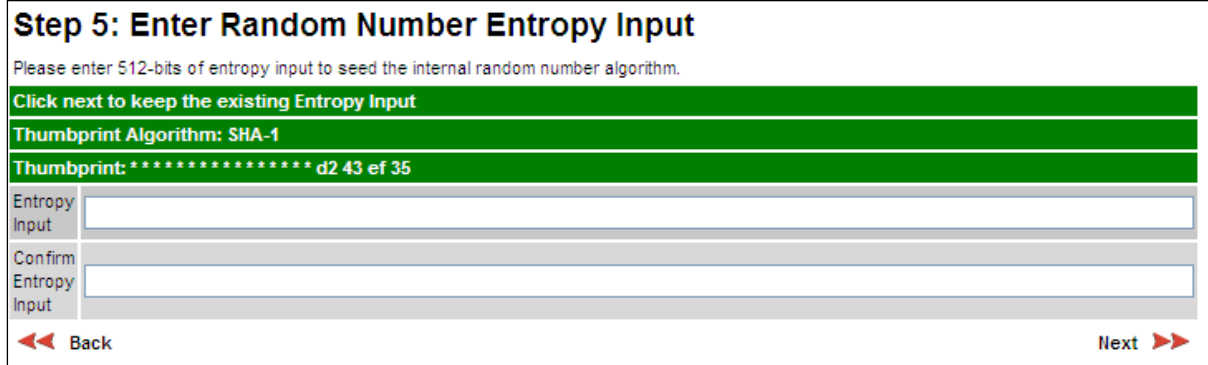

- If valid entropy input exists, then an SHA-1 thumbprint of the input is displayed. If this input is correct, then take no action. Otherwise, enter the generated input in the Entropy Input and Confirm Entropy Input fields.
- Click Next.

## **Step 6: Enter Wireless Link Encryption Key**

Menu option: Security. Part of the Security Wizard [\(Figure 172\)](#page-96-0).

Use this page to enable AES encryption and enter the encryption key. The wireless link encryption key is used to encrypt all traffic over the PTP 700 wireless link.

<span id="page-96-0"></span>Figure 172 Step 6: Enter Wireless Link Encryption Key page

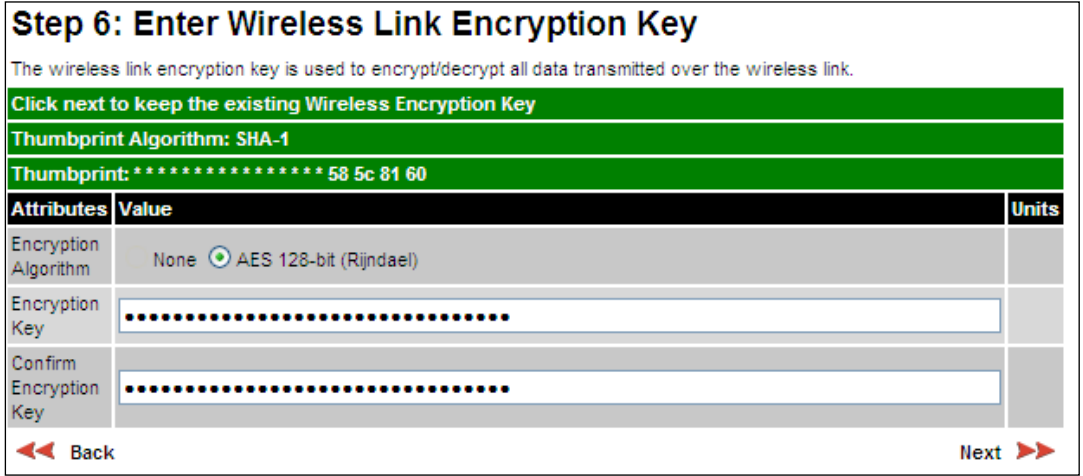

- Select the applicable value in the Encryption Algorithm field. If a valid encryption key exists, then an SHA-1 thumbprint of the key is displayed. If this key is correct, then take no action. Otherwise, enter the generated key in the Wireless Link Encryption Key and Confirm Wireless Link Encryption Key fields.
- Click Next.

## <span id="page-97-1"></span>**Step 7: Enter HTTP and Telnet Settings**

Menu option: Security. Part of the Security Wizard [\(Figure 173\)](#page-97-0).

Use this page to configure network management of the PTP 700 using one or more of the following methods: HTTPS, HTTP, Telnet or SNMP.

<span id="page-97-0"></span>Figure 173 Step 7: Enter HTTP and Telnet Settings page

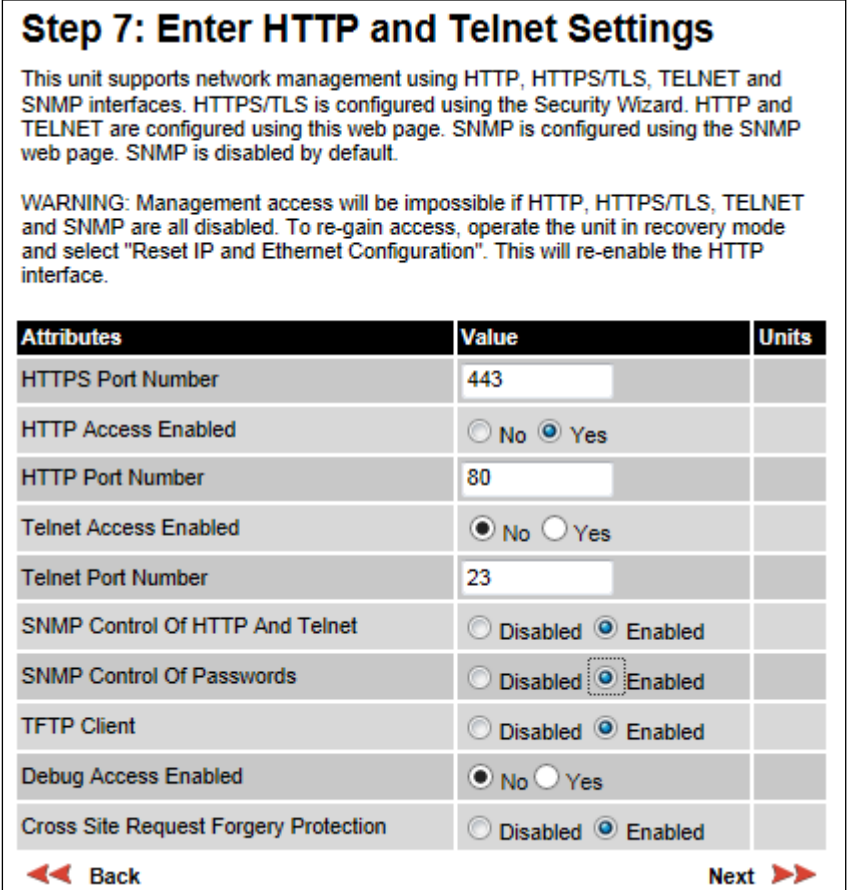

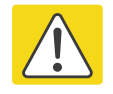

#### **Caution**

If HTTPS, HTTP, Telnet and SNMP are all disabled, management access will be impossible until the unit is placed in recovery mode.

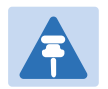

#### Note

If HTTP, Telnet and SNMP are all disabled, the secure web server becomes the only management tool for the ODU web interface. To reenter the web interface after Step 7 of the Security Wizard, use the URL https://aa.bb.cc.dd (where aa.bb.cc.dd is the IP address of the unit).

#### Procedure:

Review and update the HTTP and Telnet attributes [\(Table 152\)](#page-98-0) and click Next.

| <b>Attribute</b>                                       | <b>Meaning</b>                                                                                                    |  |  |  |
|--------------------------------------------------------|----------------------------------------------------------------------------------------------------|--|--|--|
| <b>HTTPS Port Number</b>                               | The port number for HTTPS access. Zero means use the default port.                                                                                                    |  |  |  |
| <b>HTTP Access</b>                                     | No: The unit will not respond to any requests on the HTTP port.                                                                                                    |  |  |  |
| Enabled                                                | Yes: The unit will respond to requests on the HTTP port.                                                                                                    |  |  |  |
|                                                        | Remote management via HTTPS is not affected by this setting.                                                                                                    |  |  |  |
| <b>HTTP Port Number</b>                                | The port number for HTTP access. Zero means use the default port.                                                                                                    |  |  |  |
| <b>Telnet Access</b>                                   | No: The unit will not respond to any requests on the Telnet port.                                                                                                    |  |  |  |
| Enabled                                                | Yes: The unit will respond to requests on the Telnet port.                                                                                                    |  |  |  |
| <b>Telnet Port Number</b>                              | The port number for Telnet access. Zero means use the default port.                                                                                                    |  |  |  |
| <b>SNMP Control of</b><br><b>HTTP And Telnet</b>       | Disabled: Neither HTTP nor Telnet can be controlled remotely via<br>SNMP.                                                                                                    |  |  |  |
|                                                        | <b>Enabled:</b> Both HTTP and Telnet can be controlled remotely via SNMP.                                                                                                    |  |  |  |
| <b>SNMP Control of</b><br>Passwords                    | <b>Enabled:</b> Passwords for identity-based user accounts in the web-based<br>interface can be updated via SNMP. Use this with SNMPv3 to provide<br>secure password updating from a central network manager. This option<br>is not available in FIPS 140-2 approved mode. |  |  |  |
|                                                        | Disabled: Passwords for identity-based user accounts can be updated<br>only via the web-based interface (default).                                                                                                    |  |  |  |
| <b>TFTP Client</b>                                     | Enabled: The unit will respond to TFTP software download requests.                                                                                                    |  |  |  |
| Debug Access<br>Enabled                                | Yes: Cambium Technical Support is allowed to access the system to<br>investigate faults.                                                                                                    |  |  |  |
| <b>Cross Site Request</b><br><b>Forgery Protection</b> | <b>Enabled:</b> The system is protected against cross-site request forgery<br>attacks at the web-based interface.                                                                                                    |  |  |  |

<span id="page-98-0"></span>Table 152 HTTP and Telnet attributes

# **Step 8: Commit Security Configuration**

Menu option: Security. Part of the Security Wizard [\(Figure 174\)](#page-99-0).

Use this page to review and confirm the updated security configuration of the unit.

<span id="page-99-0"></span>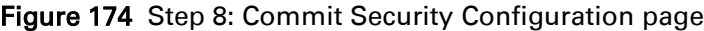

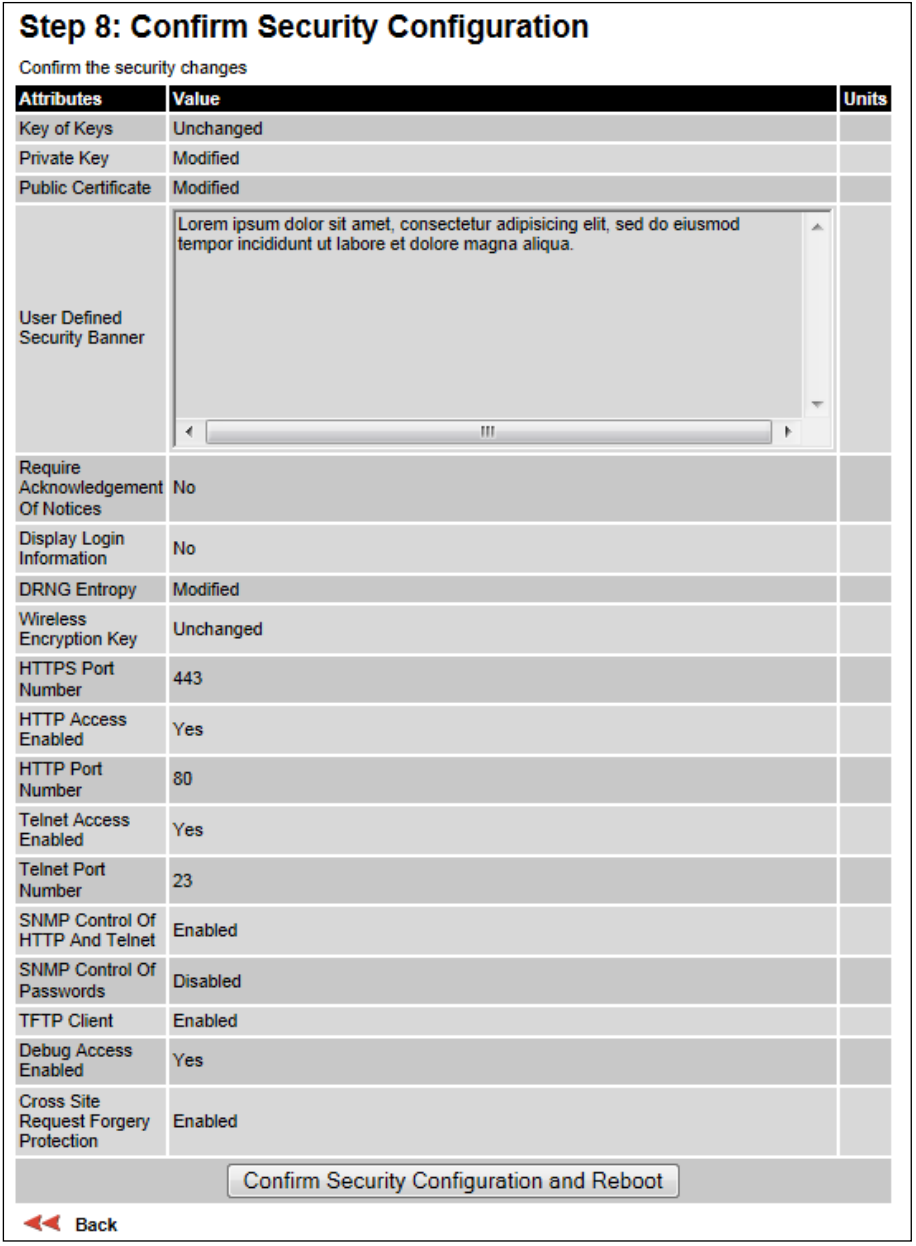

#### Procedure:

- Review all changes that have been made in the Security Wizard.
- To ensure that the changes take effect, click Commit Security Configuration and Reboot. The unit reboots and the changes take effect.

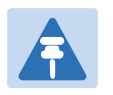

#### **Note**

If the Key of keys is entered or modified in the Security Wizard, user accounts are reset when Commit Security Configuration and Reboot is clicked. It is then necessary to reconfigure them.

# **Zeroize CSPs page**

### Menu option: Security > Zeroize CSPs [\(Figure 175\)](#page-100-0).

Use this page if it is necessary to reset the security configuration to default values.

<span id="page-100-0"></span>Figure 175 Zeroize CSPs page

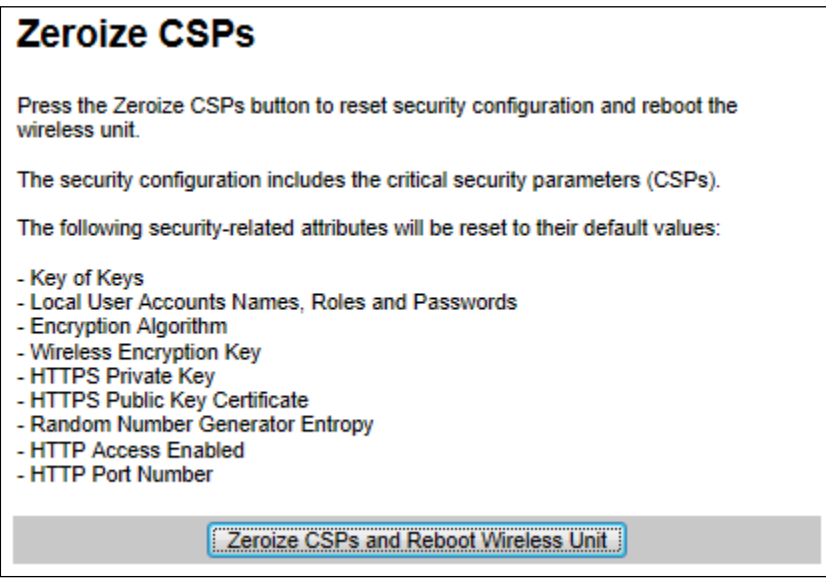

- Click Zeroize CSPs and Reboot Wireless Unit.
- Confirm the reboot.

# <span id="page-101-0"></span>**Configuring security for FIPS 140-2 applications**

This is a summary of all the configuration tasks that are necessary if the unit is to operate in FIPS 140-2 approved mode. For more information, refer to FIPS 140-2 mode on page 1-52 and Security planning on page 3-50.

The common steps for configuring security are described in [Security menu](#page-89-0) on page [6-90.](#page-89-0)

### **Prerequisites for FIPS 140-2 configuration**

Use this procedure to confirm that all prerequisites for FIPS 140-2 are ready.

- 1 Ensure that the following cryptographic material has been generated using a FIPS-approved cryptographic generator:
	- Key Of Keys
	- TLS Private Key and Public Certificates (for the correct IP address) with 2048-bit key size, and signed using the SHA-256 Secure Hash Algorithm.
	- Entropy Input
	- Wireless Link Encryption Key for AES
- 2 Identify the Port number for HTTPS.
- 3 Ensure that the web browsers used are enabled for HTTPS/TLS operation using FIPS-approved cipher specifications.
- 4 On the Management, Web menu, click Local User Accounts and check that the current user's role is Security Officer.
- 5 Ensure that the installed license key meets all requirements including FIPS 140-2 compatibility:
	- Check that Security Level is "FIPS".
	- Check that Encryption Algorithm is "AES....".
	- If necessary, generate and enter a new license key with the above settings and install as described in [Software License Key page](#page-11-0) on page [6-12.](#page-11-0)
- 6 Ensure that the installed software version is prefixed "FIPS-". If necessary, upgrade to the latest FIPS validated image as described in [Software Upgrade page](#page-54-0) on page [6-55.](#page-54-0)

7 To confirm that the above steps have been completed, check that the FIPS 140-2 logo is displayed in the Navigation Bar:

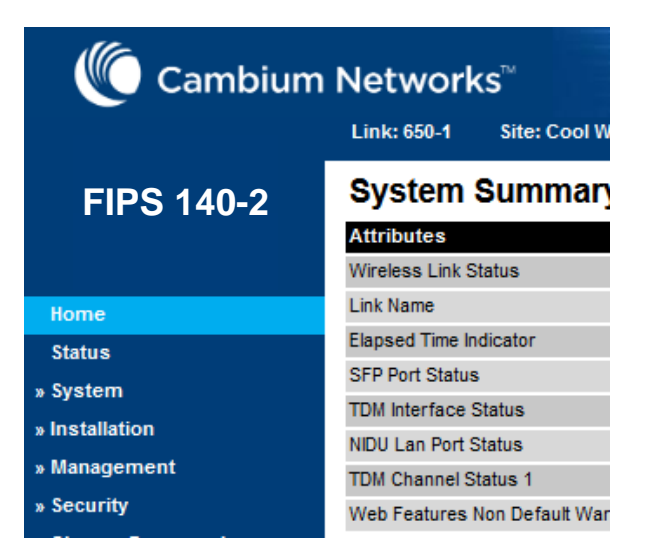

### **Configuration procedures for FIPS 140-2**

To operate the ODU in FIPS 140-2 secure mode:

- Perform the steps in Local [User Accounts page](#page-59-0) on page [6-60,](#page-59-0) taking care to complete the following additional settings:
	- o Click Set Best Practice Complexity.
	- o Configure appropriate identity-based user names and passwords.
- Perform the steps described in [Security menu](#page-89-0) on page [6-90.](#page-89-0)

### **Checking that the unit is in the FIPS 140-2 operational state**

Use this procedure to confirm that the unit is now in the FIPS 140-2 operational state:

#### Procedure:

- 1 On the menu, click Security and check the Secure Mode Alarm value.
- 2 If the alarm is "Secure mode is active", the unit is in FIPS 140-2 secure mode and no further action is needed.

Secure Mode Alarm Secure mode is active

3 If the alarm is "Secure mode is not configured", return to [Security menu](#page-89-0) on page [6-90](#page-89-0) and check that all Security Wizard settings are correct for FIPS 140-2.

Secure Mode Alarm Secure mode is not configured

If this alarm is displayed, it is also displayed in the System Summary page.

4 If the alarm is "Secure mode is configured, but not active", return to Step 7: [Enter HTTP and Telnet Settings](#page-97-1) on page [6-98](#page-97-1) check that HTTP Access Enabled is set to No. Secure Mode Alarm Secure mode is configured, but not active

If this alarm is displayed, it is also displayed in the System Summary page.

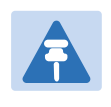

### Note

If it is necessary to exit from FIPS 140 2 mode, refer to [Managing security](#page-164-0) on page [7-](#page-164-0) [50.](#page-164-0)

# **Aligning antennas**

This section describes how to align the antennas in a PTP 700 link, use the web interface to assist with alignment, and check wireless performance after alignment.

Before performing this task, check that hardware installation is complete (apart from the network connections) at both the Master and Slave sites.

### **Starting up the units**

Use this procedure to connect one of the units to a management PC and start up both units.

#### Procedure:

- 1 Select the unit from which this process is to be controlled; either Master or Slave. This is the "local" unit.
- 2 Check that the management PC is connected to the local unit, powered up and logged on as described in [Connecting to the unit](#page-3-0) on page [6-4.](#page-3-0)
- 4 Power up the remote unit.
- 5 Log into the local unit as described in [Logging into the web interface](#page-5-0) on pag[e 6-6.](#page-5-0)

### **Checking that the units are armed**

Use this procedure to confirm that the units are in the armed state, ready for alignment. In the armed state, the modulation mode is fixed at BPSK 0.63 Single, the TDD frame duration is extended to allow the link to acquire at unknown range, and the transmit power is automatically adjusted for optimum operation.

- Select menu option Home. The System Summary page is displayed.
- Check that the Install Arm State is set to Armed.
- If the units are not armed, execute the installation wizard as described in [Installation menu](#page-8-0) on page [6-9.](#page-8-0)

## <span id="page-105-0"></span>**Aligning antennas**

Use this procedure to align linked antennas (master and slave), whether integrated or connectorized. The goal of antenna alignment is to find the center of the main beam. This is done by adjusting the antennas while monitoring the receive signal level.

#### Preparation:

Ensure that the following parameters are available:

- Location of both sites (latitude and longitude).
- Bearing to the other end of the link for both sites.
- Prediction of receive signal level for both ends of the link.
- Prediction of link loss.

LINKPlanner provides all of these parameters in the form of an installation report.

If a connectorized ODU is installed at either site with two separate antennas for spatial diversity, refer to [Aligning separate antennas for spatial diversity](#page-106-0) on page [6-107](#page-106-0) before starting alignment.

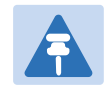

#### **Note**

For improved radio performance, mount the integrated ODU at 45 degrees to the vertical; this ensures that side-lobe levels are minimized for interference transmitted or received at zero elevation.

To achieve best results, make small incremental changes to elevation and azimuth.

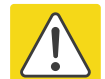

#### Caution

The action of tightening the mounting bolts can alter antenna alignment. This can be helpful when fine-tuning alignment, but it can also lead to misalignment. To prevent misalignment, continue to monitor receive signal level during final tightening of the bolts.

- 1 At each end of the link, adjust the antenna to point at the other end of the link. This should be done with the aid of a compass.
- 2 Without moving the master antenna, adjust the elevation and azimuth of the slave antenna to achieve the highest receive signal level using one of the following methods:
	- [ODU installation tones](#page-107-0) on page [6-108](#page-107-0)
	- [Graphical Install page](#page-109-0) on page [6-110](#page-109-0)
- 3 Without moving the Slave antenna, adjust the elevation and azimuth of the Master antenna to achieve the highest receive signal level (using one of the above methods).
- 4 Repeat steps 2 and 3 as necessary to fine-tune the alignment to find the center of the beam.

5 When the antennas have been aligned on the center of the beam, verify that the receive level is within the predicted range (from the installation report). If this is not the case, go back to step 2.

The current value of receive level can be verified by using the graphical installation method (see [Graphical Install page](#page-109-0) on page [6-110\)](#page-109-0) or by selecting menu option Status and monitoring the Receive Power attribute on the System Status page.

- 6 If after repeated attempts to align, the receive level still does not lie within the predicted range, this may be because the data provided to the prediction tool (such as LINKPlanner) is inaccurate. For example estimates of path obstructions, antenna heights or site locations may be inaccurate. Check this data and update the prediction as necessary.
- 7 Once the antennas have been aligned correctly, tighten the integrated ODU (or connectorized antenna) mountings. To ensure that the action of tightening does not alter antenna alignment, continue to monitor received signal level.

### <span id="page-106-0"></span>**Aligning separate antennas for spatial diversity**

Use this procedure if a connectorized ODU is installed at either site with two separate antennas for spatial diversity.

- 1 Connect the horizontal polarization antenna to the ODU, disconnect the vertical polarization antenna, then perform [Aligning antennas](#page-105-0) on page [6-106.](#page-105-0)
- 2 Connect the vertical polarization antenna to the ODU, disconnect the horizontal polarization antenna, then perform [Aligning antennas](#page-105-0) on page [6-106.](#page-105-0)
- 3 Re-connect the horizontal polarization antennas. The received signal level should increase.
- 4 Weatherproof the antenna connections at the "H" and "V" interfaces of the ODUs, as described in Weatherproofing an N type connector on page 5-59.

# <span id="page-107-0"></span>**ODU installation tones**

This is the first of two methods that may be used to monitor receive signal level during antenna alignment.

The ODU emits audible tones during installation to assist with alignment. The pitch of the alignment tone is proportional to the received power of the wireless signals. Adjust the alignment of the unit in both azimuth and elevation until the highest pitch tone is achieved.

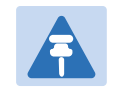

#### Note

When using ODU installation tones to align connectorized antennas, it may not be possible to hear the tones. To overcome this problem, either use an assistant, or use a stethoscope to give a longer reach.

The tones and their meanings are described in [Table 153.](#page-107-1) In each of the states detailed in the table, align the unit to give the highest pitch tone. The term "wanted signal" refers to that of the peer unit being installed.

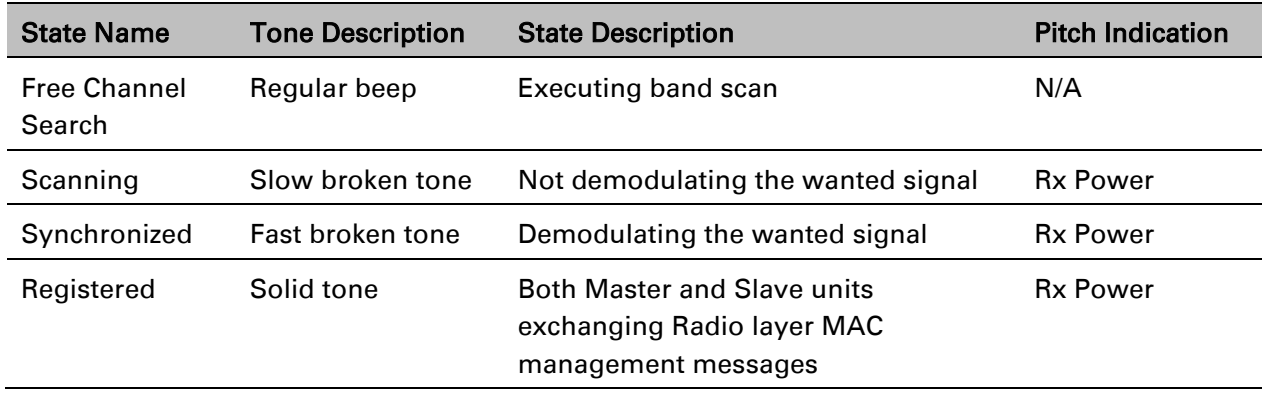

#### <span id="page-107-1"></span>Table 153 ODU installation tones

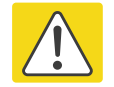

#### Caution

If, when in the Synchronized or Registered state, the tone varies wildly, there may be interference or a fast fading link. Installing in this situation may not give a reliable link. Investigate the cause of the problem.
During alignment, the installation tones should exhibit the following behavior:

- **Band scan:** When first started up and from time to time, the Master unit will carry out a band scan to determine which channels are not in use. During this time, between 10 and 15 seconds, the Master unit will not transmit and as a consequence of this neither will the Slave unit. During this time the installation tone on the master unit will drop back to the band scan state, and the Slave unit will drop back to the Scanning state with the pitch of the tone set to the background noise level. Alignment of the unit should cease during this time.
- **Radar detection:** If the unit is operating where mandatory radar avoidance algorithms are implemented, the ranging behavior may be affected. The Master has to monitor the initially chosen channel for 60 seconds to make sure it is clear of radar signals before transmitting. If a radar signal is detected during any of the installation phases, a further compulsory 60 seconds channel scan will take place as the master unit attempts to locate a new channel that is free of radar interference.
- Ranging: The PTP 700 Series does not require the user to enter the link range. The Master unit typically takes less than 60 seconds to determine the length of the link being installed. The Master unit will remain in the Scanning state until the range of the link has been established. The Master unit will only move to the Synchronized state when the range of the link has been established.

The Slave unit does not have a ranging process. The slave unit will change to the Synchronized state as soon as the wanted signal is demodulated.

• Retrying same channel: If, at the end of the ranging period, the Registered state is not achieved due to interference or other reasons, the Master unit will retry twice more on the same channel before moving to another available channel. Should this occur it may take a number of minutes to establish a link in the Registered state.

# **Graphical Install page**

### Menu option: Installation > Graphical Install [\(Figure 176\)](#page-109-0).

This is the second of two methods that may be used to monitor receive signal level during antenna alignment.

<span id="page-109-0"></span>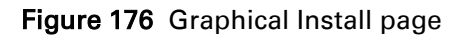

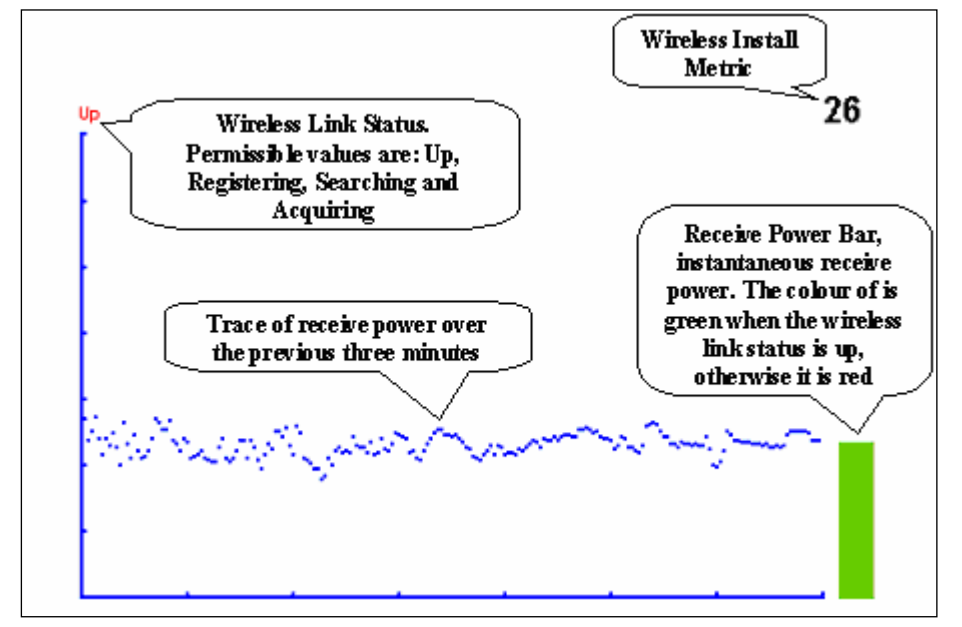

### Procedure:

- Check that Wireless Link Status (top left) is "Up", "Registering", "Searching" or "Acquiring".
- While slowly sweeping the antenna, monitor the trace of receive power over the last three minutes.
- Monitor the Receiver Power Bar (bottom right). Green signifies that the wireless link is up and red signifies all other states.
- Monitor the Wireless Install Metric (top right). This is the instantaneous receive power in dBm + 110.

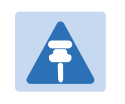

## **Note**

To access the PDA version of the graphical installation tool, use this URL http://<ip-address>/pda.cgi. This link is only available to system administrators.

# <span id="page-110-1"></span>**Disarming the units**

When antenna alignment is complete, use this procedure to disarm both units in the link in order to:

- Turn off the audible alignment aid.
- Enable adaptive modulation.
- Fully enable spectrum management features (such as DSO, if configured).
- Clear unwanted installation information from the various systems statistics.
- Store the link range for fast link acquisition on link drop.
- Enable higher data rates.

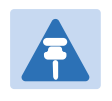

### Note

After 24 hours, the units will be disarmed automatically, provided that they are armed and that the link is up.

### Procedure:

- Select menu option Installation. The Disarm Installation page is displayed [\(Figure 120\)](#page-9-0).
- Click Disarm Installation Agent. The confirmation page is displayed [\(Figure 177\)](#page-110-0).

<span id="page-110-0"></span>Figure 177 Optional post-disarm configuration

## **Installation Disarmed**

The installation agent has been successfully disarmed.

To complete the installation process it is recommended that you now visit the Configuration page and enter the link name and location description fields and optionally save a backup copy of the link configuration.

You may also wish to visit the Spectrum Management page and configure the wireless link channel utilization

# **Comparing actual to predicted performance**

For at least one hour of operation after disarming, use this procedure to monitor the link to check that it is achieving predicted levels of performance. LINKPlanner provides the prediction in the form of an installation report.

### Procedure:

- Select menu option System > Statistics. The System Statistic page is displayed (Figure [178\)](#page-111-0).
- Monitor the following attributes:
	- o Link Loss
	- o Transmit Data Rate
	- o Receive Data Rate

### <span id="page-111-0"></span>Figure 178 Statistics to be monitored after alignment

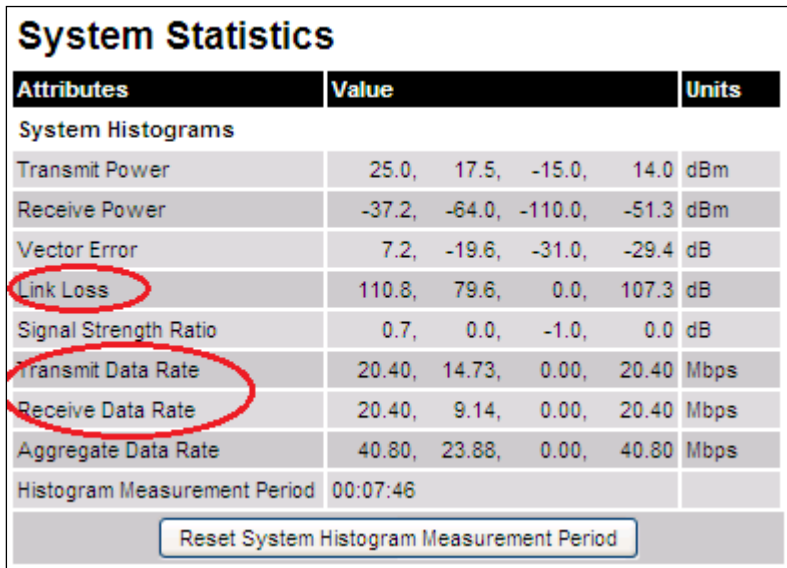

For more information on the System Statistics page, refer to [System Statistics page](#page-165-0) on page [7-](#page-165-0) [51.](#page-165-0)

# **Other configuration tasks**

This section describes other configuration tasks.

# **Connecting to the network**

Use this procedure to complete and test network connections.

### Procedure:

- 1 If a management PC is connected directly to the PTP 700, disconnect it.
- 2 Confirm that all ODU Ethernet interface cables (PSU, SFP and Aux) are connected to the correct network terminating equipment or devices. If Main PSU Port Allocation is set to Disabled in the LAN Configuration page), it is not necessary to connect the PSU LAN port to network terminating equipment.
- 3 Test that the unit is reachable from the network management system by opening the web interface to the management agent, or by requesting ICMP echo response packets using the Ping application. For in-band management, test that both units are reachable from one PC. If the network management system is remote from the sites, either ask co-workers at the management center to perform this test, or use remote login to the management system.
- 4 Test the data network for correct operation across the wireless link. This may be by requesting ICMP echo response packets between hosts in the connected network segments, or by some more structured use of network testing tools.
- 5 Monitor the Ethernet ports and wireless link to confirm that they are running normally. For instructions, see [System Summary page](#page-116-0) on page [7-2](#page-116-0) and [System Status page](#page-117-0) on page [7-3.](#page-117-0)

# **Upgrading software using TFTP**

Use this procedure to upgrade software remotely using Trivial FTP (TFTP) triggered by SNMP.

### Procedure:

- 1 Check that the TFTP client is enabled. Refer to [Web-Based Management page](#page-57-0) on page [6-58.](#page-57-0)
- 2 Set tFTP attributes as described in [Table 154.](#page-113-0)
- 3 Monitor tFTP attributes as described in [Table 155.](#page-114-0)
- 4 Reboot the ODU as described in [Rebooting the unit](#page-186-0) on page [7-72.](#page-186-0)

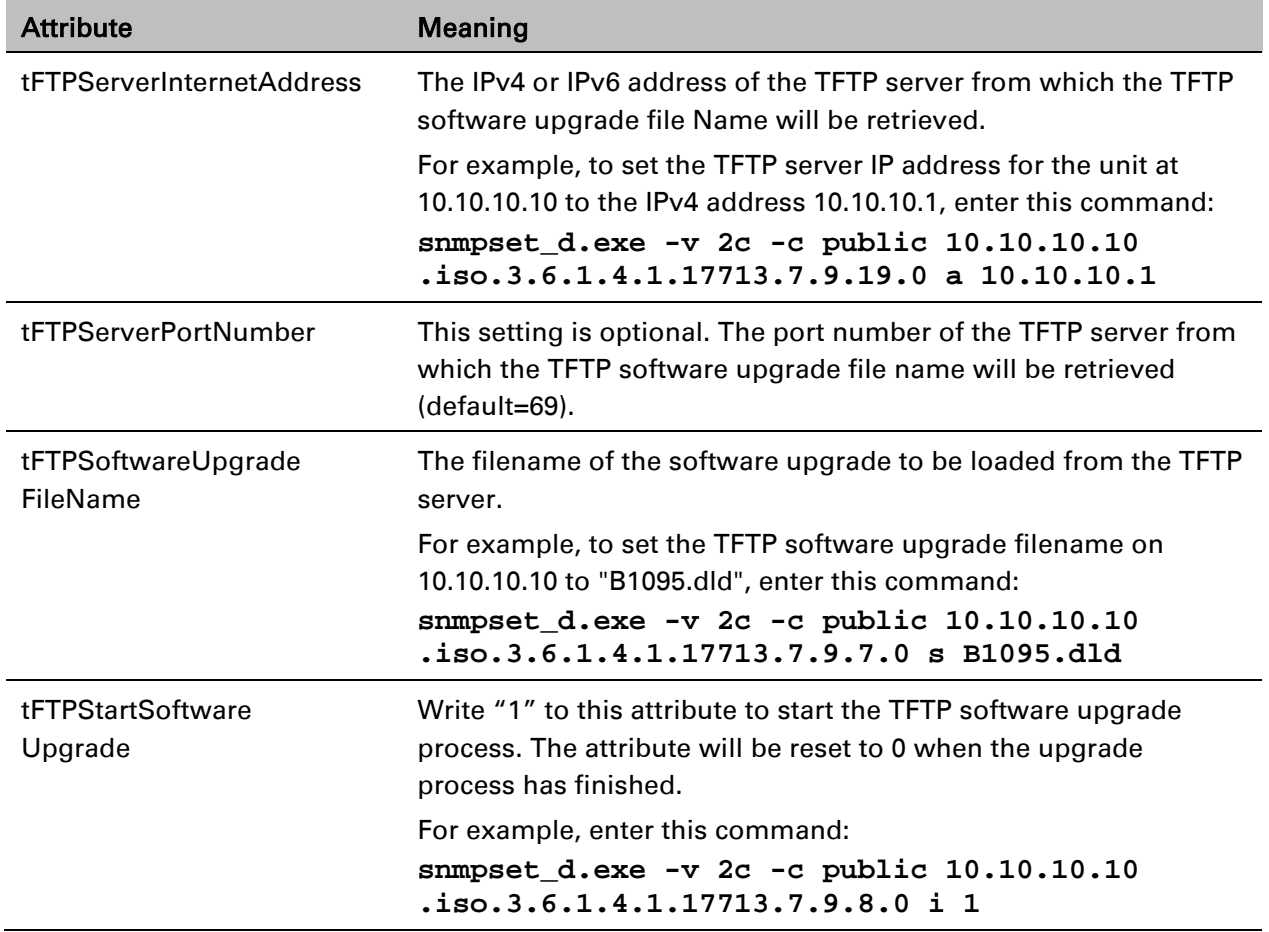

## <span id="page-113-0"></span>Table 154 Setting tFTP attributes

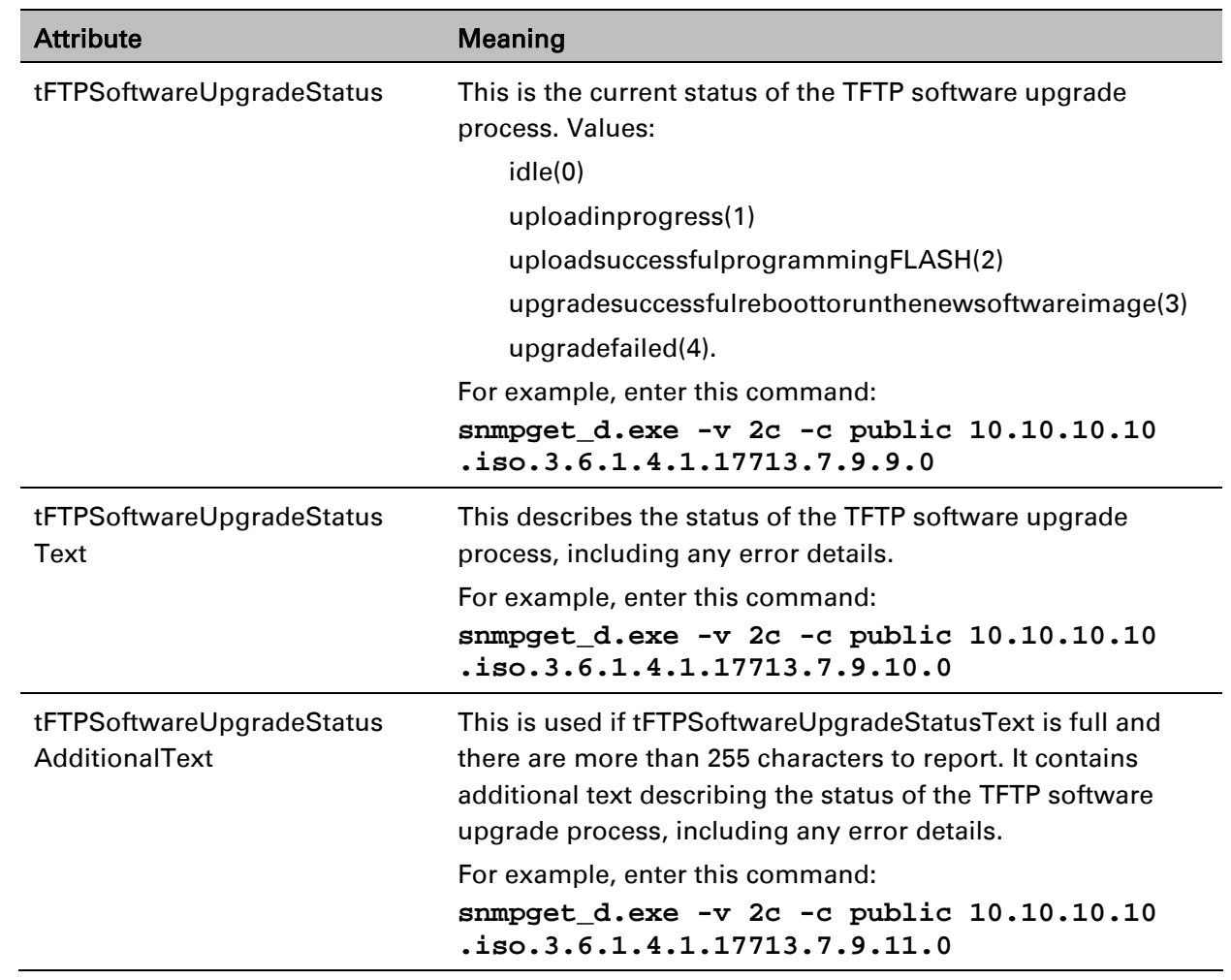

## <span id="page-114-0"></span>Table 155 Monitoring tFTP attributes

# **Chapter 7: Operation**

This chapter provides instructions for operators of the PTP 700 wireless Ethernet bridge.

The following topics are described in this chapter:

- [System summary and status](#page-116-1) on page [7-2](#page-116-1)
- [Rebooting and logging out](#page-129-0) on page [7-15](#page-129-0)
- [Alarms, alerts and messages](#page-131-0) on page [7-17](#page-131-0)
- Spectrum Management on page [7-26](#page-140-0)
- [Managing security](#page-164-0) on page [7-50](#page-164-0)
- [System statistics](#page-165-1) on page [7-51](#page-165-1)
- [Recovery mode](#page-180-0) on page [7-66.](#page-180-0)

# <span id="page-116-1"></span>**System summary and status**

This section describes how to use the summary and status pages to monitor the status of the Ethernet ports and wireless link.

# <span id="page-116-0"></span>**System Summary page**

Menu option: Home [\(Figure 179\)](#page-116-2).

This page contains a high level summary of the status of the wireless link and associated equipment. Whenever system alarms are outstanding, a yellow warning triangle is displayed on the navigation bar, and the alarm condition is listed. In the example in [Figure 179,](#page-116-2) there is one alarm, and this is for the Sync E Tracking State.

<span id="page-116-2"></span>Figure 179 System Summary page

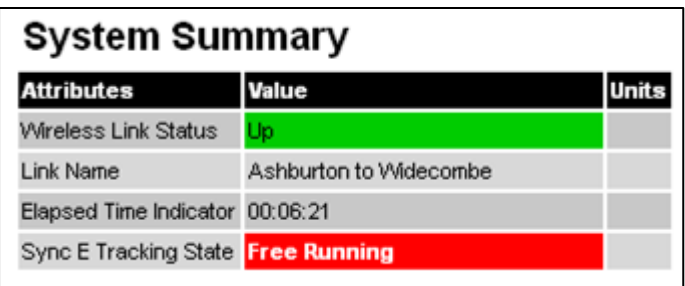

### Procedure:

- Review the attributes [\(Table 156\)](#page-116-3).
- Check that the Wireless Link Status is "Up" on both units. If it is not "Up", review any uncleared system alarms: these are displayed below the System Clock attribute. For more information, refer to [Alarms](#page-131-1) on page [7-17.](#page-131-1)

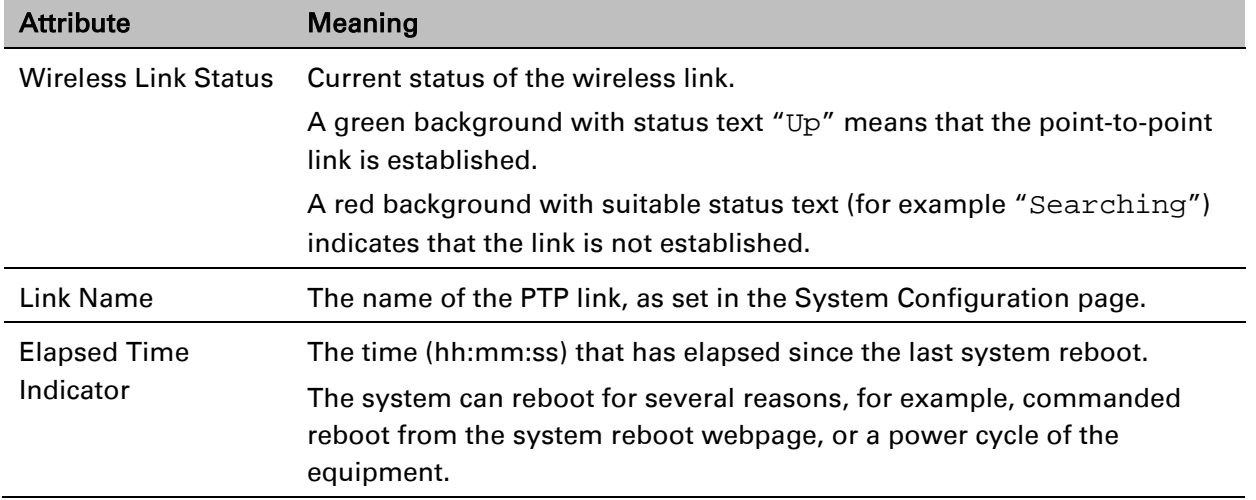

## <span id="page-116-3"></span>Table 156 System Summary attributes

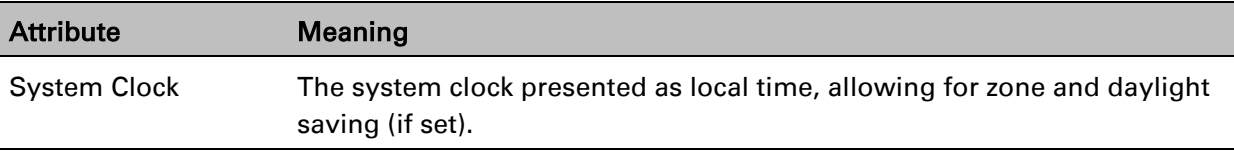

# <span id="page-117-0"></span>**System Status page**

Menu option: Status [\(Figure 180\)](#page-117-1). This page provides a detailed view of the operation of the PTP 700 link from both the wireless and network perspectives.

| Equipment                      |                                                 |                   | Wireless                                                                   |       |          |         |            |             |              |
|--------------------------------|-------------------------------------------------|-------------------|----------------------------------------------------------------------------|-------|----------|---------|------------|-------------|--------------|
| <b>Attributes</b>              | Value                                           | <b>Units</b>      | <b>Attributes</b>                                                          |       | Value    |         |            |             | <b>Units</b> |
| Link Name                      | Ashburton to Widecombe                          |                   | Wireless Link Status                                                       |       | Up       |         |            |             |              |
| Site Name                      | Ashburton                                       |                   | Maximum Transmit Power                                                     |       | 23       |         |            | dBm         |              |
| Software Version               | 45700-00-05                                     |                   | Remote Maximum Transmit Power 23                                           |       |          |         |            |             | dBm          |
| Hardware Version               | B0P05.00-C                                      |                   | <b>Transmit Power</b>                                                      |       | 23.0,    | 20.2,   | $-15.0$ ,  |             | 23.0 dBm     |
| Unit ESN                       | 0004565800D5                                    |                   | Receive Power                                                              |       | $-50.7.$ | $-97.4$ | $-110.0$ , | $-51.4$ dBm |              |
| <b>Unit MSN</b>                | 2249RN1791                                      |                   | Vector Error                                                               |       | 7.2.     | $-0.2$  | $-38.7.$   | $-34.2$ dB  |              |
| Requlatory Band                | 8 - 5.4 GHz Unrestricted EIRP - Development Key |                   | Link Loss                                                                  |       | 120.5.   | 18.9.   | 0.0.       | 120.5 dB    |              |
| Elapsed Time Indicator         | 00:01:51                                        |                   | Transmit Data Rate                                                         |       | 3.62.    | 0.55.   | 0.00.      |             | 3.62 Mbps    |
| <b>Ethernet / Internet</b>     |                                                 | Receive Data Rate |                                                                            | 4.73. | 0.57,    | 0.00.   |            | 3.62 Mbps   |              |
| Main PSU Port Status           | <b>Down</b>                                     |                   | Link Capacity Variant                                                      |       | Full     |         |            |             |              |
| Main PSU Port Speed And Duplex |                                                 |                   | Link Capacity                                                              |       | 7.25     |         |            |             | Mbps         |
| <b>Aux Port Status</b>         | Copper Link Up                                  |                   | <b>Transmit Modulation Mode</b><br>BPSK 0.63 (15 MHz)                      |       |          |         |            |             |              |
| Aux Port Speed And Duplex      | 1000 Mbps Full Duplex                           |                   | BPSK 0.63 (15 MHz)<br>Receive Modulation Mode                              |       |          |         |            |             |              |
| <b>MAC Address</b>             | 00:04:56:58:00:d5                               |                   | 1 to 1<br><b>Link Symmetry</b>                                             |       |          |         |            |             |              |
| Remote MAC Address             | 00:04:56:58:00:58                               |                   | Restricted Because Installation Is Armed<br>Receive Modulation Mode Detail |       |          |         |            |             |              |
| Remote Internet Address        | http://169.254.1.10                             |                   | Range                                                                      |       | 0.2      |         |            |             | km           |
| <b>TDD Synchronization</b>     |                                                 |                   |                                                                            |       |          |         |            |             |              |
| TDD Synchronization Interface  | Disabled                                        |                   |                                                                            |       |          |         |            |             |              |
| Status Page Refresh Period     | <b>B600</b>                                     | Seconds           | Update Page Refresh Period<br>Reset form                                   |       |          |         |            |             |              |

<span id="page-117-1"></span>Figure 180 System Status page

The two PTP 700 Series units are arranged in a master and slave relationship. The roles of the units in this relationship are displayed in the page title. The master unit will always have the title "- Master", and the slave will always have "- Slave" appended to the "Systems Status" page title.

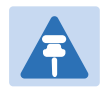

### Note

Link Symmetry is configured at the master ODU only. The appropriate matching Link Symmetry is set at the slave ODU automatically. For example, if Link Symmetry is configured as 2 to 1 at the master ODU, then the slave ODU will be set automatically as 1 to 2. In this example, the master-slave direction has double the capacity of the slave-master direction.

If TDM is configured, the System Status page displays NIDU LAN Port and TDM attibutes [\(Figure 181\)](#page-118-0).

## <span id="page-118-0"></span>Figure 181 System Status page with TDM configured

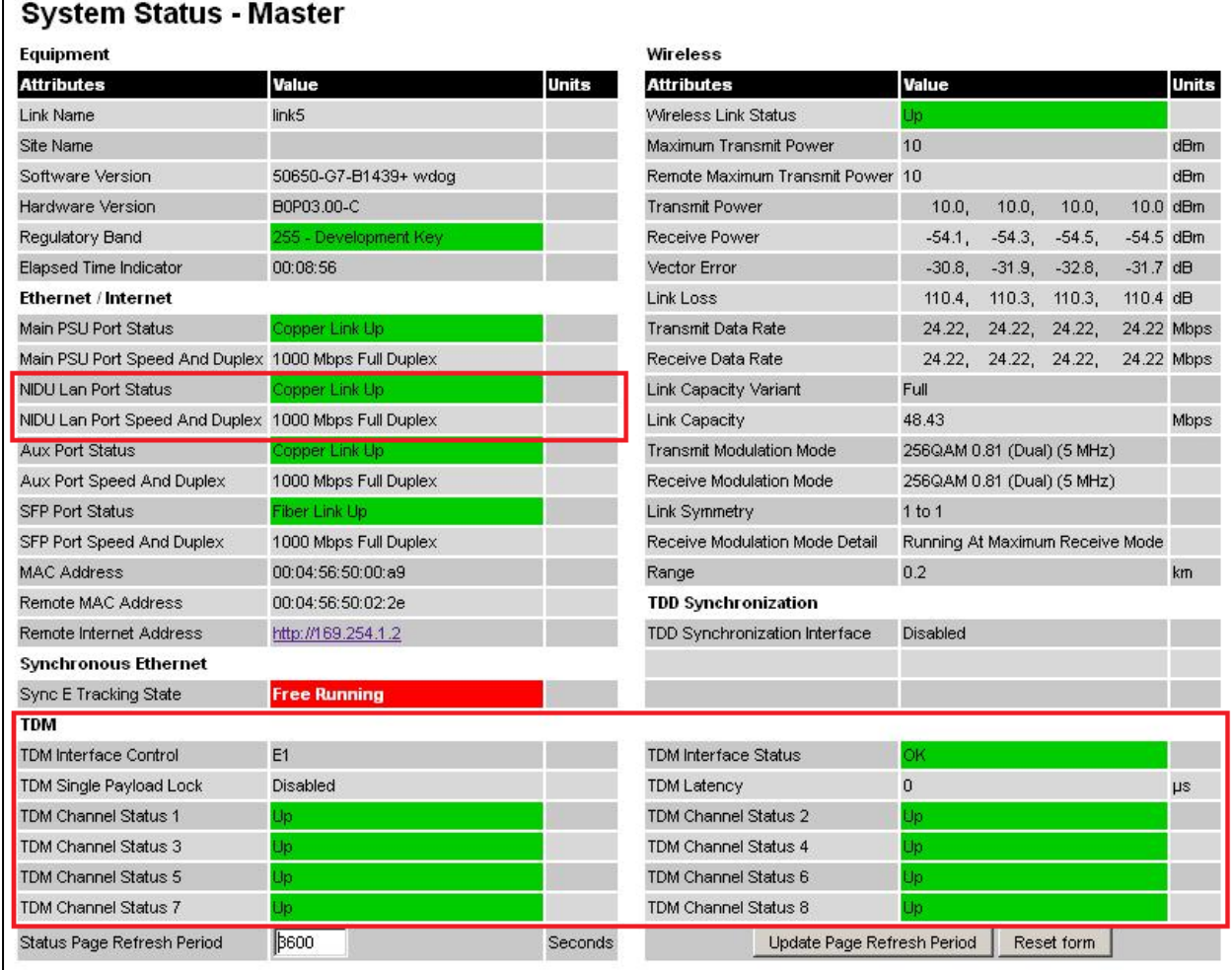

## Procedures:

• Confirm that the Ethernet Link Status attributes are green and set to Copper Link Up or Fiber Link Up.

## **Equipment**

The Equipment section of the System Status page contains the attributes described in [Table](#page-118-1)  [157.](#page-118-1)

| Attribute | <b>Meaning</b>                                                                                                    |
|-----------|----------------------------------------------------------------------------------------------------|
| Link Name | The link name is allocated by the system administrator and is used to<br>identify the equipment on the network. The link name attribute is limited<br>to a maximum size of 63 ASCII characters. |

<span id="page-118-1"></span>Table 157 System Status attributes - Equipment

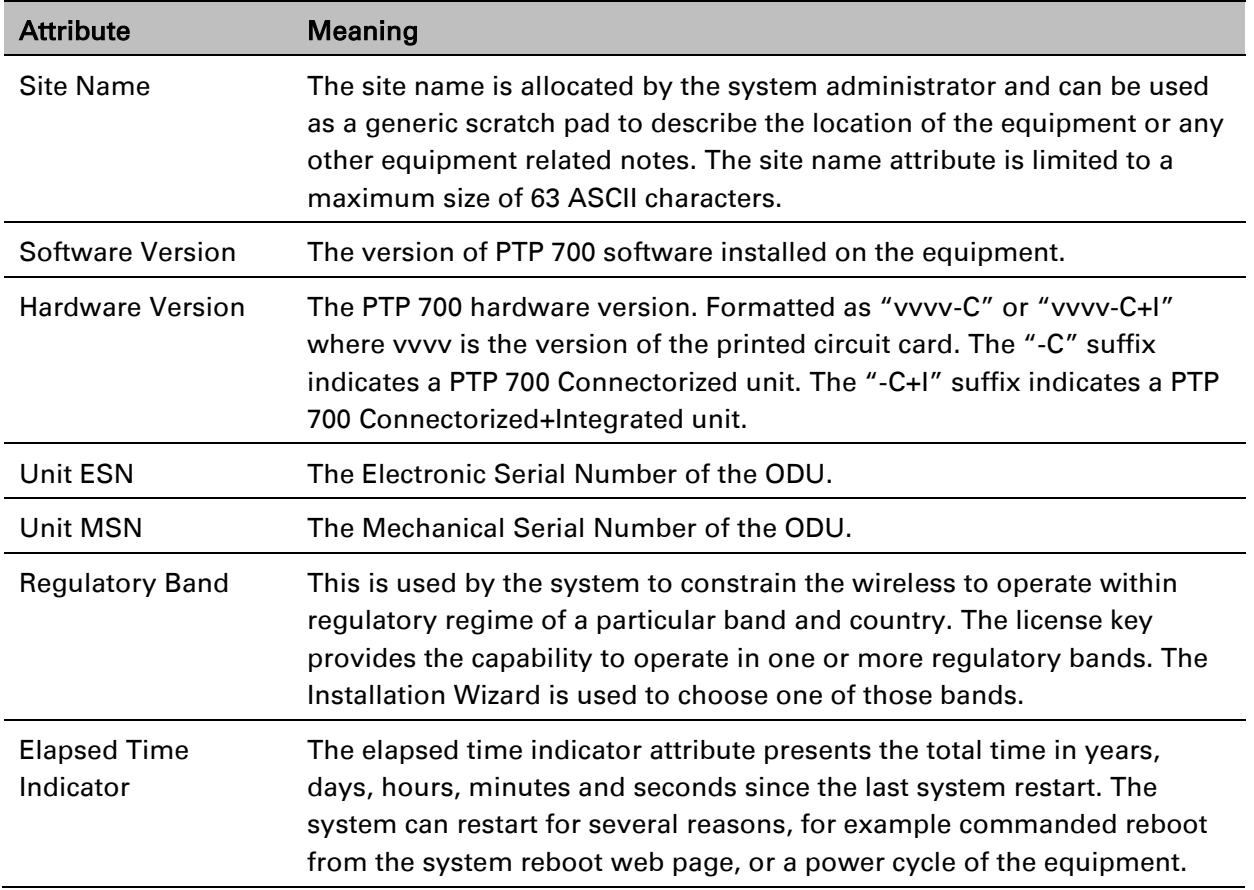

## **Ethernet / Internet**

The Ethernet / Internet section of the System Status page contains the attributes described in [Table 158.](#page-120-0)

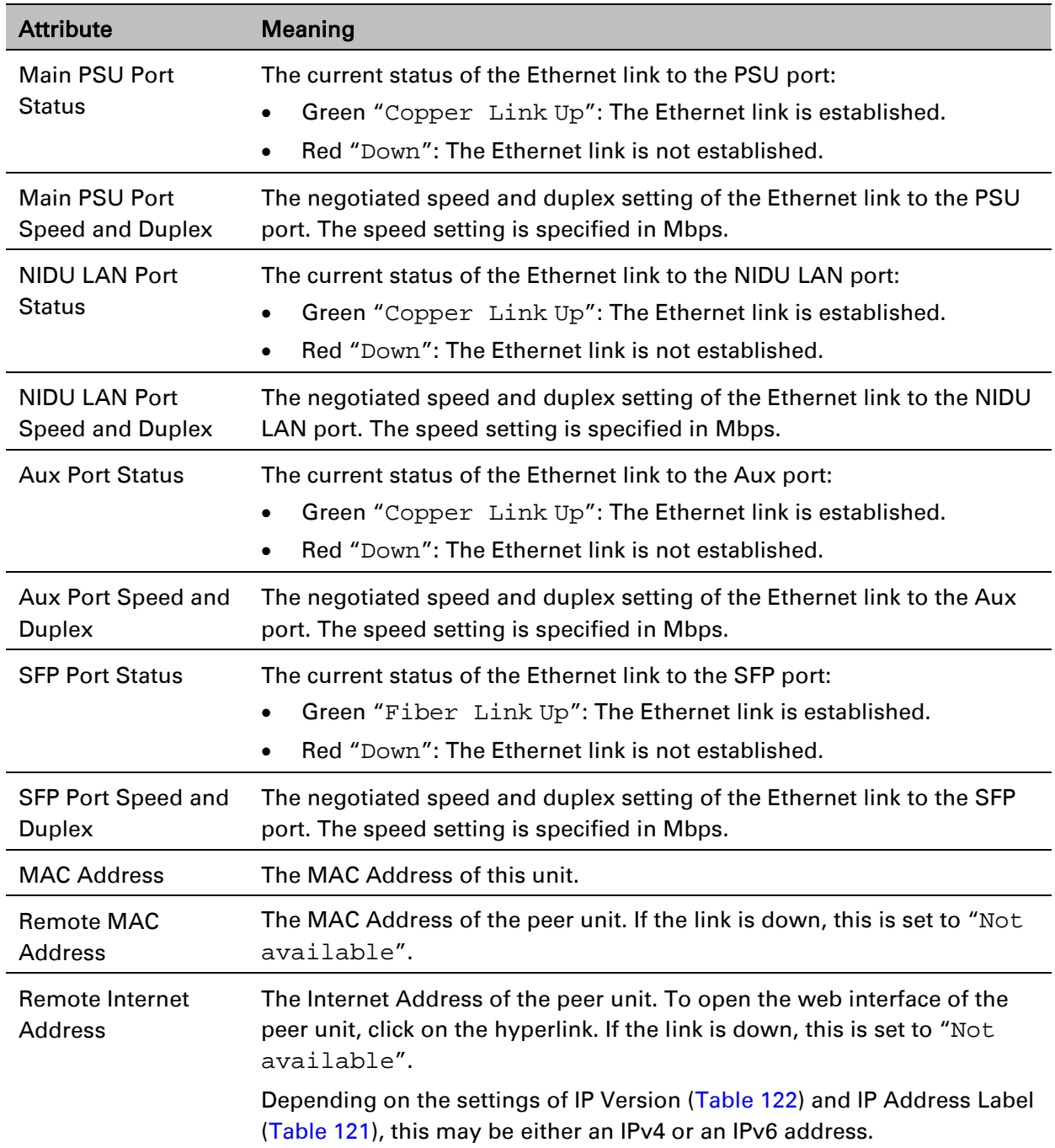

<span id="page-120-0"></span>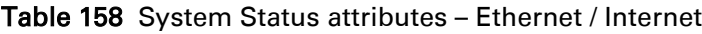

## **Wireless**

The Wireless section of the System Status page contains the attributes described in [Table 159.](#page-121-0)

| <b>Attribute</b>                               | <b>Meaning</b>                                                                                                    |
|------------------------------------------------|----------------------------------------------------------------------------------------------------|
| <b>Wireless Link Status</b>                    | The current status of the wireless link:<br>Green "Up": A point-to-point wireless link is established.<br>Red "Down": The wireless link is not established.                                                                                                    |
| <b>Maximum Transmit</b><br>Power               | The maximum transmit power that the local wireless unit is permitted to<br>use to sustain a link.                                                                                                    |
| <b>Remote Maximum</b><br><b>Transmit Power</b> | The maximum transmit power that the remote wireless unit is permitted<br>to use to sustain a link.                                                                                                    |
| <b>Transmit Power</b>                          | The maximum, mean, minimum and latest measurements of Transmit<br>Power (dBm). See System histograms on page 7-51.                                                                                                    |
| <b>Receive Power</b>                           | The maximum, mean, minimum and latest measurements of Receive<br>Power (dBm). See System histograms on page 7-51.                                                                                                    |
| <b>Vector Error</b>                            | The maximum, mean, minimum and latest measurements of Vector<br>Error (dB). See System histograms on page 7-51.                                                                                                    |
|                                                | Vector Error compares the received signals In phase / Quadrature (IQ)<br>modulation characteristics to an ideal signal to determine the composite<br>error vector magnitude. The expected range for Vector Error is<br>approximately -2 dB (NLOS link operating at sensitivity limit on BPSK<br>0.67) to -33 dB (short LOS link running 256 QAM 0.83). |
| Link Loss                                      | The maximum, mean, minimum and latest measurements of Link Loss<br>(dB). See System histograms on page 7-51. The link loss is the total<br>attenuation of the wireless signal between the two point-to-point units.<br>The link loss calculation is:                                                                                                   |
|                                                | $P_{ll} = P_{T_x} - P_{R_x} + g_{T_x} + g_{R_x} - c_{T_x} - c_{R_x}$                                                                                                    |
|                                                | Where:                                                                                                    |
|                                                | $P_{ll}$ = Link Loss (dB)                                                                                                    |
|                                                | $P_{T_x}$ = Transmit power of the remote wireless unit (dBm)                                                                                                    |
|                                                | $P_{R_x}$ = Received signal power at the local unit (dBm)                                                                                                    |
|                                                | $g_{T_x}, g_{R_x}$ = Antenna gain at the remote and local units respectively<br>(dBi). This is the gain of the integrated or connectorized antenna.                                                                                                    |
|                                                | $c_{T_x}, c_{R_x}$ = Cable loss at the remote and local units respectively (dB). It<br>is RF cable loss which connects ODU to Connectorized antenna.                                                                                                    |

<span id="page-121-0"></span>Table 159 System Status attributes – Wireless

For connectorized ODUs, the link loss calculation is modified to allow for the increased antenna gains at each end of the link.

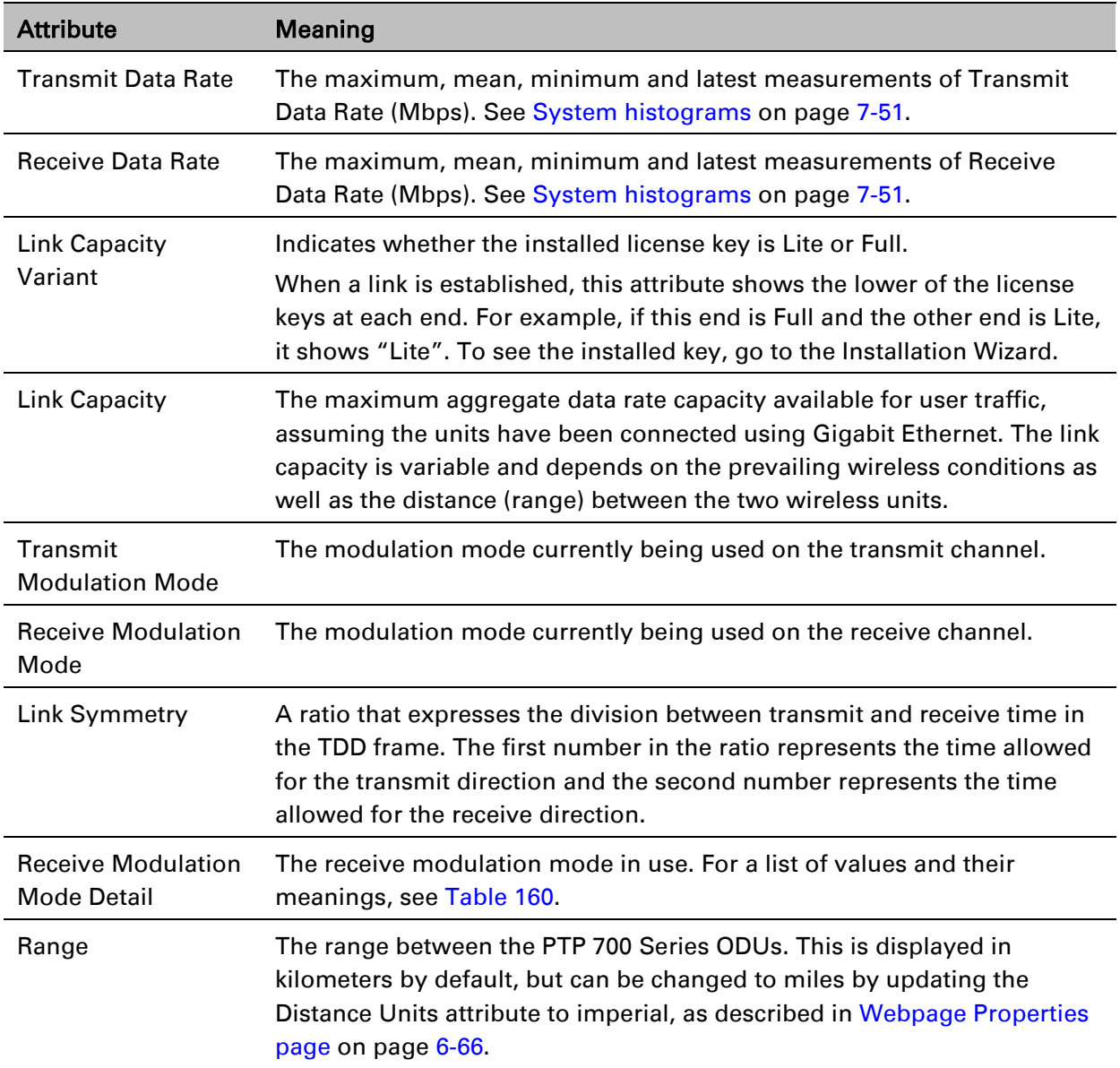

## <span id="page-122-0"></span>Table 160 Receive Modulation Mode Detail values and meanings

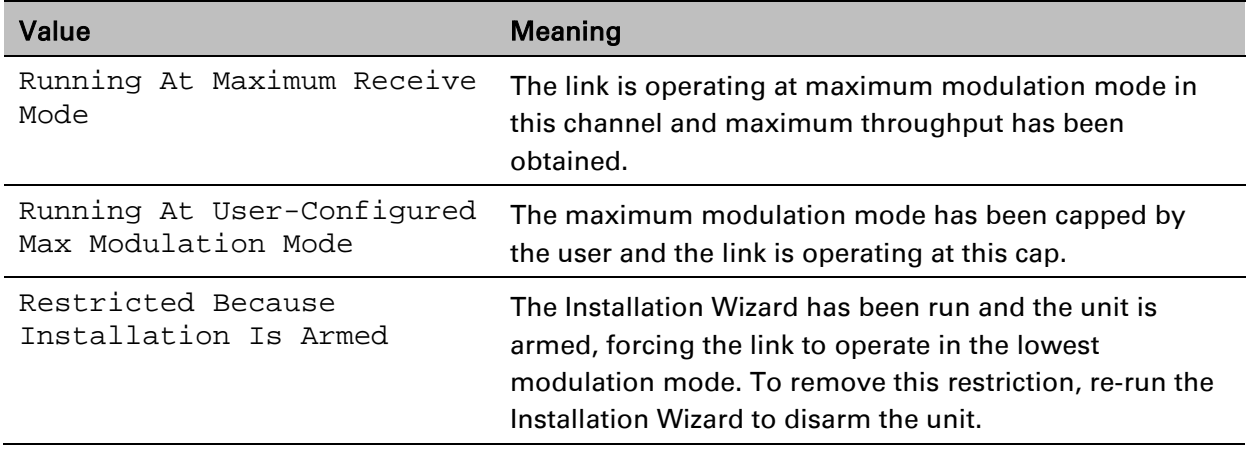

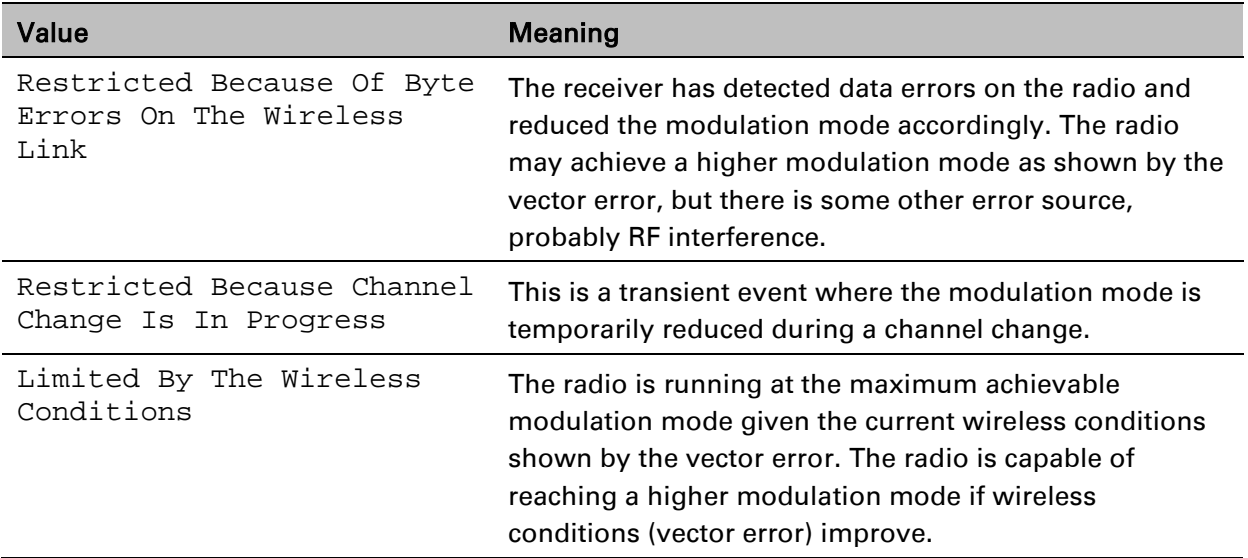

# **Synchronous Ethernet**

The Synchronous Ethernet section of the System Status page contains the attributes described in [Table 161.](#page-124-0)

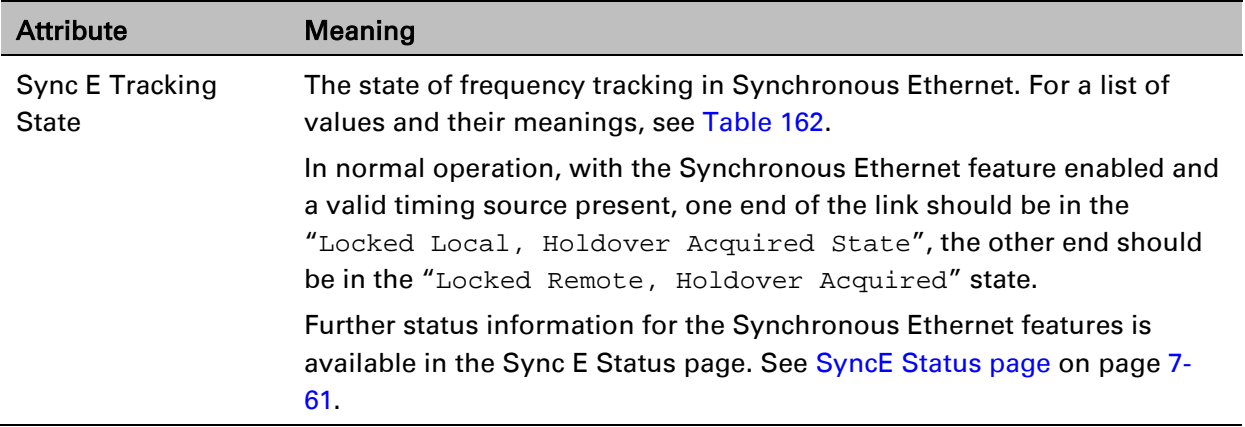

<span id="page-124-0"></span>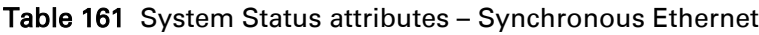

## <span id="page-124-1"></span>Table 162 Sync E Tracking State values and meanings

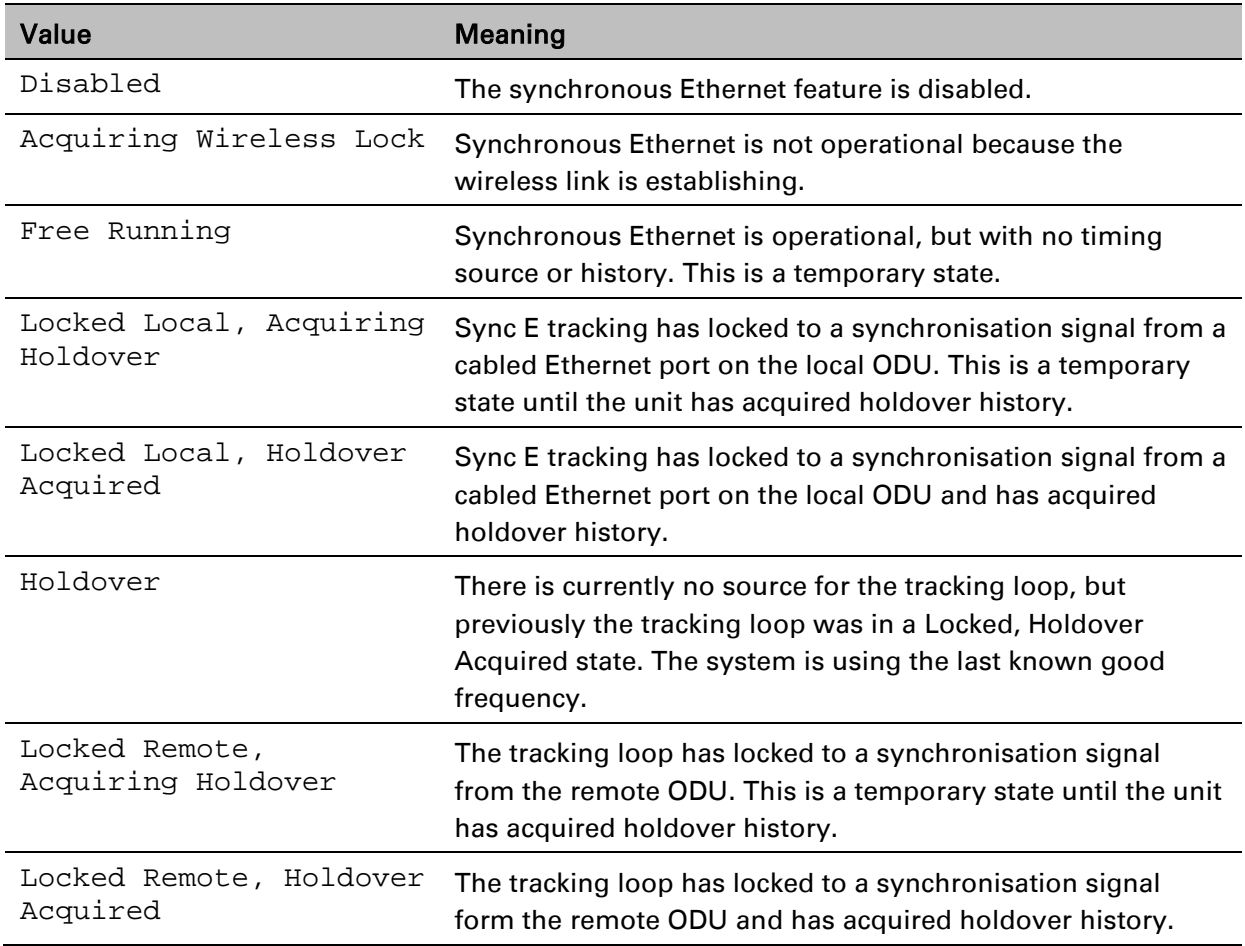

# **TDD Synchronization**

The TDD Synchronization section of the System Status page contains the attributes described in [Table 163.](#page-125-0)

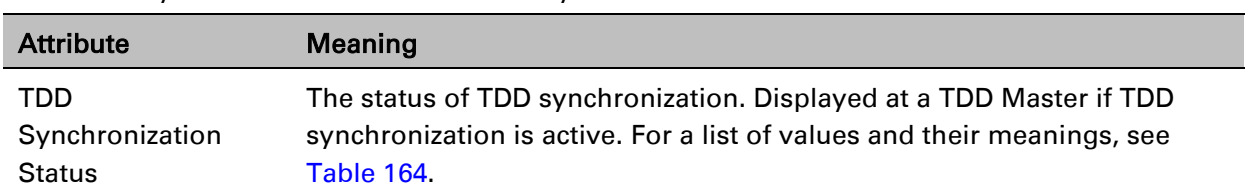

<span id="page-125-0"></span>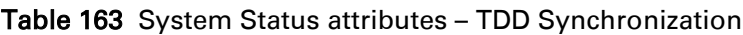

<span id="page-125-1"></span>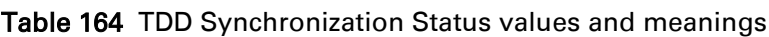

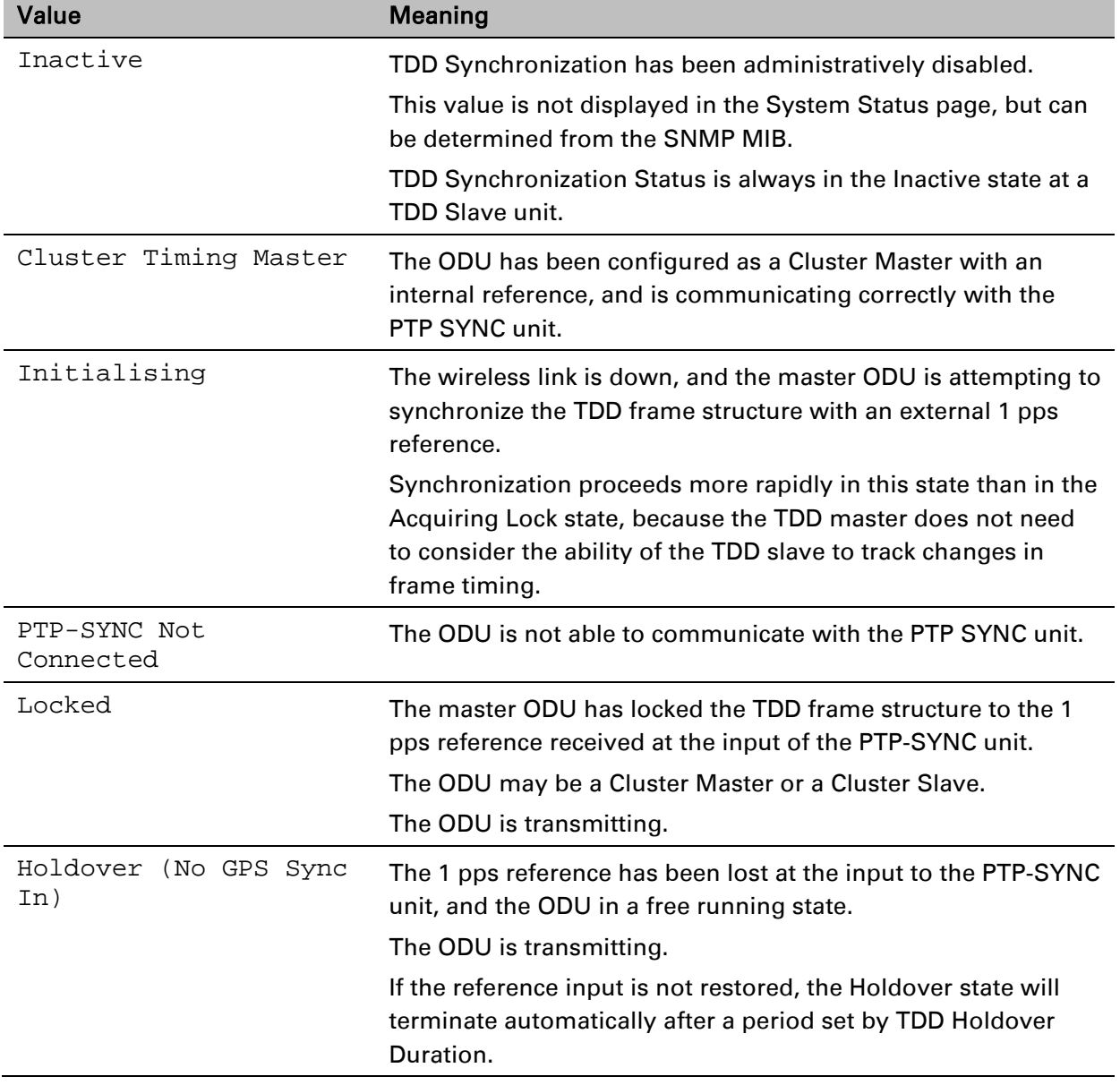

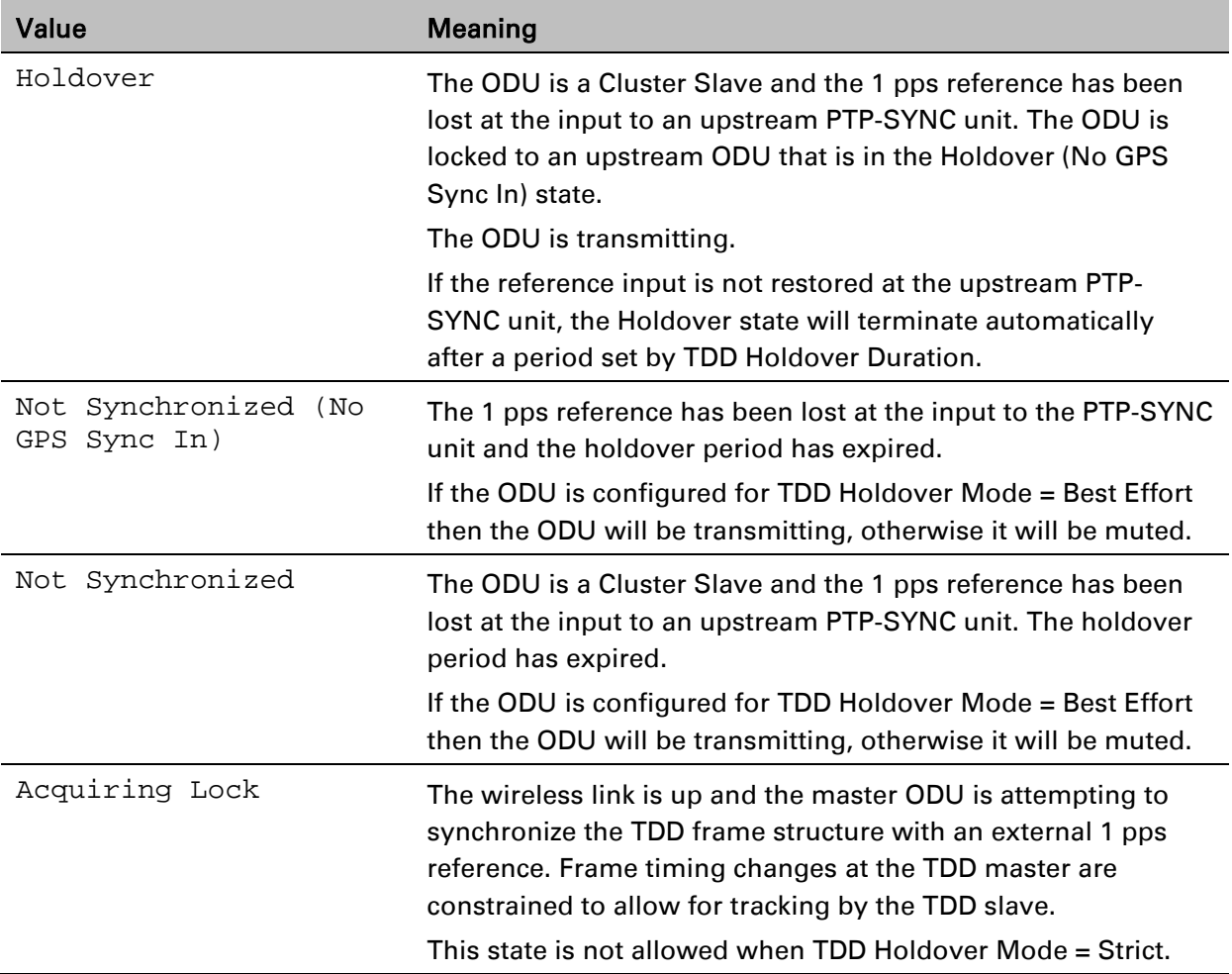

## **IEEE 1588 Transparent Clock**

The IEEE 1588 Transparent Clock section of the System Status page contains the attributes described in [Table 165.](#page-126-0)

<span id="page-126-0"></span>Table 165 System Status attributes – IEEE 1588 Transparent Clock

| <b>Attribute</b>         | <b>Meaning</b>                                                   |
|--------------------------|------------------------------------------------------------------|
| <b>Transparent Clock</b> | Indicates if the IEEE 1588 transparent clock feature is enabled. |

## **TDM**

The TDM section of the System Status page contains the attributes described in [Table 166.](#page-127-0)

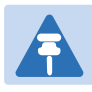

Note

When TDM is enabled and connected at one link end, up to two minutes may elapse before the TDM link is established (this is known as the settling period). Do not attempt to change the TDM configuration during this settling period.

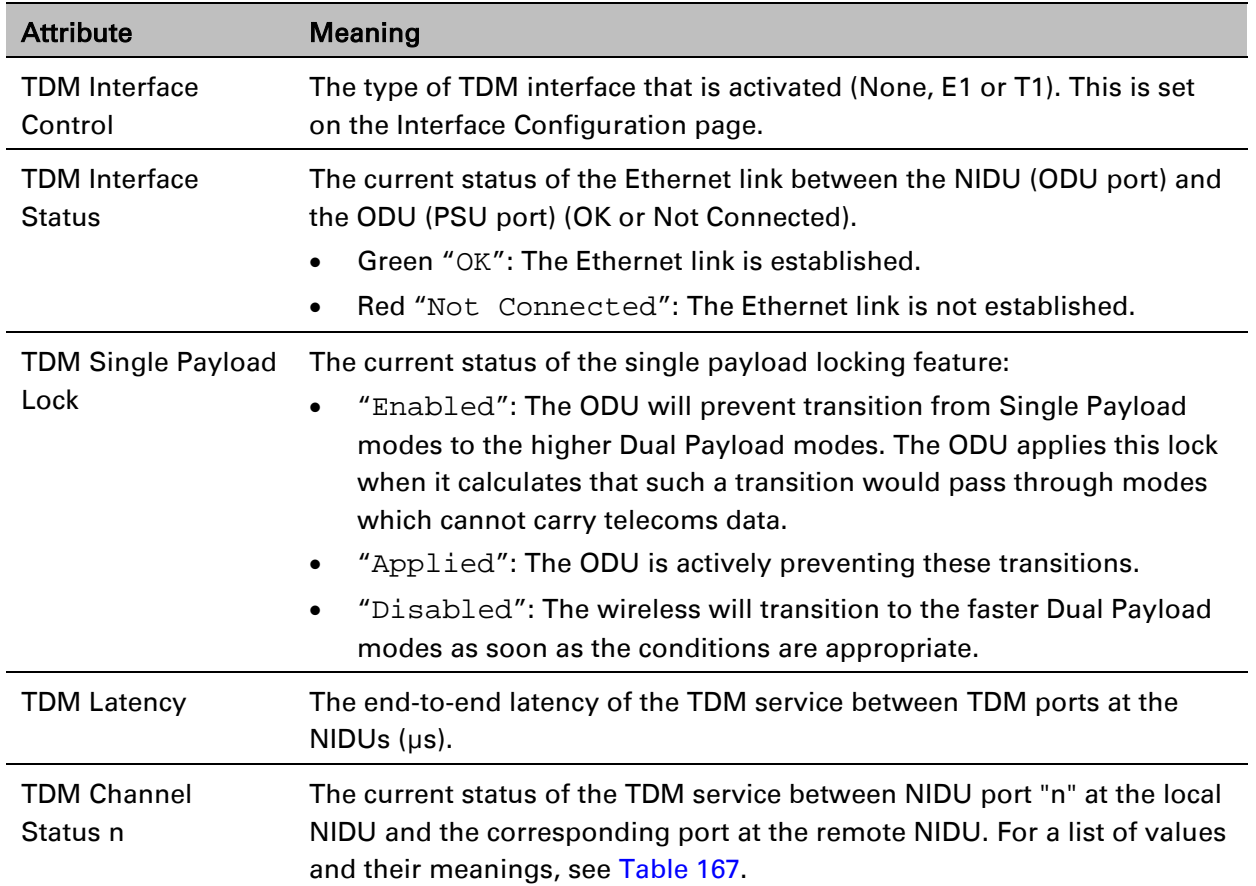

## <span id="page-127-0"></span>Table 166 System Status attributes – TDM

| Value                                  | <b>Meaning</b>                                                                                                    |  |
|----------------------------------------|----------------------------------------------------------------------------------------------------|--|
| Up                                     | TDM data is being bridged between the TDM ports on local and<br>remote NIDUs (green background).                                                                                                    |  |
| (Local)<br>No Signal                   | No TDM data is being received at the TDM port on the local NIDU.                                                                                                    |  |
| No Signal (Remote)                     | No TDM data is being received at the corresponding TDM port on<br>the remote NIDU.                                                                                                    |  |
| No Signal (Local<br>and Remote)        | No TDM data is being received at the associated TDM ports on<br>local and remote NIDUs.                                                                                                    |  |
| No Signal (Local<br>and Remote Timing) | No TDM data is being received at the TDM port on the local NIDU.<br>TDM data is being received at the TDM port on the remote NIDU.<br>The modulation mode of the link is too low to support bridging of<br>TDM data in the remote to local direction, but the transmit clock at<br>TDM port of the local NIDU is synchronised to the clock received at<br>the TDM port on the remote NIDU. |  |
| Remote Timing                          | TDM data is being received at the TDM port on the local and<br>remote NIDUs. The modulation mode of the link is too low to<br>support bridging of TDM data in either direction. The transmit<br>clocks at the TDM ports on local and remote NIDUs are<br>synchronized to the clocks received at the TDM ports on<br>(respectively) the remote and local NIDUs.                             |  |
| Disabled                               | The TDM link is not established. This may be because the wireless<br>link is down, or because the TDM service is acquiring<br>synchronization.                                                                                                    |  |

<span id="page-128-0"></span>Table 167 TDM Channel Status values and meanings

# <span id="page-129-0"></span>**Rebooting and logging out**

This section describes how to reboot the unit and log out of the web interface.

# **Login Information page**

## Menu option: Management > Web > Login Information [\(Figure 182\)](#page-129-1).

Use this page to show recent successful and unsuccessful login attempts on this account.

<span id="page-129-1"></span>Figure 182 Login Information page

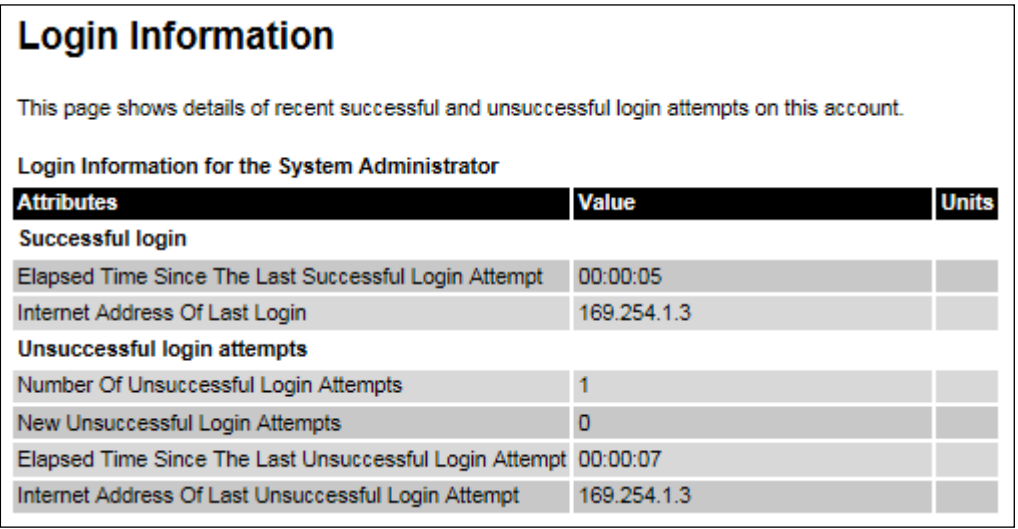

# **Reboot Wireless Unit page**

Menu option: System > Reboot [\(Figure 183\)](#page-129-2).

Use this page to reboot the ODU or view a list of previous reboot reasons.

<span id="page-129-2"></span>Figure 183 Reboot Wireless Unit page

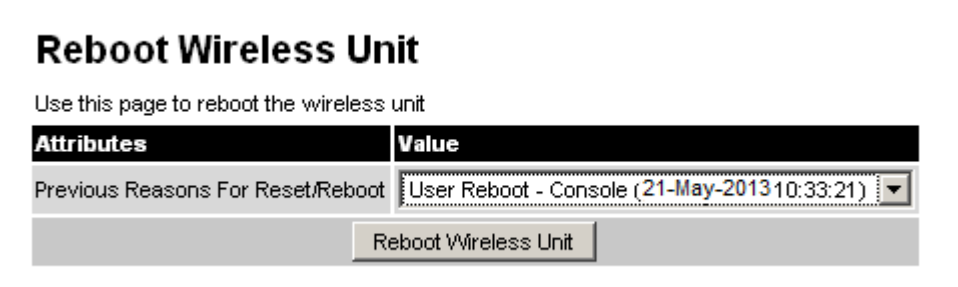

## Procedure:

- Use the drop-down list to view the Previous Reasons For Reset/Reboot.
- If a reboot is required:
	- o Click Reboot Wireless Unit. The Reboot Confirmation dialog is displayed [\(Figure 184\)](#page-130-0).

 $\circ$  Click OK. The reboot progress message is displayed. On completion, the unit restarts.

<span id="page-130-0"></span>Figure 184 Reboot confirmation pop up

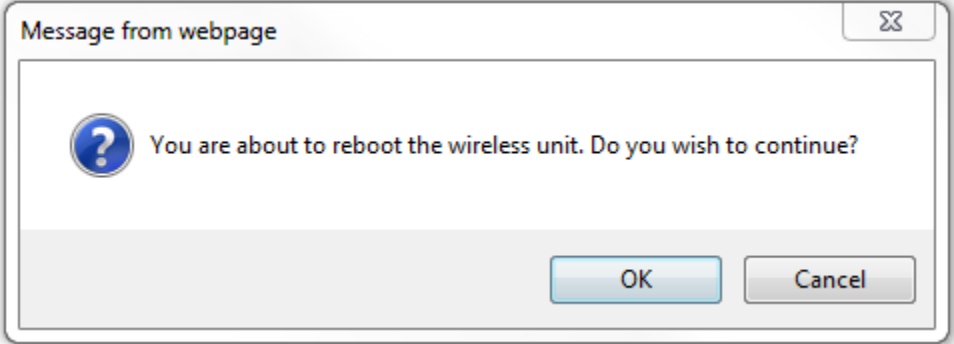

# **Change Password page**

Menu option: Change Password [\(Figure 185\)](#page-130-1). Use this page to change a personal password.

<span id="page-130-1"></span>Figure 185 Change Password page (System Administration example)

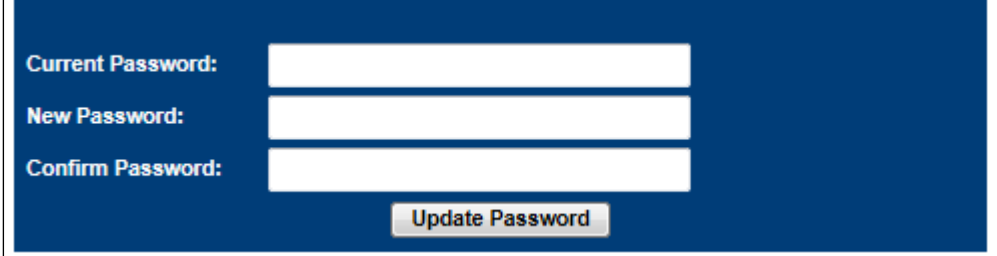

A security officer can change the passwords of other users using the User Accounts page, as described in [Local User Accounts page](#page-59-0) on page [6-60.](#page-59-0)

## Procedure:

• Enter and confirm the new password (the default is blank). The new password must comply with the complexity rules [\(Table 136\)](#page-62-0).

# **Logging out**

To maintain security, always log out at the end of a session: on the menu, click Logout. The unit will log out automatically if there is no user activity for a set time, but this depends upon Auto Logout Period in the Webpage Properties page [\(Figure 150\)](#page-66-0).

# <span id="page-131-0"></span>**Alarms, alerts and messages**

This section describes how to use alarms, alerts and syslog messages to monitor the status of a PTP 700 link.

# <span id="page-131-1"></span>**Alarms**

Whenever system alarms are outstanding, a yellow warning triangle is displayed on the navigation bar. The warning triangle is visible from all web pages.

## Procedure:

• Click the warning triangle (or menu option Home) to return to the System Summary page and view the alarms. If the warning triangle disappears when it is clicked, it indicates that the outstanding alarms have been cleared.

The example in [Figure 186](#page-131-2) shows the warning triangle in the navigation bar and an alarm displayed in the System Summary page. The alarms are defined in [Table 168.](#page-132-0)

A change of state in most alarms generates an SNMP trap or an SMTP email alert.

## <span id="page-131-2"></span>Figure 186 Alarm warning triangle

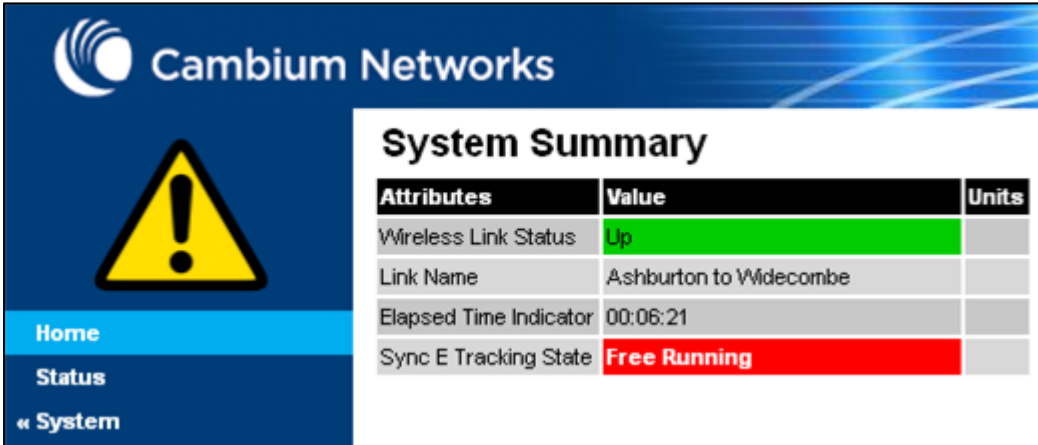

## <span id="page-132-0"></span>Table 168 System alarms

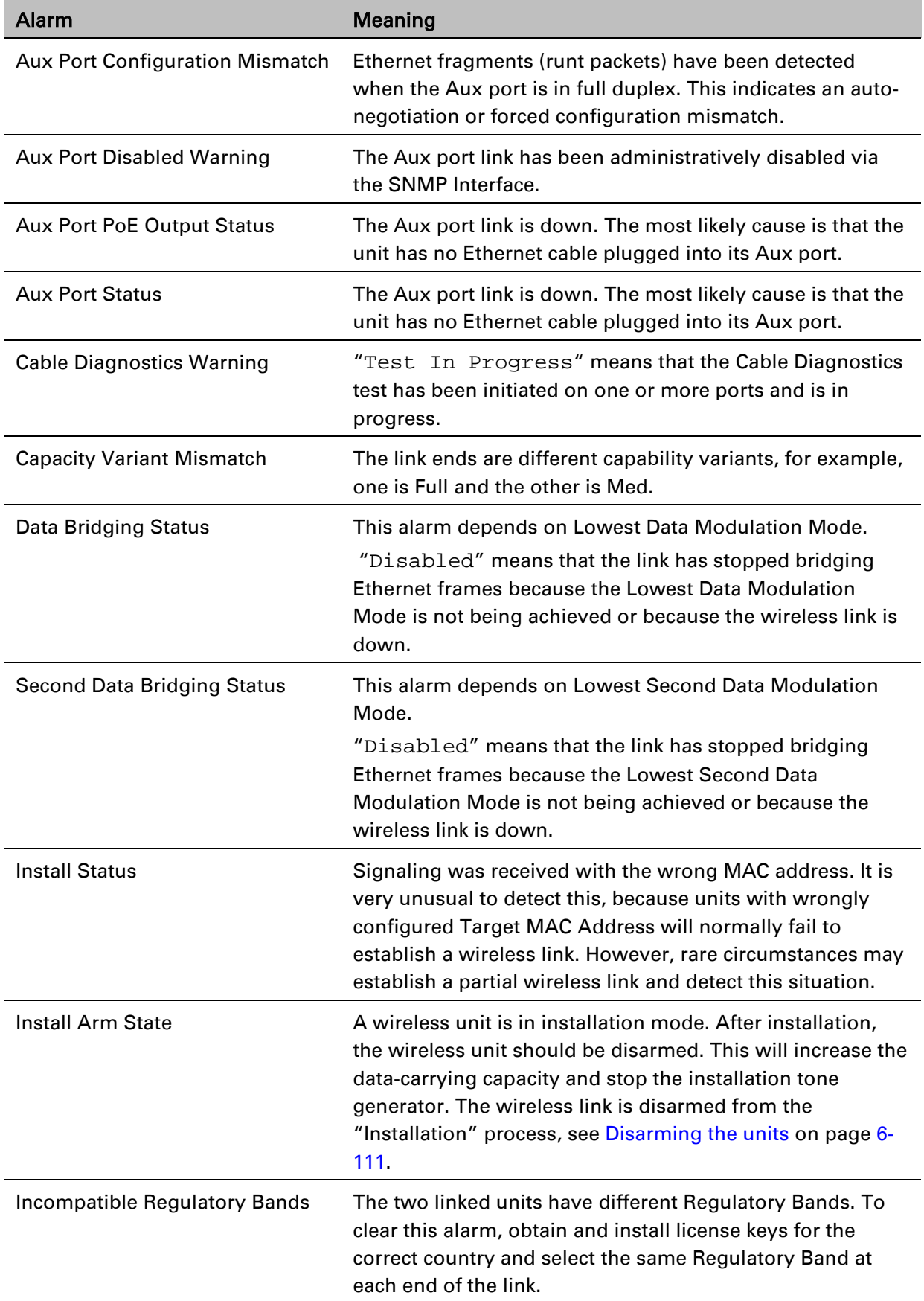

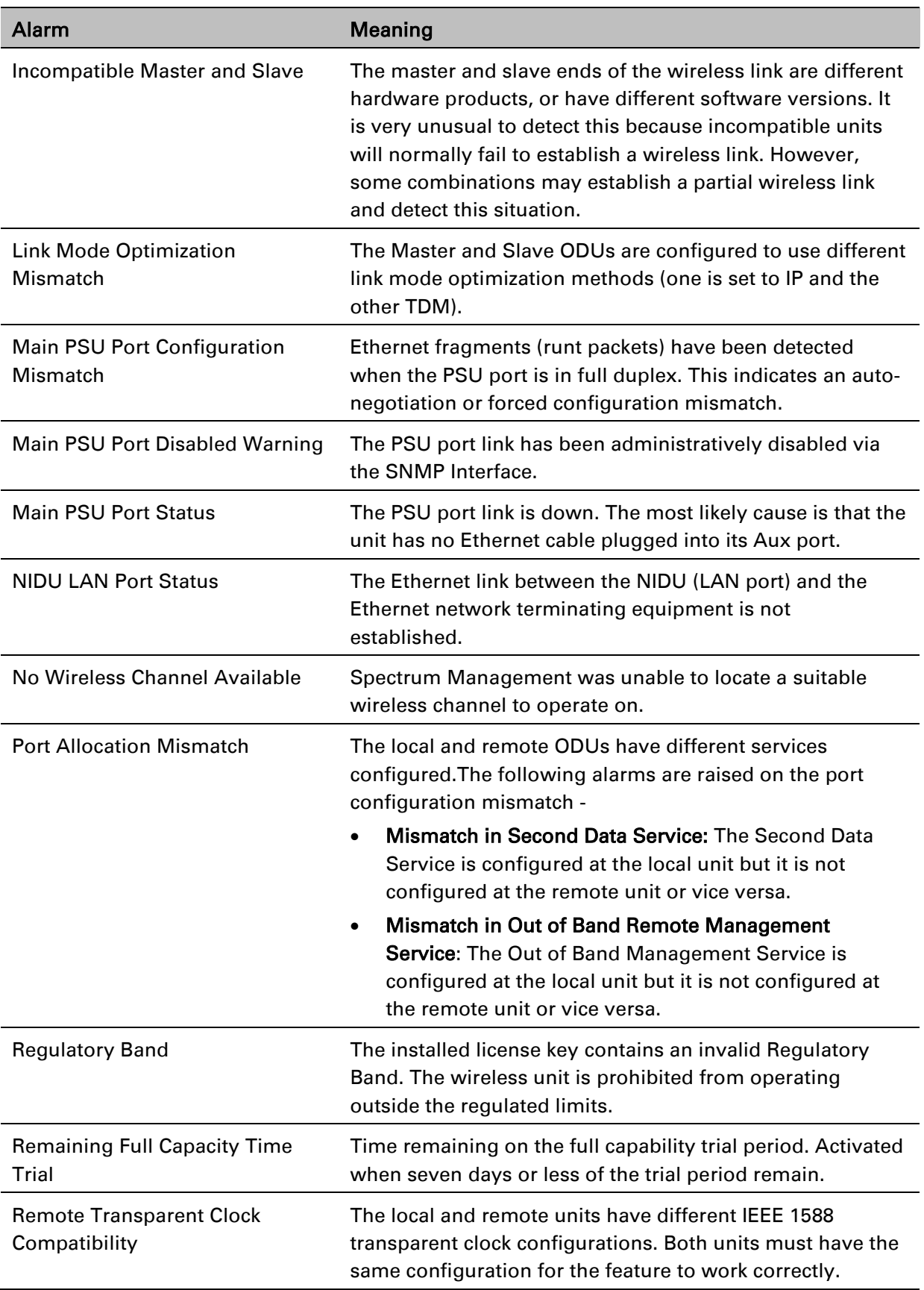

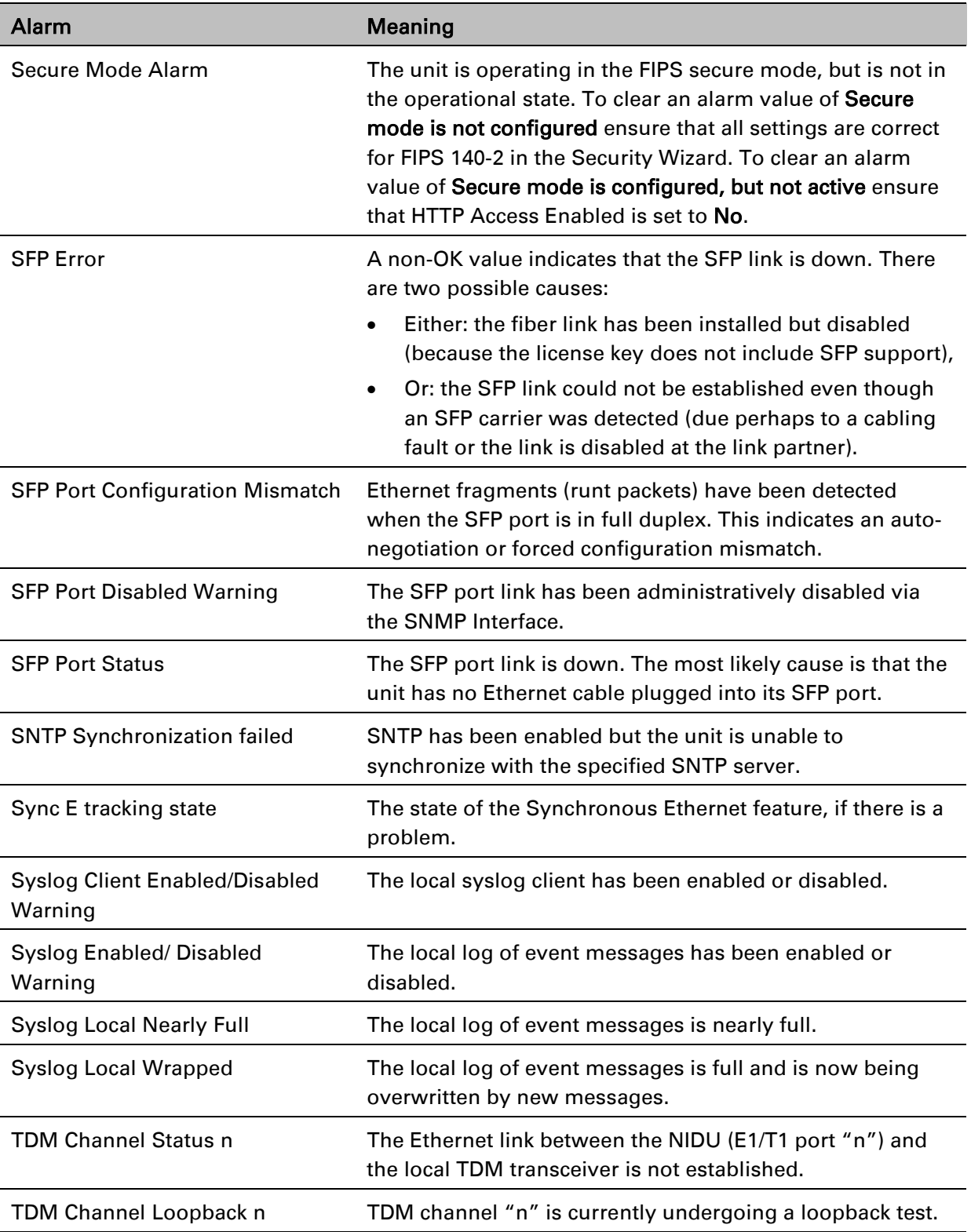

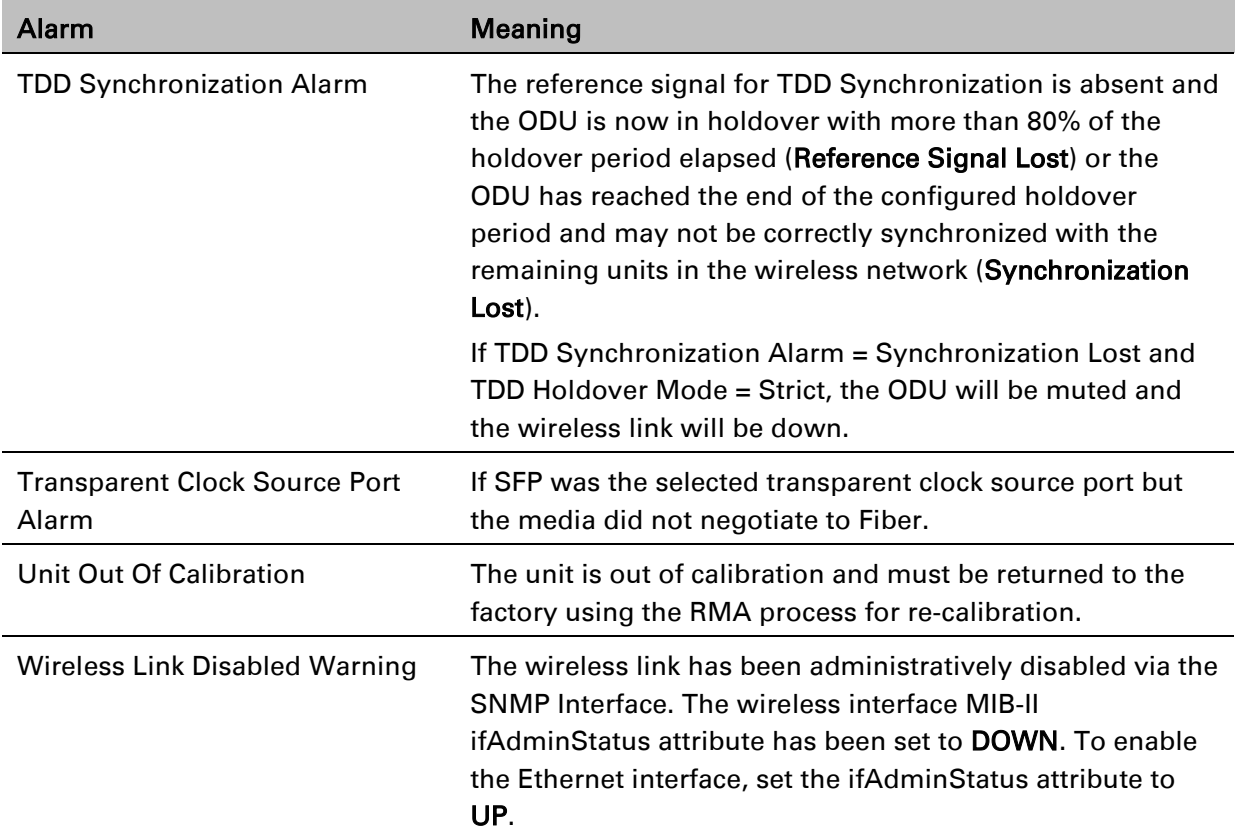

# **Email alerts**

The management agent can be configured to generate alerts by electronic mail when certain events occur. The alerts are defined in [Table 169.](#page-135-0)

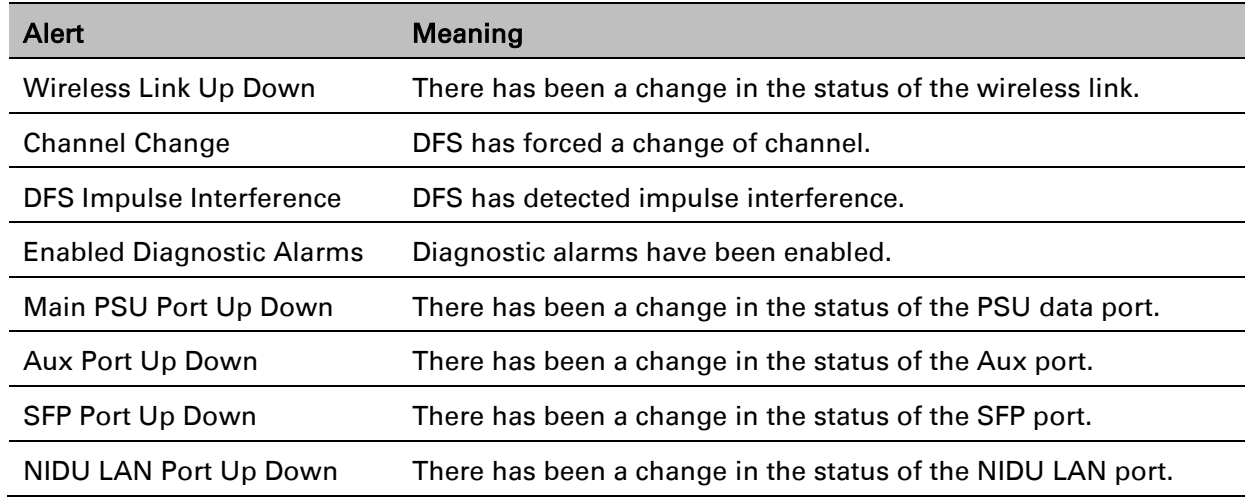

<span id="page-135-0"></span>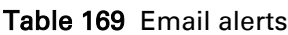

# **Syslog page**

Menu option: Management > Syslog [\(Figure 187\)](#page-136-0).

Use this page to view the local log of event messages.

#### <span id="page-136-0"></span>Figure 187 Syslog local log

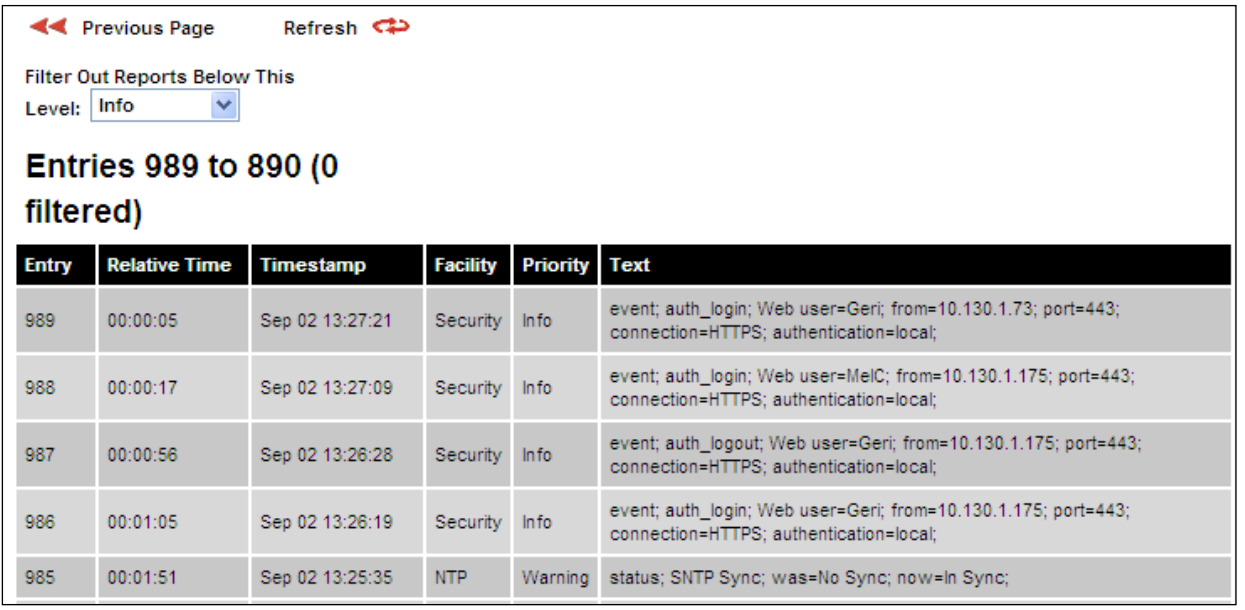

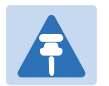

### Note

For more information about system logging, refer to:

- System logging (syslog) on page 1-47 describes the system logging feature.
- [Syslog Configuration page](#page-74-0) on page [6-75](#page-74-0) describes how to enable system logging.

## **Format of syslog server messages**

```
PTP 700 generates syslog messages in this format:
```

```
SP = " " = $x20CO = " : " = %x3ASC = "i" = <math>8x3B</math>LT = "<" = %x3CGT = ">" = %x3Esyslog = pri header SP message
pri = LT "1"-"182" GT
header = timestamp SP hostname
timestamp = month SP days SP hours ":" minutes ":" seconds
month = "Jan"|"Feb"|"Mar"|"Apr"|"May"|"Jun"|
"Jul"|"Aug"|"Sep"|"Oct"|"Nov"|"Dec"
days = " 1" - "31"hours = "00"-"23"
```

```
minutes = seconds = "00" - "59"hostname = "0.0.0.0"-"255.255.255.255"
message = "PTP700" CO SP (configuration | status | event)
configuration = "configuration" SC SP attribute-name SC SP ("Web 
user"|"SNMP user"|"SNTP") SC SP "was=" previous-value SC SP "now=" 
new-value SC
status = "status" SC SP attribute-name SC SP "was=" previous-value 
SC SP "now=" new-value SC
event = "event" SC SP identifier SC SP event-message-content SC
```
## **Configuration and status messages**

Configuration and status messages contain all of the relevant attributes.

This is an example of a configuration message: PTP700: configuration; IP Address; Web user; was=10.10.10.10; now=169.254.1.1; This is an example of a status message: PTP700: status; Data Port Status; was=Down; now=Up;

## **Event messages**

Event messages are listed in [Table 170.](#page-137-0) Definition of abbreviations:

 $SC = "$ ;"  $SP = "$ 

This is an example of an event message:

```
PTP700: event; auth_login; web user=MarkT; from=169.254.1.1; 
port=80; 
connection=HTTP; authentication=local;
```
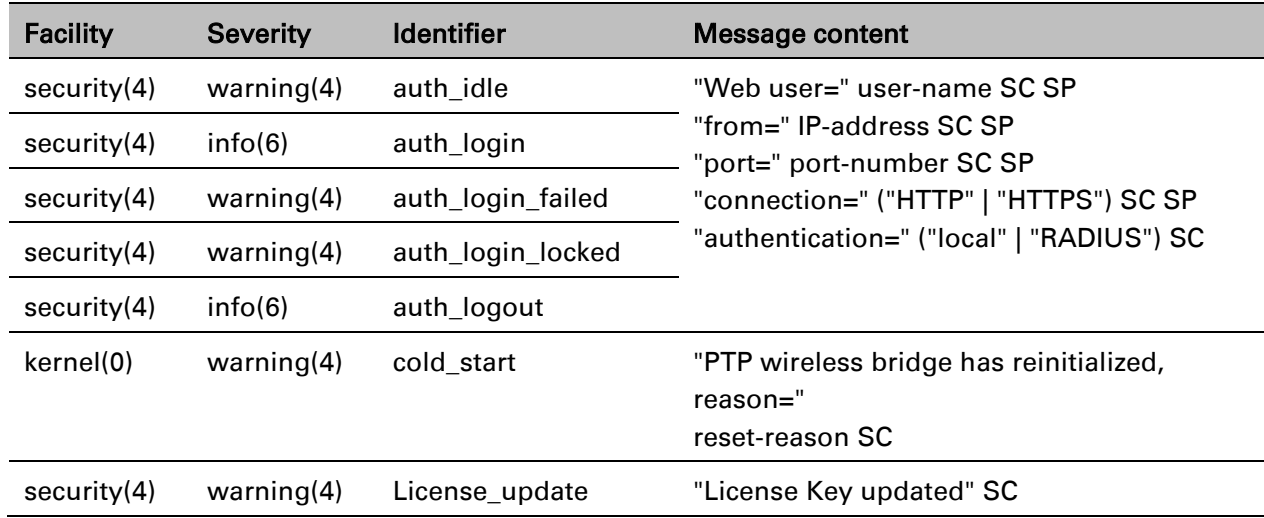

<span id="page-137-0"></span>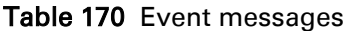

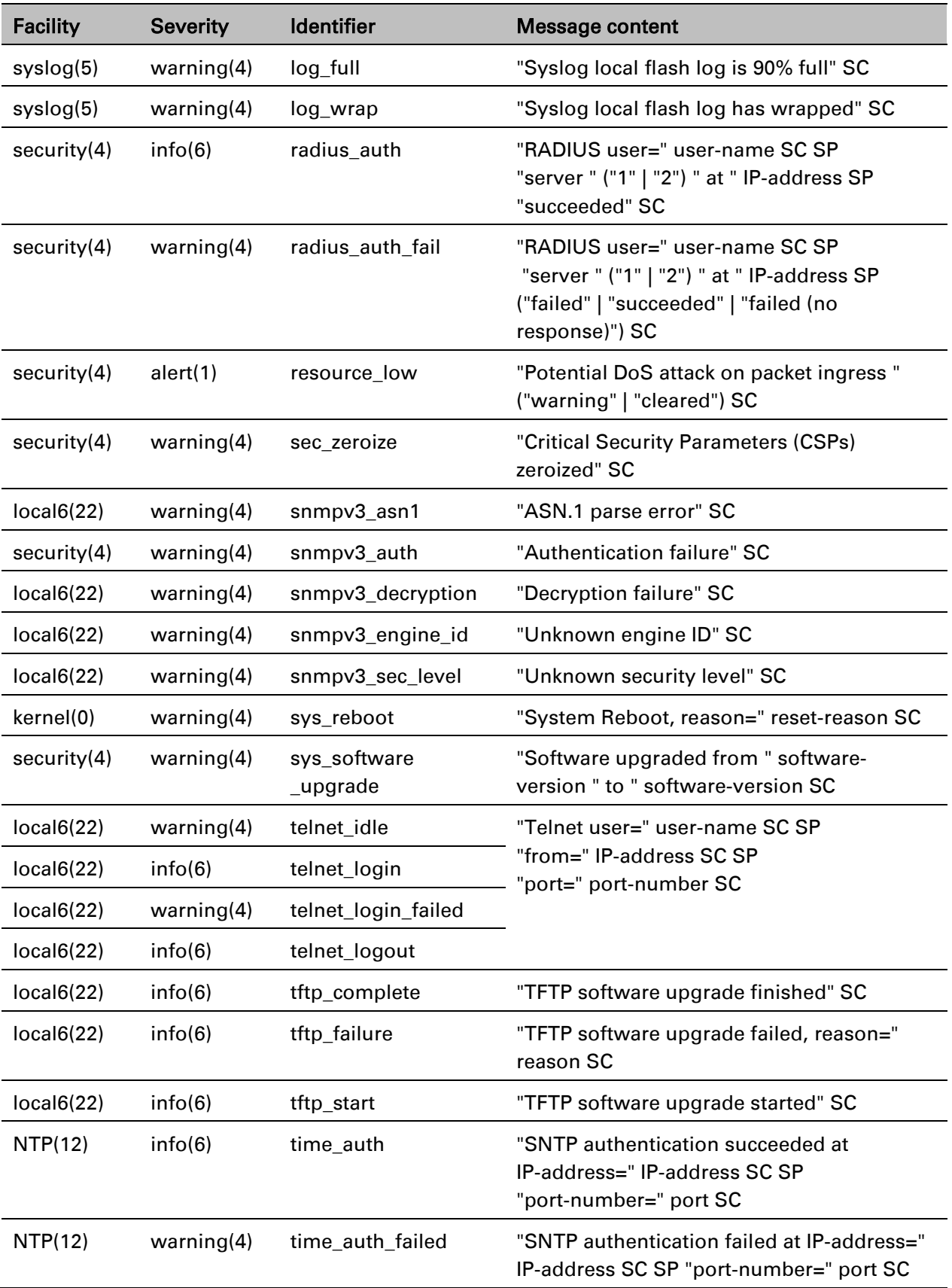

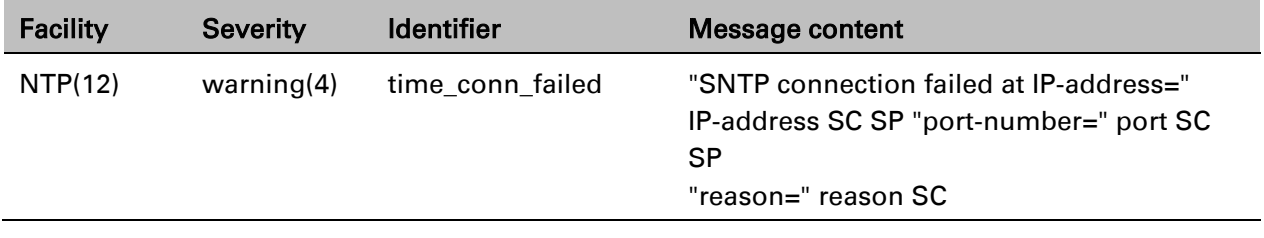

# <span id="page-140-0"></span>**Spectrum Management**

This section describes how to use the Spectrum Management pages to monitor the radio spectrum usage of the PTP 700 link.

# **Spectrum Expert and Spectrum Management pages**

There are two alternative web pages providing access the spectrum monitoring information:

- the Spectrum Expert page, and
- the Spectrum Management page.

The Spectrum Expert page is the default as it is effectively a superset of the Spectrum Management page. However, it makes use of features only available in the most recent web browsers. It also requires additional data to be sent across the wireless link, thus reducing the capacity available for other types of traffic when the page is displayed.

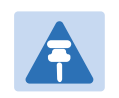

Note

Internet Explorer versions up to and including IE8 do not support the HTTP features used in the Spectrum Expert page.

For these reasons, the PTP 700 Series may be configured to use the Spectrum Management page instead of the Spectrum Expert page. This is done by checking the Disable Spectrum Expert (use old Spectrum Management) control in the Web Property attribute under the Management > Web > Web Properties menu, as shown in [Figure 188.](#page-140-1)

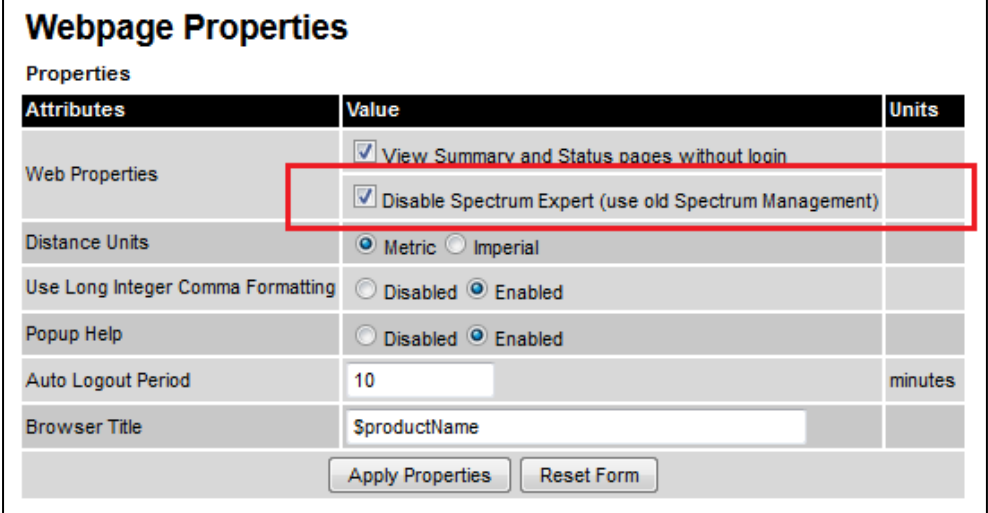

<span id="page-140-1"></span>Figure 188 Disabling Spectrum Management page advanced web page

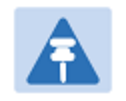

**Note** 

When configured to use the Spectrum Expert page, the PTP 700 is capable of automatically detecting whether the browser accessing the unit supports the required features. If it does not, the Spectrum Management page will be returned instead of the spectrum Expert page. Internet Explorer 8 is not compatible with the Spectrum Expert page.

# **Spectrum Expert page**

## Menu option: System > Spectrum Expert

This page is used to view and configure spectrum usage.

The Spectrum Expert page displays the following plots:

- The Local Receive Spectrum, and
- The Peer Receive Spectrum.

The Spectrum Expert page has two display modes:

• Standard Display mode – The 'Standard' Display mode is the mode which displays only the operational subband channels (shown in [Figure 189\)](#page-142-0). In this mode, the Extended Spectrum Scanning attribute could be Enabled but the Extended display box could be un-checked.

It has further two types of plot:

- o Standard Display mode without realtime line
- o Standard Display mode with realtime line
- Extended Display mode The 'Extended' Display Mode shows the entire DSO Full Band range of channels along with highlighted operational channels (shown in [Figure 190\)](#page-143-0). In this mode, the Extended Spectrum Scanning attribute is Enabled.

This mode also has two types of plot:

- o Extended Display mode without realtime line
- o Extended Display mode with realtime line

The Extended display mode selection checkbox appears when the Extended Spectrum Scanning attribute is set to Enabled.

See [Interpreting the receive spectrum plot](#page-148-0) on page [7-34](#page-148-0) for details on the how to interpret these plots.

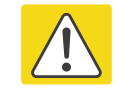

## Caution

Do not leave the ODU with Extended Spectrum Scanning enabled during normal operation because this adversely affects the DSO CAC response in the operating band.

## **Standard Display mode**

### <span id="page-142-0"></span>Figure 189 Spectrum Expert page – Standard Display mode

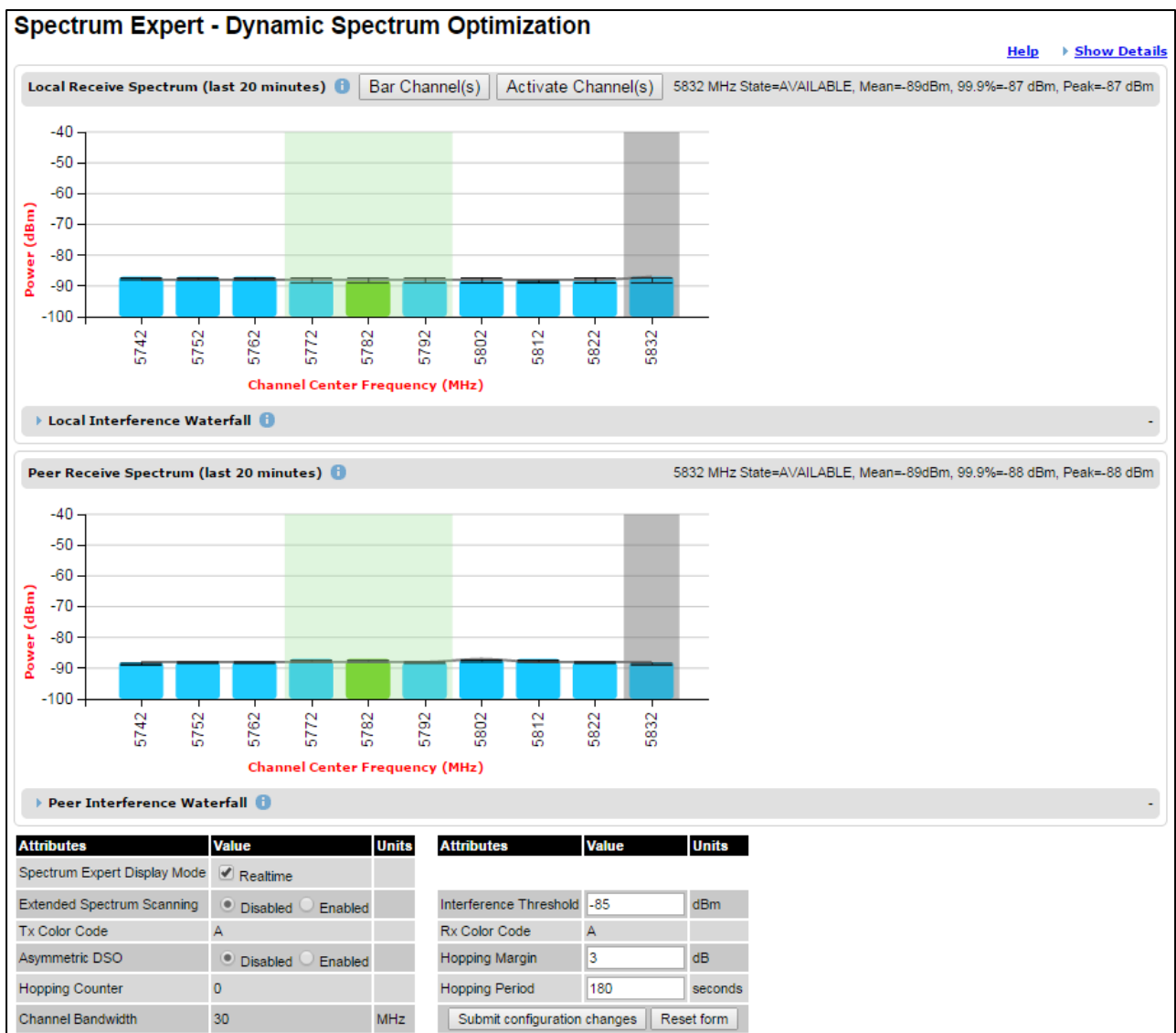

## **Extended Display Mode**

#### <span id="page-143-0"></span>Figure 190 Spectrum Expert page – Extended Display mode

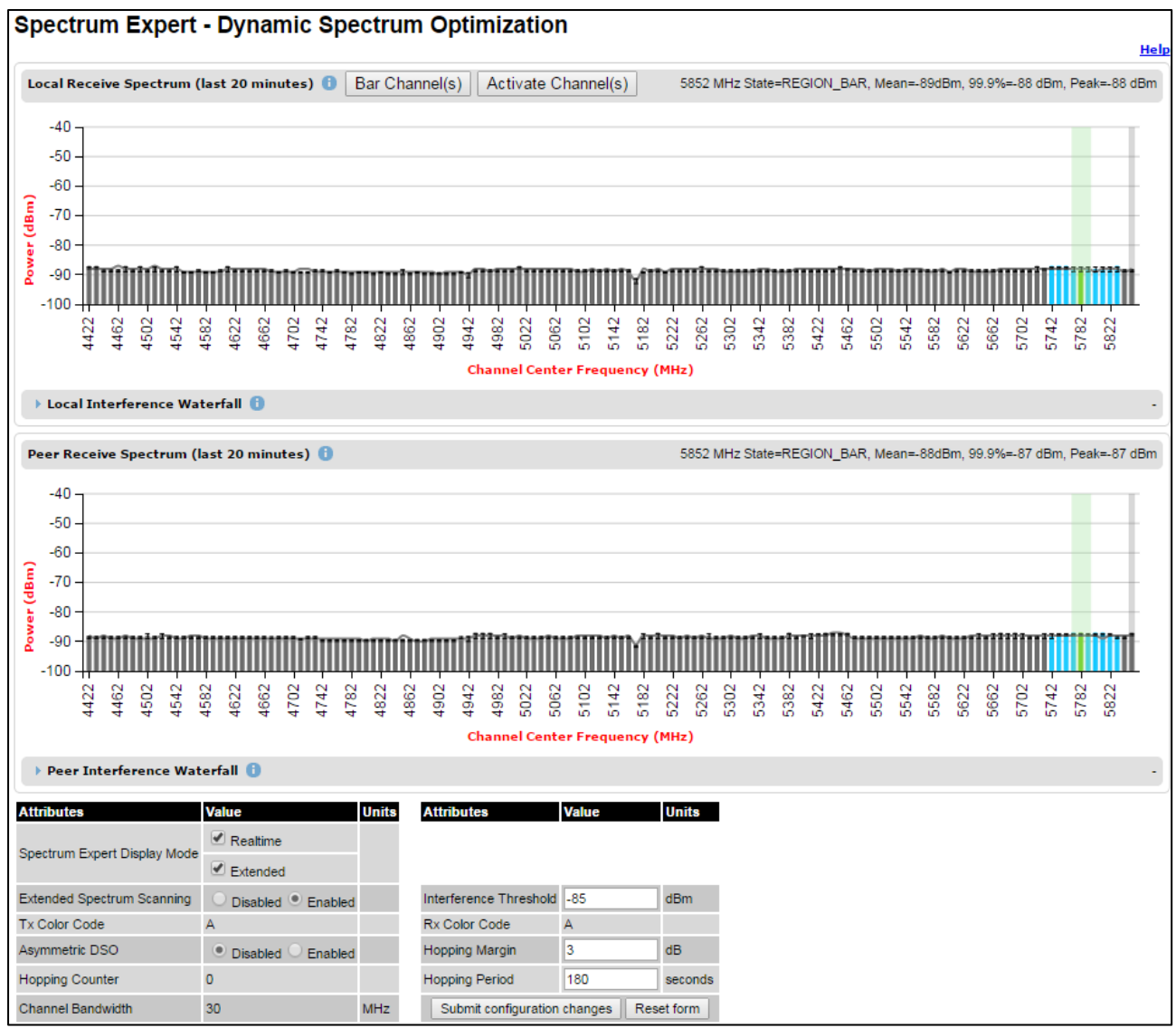

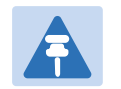

## **Note**

[Figure 189](#page-142-0) shows the default layout for a unit configured as a Master. On a unit configured as Slave, some of the controls at the bottom of the page are not available. In the remainder of this section, the screen shots shown are for the Master Unit.

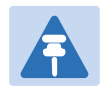

## Note

For Spectrum Expert Extended Display mode, Extended Spectrum Scanning is Enabled and Display mode is set to Extended.

## **Standard Display with extended layout**

The page layout may be changed from the compact layout to the extended layout by clicking on the Show Details hyperlink on the top right of the page shown in [Figure 189.](#page-142-0)
This hyperlink is only visible when the Extended Display checkbox in Spectrum Expert Display Mode is not selected.

A screen shot of the Spectrum Expert page in the extended layout is shown in [Figure 191.](#page-144-0) It displays the following additional plots:

- The Local Timeseries, and
- The Peer Timeseries.

These plots are on the right of the corresponding Receive Spectrum plots. See [Selecting](#page-156-0) a [Channel and a Time period](#page-156-0) on page [7-42](#page-156-0) for details on the timeseries plots.

Clicking on the Hide Details hyperlink returns to the compact layout.

<span id="page-144-0"></span>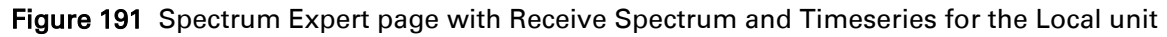

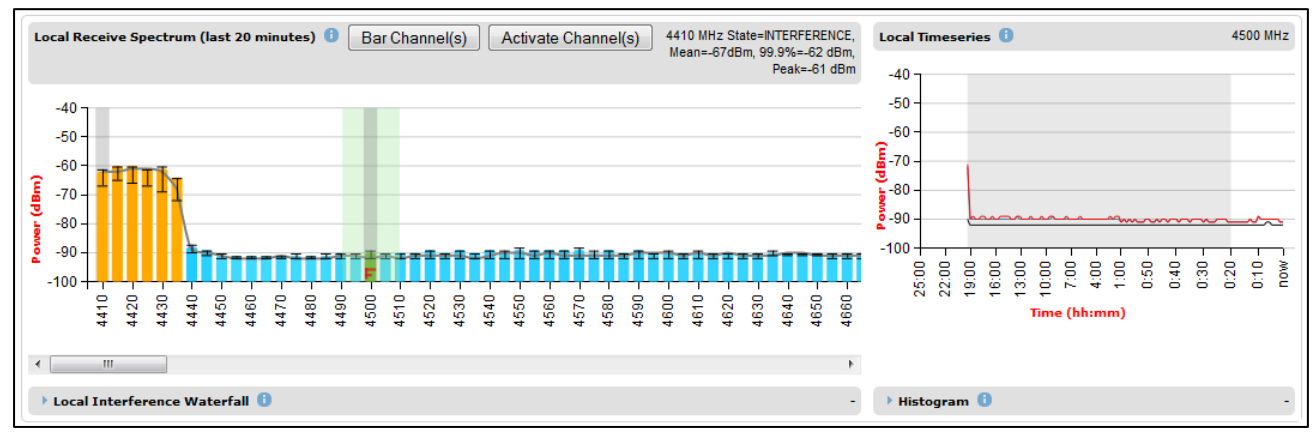

### **Full layout**

The page layout may be extended further to give access to more information on either or both the local and the peer interference spectra.

For the local interference spectrum, clicking on the Local Interference Waterfall hyperlink below the Local Receive Spectrum plot shows:

- The Local Interference Waterfall plot, if the Local TimeSeries was not shown [\(Figure 192\)](#page-145-0), or
- The Local Interference Waterfall and the Histogram plots otherwise [\(Figure 193\)](#page-145-1).

The same can be done for the peer section of the page.

Details on how to interpret the Interference Waterfall and Histogram plots are provided in sections [Interpreting the Interference Waterfall plot](#page-158-0) on page [7-44](#page-158-0) and [Interpreting the](#page-160-0)  [histogram plot](#page-160-0) on page [7-46](#page-160-0) respectively.

<span id="page-145-0"></span>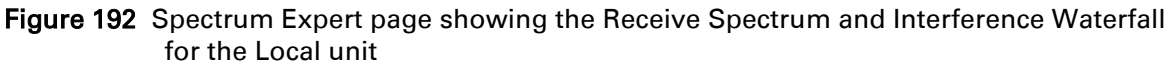

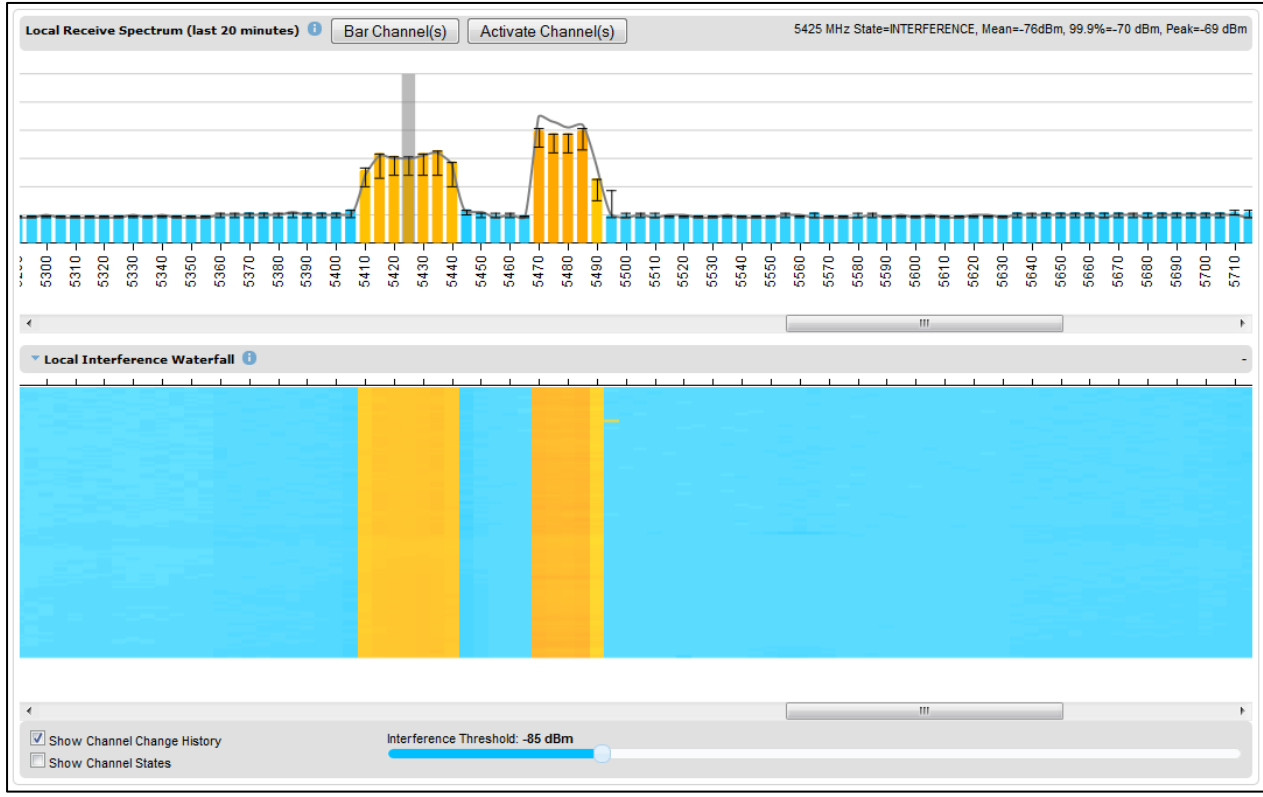

<span id="page-145-1"></span>Figure 193 Spectrum Expert page showing the Receive Spectrum, Timeseries, Interference Waterfall and Histogram for the Local unit

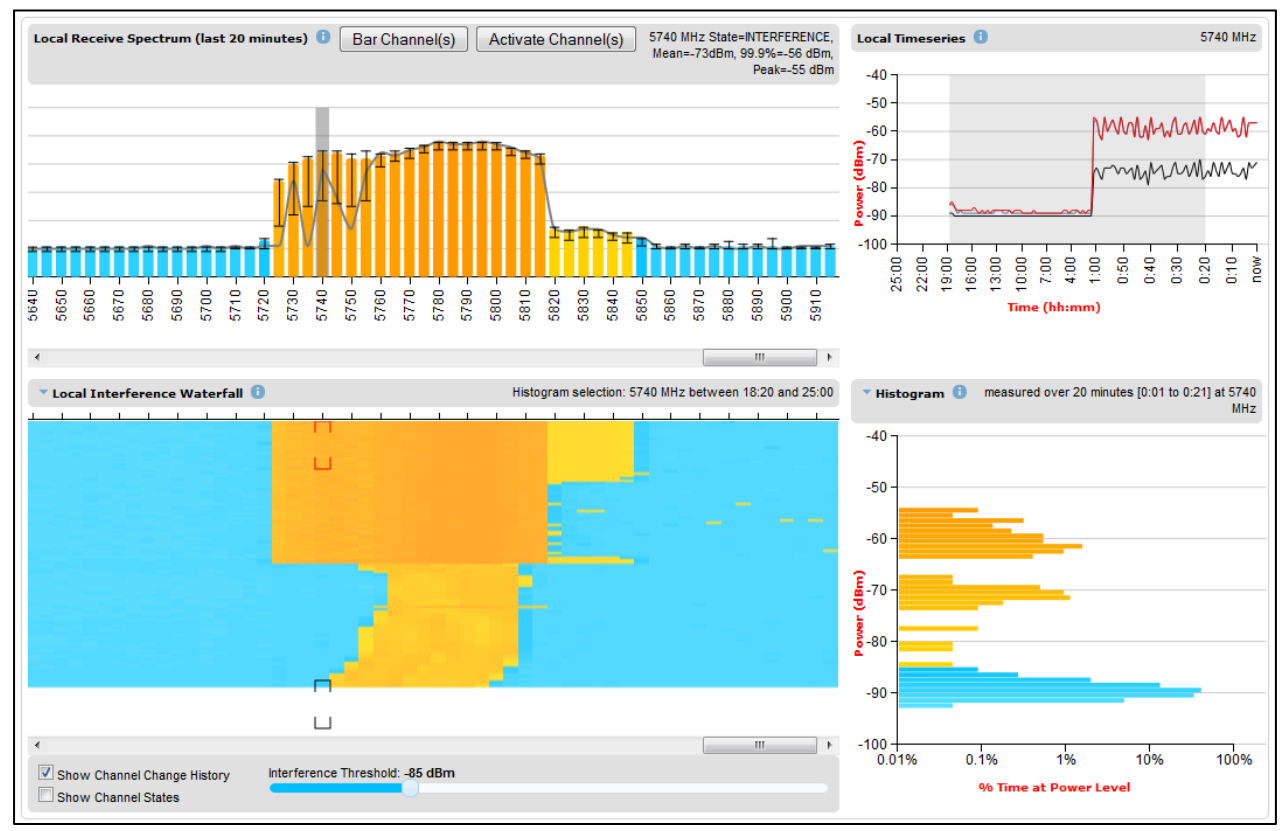

## <span id="page-146-1"></span>**Spectrum Management page**

### Menu option: System > Spectrum Management

Note that this page is only shown when the Spectrum Expert page has been disabled, as explained in [Spectrum Expert and Spectrum Management pages](#page-140-0) on page [7-26.](#page-140-0) Use this page to view and configure spectrum usage. The width of the vertical green bar represents the channel width (10 MHz illustrated).

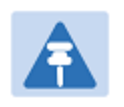

### **Note**

The extended view is available only in Spectrum Expert, and not in Spectrum Management.

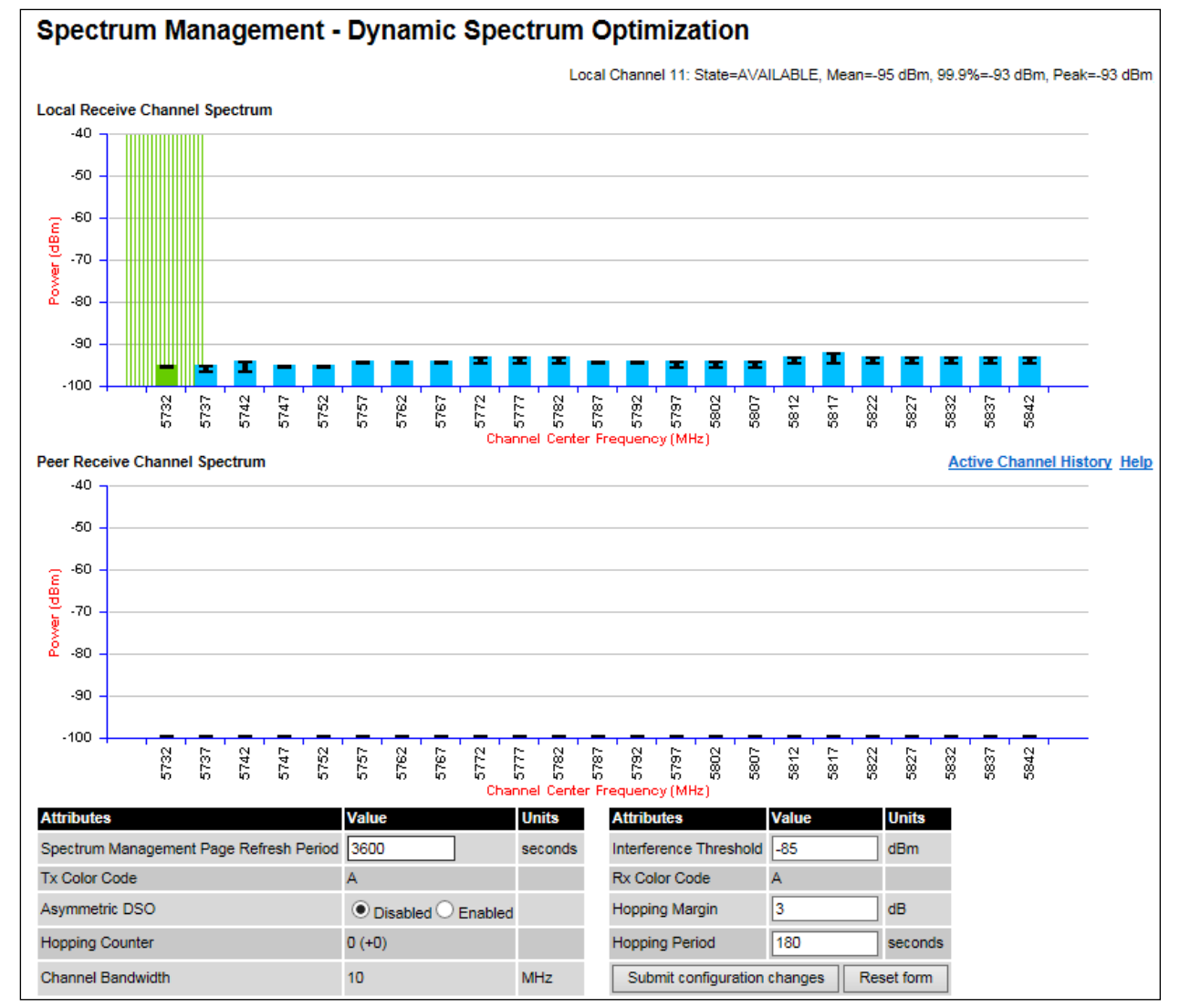

#### <span id="page-146-0"></span>Figure 194 Spectrum Management page (Master unit)

[Figure 194](#page-146-0) shows the Spectrum Management page layout for a unit configured as a Master. On a unit configured as Slave, some of the controls at the bottom of the page are not available.

## <span id="page-147-1"></span>**Spectrum Management Settings**

All spectrum management configuration changes are applied at the master ODU only. These changes are then sent from the master to the slave, so that both master and slave keep identical copies of spectrum management configuration. It is therefore possible to swap master and slave roles on an active PTP 700 link without modifying Spectrum Management configuration.

The default channelization can be modified by varying the lower center frequency attribute in the installation wizard, as described in [Wireless Configuration page](#page-21-0) on page [6-22.](#page-21-0)

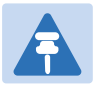

### **Note**

Before attempting to improve the performance of the spectrum management algorithm by changing the default configuration, consult the Cambium Point-to-Point distributor or one of the system field support engineers.

#### Procedure:

- Review the configuration attributes [\(Table 171\)](#page-147-0)
- Update the attributes as required. At the slave unit, only Page Refresh Period can be updated.
- To save changes, click Submit configuration changes.

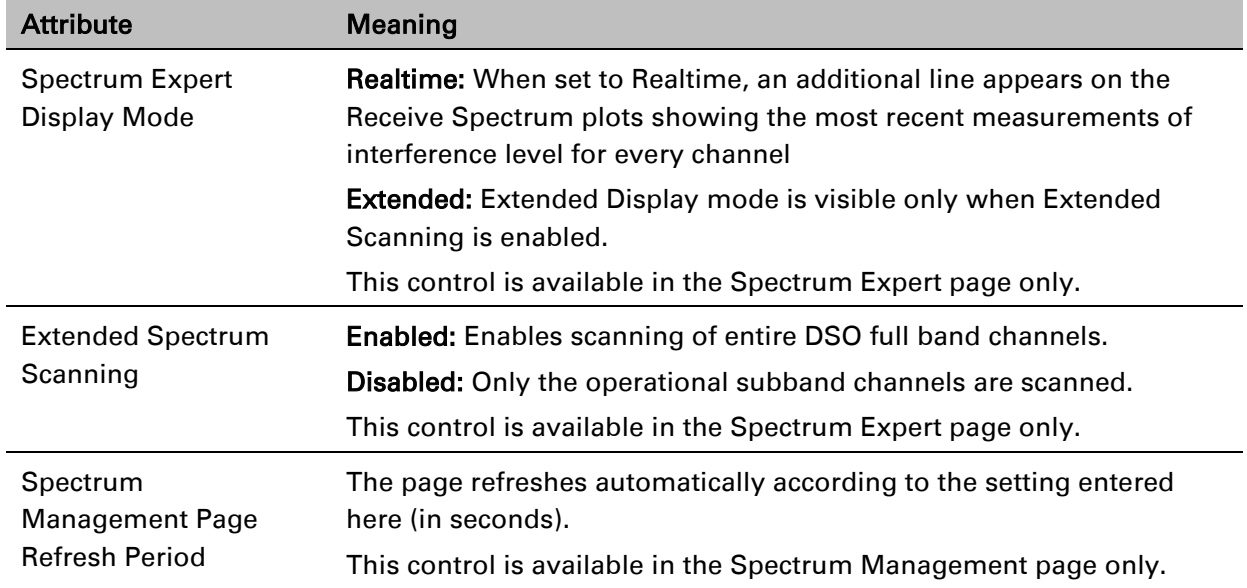

<span id="page-147-0"></span>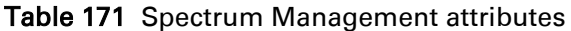

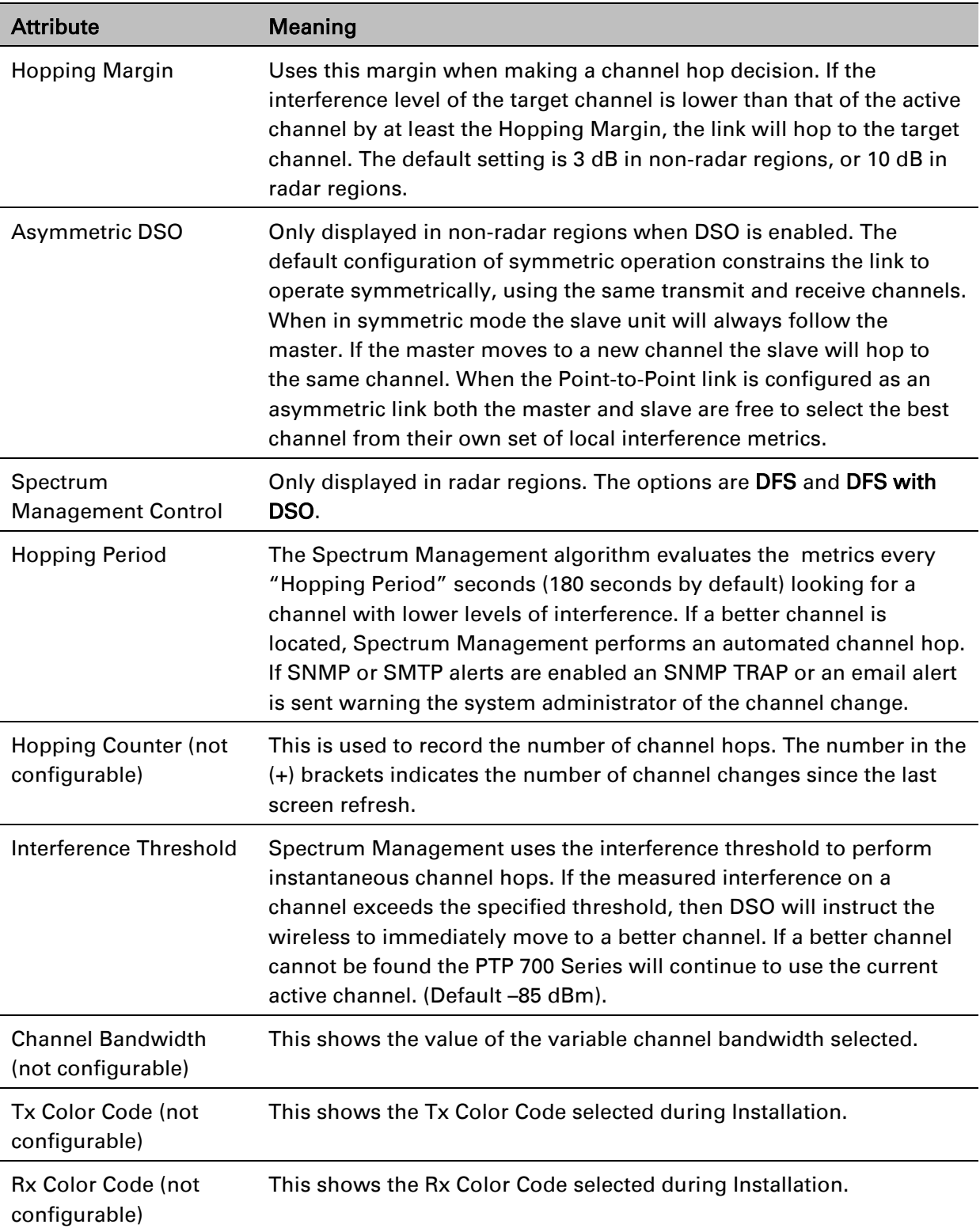

## **Interpreting the receive spectrum plot**

The Spectrum Expert page has two graphical plots:

- Local Receive Spectrum
- Peer Receive Spectrum

A more detailed example of one of these plots is shown in [Figure 189.](#page-142-0)

For more information, select the **Help** hyperlink at the top right of the Spectrum Expert page and follow the instructions.

### **X axis and Y axis**

The X-axis shows a stylized view of the selectable wireless channels. Note that the distance between adjacent channels may be smaller than the channel bandwidth. If this is the case, adjacent channels overlap. Channels are displayed separately for clarity. The axis is labeled using the channel center frequencies in MHz. The Y-axis shows the interference power levels from –100 to –40 dBm.

### <span id="page-149-1"></span>**Channel states**

The active channel (Channel 9 in [Figure 189\)](#page-142-0) is always marked using hatched green and white lines on the Spectrum Management page or solid green on the Spectrum Expert page. The width of the hatching is directly proportional the channel bandwidth or spectral occupancy of the channel.

The individual channel metrics are displayed using a colored bar and an "I" bar. The colored bar represents the channel state [\(Table 172\)](#page-149-0).

| Color      | <b>State</b>            | Meaning                                                                                                    |
|------------|-------------------------|----------------------------------------------------------------------------------------------------|
| Green      | Active                  | The channel is currently in use, hosting the wireless link.                                                                                                    |
| Orange     | Interference            | The channel has interference above the interference<br>threshold.                                                                                                    |
| Blue       | Available               | The channel has an interference level below the interference<br>threshold and is considered by the Spectrum Management<br>algorithm suitable for hosting the Point-to-Point link.                                     |
| Light Grey | <b>Barred</b>           | The system administrator has barred this channel from use.<br>For improved visibility, an additional red "lock" symbol is<br>used to indicate that a channel is barred but The lock is not<br>shown in Extended view. |
| Red        | Radar<br>Detected       | A radar signal has been detected and operation on this<br>channel is currently not allowed.                                                                                                    |
| Dark Grey  | Region<br><b>Barred</b> | Extended scanned channels outside the range of configured<br>operational subband channels                                                                                                    |

<span id="page-149-0"></span>Table 172 Channel states represented in the Spectrum Expert plot

### **Key metrics**

The "I" bar and top of the colored bar represent three key metrics [\(Table 173\)](#page-150-0). The vertical part of the "I" bar represents the statistical spread between the peak and the mean of the statistical distribution.

The arithmetic mean is the true power mean and not the mean of the values expressed in dBm.

Spectrum Management uses the 99.9% Percentile as the prime interference measurement. All subsequent references to interference level refer to this percentile measurement.

| <b>Metric</b>                    | <b>Description</b>                                                                                                    | How represented            |
|----------------------------------|----------------------------------------------------------------------------------------------------|----------------------------|
| Peak of Means                    | The largest mean interference measurement<br>encountered during the quantization period. The<br>peak of means is useful for detecting slightly<br>longer duration spikes in the interference<br>environment.                                                                                                    | Upper horizontal<br>bar.   |
| <b>Mean of Means</b>             | The arithmetic mean of the measured means<br>during a quantization period. The mean of means<br>is a coarse measure of signal interference and<br>gives an indication of the average interference<br>level measured during the quantization period.<br>The metric is not very good at predicting<br>intermittent interference and is included to show<br>the spread between the Mean of Means, the<br>99.9% Percentile and the Peak of Means. | Lower horizontal<br>bar.   |
| 99.9% Percentile<br>of the Means | The value of mean interference measurement<br>which 99.9% of all mean measurements fall<br>below, during the quantization period. The 99.9%<br>percentile metric is useful for detecting short<br>duration repetitive interference that by its very<br>nature has a minimal effect of the mean of means.                                                                                                    | Top of the colored<br>bar. |
| Realtime<br>interference level   | The arithmetic mean of the power measured<br>during the last quantization period. The<br>quantization period is two seconds.                                                                                                    | Countinuous line.          |

<span id="page-150-0"></span>Table 173 Key metrics represented in the Spectrum Expert plot

### **Spectrum Expert page in fixed frequency mode**

When the link is operating in fixed frequency mode, the Spectrum Expert page uses two visual cues [\(Figure 195\)](#page-151-0). The main page title has the "Fixed Frequency Mode" suffix and the selected channels are identified by a red capital "F".

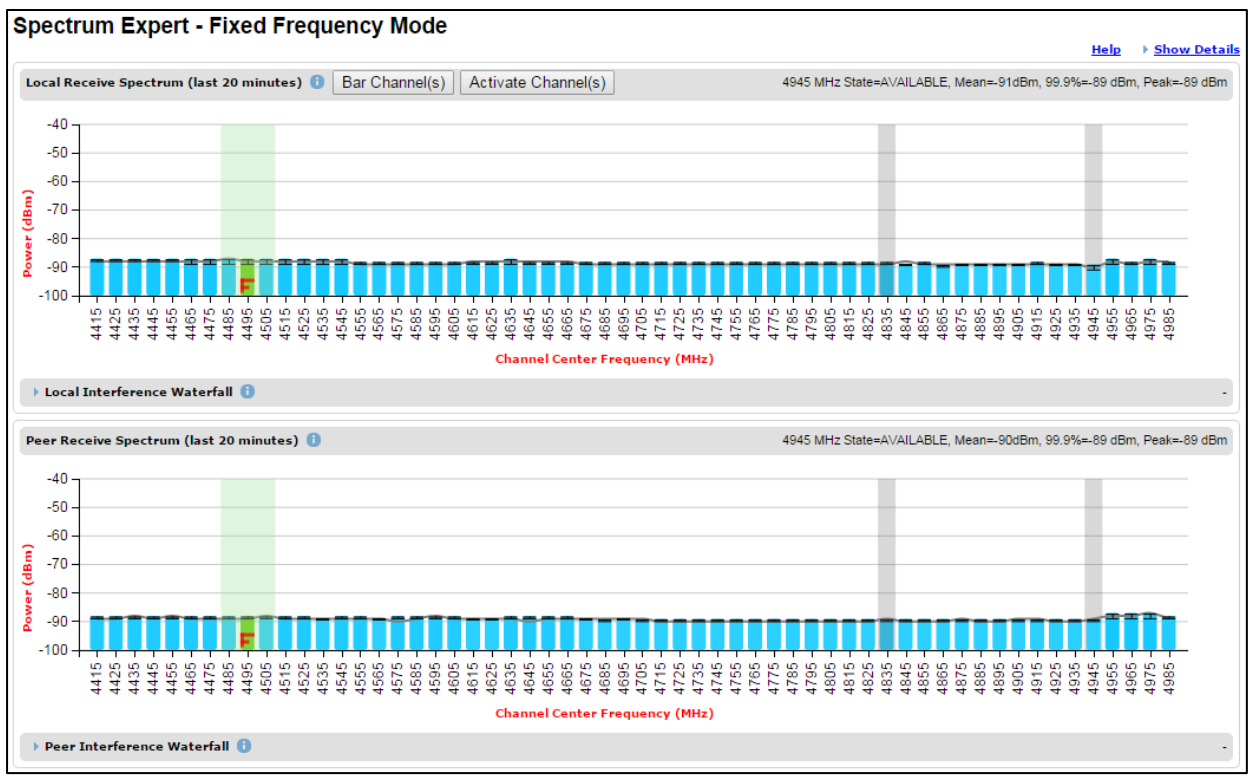

#### <span id="page-151-0"></span>Figure 195 Spectrum Expert page for Fixed Frequency – Standard display mode

### Figure 196 Spectrum Expert page for Fixed Frequency – Extended display mode

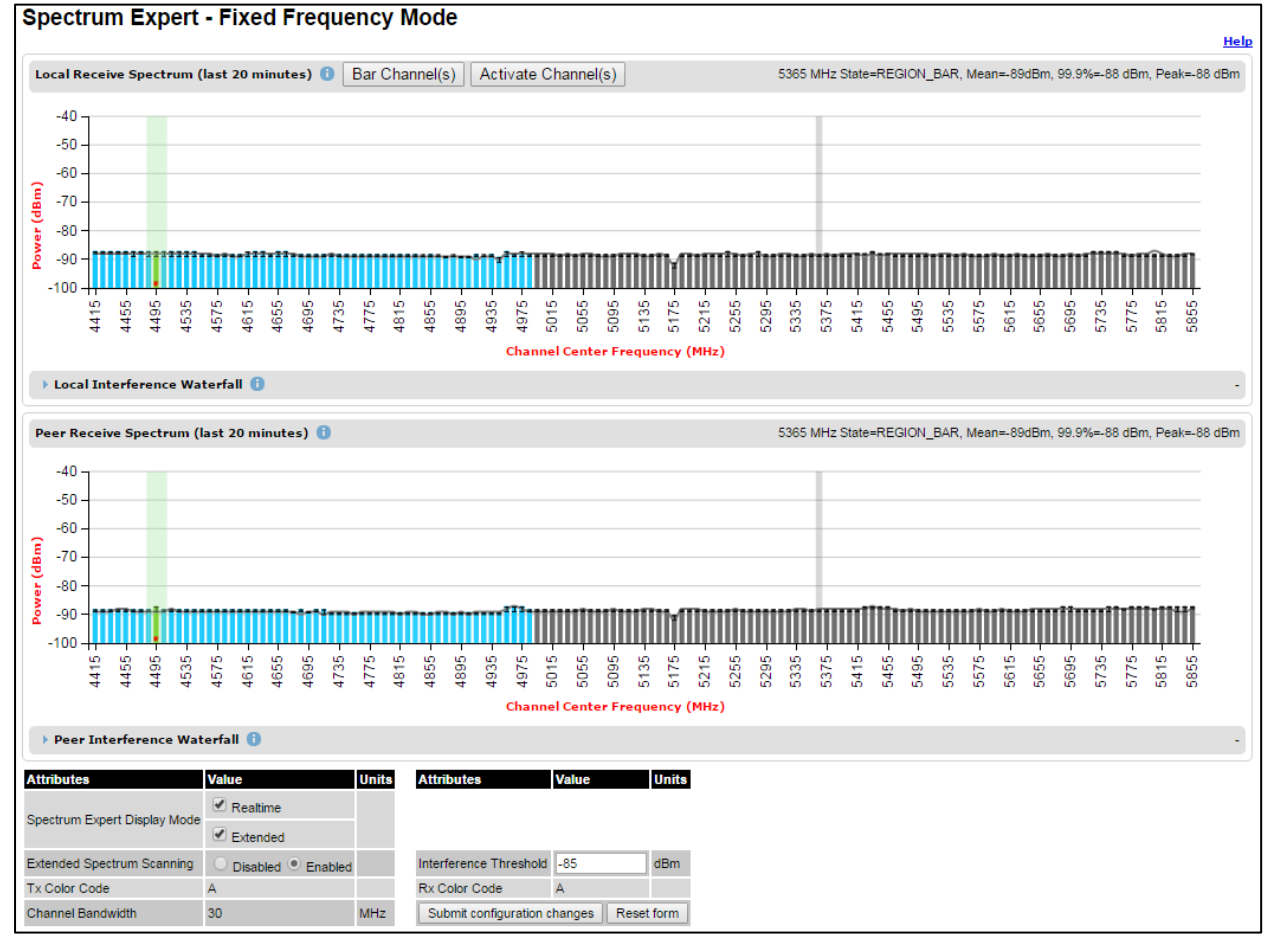

Channel barring is disabled in fixed frequency mode; it is not required as dynamic channel hopping is prohibited in this mode.

The only controls available to the master are the Spectrum Expert Display Mode and Interference Threshold attributes. They will have no effect on the operation of the wireless link and will only effect the generation of the channel spectrum graphics.

### **Spectrum Expert page in radar avoidance mode**

When the link is operating in radar avoidance mode, the Spectrum Expert page [\(Figure 197\)](#page-152-0) contains the following additional information:

- The main page title has the "Radar Avoidance" suffix.
- The only controls available to the master are the Interference Threshold attribute. This has no effect on the operation of the wireless link and will only affect the generation of the channel spectrum graphics.
- Extra color coding of the interference histogram is provided [\(Table 174\)](#page-153-0).

### <span id="page-152-0"></span>Figure 197 Spectrum Expert page with radar avoidance – Standard Display Spectrum Expert - Radar Avoidance with Dynamic Spectrum Optimization

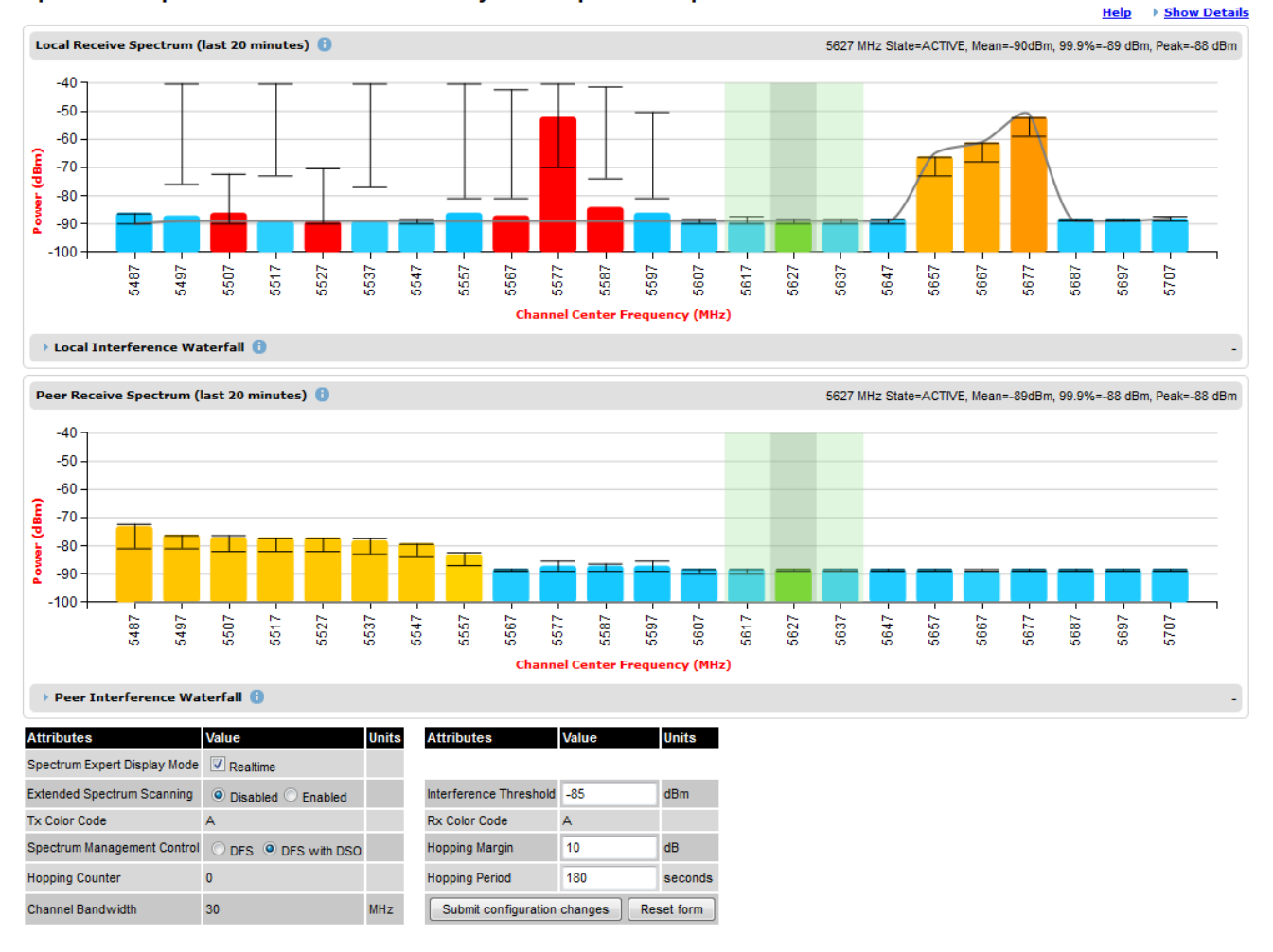

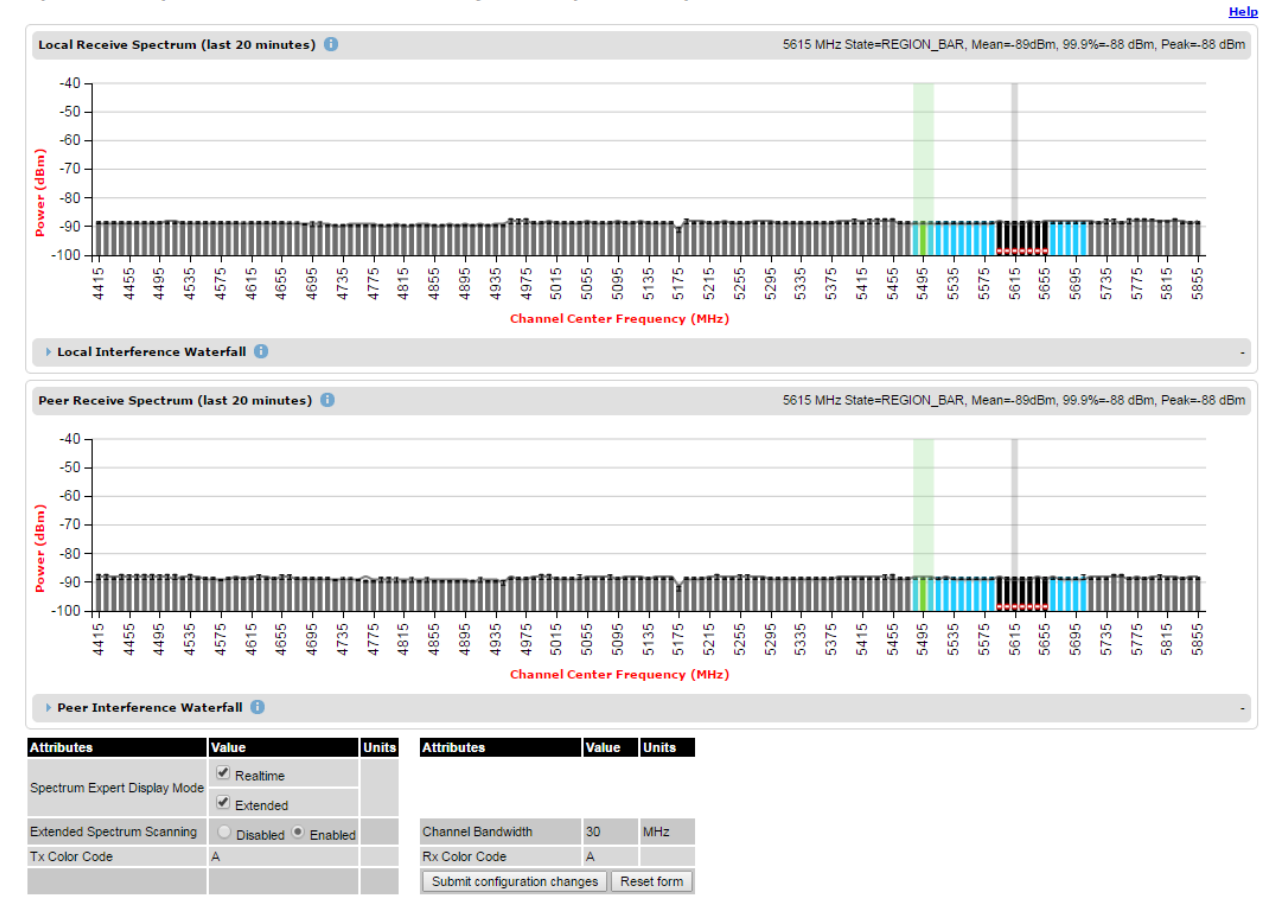

Figure 198 Spectrum Expert page with radar avoidance – Extended Display Spectrum Expert - Radar Avoidance with Dynamic Spectrum Optimization

When operating with RTTT (Road transport and Traffic Telematics) Avoidance enabled or other regulatory restrictions on channel usage, all channels marked with a "no entry" symbol with their associated statistics colored black are the prohibited channels. These channels are never used to host the wireless link, but CAC measurements are still taken so that adjacent channel biases can be calculated correctly and so the user can see if other equipment is in use.

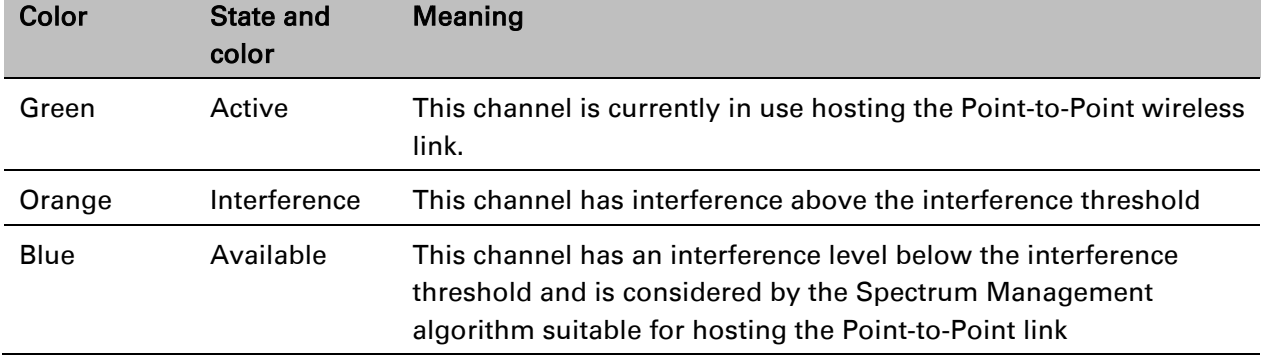

<span id="page-153-0"></span>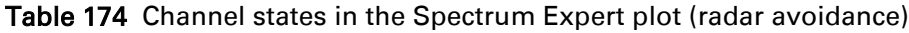

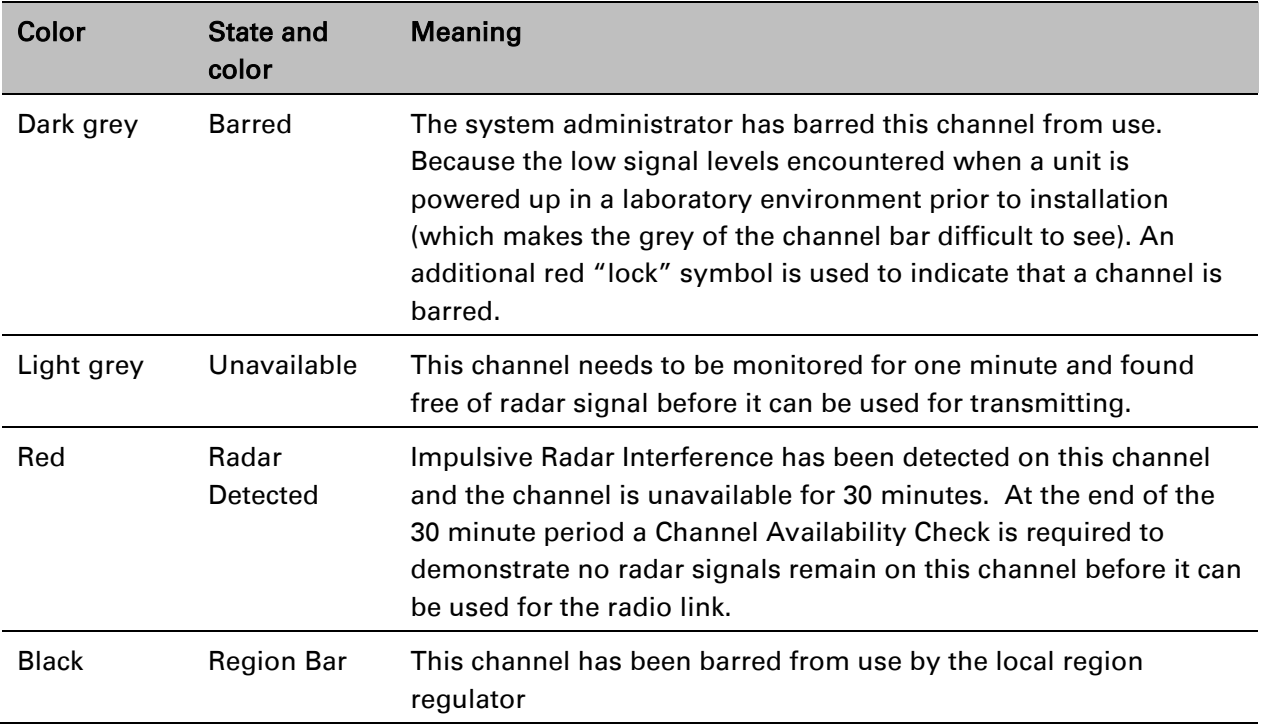

## **Barring channels**

#### Procedure:

- Log into the Master unit.
- Select menu option System > Spectrum Expert. The Spectrum Expert page is displayed.
- Select one channel by clicking on the graphical display. If required, select additional channels using control clicking, or select a range of channels using shift clicking. The example in [Figure 199](#page-155-0) shows three channels selected at 4965 MHz, 4970 MHz and 4975 MHz.
- Click on the Bar Channel(s) button. A confirmation dialogue is displayed as shown in Figure 200. Click OK.
- Barred channels are indicated by the lock symbol as shown in [Figure 201](#page-156-1) on page [7-42.](#page-156-1)

To activate previously barred channels, select the barred channels and click on Activate Channel(s).

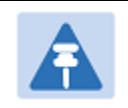

### Note

The Bar Channel(s) and Activate Channel(s) buttons are available on the Master unit, but not on the Slave unit.

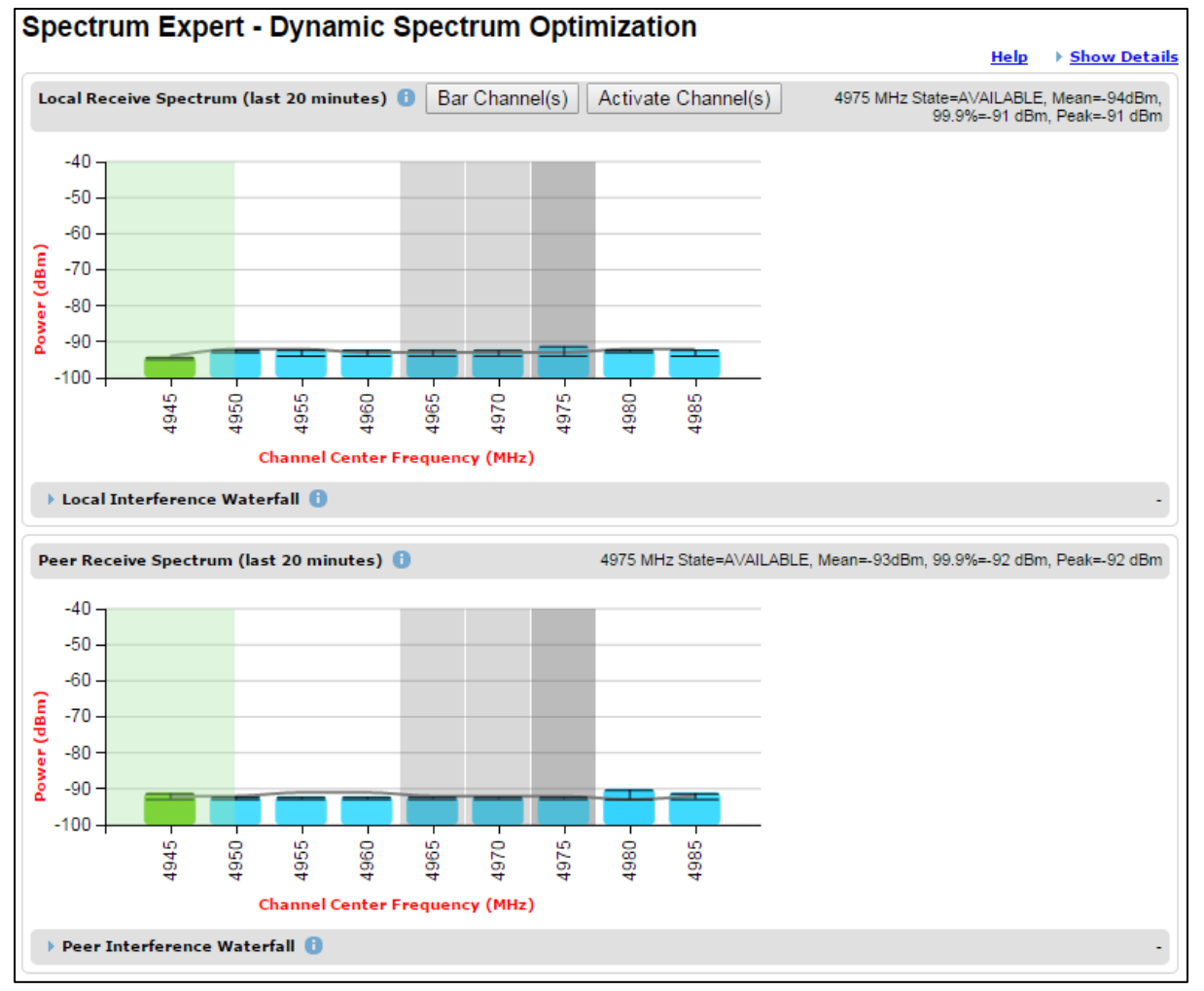

#### <span id="page-155-0"></span>Figure 199 Selecting channels for barring

### Figure 200 Channel barring confirmation

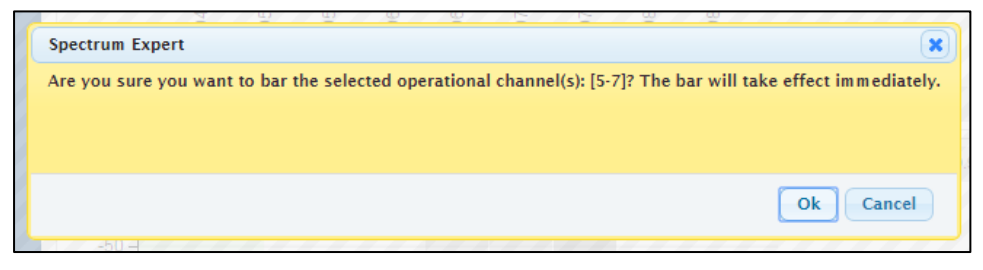

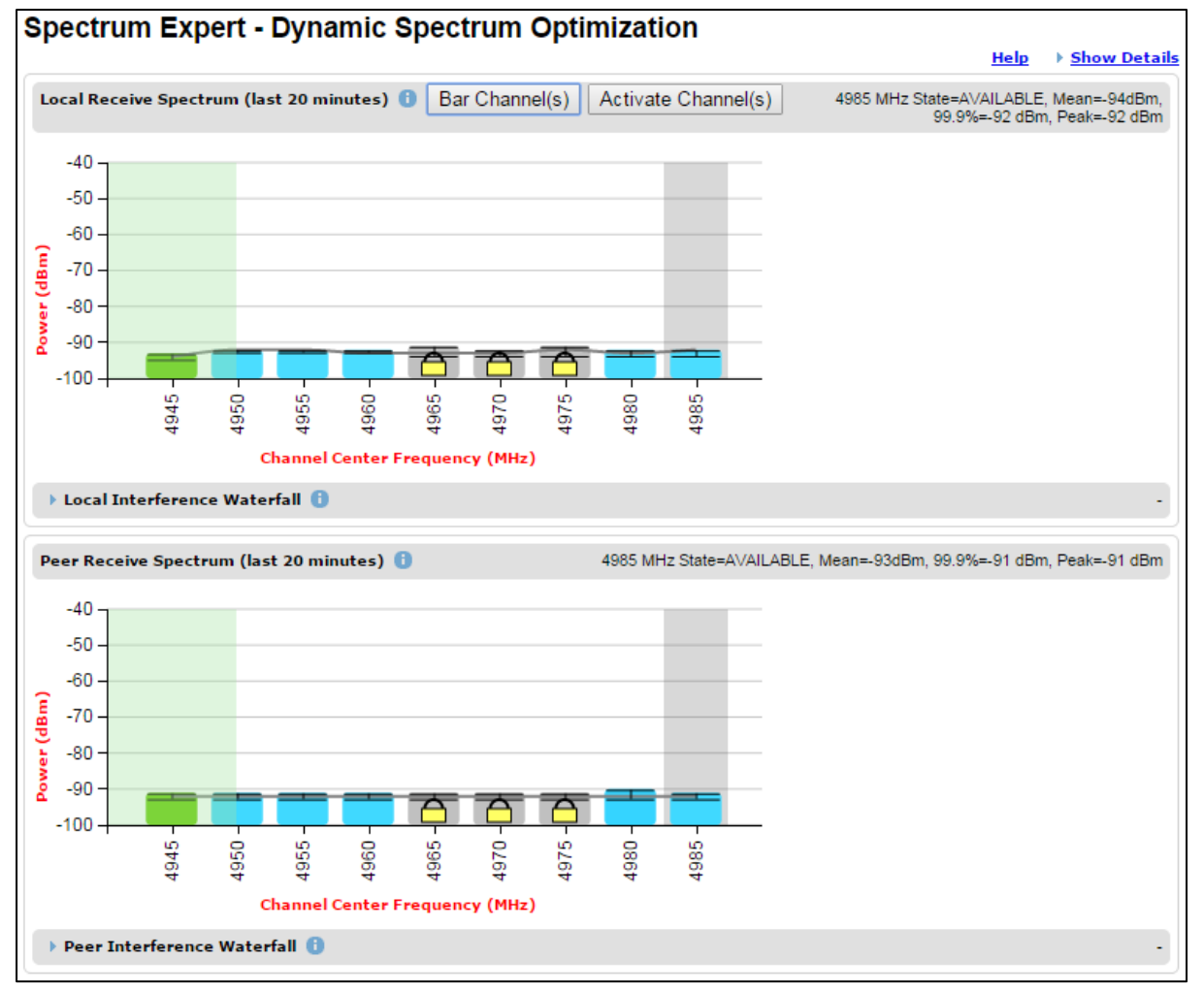

### <span id="page-156-1"></span>Figure 201 Barred channels

## <span id="page-156-0"></span>**Selecting a Channel and a Time period**

The Timeseries plot uses measurements for the selected channel. The Histogram plot uses measurements for the selected channel and the selected measurement period.

To select a channel, place the cursor in the Receive Spectrum display or the Interference Waterfall display. The Timeseries plot updates automatically to show the data for the selected channel. To select a combination of channel and time period, place the cursor in the Interference Waterfall display. The Histogram plot automatically updates to show data for the selected channel and time period.

The selected channel is shown with a grey background in the Receive Spectrum display and by the horizontal position of square brackets in the Interference Waterfall display. The selected time period is shown by the vertical position of the square brackets.

The Selected Channel is centred on 5740 MHz, and the time period is from 2:20 to 9:00 in the example in [Figure 202.](#page-157-0)

The selected frequency and time period are also displayed in the heading for the Timeseries and Histogram plots.

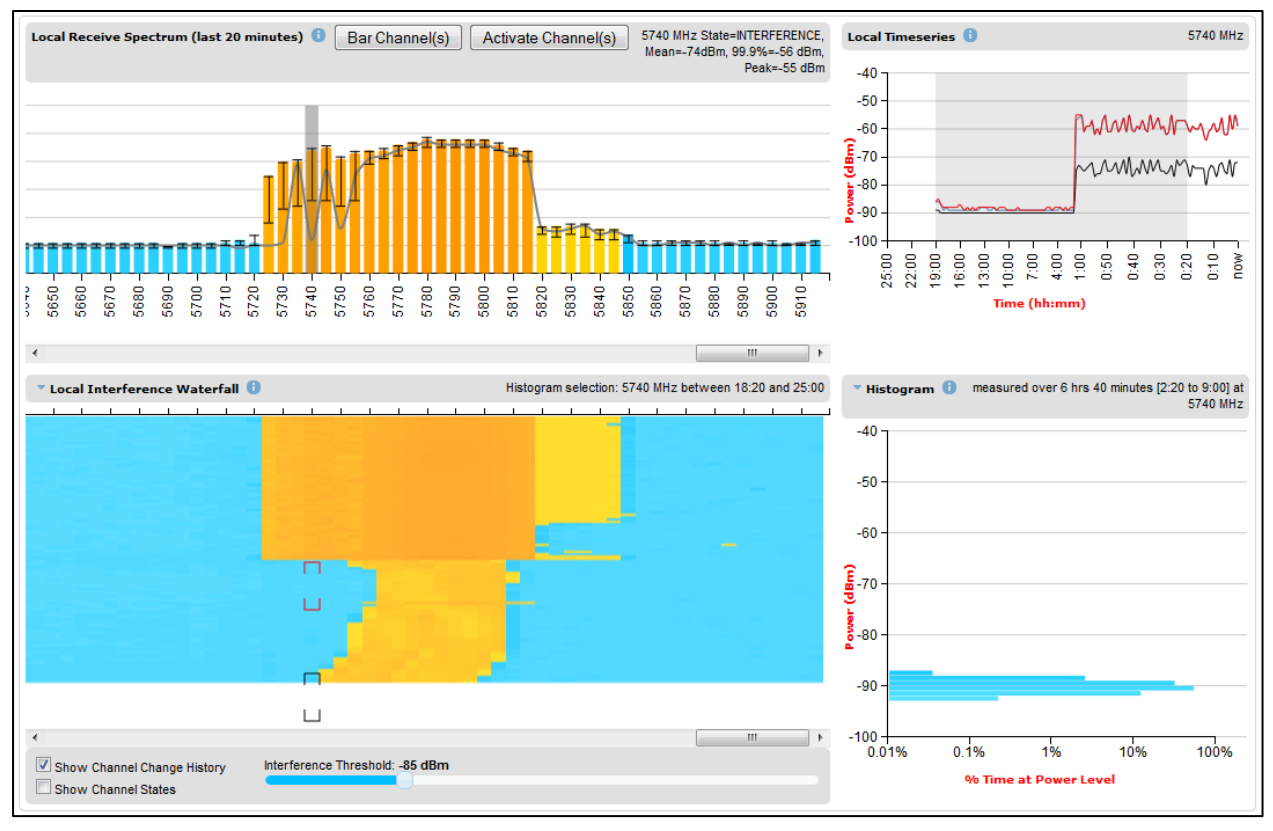

<span id="page-157-0"></span>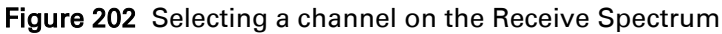

To freeze the selection of channel and time period, click on the cursor position. The frequency and time period are now fixed until a new combination is selected by clicking in a different location. The frozen time period is shown by red brackets in the Interference Waterfall display.

## **Interpreting the timeseries plot**

This plot displays the interference measurements of all previous measurement quantization periods for the selected channel, up to a maximum of 25 h [\(Figure 203\)](#page-158-1).

The channel is selected as described in [Selecting a Channel and a Time period.](#page-156-0) The center frequency of the selected channel is indicated in MHz at the top right of the Timeseries plot.

The colored lines represent interference measurements, with the color map provided in [Table](#page-158-2)  [175.](#page-158-2)

A white background indicates the measurement period which is used to generate the Receive Spectrum plot. Typically, only the last 20 min are used, although any period of time where the wireless link has been down is excluded.

### <span id="page-158-1"></span>Figure 203 Spectrum Expert, Timeseries plot

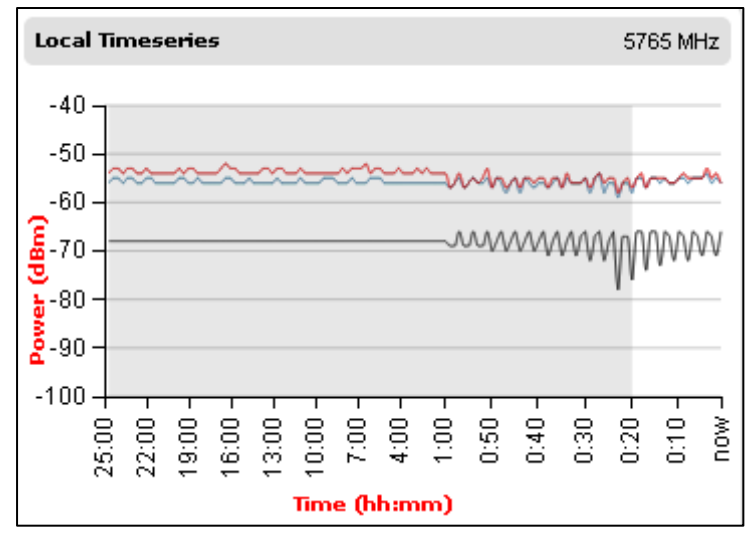

<span id="page-158-2"></span>Table 175 Interference represented in the time series plot

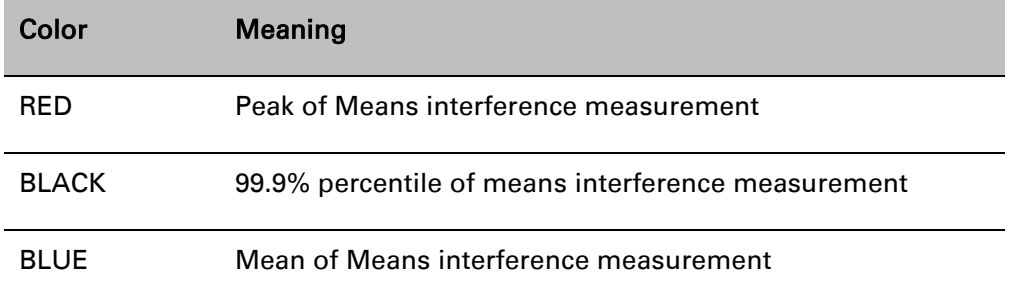

## <span id="page-158-0"></span>**Interpreting the Interference Waterfall plot**

The Interference Waterfall indicates the level of interference for all the channels in the band over the last 25 h. [Figure 204](#page-159-0) shows a screen capture example.

The channel and measurement period are selected as described in [Selecting a Channel and a](#page-156-0)  [Time period](#page-156-0) on page [7-42](#page-156-0) The center frequency of the selected channel and the time period are indicated at the top right of the Interference Waterfall plot.

The X-axis corresponds to the channel center frequency and is horizontally aligned with the Receive Spectrum plot.

The Y-axis corresponds to the time in the past in hours and minutes, with the most recent period being at the top of the plot.

Each channel and measurement period is indicated using the color scale given in [Table 172.](#page-149-0)

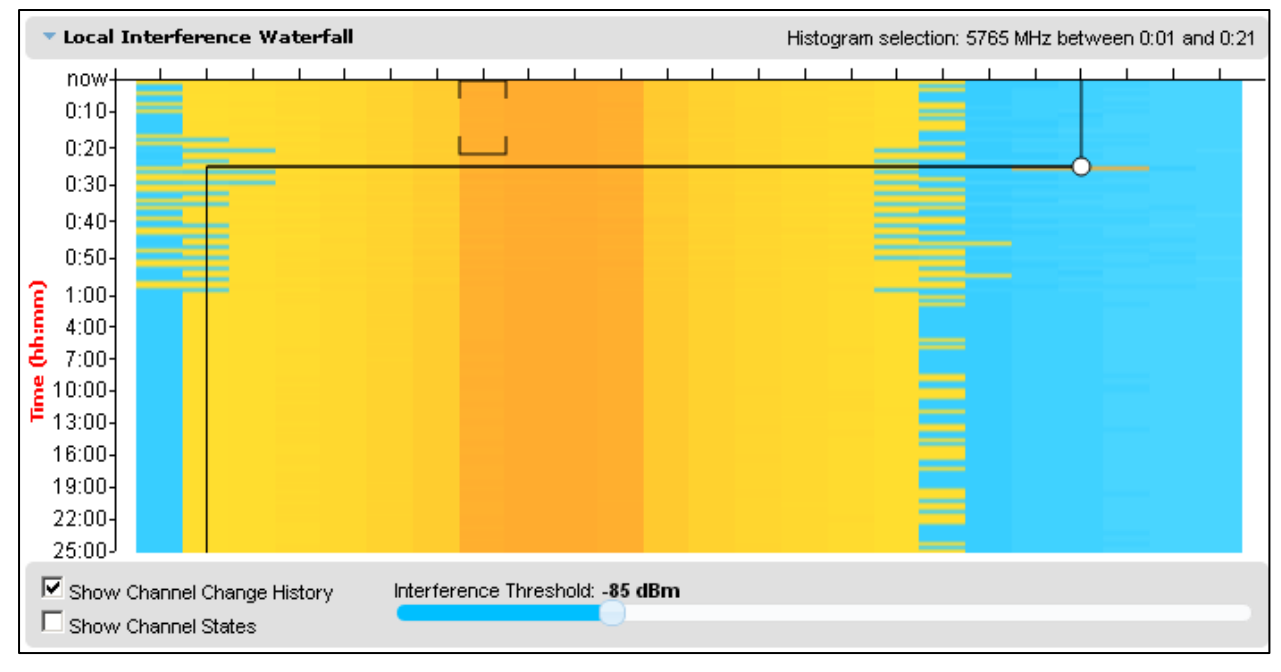

<span id="page-159-0"></span>Figure 204 Spectrum Expert, Interference Waterfall plot

### **Setting the interference threshold**

The interference threshold may be set using the sliding control located directly below the Interference Waterfall plot. This is an alternative to the method described in [Spectrum](#page-147-1)  [Management Settings](#page-147-1) on page [7-32.](#page-146-1) For either method, the change to the Interference Threshold is not taken into account until the Submit button is clicked.

### **Viewing the active channel history**

To display the active channel history, tick the Show Channel Change History control right below the Interference Waterfall plot. The active channel history over the last 25 hours is plotted as a black line overlay on the Interference Waterfall plot. A circle is displayed every time the active channel has changed. By hovering above the circle, the reason for the channel change is indicted, as shown in [Figure 205.](#page-159-1)

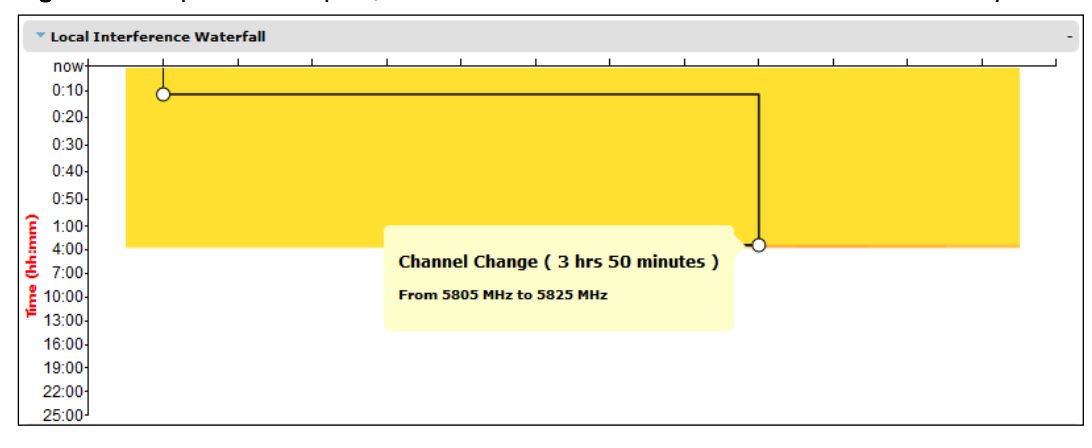

<span id="page-159-1"></span>Figure 205 Spectrum Expert, Interference Waterfall with active channel history

### **Viewing the channel states**

To display the Channel States, tick the Show Channel State control right below the Interference Waterfall plot. [Figure 206](#page-160-1) shows an example of the Interference Waterfall when the Channel States are displayed. The colors used are defined in [Channel states](#page-149-1) on page [7-35.](#page-149-1)

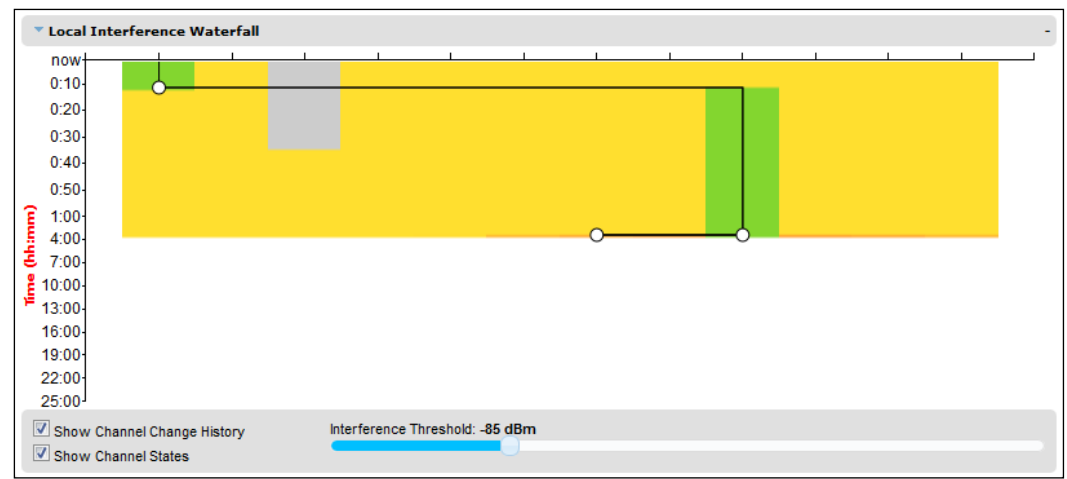

<span id="page-160-1"></span>Figure 206 Spectrum Expert page, Interference Waterfall plot with channel states

## <span id="page-160-0"></span>**Interpreting the histogram plot**

The histogram plot indicates the percentage of the measurements in the selected measurement period where the interference level for the selected channel is at a given level [\(Figure 207\)](#page-160-2).

The channel and measurement period are selected as described in [Selecting a Channel and a](#page-156-0)  [Time period](#page-156-0) on page [7-42](#page-156-0) The combined selection is indicated graphically by a pair of brackets in the Waterfall plot, and in text form on the top right of the Histogram plot, as shown in [Figure](#page-160-1)  [206.](#page-160-1)

The X-axis corresponds to a percentage of the measurements in the measurement period on a logarithmic scale.

The Y-axis corresponds to actual interference level in dBm.

The bar for each each power level is of the same color as in the Interference Waterfall plot.

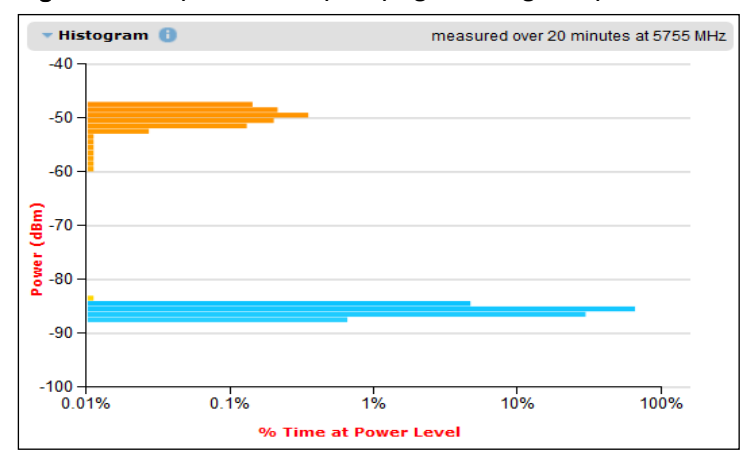

<span id="page-160-2"></span>Figure 207 Spectrum Expert page, histogram plot

## **Spectrum Expert example**

In this example from a real-world link, shown in [Figure 208,](#page-161-0) the channel at 5740 MHz has been selected for analysis.

The Spectrum display is based in the most recent 20 minute period. The height of the colored bar in the selected channel shows that the 99.9th percentile of the interference is at about -66 dBm. The orange color of the bar is a reminder that this level is above the interference threshold of -85 dBm.

The upper bar of the "I" bar indicates the peak level of the interference. The lower bar of the "I" bar indicates the mean level of the interference. The height of the "I" bar represents the peak to mean ratio. In this channel, the peak to mean ratio is about 15 dB.

The red and black traces in the Timeseries plot show that the peak and mean interference levels have been maintained at approximately constant levels over a period of about two hours. Before that period, the interference level was considerably lower, at about -90 dBm.

In the Interference Waterfall plot, the selected time period is from 2 hours 20 minutes to 9 hours ago. The plot shows that interference occurred suddenly, across a broad band of channels, shortly after the selected period, or about two hours ago, and that it has been maintained at an approximately constant level since then. The Histogram plot shows that, prior to the onset of interference, the interference level was consistently close to -90 dBm, corresponding to the earlier part of the Timeseries plot.

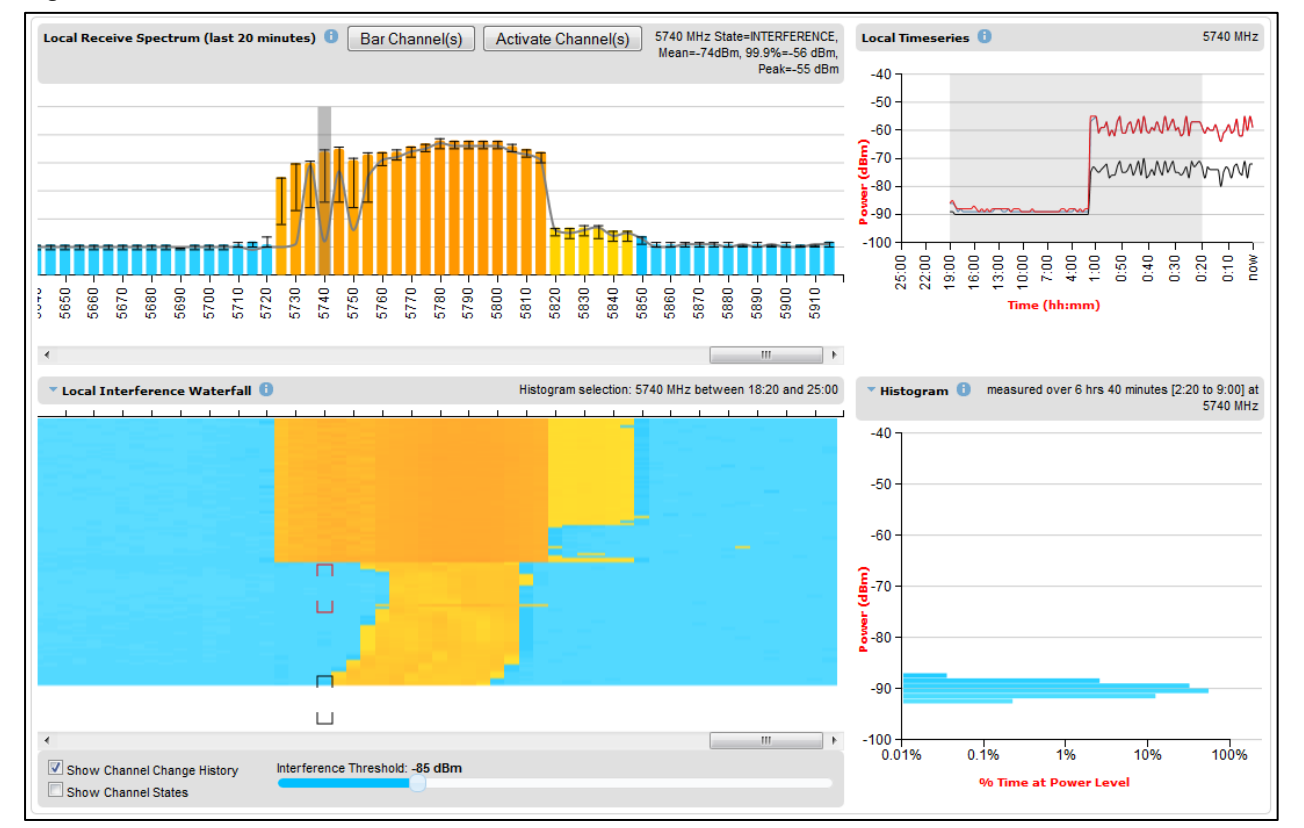

<span id="page-161-0"></span>Figure 208 Spectrum Expert, example 1

In [Figure 209,](#page-162-0) the time period for the Histogram plot has been set to the most recent 20 minutes. The histogram shows that interference levels are distributed over the range of approximately -74 dBm to approximately -54 dBm.

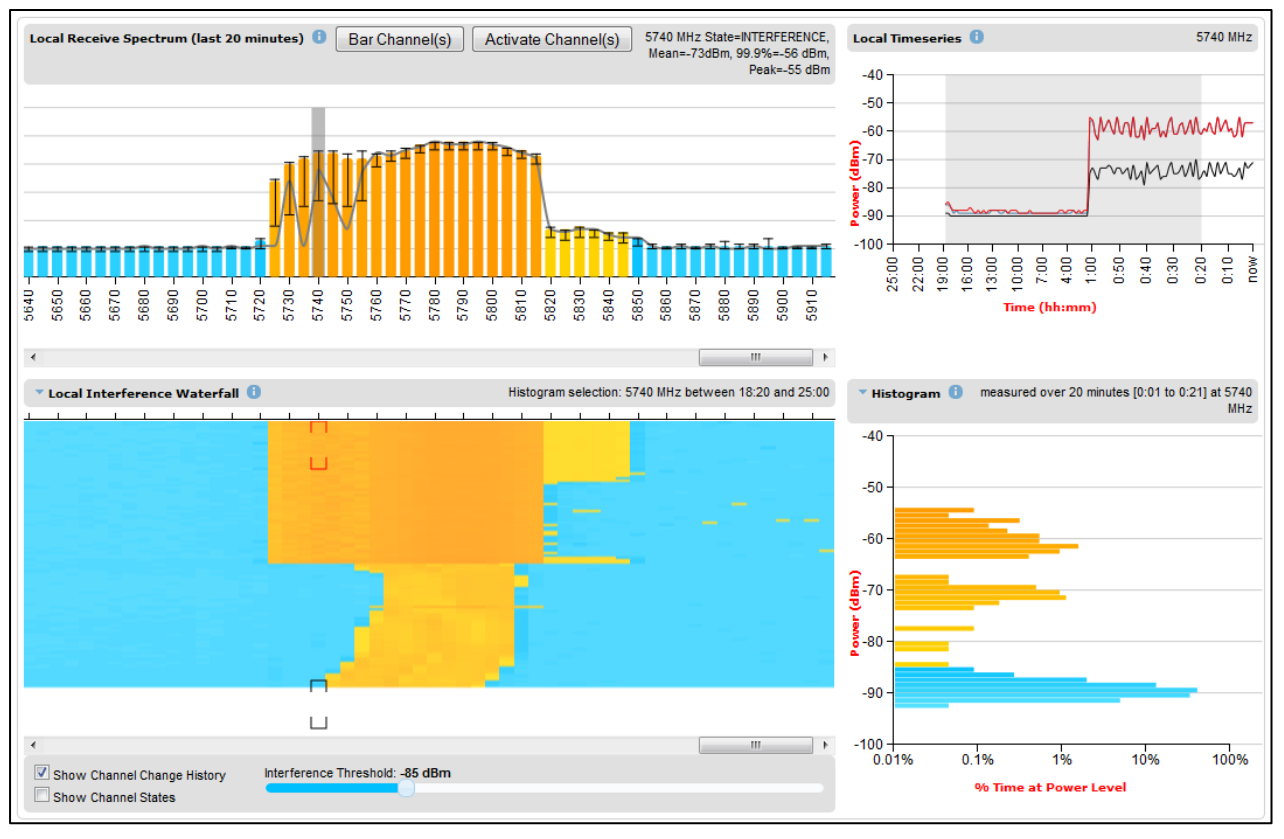

### <span id="page-162-0"></span>Figure 209 Spectrum Expert, example 2

The interference observed in [Figure 209](#page-162-0) for the channel at 5740 MHz during the recent two hour period is not compatible with satisfactory operation a PTP 700 link.

The situation is, if anything, even worse in the channel at 5780 MHz, as shown in [Figure 210,](#page-163-0) where the interference level was historically worse, and in the recent period was consistently in the range -52 dBm to -58 dBm.

[Figure 211](#page-163-1) shows the recent history of the channel at 5835 MHz. In this case, the peak interference is less than -80 dBm. This channel is likely to support satisfactory operation at a receive signal level of -60 dBm or greater.

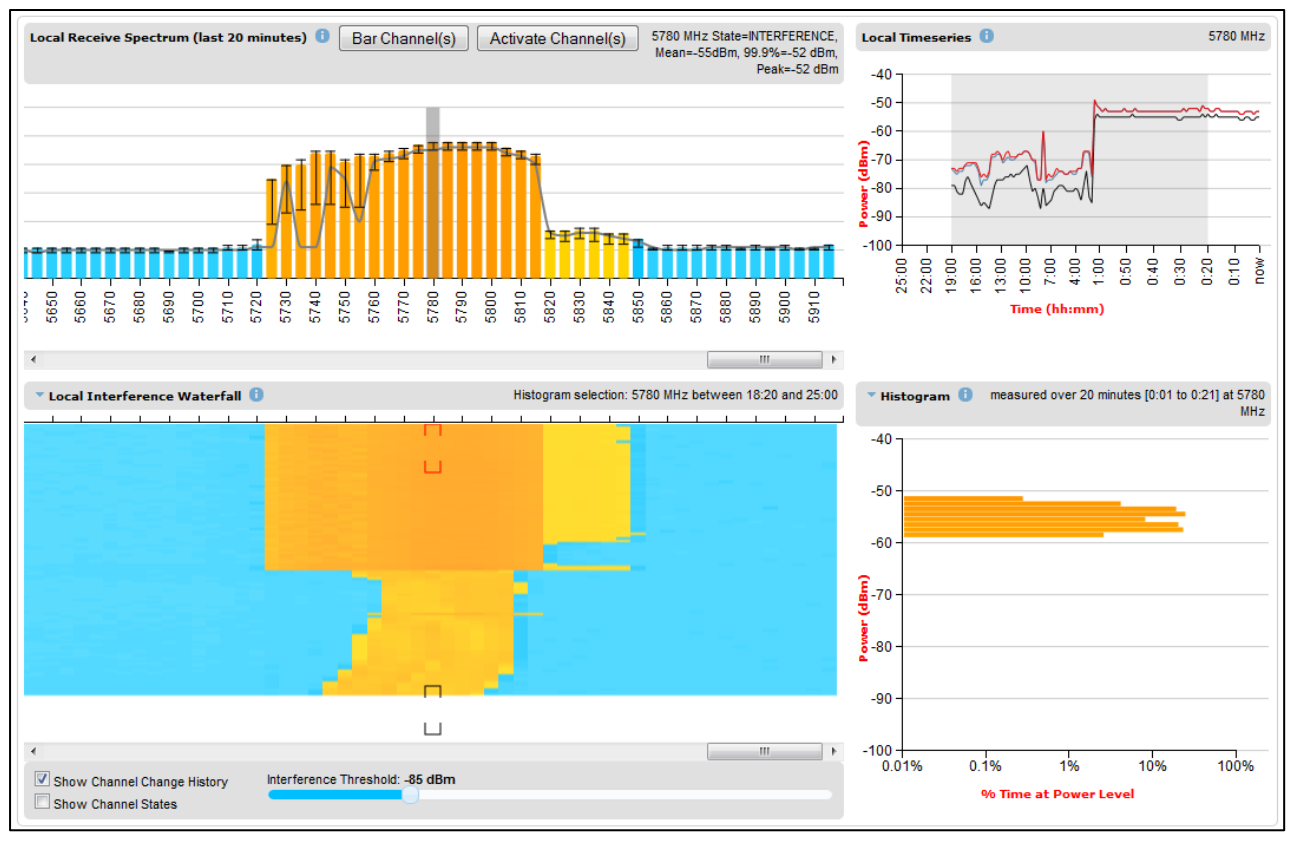

### <span id="page-163-0"></span>Figure 210 Spectrum Expert, example 3

<span id="page-163-1"></span>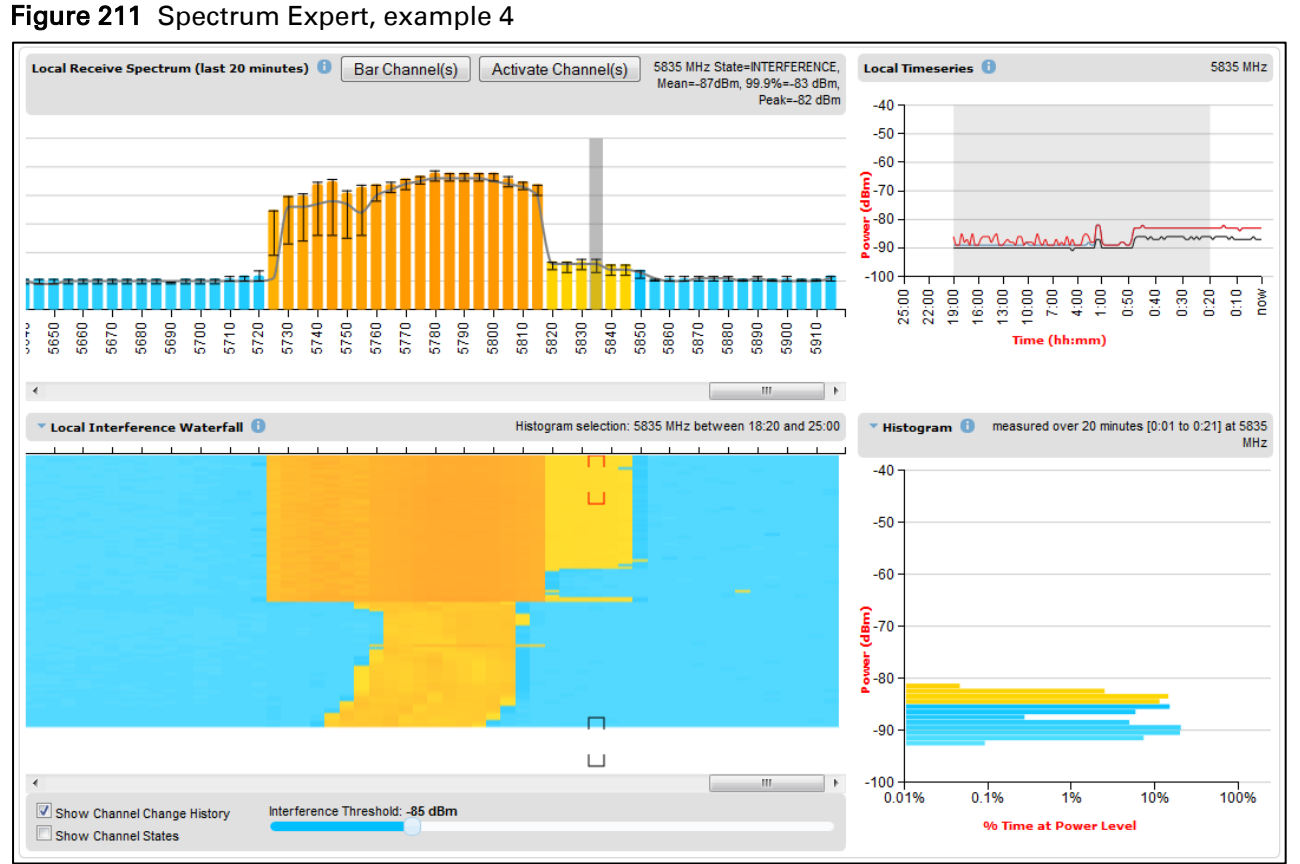

## **Managing security**

This section describes the following procedures:

- Exiting FIPS 140-2 approved mode
- Zeroising critical security parameters

Other security configuration procedures are described in [Security menu](#page-89-0) on page [6-90.](#page-89-0)

## **Exiting FIPS 140-2 approved mode**

To exit from the FIPS 140-2 approved mode, install standard (non-FIPS) PTP 700 software.

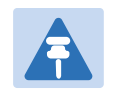

**Note** 

The critical security parameters (CSPs) are zeroized when the unit exits from the FIPS 140-2 approved mode.

## **Zeroizing critical security parameters**

Use this procedure to zeroize Critical security parameters (CSPs) as follows:

- Key of keys.
- AES encryption keys for the wireless interface.
- Private key for the HTTPS/TLS interface.
- Entropy value for the HTTPS/TLS interface.
- User account passwords for the web-based interface.

### Procedure:

- On the Security menu, click Zeroize CSPs.
- Click Select Zeroize CSPs and Reboot Wireless Unit.
- Confirm the reboot.

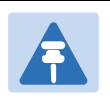

#### **Note**

Alternatively, select the Zeroize CSPs option in Recovery mode as described in [Zeroize](#page-185-0)  [Critical Security Parameters](#page-185-0) on page [7-71](#page-185-0)

# **System statistics**

This section describes how to use the system statistics pages to manage the performance of the PTP 700 link, use the following web pages:

## **System Statistics page**

Menu option: System > Statistics. Use this page to check system statistics.

### **System histograms**

The System Histograms section of the System Statistics page [\(Figure 212\)](#page-165-0) contains eight diagnostic attributes that are presented as arrays of four elements [\(Table 176\)](#page-166-0).

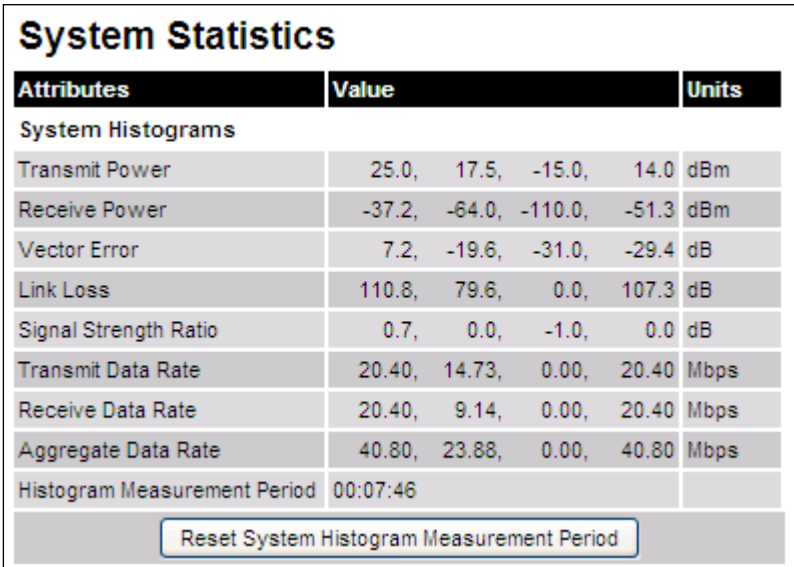

<span id="page-165-0"></span>Figure 212 System Histograms section of the System Statistics page

The element arrays represent the following:

- Max: The maximum value measured over the last hour.
- Mean: The mean of a set of values recorded at one second intervals over the last hour.
- Min: The minimum value measured over the last hour.
- Latest: The latest value measured.

The values are calculated over the time that has elapsed since the link was established or since the measurement period was reset.

Use the [Diagnostics Plotter page](#page-177-0) on page [7-63](#page-177-0) to plot these attributes against time. Use the [Generate Downloadable Diagnostics page](#page-178-0) on page [7-64](#page-178-0) to extract historical data for these attributes to a CSV file.

### Procedure:

To reset and restart measurement, click Reset System Histograms and Measurement Period.

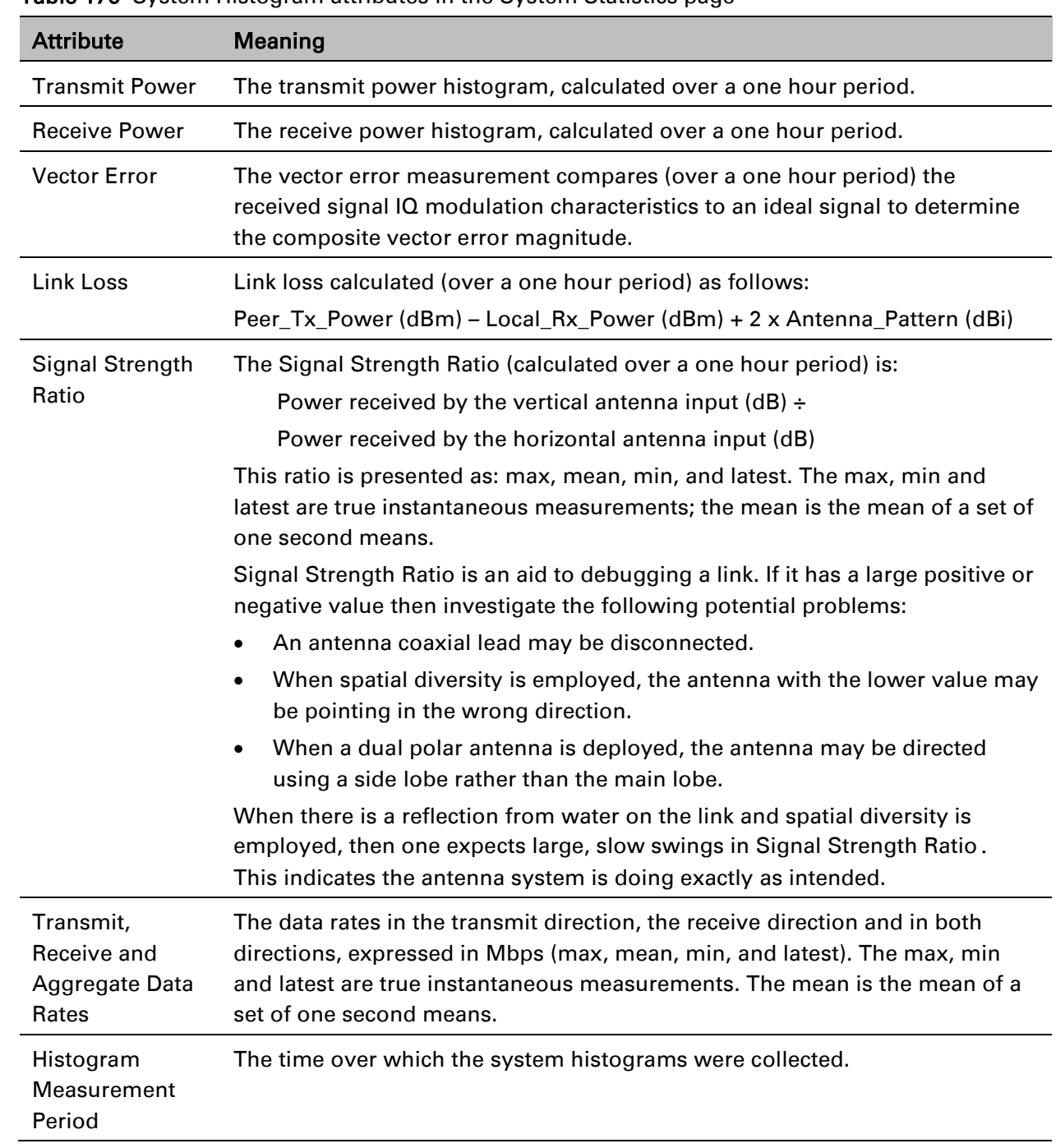

#### <span id="page-166-0"></span>Table 176 System Histogram attributes in the System Statistics page

### **System counters**

The System Counters section of the System Statistics page [\(Figure 213\)](#page-167-0) contains Data Port Counters [\(Table 177\)](#page-167-1), Management Agent Counters [\(Table 179\)](#page-168-0) and Wireless Port Counters and Performance Information [\(Table 180\)](#page-168-1).

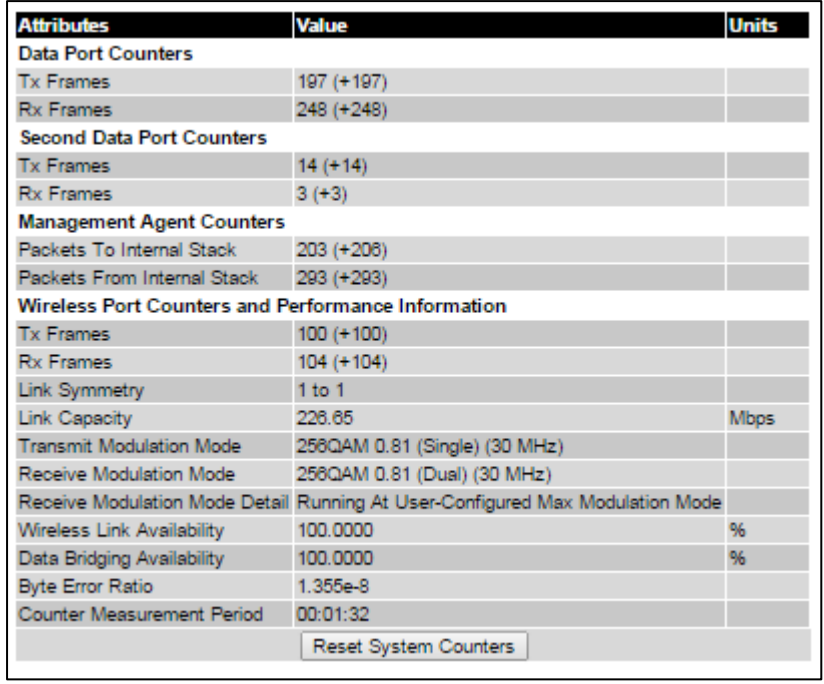

<span id="page-167-0"></span>Figure 213 System Counters section of the System Statistics page

### Procedure:

• To reset all system counters to zero, click Reset System Counters.

The packet counter attributes each contain a number in parentheses; this shows the number of packets received since the last page refresh.

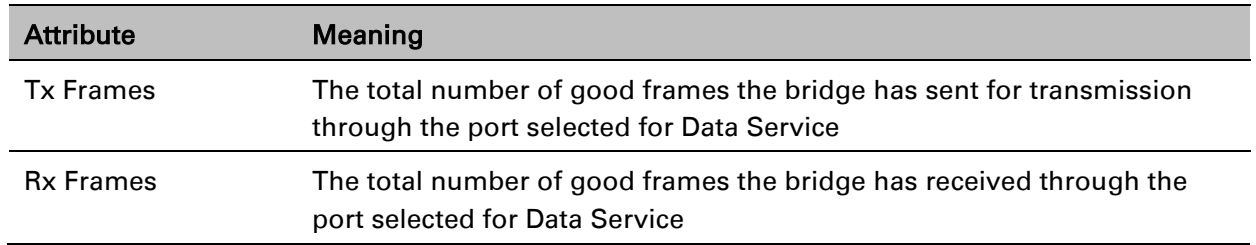

#### <span id="page-167-1"></span>Table 177 Data Port Counters

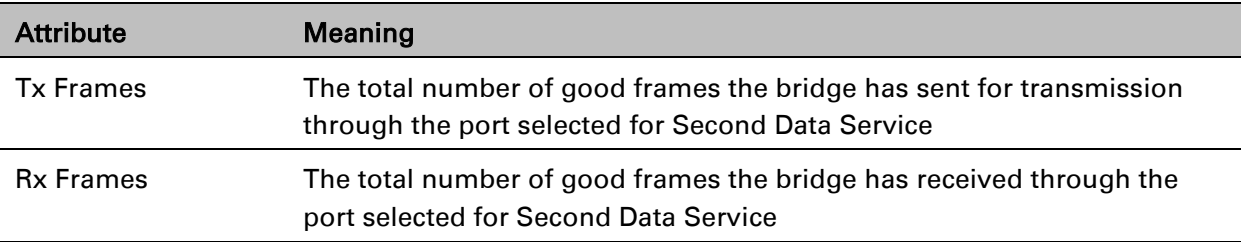

### Table 178 Second Data Port Counters

### <span id="page-168-0"></span>Table 179 Management Agent Counters

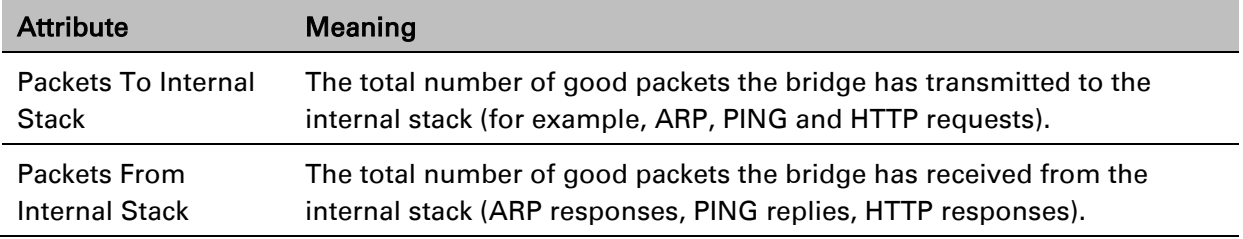

#### <span id="page-168-1"></span>Table 180 Wireless Port Counters and Performance Information

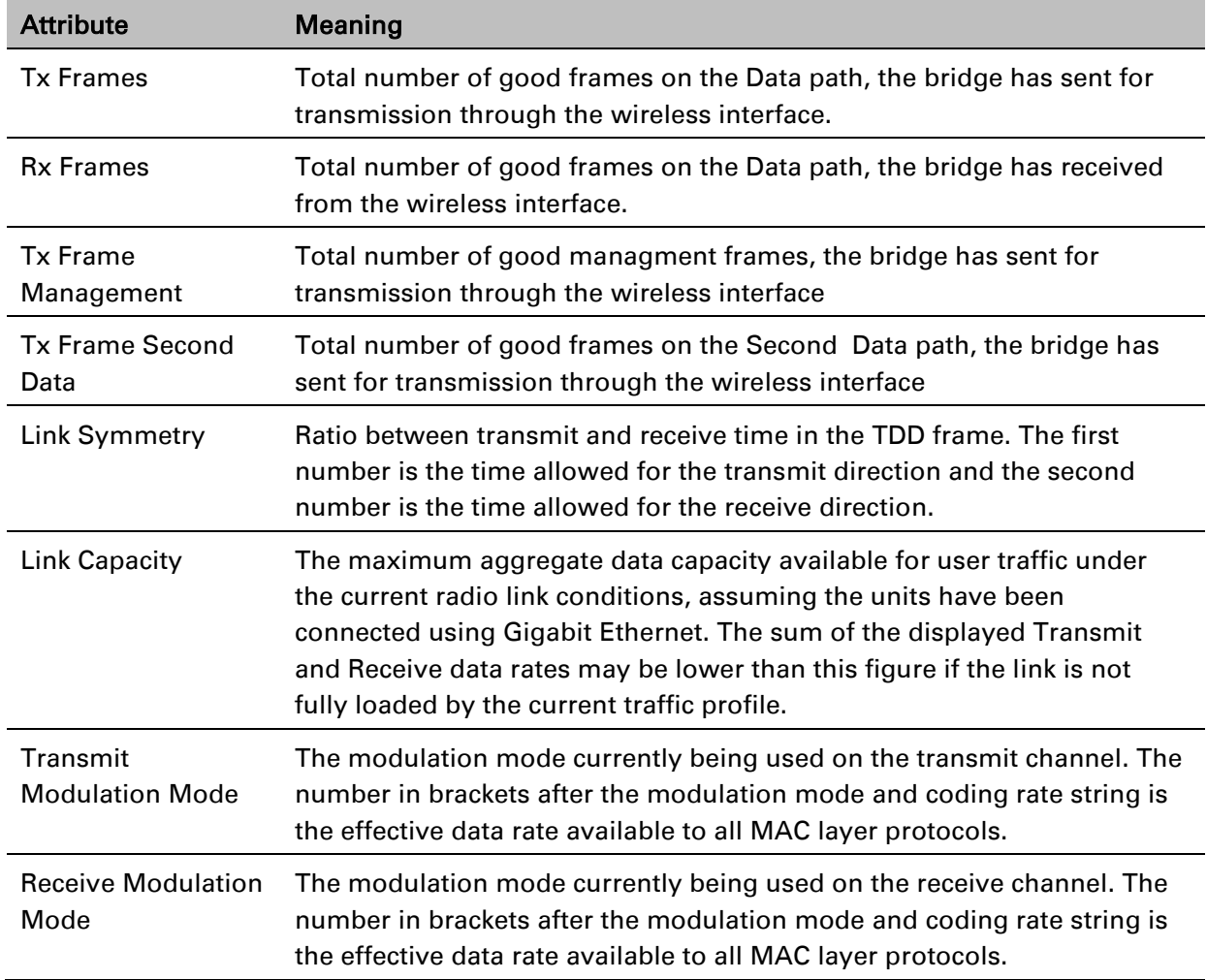

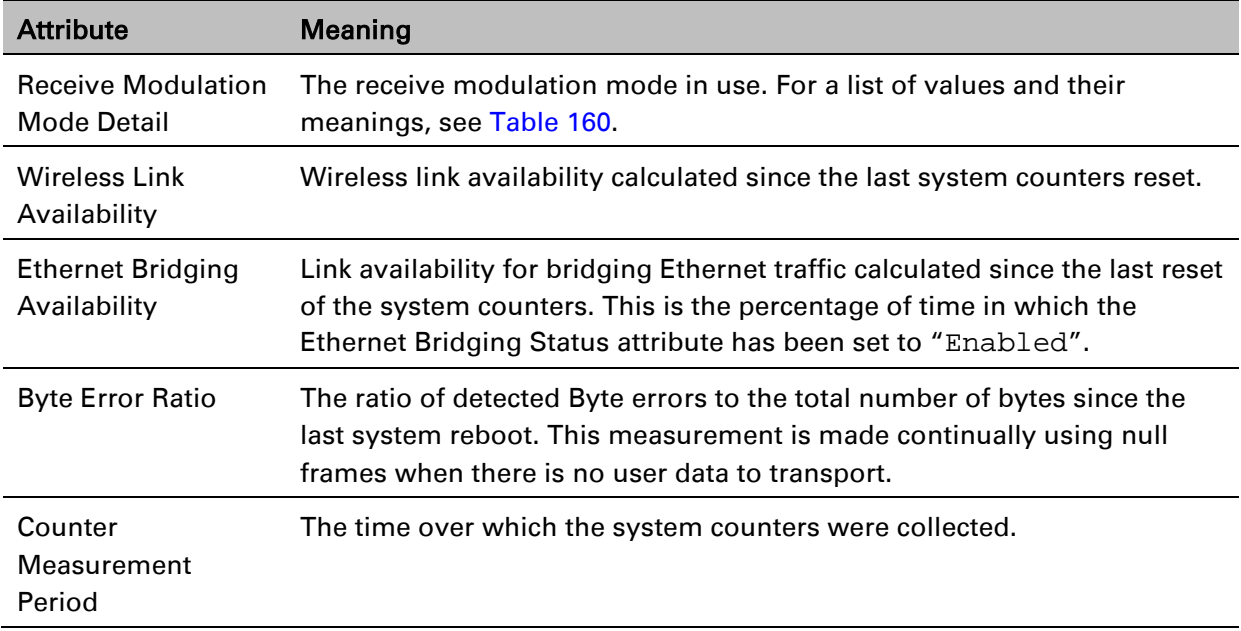

### **Other attributes**

The bottom section of the System Statistics page [\(Figure 214\)](#page-169-0) contains two attributes [\(Table](#page-169-1)  [181\)](#page-169-1).

<span id="page-169-0"></span>Figure 214 Other attributes section of the System Statistics page

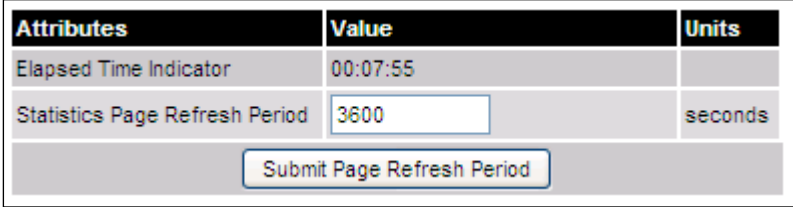

### Procedure:

• After updating the Statistics Page Refresh Period field, click Submit Page Refresh Period.

<span id="page-169-1"></span>Table 181 Other attributes in the System Statistics page

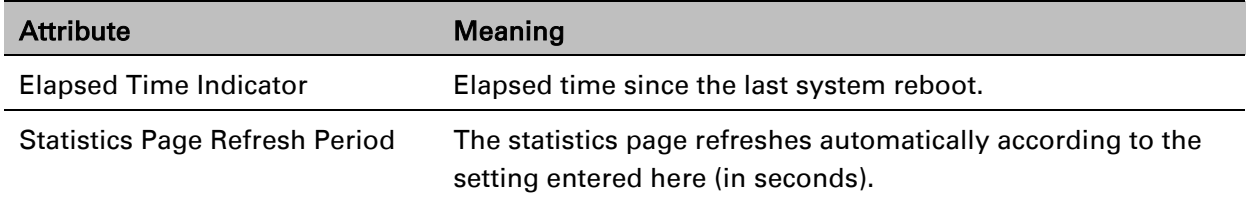

## **Wireless Port Counters page**

#### Menu option: System > Statistics > Wireless Port Counters [\(Figure 215\)](#page-170-0).

Use this page to check the Ethernet performance of the wireless bridge.

| <b>Attributes</b>                | Value        | <b>Units</b> | <b>Attributes</b>                   | Value        | <b>Units</b> |
|----------------------------------|--------------|--------------|-------------------------------------|--------------|--------------|
| <b>Tx Frames</b>                 | 132 (+32)    |              | <b>Rx Frames</b>                    | 491 (+387)   |              |
|                                  |              |              | Rx Frames With Crc Error            | $0(0+0)$     |              |
| Tx Frames Q0                     | 0(10)        |              | Rx Frames Q0                        | 0(10)        |              |
| Tx Frames Q1                     | $125 (+125)$ |              | Rx Frames Q1                        | $100 (+100)$ |              |
| Tx Frames Q2                     | 0(10)        |              | Rx Frames Q2                        | $0(0+0)$     |              |
| Tx Frames Q3                     | 0(10)        |              | Rx Frames Q3                        | $0(0+0)$     |              |
| Tx Frames Q4                     | 0(10)        |              | Rx Frames Q4                        | $0(0+0)$     |              |
| Tx Frames Q5                     | 0(10)        |              | Rx Frames Q5                        | 0(10)        |              |
| Tx Frames Q6                     | 0(10)        |              | Rx Frames Q6                        | 0(10)        |              |
| Tx Frames Q7                     | 7(17)        |              | Rx Frames Q7                        | 331 (+331)   |              |
| Tx Drops Q0                      | 0(10)        |              |                                     |              |              |
| Tx Drops Q1                      | 0(10)        |              |                                     |              |              |
| Tx Drops Q2                      | 0(10)        |              |                                     |              |              |
| Tx Drops Q3                      | 0(10)        |              |                                     |              |              |
| Tx Drops Q4                      | 0(10)        |              |                                     |              |              |
| Tx Drops Q5                      | 0(10)        |              |                                     |              |              |
| Tx Drops Q8                      | 0(10)        |              |                                     |              |              |
| Tx Drops Q7                      | 0(10)        |              |                                     |              |              |
| Tx Frames Second Data            | $3(+3)$      |              | Rx Frames Second Data               | 198 (+198)   |              |
| Tx Drops Second Data             | $0(+0)$      |              |                                     |              |              |
| <b>Attributes</b>                | Value        | <b>Units</b> | <b>Attributes</b>                   | <b>Value</b> | <b>Units</b> |
| Counter Page Refresh Period 3600 |              | seconds      | Counter Measurement Period 00:05:36 |              |              |
| Submit Page Refresh Period       |              |              | <b>Reset System Counters</b>        |              |              |

<span id="page-170-0"></span>Figure 215 Wireless Port Counters page

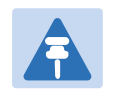

### Note

If the ODU is configured for OOB Remote Management Service, the OOB Management counters will be displayed instead of Second Data counters (i.e. Tx Frames Management → Tx Frames Second Data, Tx Drops Management → Tx Drops Second Data, and Rx Frames Management  $\rightarrow$  Rx Frames Second Data)

### Procedure:

- Review the attributes [\(Table 182\)](#page-171-0).
- To change the refresh period, update the Counter Page Refresh Period attribute and click Submit Page Refresh Period.
- To reset all counters to zero, click Reset System Counters.

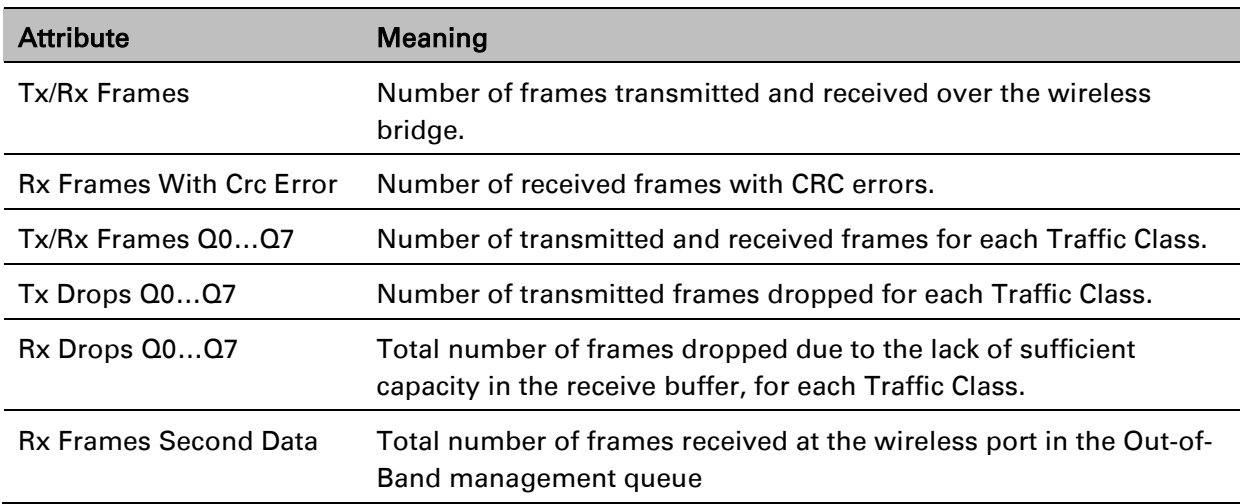

#### <span id="page-171-0"></span>Table 182 Wireless Port Counters attributes

## **Main Port Counters page**

Menu option: System > Statistics > Main Port Counters [\(Figure 216\)](#page-171-1). Use this page to check the Ethernet performance of the PSU port. The displayed counters vary depending on which port is being used to bridge the traffic.

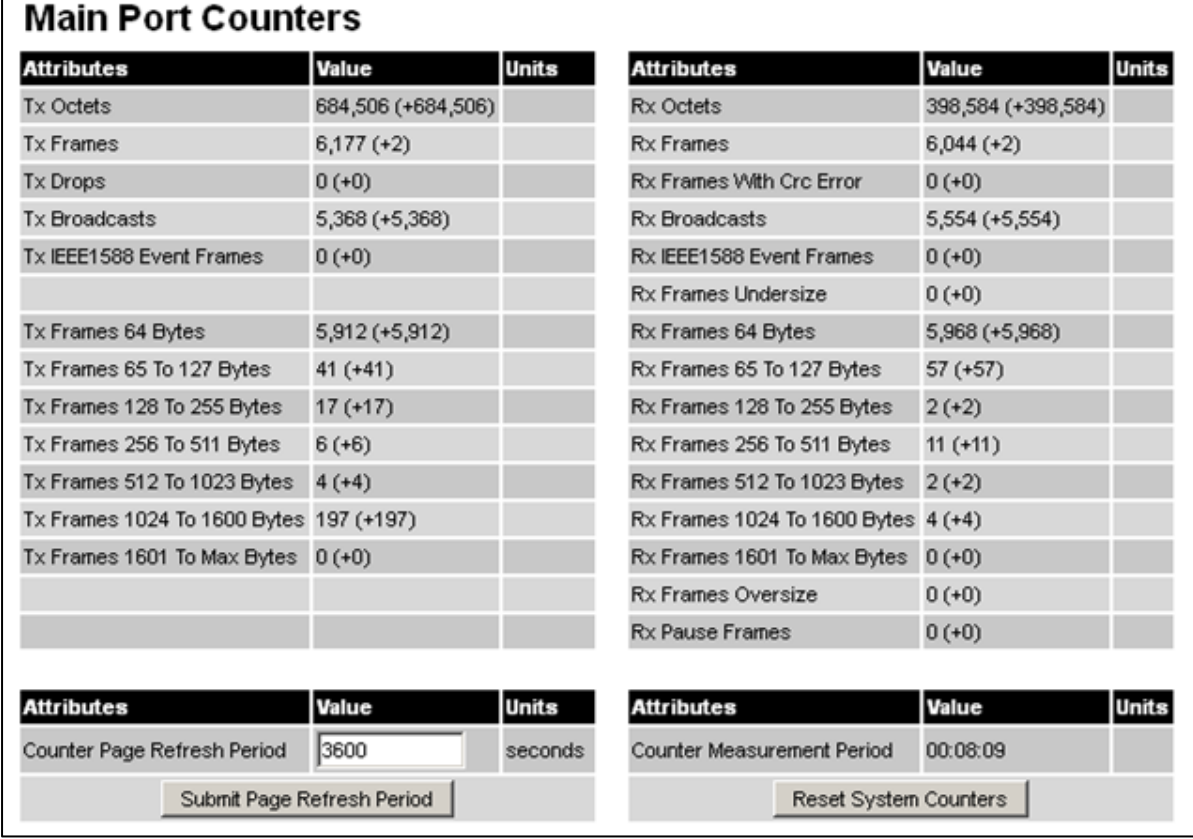

<span id="page-171-1"></span>Figure 216 Main Port Counters page (when main port is bridging traffic)

### Procedure:

- Review the attributes [\(Table 183\)](#page-172-0).
- To change the refresh period, update the Counter Page Refresh Period attribute and click Submit Page Refresh Period.
- To reset all counters to zero, click Reset System Counters.

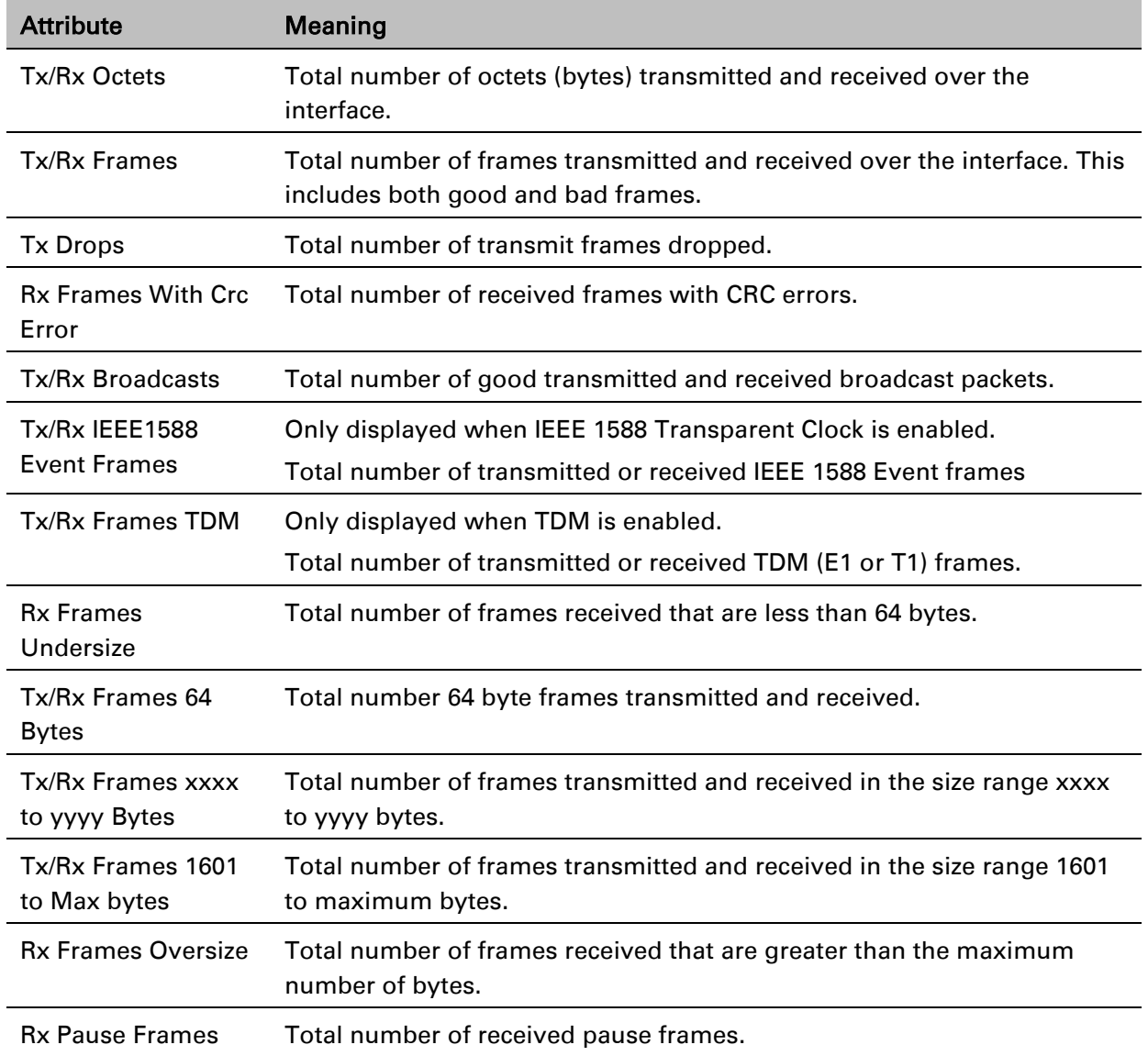

### <span id="page-172-0"></span>Table 183 Main Port Counters attributes

## **Aux Port Counters page**

Menu option: System > Statistics > Aux Port Counters [\(Figure 217\)](#page-173-0).

Use this page to check the Ethernet performance of the Aux port.

<span id="page-173-0"></span>Figure 217 Aux Port Counters page (when Aux port is is allocated to the Local Management Service)

| <b>Aux Port Counters</b>         |              |              |                                     |              |              |  |
|----------------------------------|--------------|--------------|-------------------------------------|--------------|--------------|--|
| <b>Attributes</b>                | <b>Value</b> | <b>Units</b> | <b>Attributes</b>                   | <b>Value</b> | <b>Units</b> |  |
| <b>Tx Frames</b>                 | 556 (+52)    |              | <b>Rx Frames</b>                    | $3(+0)$      |              |  |
| <b>Tx Drops</b>                  | 0(10)        |              | Rx Frames With Crc Error            | 0(10)        |              |  |
|                                  |              |              | Rx Frames Undersize                 | 0(10)        |              |  |
|                                  |              |              |                                     |              |              |  |
| <b>Attributes</b>                | <b>Value</b> | <b>Units</b> | <b>Attributes</b>                   | <b>Value</b> | <b>Units</b> |  |
| Counter Page Refresh Period 3800 |              | seconds      | Counter Measurement Period 00:12:00 |              |              |  |
| Submit Page Refresh Period       |              |              | Reset System Counters               |              |              |  |

Procedure:

- Review the attributes [\(Table 184\)](#page-173-1).
- To change the refresh period, update the Counter Page Refresh Period attribute and click Submit Page Refresh Period.
- To reset all counters to zero, click Reset System Counters.

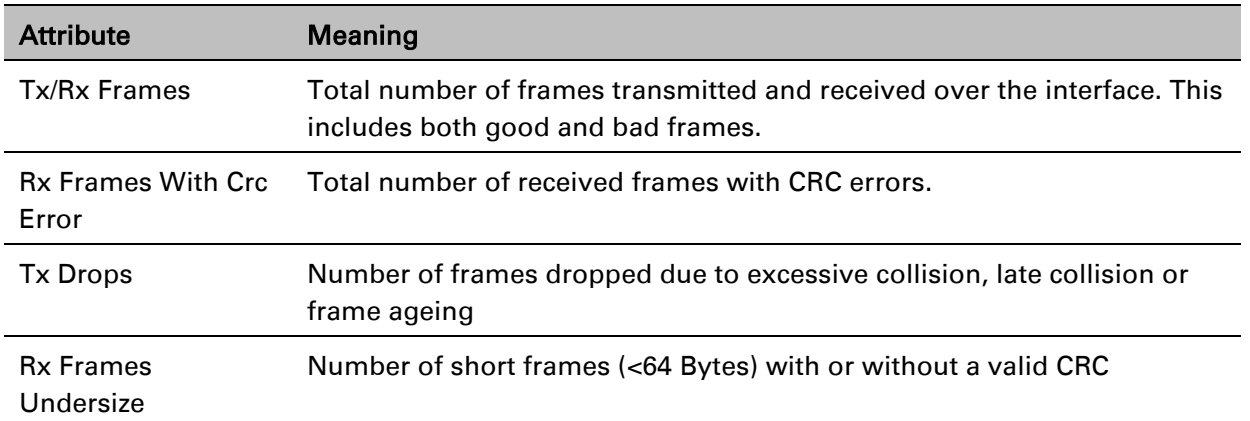

#### <span id="page-173-1"></span>Table 184 Aux Port Counters attributes

## **SFP Port Counters page**

Menu option: System > Statistics > SFP Port Counters [\(Figure 218\)](#page-174-0).

Use this page to check the Ethernet performance of the SFP port.

<span id="page-174-0"></span>Figure 218 SFP Port Counters page (when SFP port is allocated to the Local Management Service)

| <b>SFP Port Counters</b>         |              |              |                                     |              |              |  |  |
|----------------------------------|--------------|--------------|-------------------------------------|--------------|--------------|--|--|
| <b>Attributes</b>                | <b>Value</b> | <b>Units</b> | <b>Attributes</b>                   | <b>Value</b> | <b>Units</b> |  |  |
| <b>Tx Frames</b>                 | $0 (+0)$     |              | <b>Rx Frames</b>                    | $0 (+0)$     |              |  |  |
|                                  |              |              | Rx Frames With Crc Error            | $0 (+0)$     |              |  |  |
|                                  |              |              |                                     |              |              |  |  |
| <b>Attributes</b>                | <b>Value</b> | <b>Units</b> | <b>Attributes</b>                   | <b>Value</b> | <b>Units</b> |  |  |
| Counter Page Refresh Period 3600 |              | seconds      | Counter Measurement Period 00:20:56 |              |              |  |  |
| Submit Page Refresh Period       |              |              | <b>Reset System Counters</b>        |              |              |  |  |

### Procedure:

- Update the attributes [\(Table 185\)](#page-174-1).
- To change the refresh period, update the Counter Page Refresh Period attribute and click Submit Page Refresh Period.
- To reset all counters to zero, click Reset System Counters.

### <span id="page-174-1"></span>Table 185 SFP Port Counters attributes

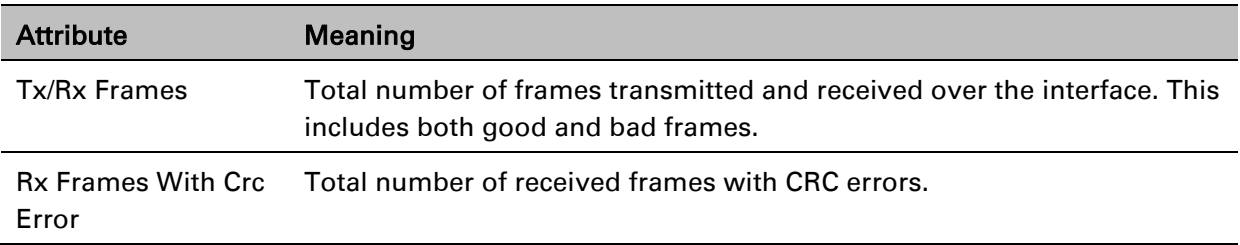

## **SyncE Status page**

#### Menu option: System > Statistics > SyncE Status

Use this page to monitor the state of the Synchronous Ethernet function.

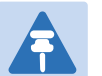

### **Note**

When TDM is enabled [\(TDM Configuration page](#page-49-0) on page [6-50\)](#page-49-0), the following restrictions are automatically applied:

- The SyncE Status page is hidden.
- Main PSU Port Sync E Master Slave Status is set to Master.
- Main PSU Port Gigabit Master Slave Status is set to Master.

### Figure 219 SyncE Status page

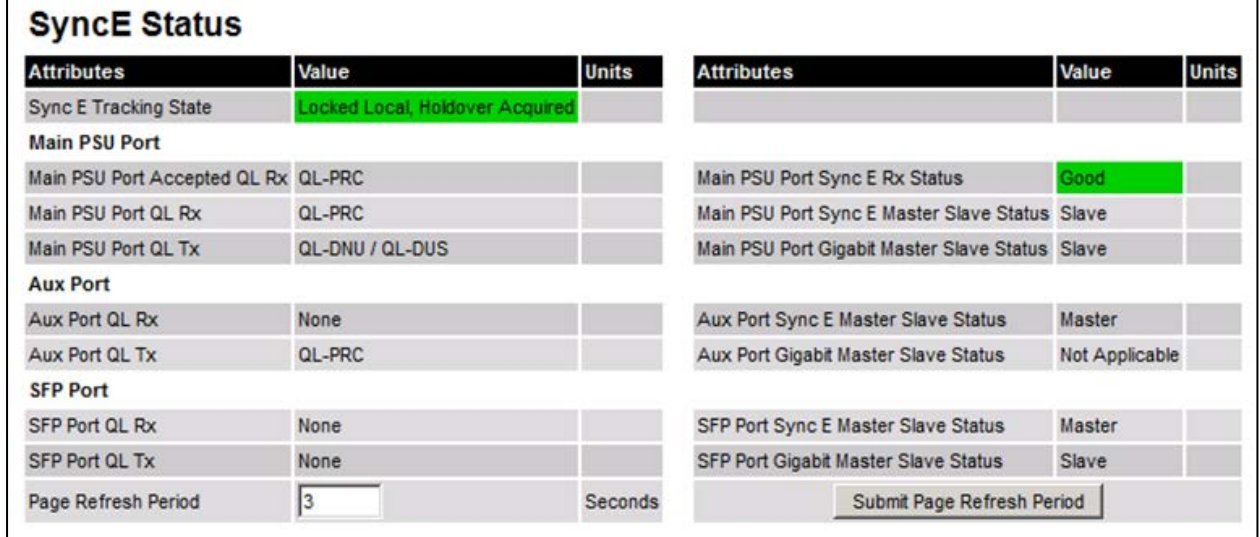

#### Procedure:

- Review the attributes
- To change the refresh period, update the Page Refresh Period attribute and click Submit Page Refresh Period

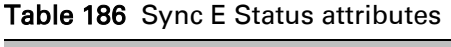

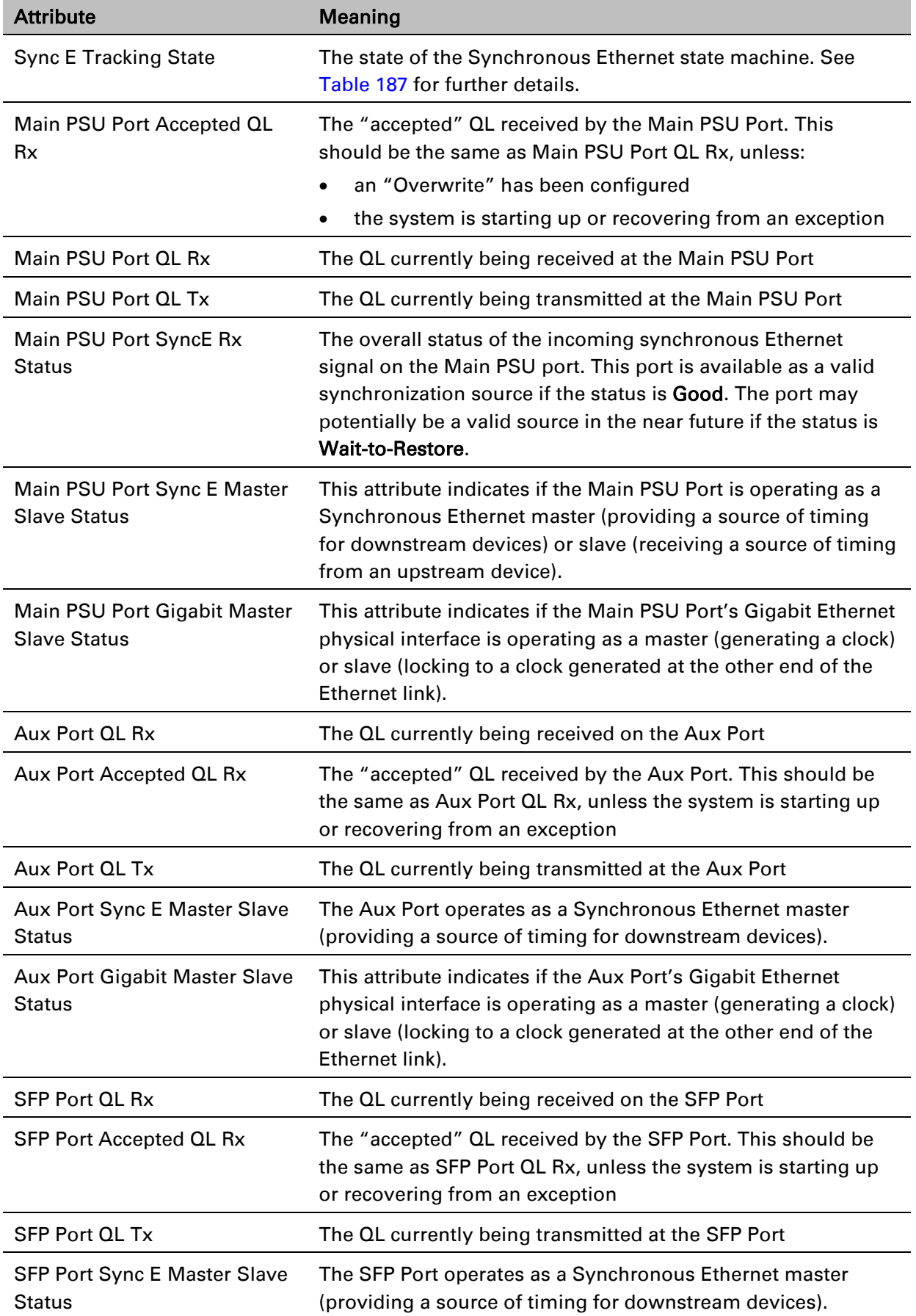

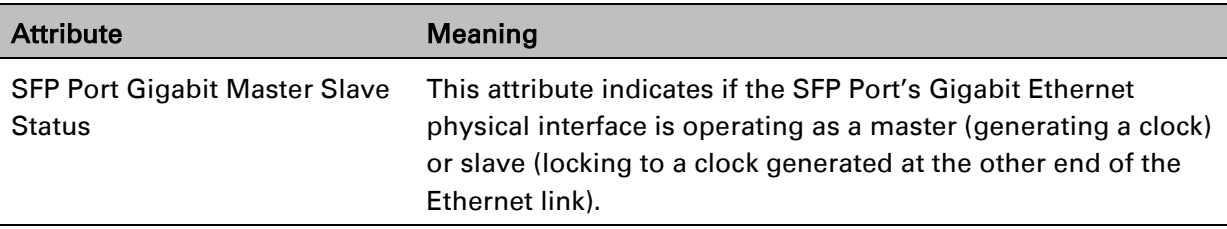

The "Sync E Tracking State" attribute can take the following values:

<span id="page-177-1"></span>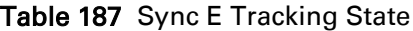

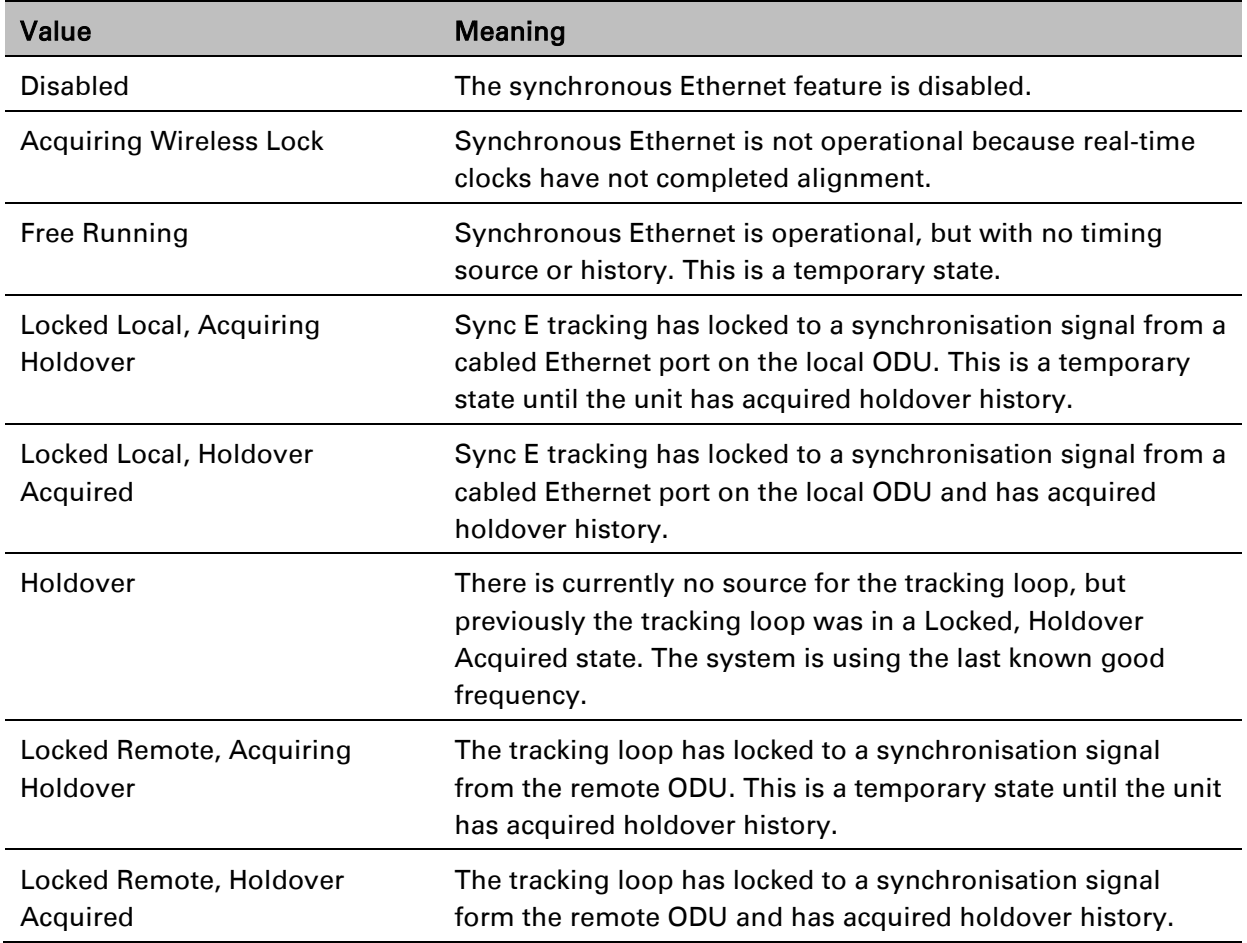

In normal operation, with the Synchronous Ethernet feature enabled and a valid timing source present, one end of the link should be in the "Locked Local, Holdover Acquired State", the other end should be in the "Locked Remote, Holdover Acquired" state.

The Sync E Tracking State attribute remains in the Acquiring Wireless Lock state for a period of time after the wireless link has established whilst the two ODUs establish precise synchronization. The duration of this period depends on channel bandwidth, varying from less than one minute at 45 MHz, up to two minutes for 5 MHz.

## <span id="page-177-0"></span>**Diagnostics Plotter page**

Menu option: System > Diagnostics Plotter [\(Figure 220\)](#page-178-1).

Use this page to monitor the performance of an operational PTP 700 link over time.

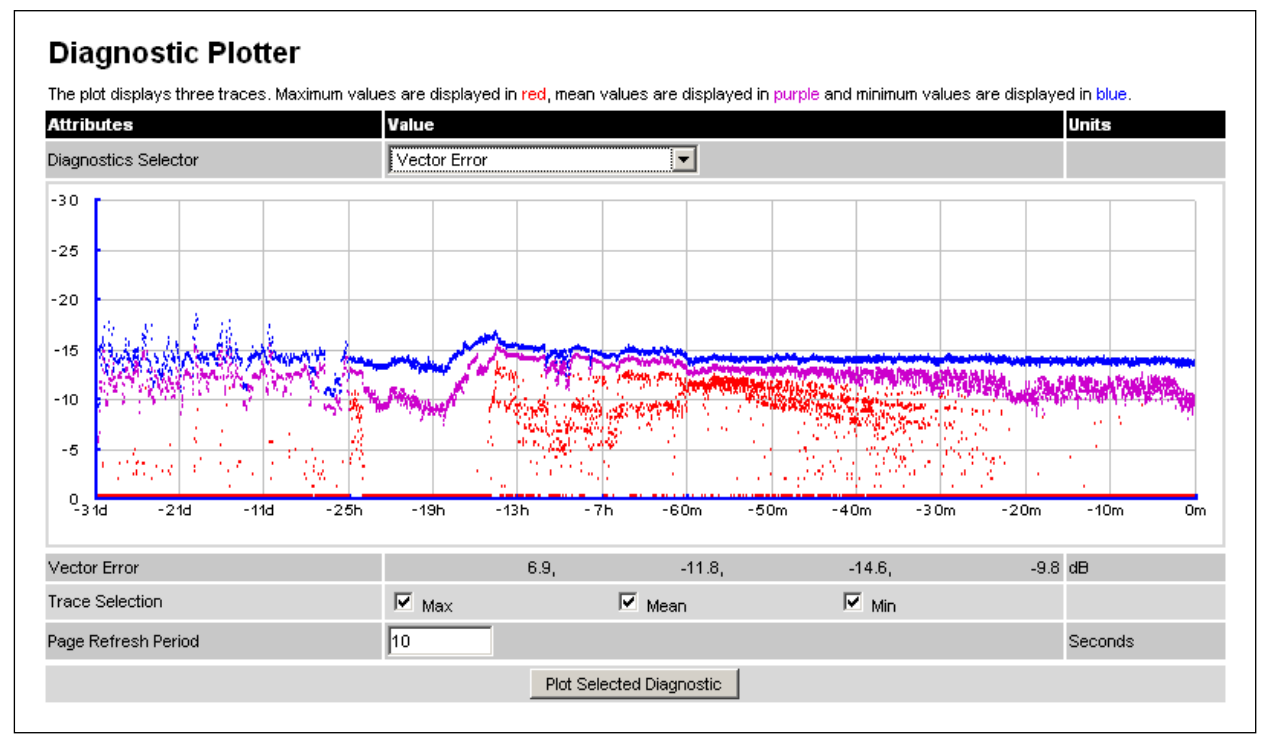

#### <span id="page-178-1"></span>Figure 220 Diagnostic Plotter page

### Procedure:

- Select a diagnostic from the Diagnostics Selector drop-down list. These are the same as the System Histogram attributes in the System Statistics page [\(Table 176\)](#page-166-0).
- Tick the required Trace Selection boxes: Max, Mean and Min.
- Update the Page Refresh Period as required. The default period is 3600 seconds (1 hour). To monitor the performance of a link in real time, select a much shorter period, for example 60 seconds.
- Click Plot Selected Diagnostic. The selected diagnostic trace is displayed in the graph. Maximum values are displayed in red, mean values are displayed in purple and minimum values are displayed in blue.

## <span id="page-178-0"></span>**Generate Downloadable Diagnostics page**

Menu option: System > Diagnostics Plotter > CSV Download [\(Figure 221\)](#page-179-0).

Use this page to download diagnostics data to a CSV file.

### <span id="page-179-0"></span>Figure 221 Generate Downloadable Diagnostics page

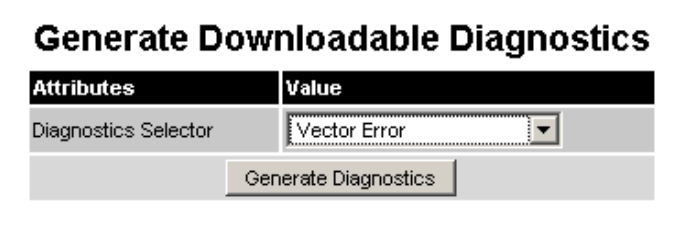

### Procedure:

- Select a diagnostic from the Diagnostics Selector drop-down list.
- Click Generate Diagnostics. The Generate Downloadable Diagnostics page is redisplayed with the name of the generated CSV file.
- Click on the CSV file name and save the CSV file to the hard drive of the local computer.
- Open the CSV file in MS Excel and use it to generate reports and diagrams. The CSV file contains at most 5784 entries, recorded over a 32 day period:
	- o 3600 entries recorded in the last hour.
	- o 1440 entries recorded in the previous 24 hours.
	- o 744 entries recorded in the previous 31 days.
## <span id="page-180-0"></span>**Recovery mode**

This section describes how to recover a PTP 700 unit from configuration errors or software image corruption.

### **Entering recovery mode**

Use this procedure to enter recovery mode manually.

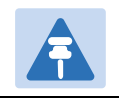

**Note** 

The unit may enter recovery mode automatically, in response to some failures.

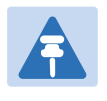

#### **Note**

Once the unit has entered recovery, it will switch back to normal operation if no access has been made to the recovery web page within 30 seconds.

#### Procedure:

- 1 Apply power to PSU for at least 10 seconds.
- 2 Remove power for two seconds.
- 3 Re-apply power to the PSU.
- 4 When the unit is in recovery mode, access the web interface by entering the default IP address 169.254.1.1. The Recovery Image Warning page is displayed:

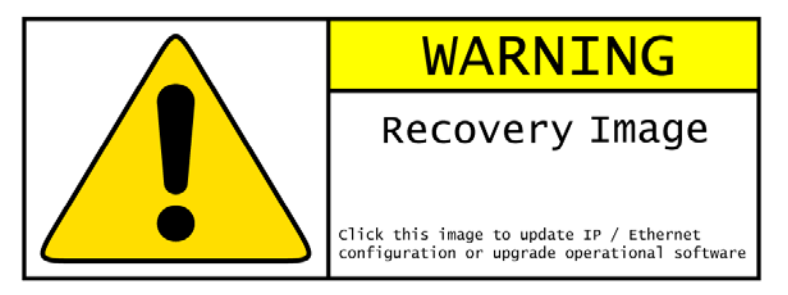

- 5 Click on the warning page image. The Recovery Option Page is displayed [\(Figure 222\)](#page-181-0).
- 6 Review the Software Version and Recovery Reason [\(Table 188\)](#page-181-1).
- 7 Select a recovery option [\(Table 189\)](#page-182-0).

#### <span id="page-181-0"></span>Figure 222 Recovery Options page

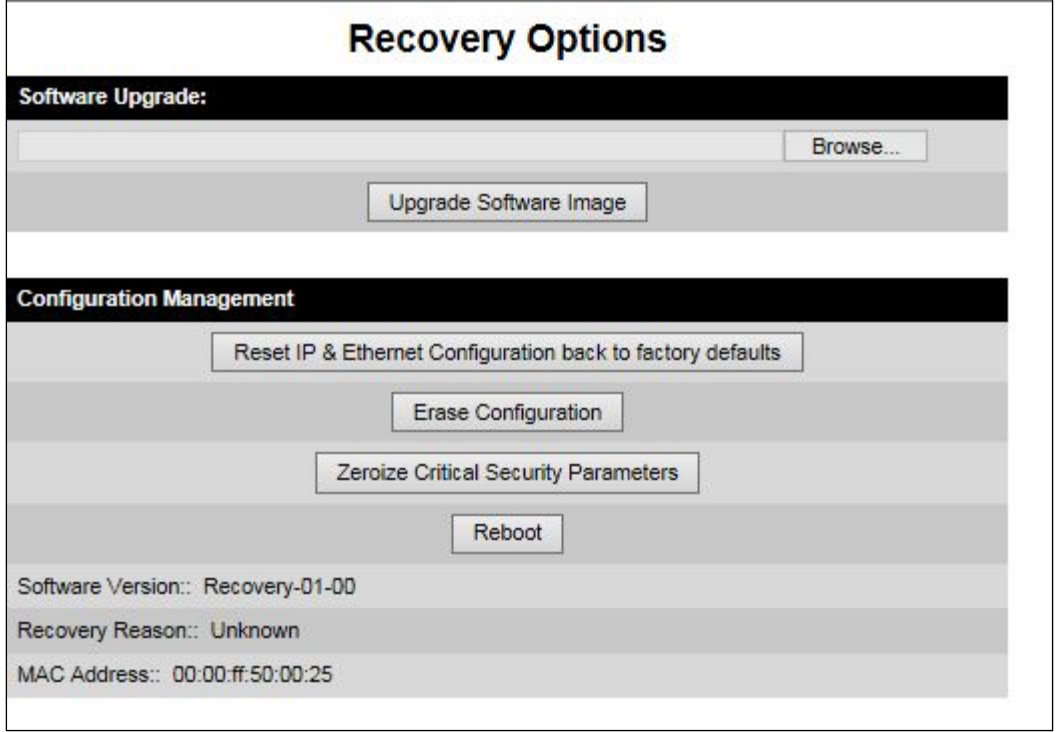

#### <span id="page-181-1"></span>Table 188 Recovery Options attributes

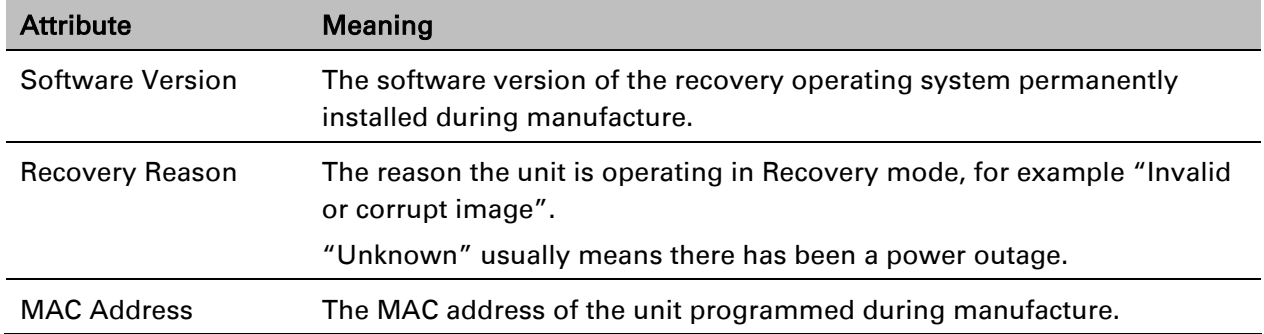

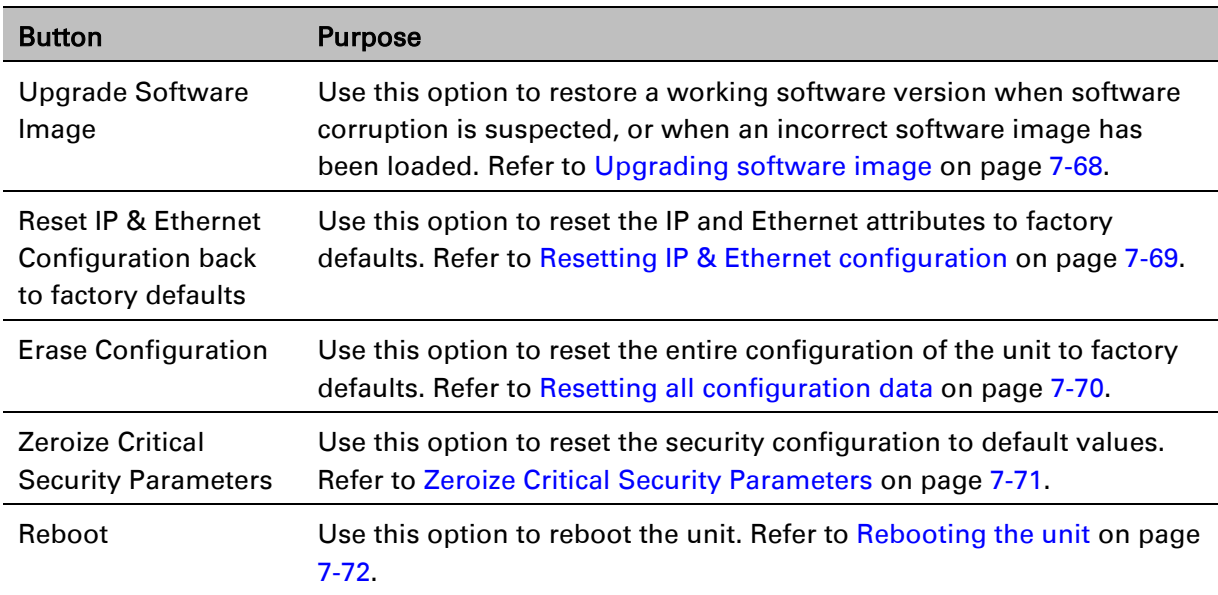

#### <span id="page-182-0"></span>Table 189 Recovery Options buttons

### <span id="page-182-1"></span>**Upgrading software image**

Use this option to restore a working software image from the Recovery Options page [\(Figure](#page-181-0)  [222\)](#page-181-0).

#### Procedure:

- 1 Click Browse.
- 2 Navigate to the required software image. This may be the most recent image if software corruption is suspected, or an older image if an incorrect image has just been loaded. Click on the image and click Open.
- 3 Click Upgrade Software Image. The Confirmation page is displayed. Click Program Software Image into Non-Volatile Memory. The Upgrade Progress Tracker page is displayed:

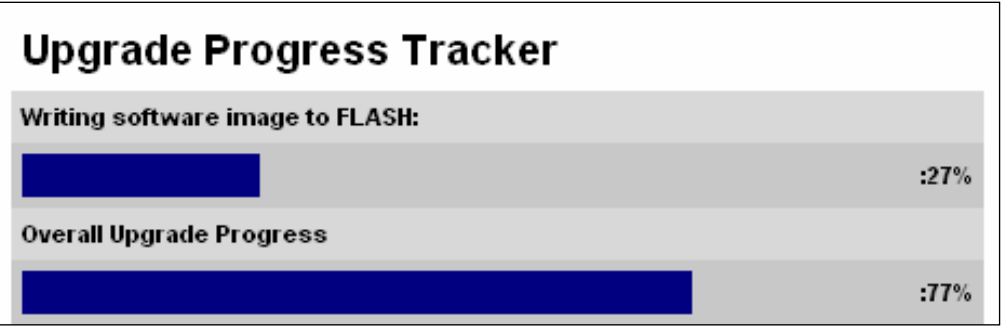

4 When the Software Upgrade Complete page is displayed, check that the correct image has been downloaded:

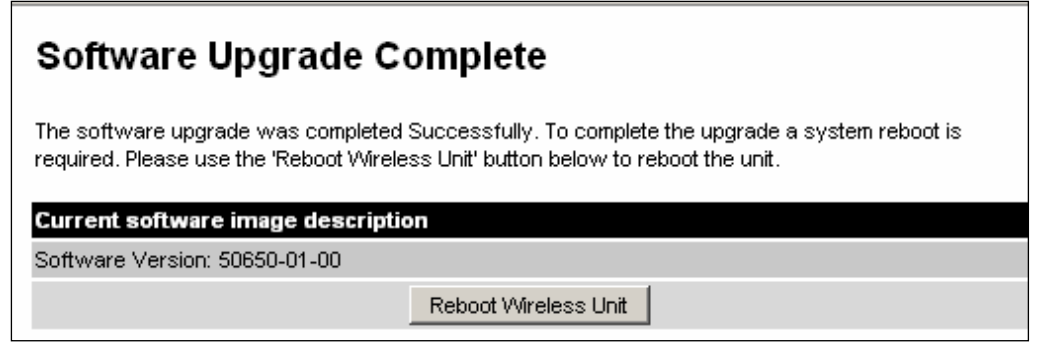

- 5 Click Reboot Wireless Unit. When the "**Are you sure?**" message is displayed, click OK.
- 6 The unit will now reboot and restart in normal operational mode, and the link should recover. If the unit or link fails to recover, refer to [Testing link end hardware](#page-194-0) on page [8-7.](#page-194-0)

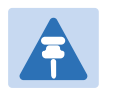

#### **Note**

The unit will not upload FIPS versions of the software unless the unit has the AES encryption and FIPS licenses installed.

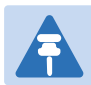

#### Note

CSPs are automatically zeroized if FIPS software is loaded in a unit to replace standard (non-FIPS) software, or standard (non-FIPS) software is loaded in a unit to replace FIPS software.

### <span id="page-183-0"></span>**Resetting IP & Ethernet configuration**

Use this option in the Recovery Options page to reset IPv4, IPv6 and Ethernet configuration to default values [\(Figure 222\)](#page-181-0). This procedure resets the IP Version attribute to IPv4. It also resets the IPv6 configuration.

#### Procedure:

1 Click Reset IP & Ethernet Configuration back to factory defaults. The reset pop up box is displayed:

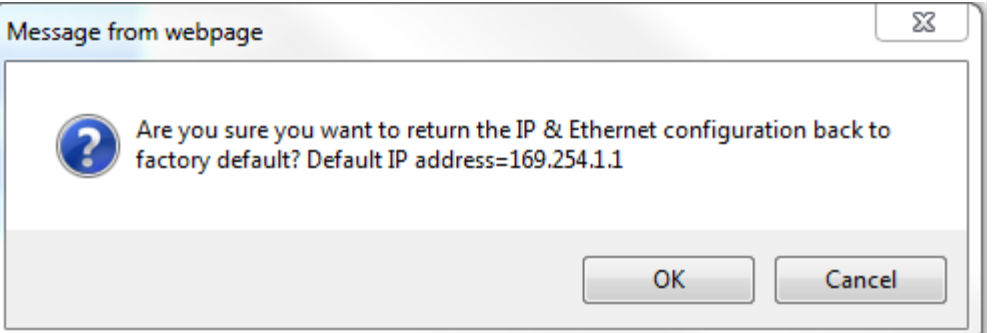

- 2 Record the IP address, as it will be needed to log into the unit after recovery.
- 3 Click OK. The reset confirmation page is displayed:

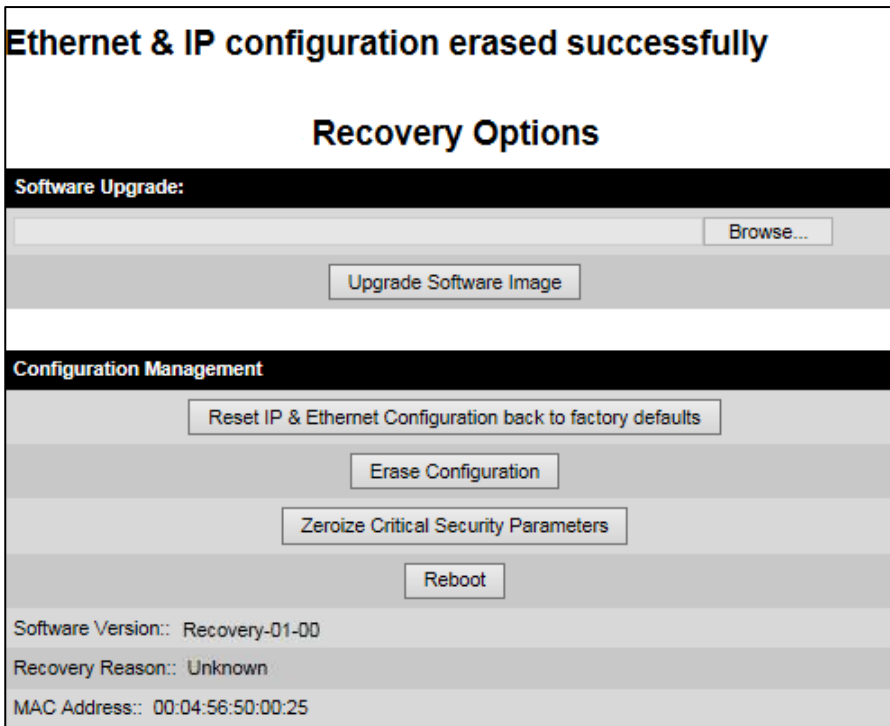

- 4 Click Reboot. When the "Are you sure you want to REBOOT this unit?" message is displayed, click OK.
- 5 The unit will now reboot. The unit should now start up in normal mode but with the IP and Ethernet configuration reset to factory defaults. If the unit fails to recover, refer to [Testing link](#page-194-0)  [end hardware](#page-194-0) on page [8-7](#page-194-0) and [Cable Diagnostics](#page-189-0) on page [8-2.](#page-189-0)

### <span id="page-184-0"></span>**Resetting all configuration data**

Use this option in the Recovery Options page to reset the entire configuration of the unit (including IP, Ethernet and CSPs) to default values [\(Figure 222\)](#page-181-0).

#### Procedure:

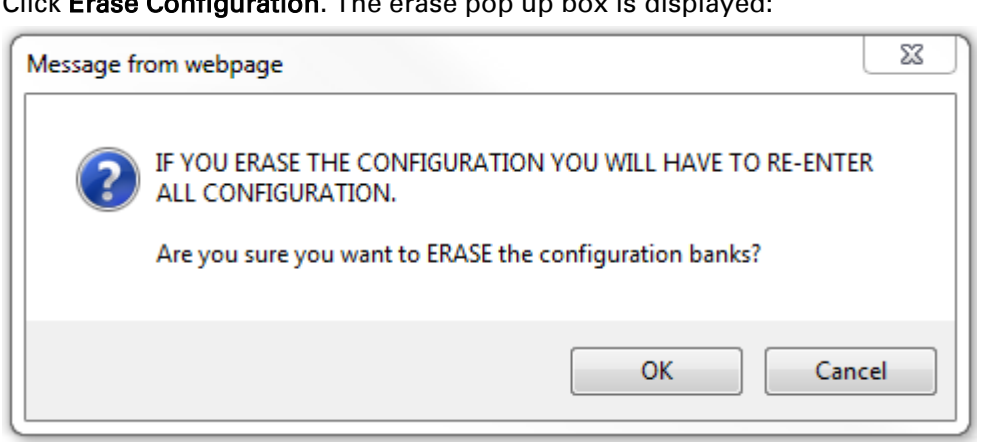

1 Click Erase Configuration. The erase pop up box is displayed:

2 Click OK. The erase confirmation page is displayed:

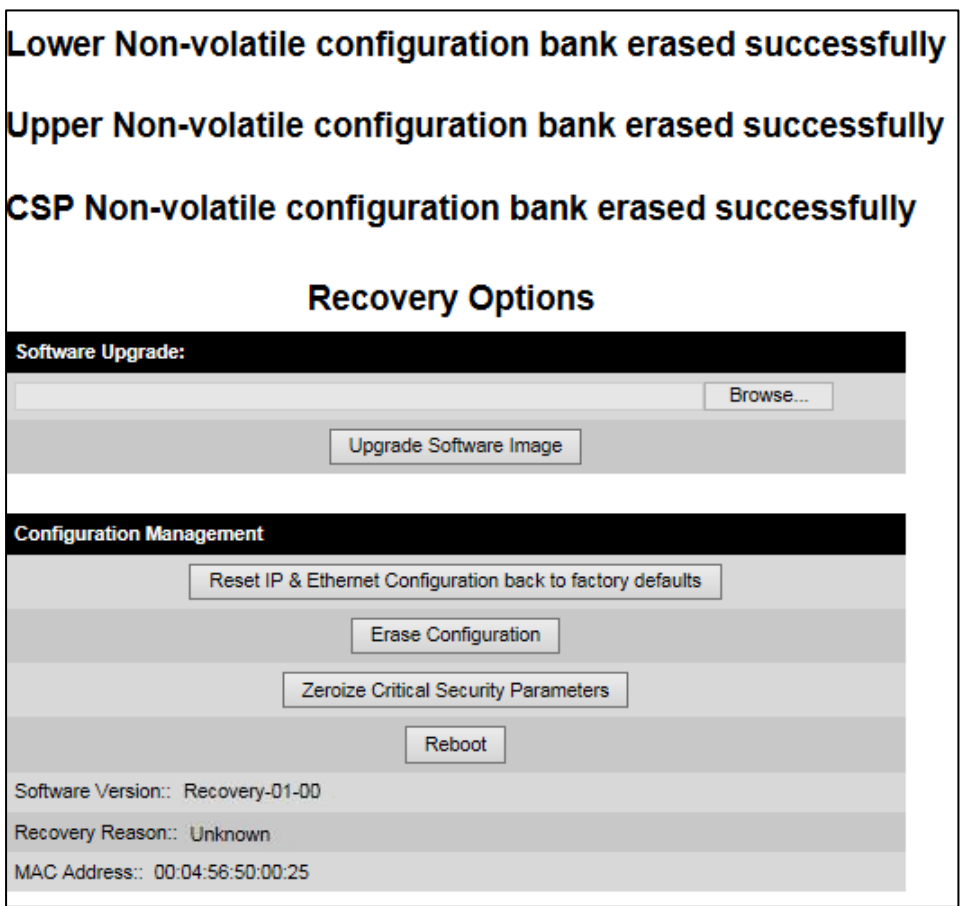

- 3 Click Reboot. When the confirmation message is displayed, click OK.
- 4 The unit reboots and starts up in normal mode but with all configuration reset to default values. If the unit fails to start up, refer to [Testing link end hardware](#page-194-0) on page [8-7](#page-194-0) and and [Cable Diagnostics](#page-189-0) on page [8-2.](#page-189-0)

### <span id="page-185-0"></span>**Zeroize Critical Security Parameters**

Use this option in the Recovery Options page to reset the security configuration of the unit to default values [\(Figure 222\)](#page-181-0). This action includes the following attributes:

- Key of Keys
- Local User Accounts Names, Roles and Passwords
- Encryption Algorithm
- Wireless Encryption Key
- HTTPS Private Key
- HTTPS Public Key Certificate
- Random Number Generator Entropy
- HTTP Access Enabled
- HTTP Port Number

#### Procedure:

1 Click Zeroize Critical Security Parameters. The confirmation pop up box is displayed:

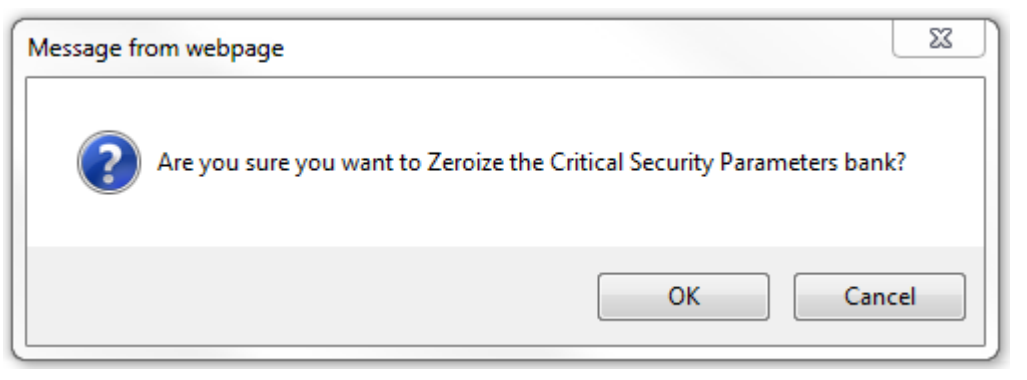

2 Click OK. The zeroize CSPs confirmation page is displayed:

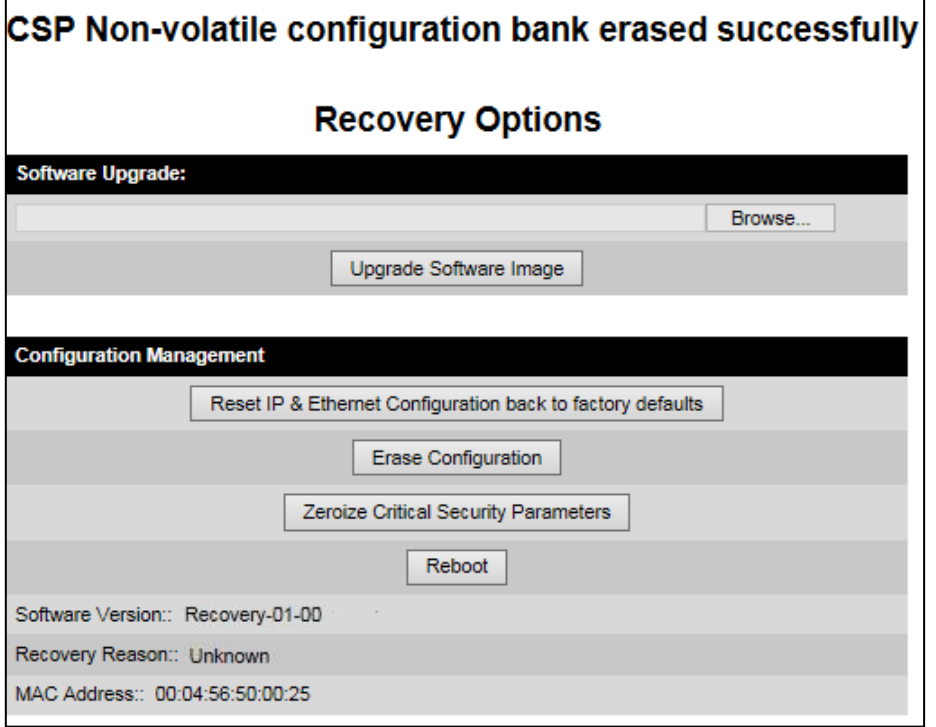

- 3 Click Reboot. When the "Are you sure you want to REBOOT this unit?" message is displayed, click OK.
- 4 The unit will now reboot. The unit should now start up in normal mode but with the security configuration reset to default values. If the unit fails to recover, refer to [Testing link end](#page-194-0)  [hardware](#page-194-0) on page [8-7](#page-194-0) and [Cable Diagnostics](#page-189-0) on page [8-2.](#page-189-0)

### <span id="page-186-0"></span>**Rebooting the unit**

Use this option to reboot the unit from the Recovery Options page [\(Figure 222\)](#page-181-0).

#### Procedure:

• Click Reboot.

• When the "Are you sure you want to REBOOT this unit?" message is displayed, click OK. The unit will now reboot. The unit should now start up in normal operational mode. If the unit fails to start up, refer to [Testing link end hardware](#page-194-0) on page [8-](#page-194-0) [7.](#page-194-0)

# **Chapter 8: Troubleshooting**

This chapter contains procedures for identifying and correcting faults in a PTP 700 link. These procedures can be performed either on a newly installed link, or on an operational link if communication is lost, or after a lightning strike.

The following topics are described in this chapter:

- [Cable Diagnostics](#page-189-0) on page [8-2](#page-189-0) describes how to perform cable diagnostics test to detect cabling related faults.
- [Testing link end hardware](#page-194-0) on page [8-7](#page-194-0) describes how to test the link end hardware, either when it fails on startup, or after a lightning strike.
- [Testing the radio link](#page-200-0) on page [8-13](#page-200-0) describes how to test the link when there is no radio communication, or when it is unreliable, or when the data throughput rate is too low.
- [Testing PTP-SYNC](#page-202-0) on page [8-15](#page-202-0) describes how to test the PTP-SYNC unit and its connections when the PTP-SYNC LEDs do not illuminate correctly, or when a synchronization fault is suspected.
- [Testing a TDM link](#page-205-0) on page [8-18](#page-205-0) describes how to check the NIDU LEDs and how to perform a TDM loopback test.

# <span id="page-189-0"></span>**Cable Diagnostics**

This section describes how to diagnose cable faults.

The Cable Diagnostics feature may be used to test Ethernet cables connected to the Main PSU port and the Aux port. The feature uses Time Domain Reflectometry (TDR) technology to test individual twisted pairs in the cable, to identify open circuit and short circuit faults, and indicate the approximate location of the fault:

- Open circuit An open circuit is detected when the impedance is greater than 300 ohms.
- Short circuit A short circuit is detected when the impedance is less than 33 ohms.
- Approximate location of the fault The fault location is reported as a distance from the ODU along the cable, and is accurate to +/- 2 meters (6.5 feet).

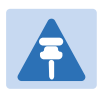

#### Note

- The cable diagnostics results are provided only as a guide.
- The feature reliably detects all open circuit and short circuit faults in cable pairs, but it is not possible to reliably detect short circuit faults between wires in different cable pairs. Except for that specific circumstance, an OK result for all pairs means the cable is good.
- The presence of LPUs can affect the accuracy and reliability of the results.

Before initiating the test, confirm that all outdoor drop cables (that is those that connect the ODU to equipment inside the building) are specified as supported, as defined in Outdoor copper Cat5e Ethernet cable on page 2-36.

### **Test scenarios**

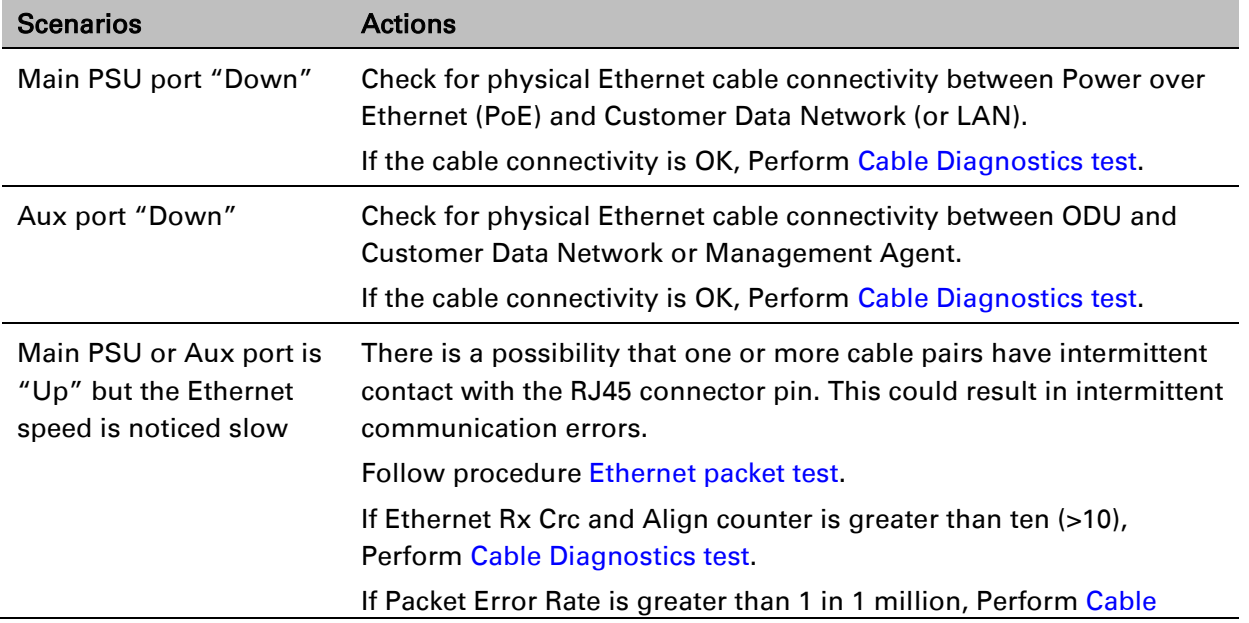

The Cable Diagnostics test may be performed in following scenarios:

[Diagnostics test.](#page-190-0)

If Number of lost packets are less than two (<2) after performing [Test ping packet loss,](#page-198-0) perform [Cable Diagnostics test.](#page-190-0)

Otherwise check the ODU's parameter configurations.

### <span id="page-190-0"></span>**Cable Diagnostics test**

#### Menu option: System > Cable Diagnostics

The Cable Diagnostics feature determines a fault in a cable and its approximate location based on Time Domain Reflectometry (TDR).

When the test is initiated for the selected port(s), the ODU sends a known signal (+1V) over the twisted pair cable. The transmitted signal will travel down the cable until it reflects off a fault. The magnitude of the reflection and the time it takes for the reflection to come back can be used to calculate the distance to the fault on the cable. For example, a +1V reflection will indicate an open close to the PHY and a -1V reflection will indicate a short close to the PHY.

Based on the returned signal, the radio identifies the cable status and estimates the distance of the fault. The result of the cable test will be displayed.

The cable diagnostics test can be carried out for Main PSU and AUX ports. This test is not supported for SFP port.

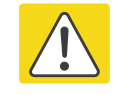

#### **Caution**

- On the Main PSU port, the presence of LPUs can affect the accuracy of the cable diagnostics results for some cable configurations. When a fault is detected, the feature reports the distance corresponding to the final TDR signal reflection. In configurations where there is a short cable from the ODU to the first LPU  $\left($  < 2m), and a moderately long cable to the second LPU (30m), the final TDR signal reflection may come from one of the LPUs itself, rather than the fault. For example, a fault in the first short cable may be reported at or near the second LPU.
- On the Aux port, the presence of LPUs can affect the reliability of the cable diagnostics results for many cable configurations. Frequently, open circuit faults may be reported when the cable is OK, and fault distances may be reported corresponding to the LPU locations. Cable diagnostics tests on the Aux port should be repeated a number of times to establish a pattern.

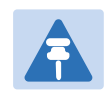

#### Note

All cable diagnostics results should be verified with an external cable tester before remedial action is taken.

All four twisted pairs of the cable are tested separately and results are displayed for each pair. The pin to pair mapping of a cable is shown in [Table 190.](#page-191-0)

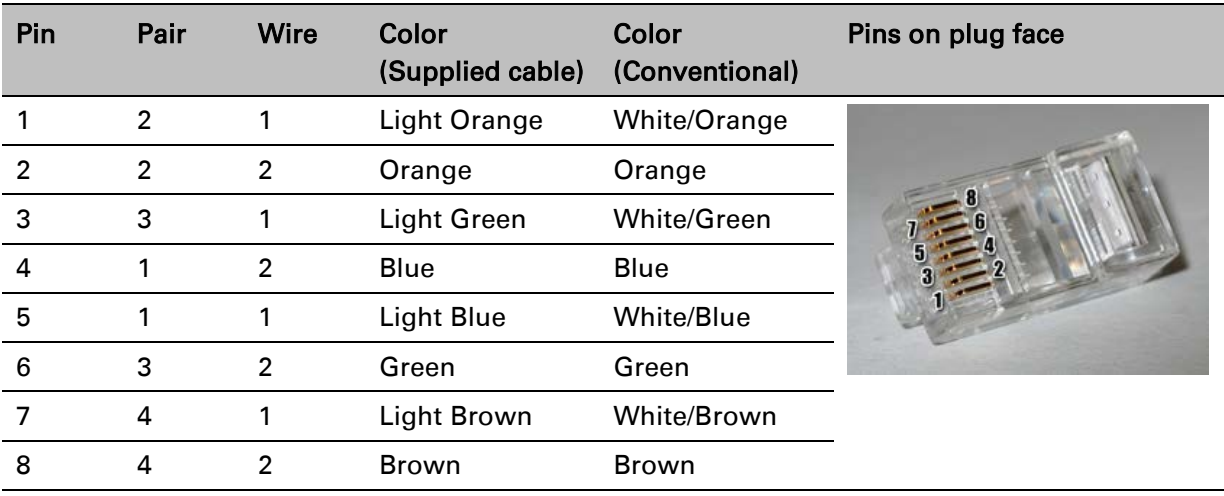

#### <span id="page-191-0"></span>Table 190 Pin to pair mapping of a cable (T568B termination)

#### Procedure

1 Select ports for cable diagnostics test:

#### **Cable Diagnostics**

This feature uses Time Domain Reflectometry (TDR) technology to identify open circuit and short circuit faults in individual twisted pairs of Ethernet cables connected to the Main PSU port and the Aux port, and indicate the approximate distance to the fault

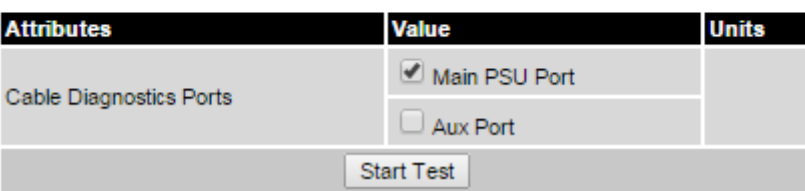

2 Click "Start Test" button to begin the test:

Start Test

3 The confirmation pop up box is displayed. Click the "OK" button to proceed with the test:

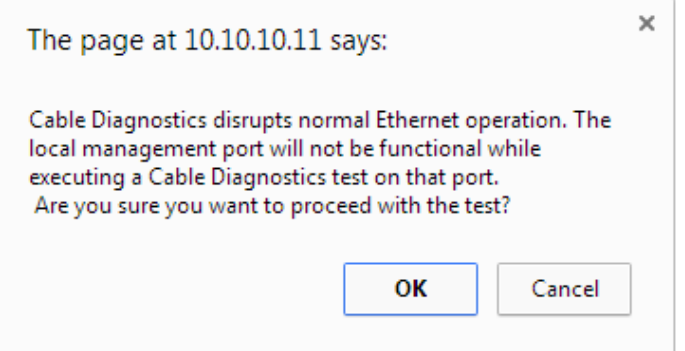

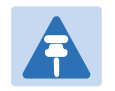

#### Note

The Local Management port connection will be lost when the local management port is under test. However the management port will be accessible when the other ports are under test.

4 On completion of the test, the web page is refreshed automatically, and the results are displayed:

#### **Cable Diagnostics Results**

The cable diagnostics results are provided only as a guide. The presence of LPUs can affect the accuracy and reliability of the results (see the User Guide for more details).

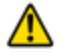

All cable diagnostics results should be verified with an external cable tester before remedial action is taken.

#### **Main PSU Port**

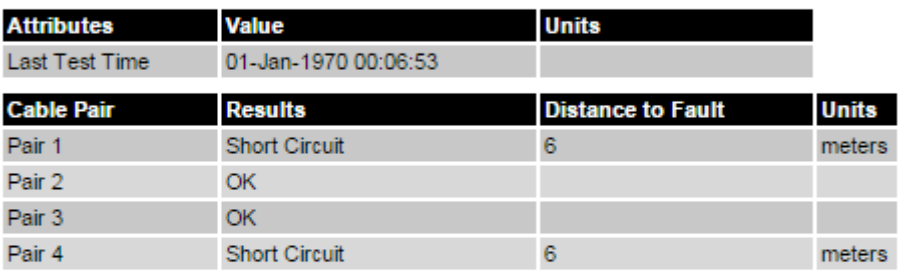

#### **Aux Port**

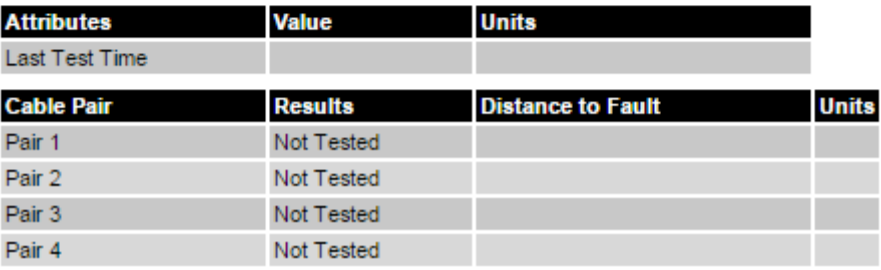

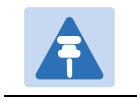

#### Note

The last test performed results are shown for user reference purpose.

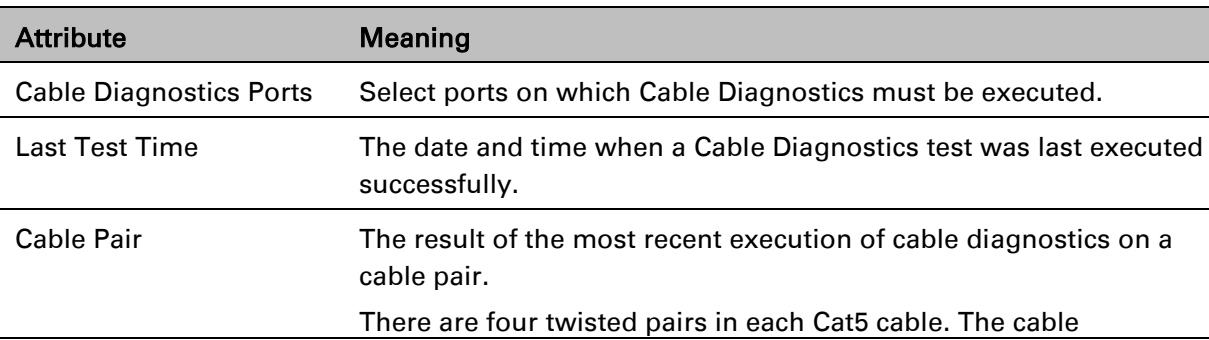

#### Table 191 Cable Diagnostics attributes

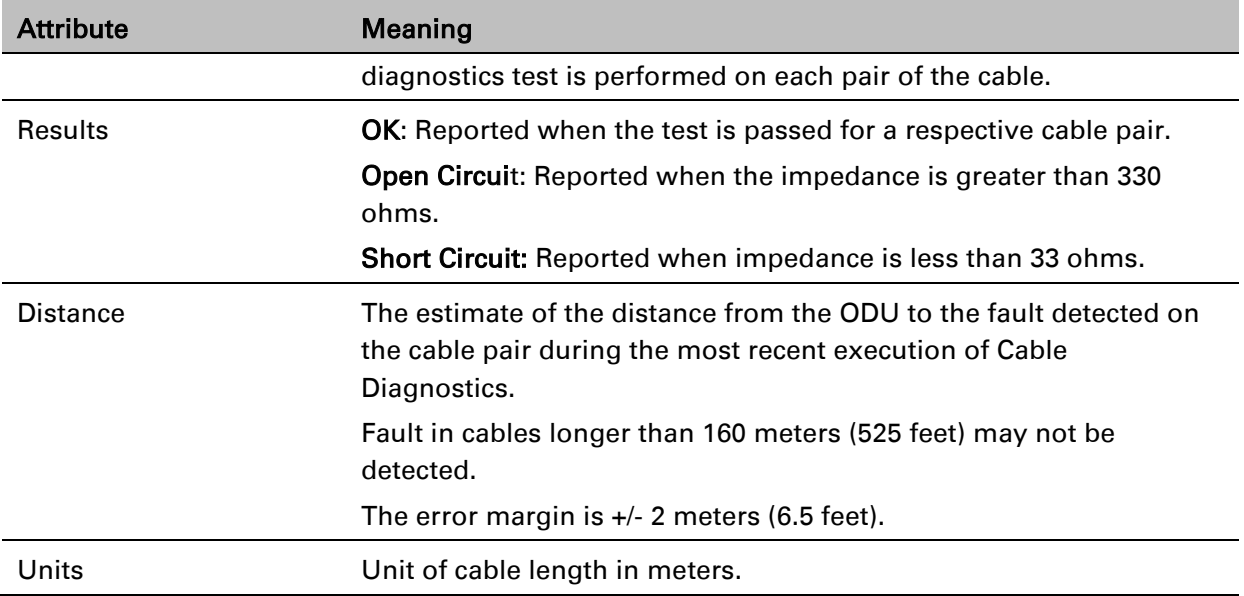

## <span id="page-194-0"></span>**Testing link end hardware**

This section describes how to test the link end hardware when it fails on startup or during operation.

Before testing link end hardware, confirm that all outdoor drop cables, that is those that connect the ODU to equipment inside the building, are of the supported type, as defined in Outdoor copper Cat5e Ethernet cable on page 2-36.

### **AC+DC Enhanced power injector LED sequence**

For the AC+DC Enhanced power injector, the expected power-up LED sequence is:

- The Power (green) LED illuminates steadily.
- After about 45 seconds, the Ethernet (yellow) LED blinks slowly 10 times.
- The Ethernet (yellow) LED illuminates steadily, then blinks randomly to show Ethernet activity.

If this sequence does not occur, take appropriate action depending on the LED states:

- [Power LED is off](#page-194-1) on page [8-7](#page-194-1)
- [Power LED is blinking](#page-194-2) on page [8-7](#page-194-2)
- [Ethernet LED did not blink 10 times](#page-195-0) on page [8-8](#page-195-0)
- [Ethernet LED blinks ten times then stays off](#page-195-1) on page [8-8](#page-195-1)
- [Ethernet LED blinks irregularly](#page-196-0) on page [8-9](#page-196-0) (for example a short blink followed by a long blink)
- [Power LED is on, Ethernet LED blinks randomly](#page-196-1) on page [8-9](#page-196-1)

If a fault is suspected in the ODU-PSU drop cable, perform Test resistance in the drop cable on page 5-22.

### <span id="page-194-1"></span>**Power LED is off**

Meaning: Either the PSU is not receiving power from the AC/DC outlet, or there is a wiring fault in the ODU cable.

Action: Remove the ODU cable from the PSU and observe the effect on the Power LED:

- If the Power LED does not illuminate, confirm that the mains power supply is working, for example, check the plug and fuse (if fitted). If the power supply is working, report a suspected PSU fault to Cambium Networks.
- If the Power LED does illuminate, perform Test resistance in the drop cable on page 5-22.

### <span id="page-194-2"></span>**Power LED is blinking**

Meaning: The PSU is sensing there is an overload on the ODU port; this could be caused by a wiring error on the drop cable or a faulty ODU.

Action: Remove the ODU cable from the PSU. Check that pins 4&5 and 7&8 are not crossed with pins 1&2 and 3&6. Check that the resistance between pins 1&8 is greater than 100K ohms. If either check fails, replace or repair the ODU cable.

### <span id="page-195-0"></span>**Ethernet LED did not blink 10 times**

Meaning: The ODU flashes the LED on the AC+DC Enhanced Power Injector 10 times to show that the ODU is powered and booted correctly.

#### Action:

- 1 Remove the ODU cable from the PSU. Examine it for signs of damage. Check that the ODU cable resistances are correct, as specified in Test resistance in the drop cable on page 5-22. If the ODU cable is suspect, replace it.
- 2 Use the LPU (if installed) to check that power is available on the cable to the ODU. Access the connections by rotating the LPU lid as shown (slacken the lid nut but do not remove it):

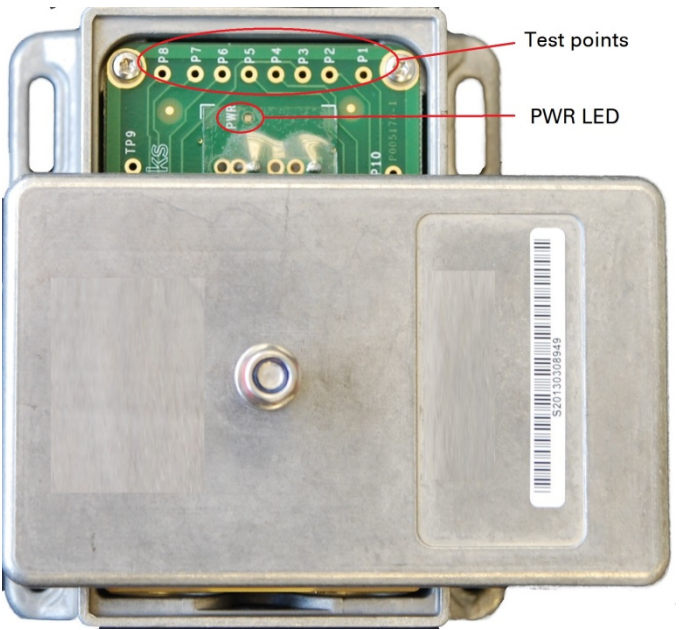

- 4 Check that test point P1 on the LPU PCB corresponds to pin 1 on the RJ45. Repeat for points P2 to P8. This test is only valid if both the PSU and the ODU are disconnected.
- 5 Reconnect the ODU cable to the PSU.
- 6 Check that the PWR LED near the top right of the LPU PCB is illuminated to indicate power in the Ethernet cable.
- 7 If any test fails, replace or repair the cable that connects the PSU to the LPU or ODU.

### <span id="page-195-1"></span>**Ethernet LED blinks ten times then stays off**

Meaning: There is no Ethernet traffic between the PSU and ODU.

Action: The fault may be in the LAN or ODU cable:

- Confirm that Ethernet traffic is connected to the AC+DC injector LAN port, confirm the cable is not faulty, replace if necessary.
- If the LAN connection to the AC+DC power injector is working, check the drop cable is correctly wired using a suitable cable tester. Repeat the drop cable tests on page Test resistance in the drop cable on page 5-22.

### <span id="page-196-0"></span>**Ethernet LED blinks irregularly**

Meaning: If the Ethernet LED blinks irregularly, for example two rapid blinks followed by a longer gap, this indicates that the ODU has booted in recovery mode. The causes may be: installation wiring, or a corrupt ODU software load, or sufficient time has not been allowed between a repeat power up.

Action: Refer to [Recovery mode](#page-180-0) on page [7-66.](#page-180-0)

### <span id="page-196-1"></span>**Power LED is on, Ethernet LED blinks randomly**

Meaning: Both LEDs are in their normal states, implying that the PSU is receiving power from the AC/DC outlet and there is normal Ethernet traffic between the PSU and ODU.

Action: If, in spite of this, a fault is suspected in the link end hardware:

- If the Ethernet connection to the network is only 100BASE-TX, when 1000BASE-T is expected: remove the ODU cable from the PSU, examine it, and check that the wiring to pins 4&5 and 7&8 is correct and not crossed.
- Perform [Ethernet packet test](#page-197-0) on page [8-10.](#page-197-0)

### <span id="page-197-0"></span>**Ethernet packet test**

Follow the Ethernet packet test flowchart [\(Figure 223\)](#page-197-1) and procedures below.

<span id="page-197-1"></span>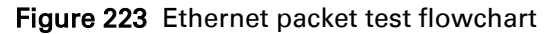

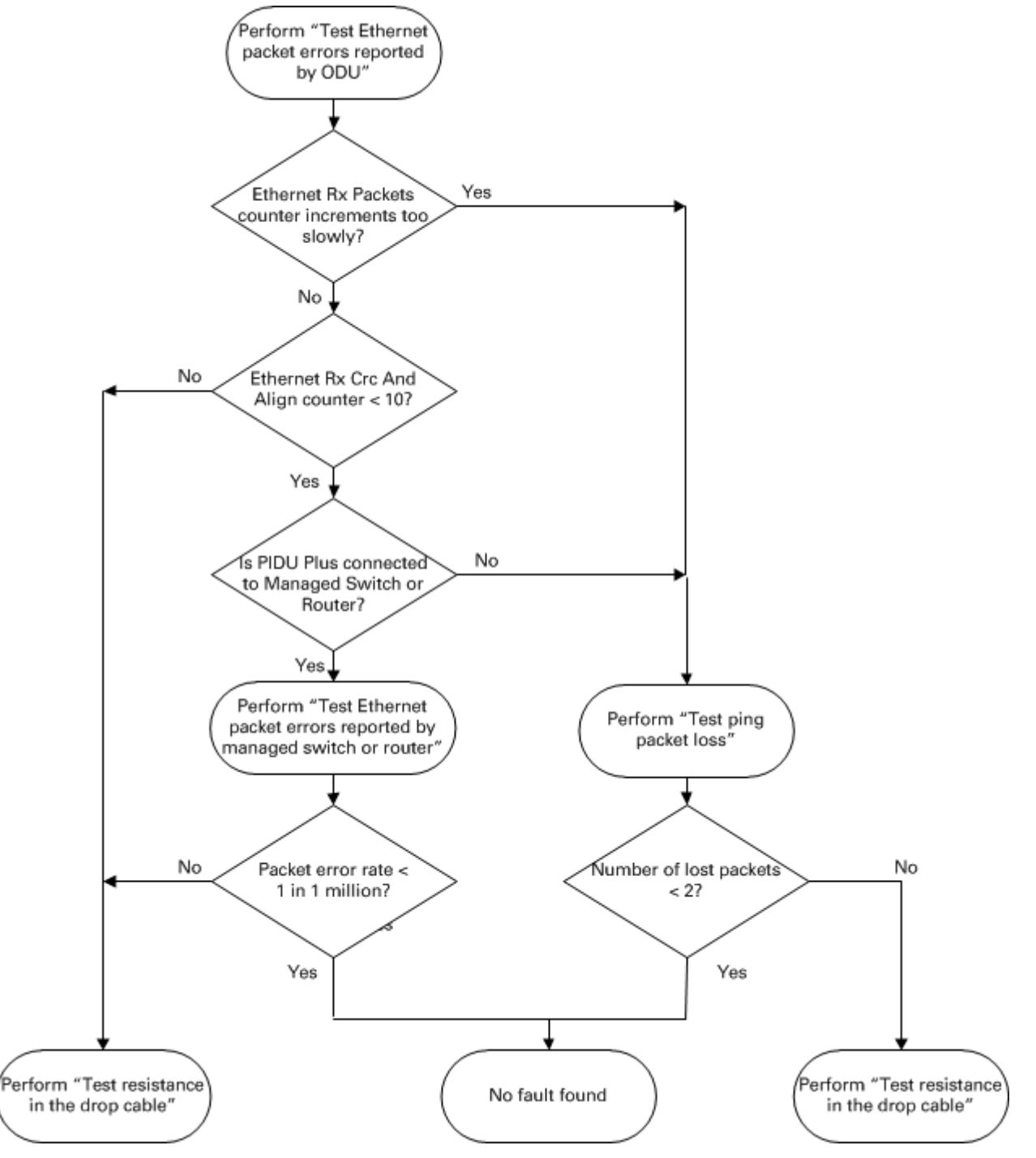

### **Test Ethernet packet errors reported by ODU**

Log into the unit and click Administration, Statistics, Detailed Counters. Click Reset System Counters at the bottom of the page and wait until the Ethernet Rx Packets counter has reached 1 million (the count will only update when the page is refreshed. If the counter does not increment or increments too slowly, because for example the PTP 700 is newly installed and there is no offered Ethernet traffic, then abandon this procedure and consider using the procedure [Test ping packet loss](#page-198-0) on page [8-11.](#page-198-0)

Read the Ethernet Rx Crc And Align counter. The test has passed if this is less than 10.

### **Test Ethernet packet errors reported by managed switch or router**

If the ODU is connected to a managed Ethernet switch or router, it may be possible to monitor the error rate of Ethernet packets. Please refer to the user guide of the managed network equipment. The test has passed if the rate of packet errors reported by the managed Ethernet switch or router is less than 10 in 1 million packets.

### <span id="page-198-0"></span>**Test ping packet loss**

Using a computer, it is possible to generate and monitor packets lost between the PSU and the ODU. This can be achieved by executing the Command Prompt application which is supplied as standard with Windows and MAC operating systems.

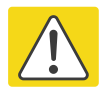

#### Caution

This procedure disrupt network traffic carried by the PTP 700 under test:

#### Procedure:

- 1 Ensure that the IP address of the computer is configured appropriately for connection to the PTP 700 under test, and does not clash with other devices connected to the network.
- 2 If the PSU is connected to an Ethernet switch or router then connect the computer to a spare port, if available.
- 3 If it is not possible to connect the computer to a spare port of an Ethernet switch or router, then the PSU will need to be disconnected from the network in order to execute this test:
	- Disconnect the PSU from the network.
	- Connect the computer directly to the LAN port of the PSU.
- 4 On the computer, open the Command Prompt application.

5 Send 1000 ping packets of length 1500 bytes. The process will take 1000 seconds, which is approximately 17 minutes.

If the computer is running a Windows operating system, this is achieved by typing (for an IPv6 address, use the **ping6** command):

```
ping –n 1000 –l 1500 <ipaddress>
```
where <ipaddress> is the IP address of the PTP 700 ODU under test.

If the computer is running a MAC operating system, this is achieved by typing:

**ping –c 1000 –s 1492 <ipaddress>**

where <ipaddress> is the IP address of the PTP 700 ODU under test.

6 Record how many Ping packets have been lost. This is reported by Command Prompt on completion of the test.

The test has passed if the number of lost packets is less than 2.

## <span id="page-200-0"></span>**Testing the radio link**

This section describes how to test the link when there is no radio communication, when it is unreliable, when the data throughput rate is too low, or when a unit is causing radio or TV interference. It may be necessary to test the units at both ends of the link.

### **No activity**

If there is no wireless activity, proceed as follows:

- 1 Check for Alarm conditions on Home page.
- 2 Check that the software at each end of the link is the same version.
- 3 Check that the Target Mac address is correctly configured at each end of the link.
- 4 Check Range.
- 5 Check Tx Power.
- 6 Check License keys to ensure that both units are the same product variant.
- 7 Check Master/Slave status for each unit and ensure that one unit is Master and the other unit is slave.
- 8 Check that the link is not obstructed or the ODU misaligned.
- 9 Check the DFS page at each end of the link and establish that there is a quiet wireless channel to use.
- 10 If there are no faults found in the configuration and there is absolutely no wireless signal, retry the installation procedure.
- 11 If this does not work then report a suspected ODU fault to Cambium Networks.

### **Some activity**

If there is some activity but the link is unreliable or does not achieve the data rates required, proceed as follows:

- 1 Check that the interference has not increased using the DSO measurements.
- 2 If a quieter channel is available check that it is not barred.
- 3 Check that the path loss is low enough for the communication rates required.
- 4 Check that the ODU has not become misaligned.

### **Radio and television interference**

If a PTP 700 unit is interfering with radio or television reception (this can be determined by turning the equipment off and on), attempt the following corrective actions:

- Realign or relocate the antenna.
- Increase the separation between the affected equipment and antenna.
- Connect the ODU and PSU power supply into a power outlet on a circuit different from that to which the receiver is connected.
- Contact Cambium Point-to-Point for assistance.

# <span id="page-202-0"></span>**Testing PTP-SYNC**

This section describes how to test the PTP-SYNC unit and its connections when the PTP-SYNC LEDs do not illuminate correctly, or when a synchronization fault is suspected.

## **Checking the PTP-SYNC LEDs**

If a fault is suspected in the PTP-SYNC or GPS hardware, check the PTP-SYNC LED states and use [Table 192](#page-202-1) to choose the correct test procedure.

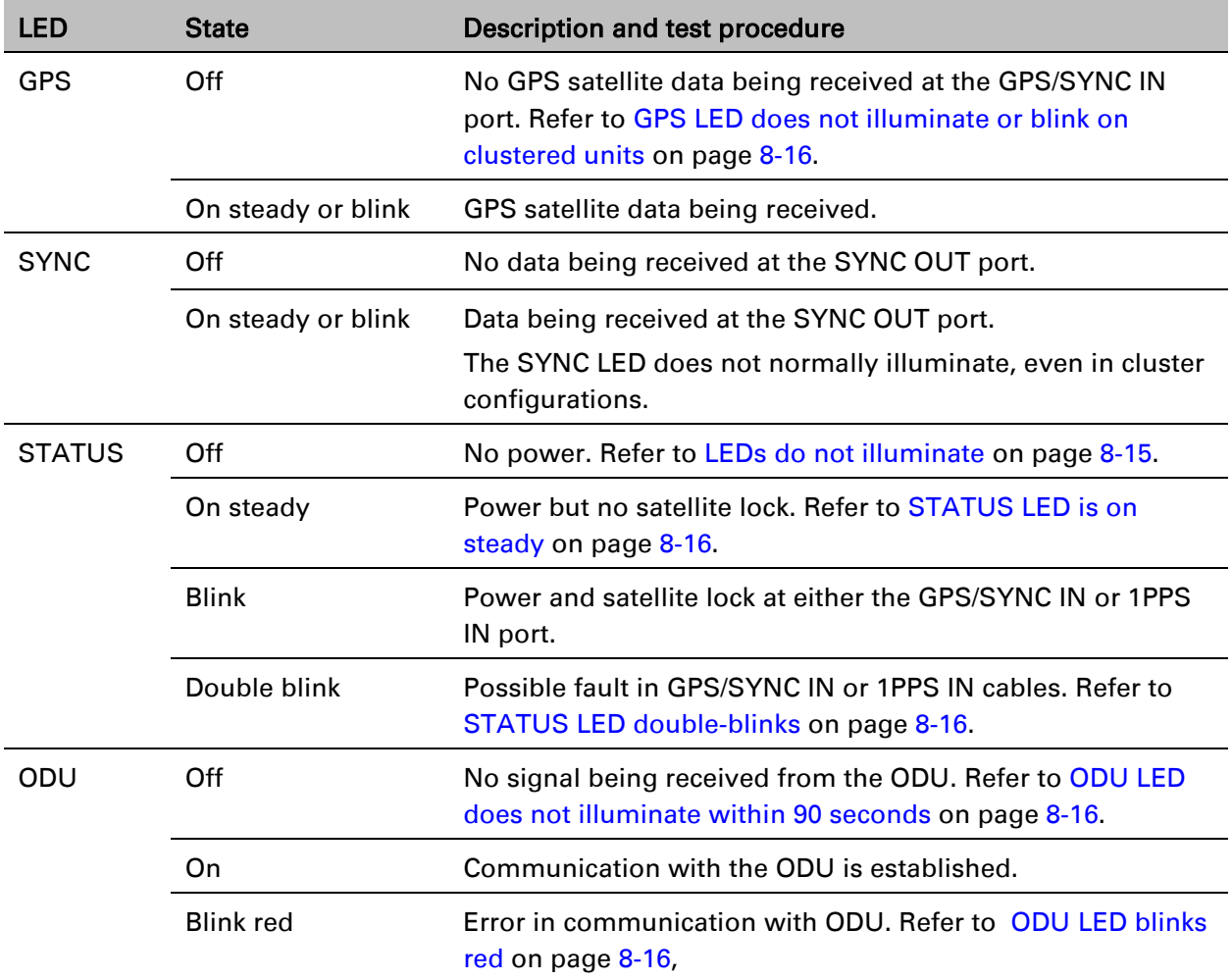

#### <span id="page-202-1"></span>Table 192 PTP-SYNC indicator LED states

### <span id="page-202-2"></span>**LEDs do not illuminate**

Meaning: The PTP-SYNC unit is not powered up.

Action: Ensure that there is a cable connection between the PSU ODU interface and the PIDU IN interface of the PTP-SYNC unit. Confirm that the PSU is powered up.

### <span id="page-203-1"></span>**STATUS LED is on steady**

Meaning: There is power but no satellite lock. This probably indicates that a 1PPS synchronization pulse is not detected by the PTP-SYNC unit.

Action: Depending on system configuration, take one of the following actions:

- System using a GPS receiver module Ensure that there is a cable connection between the PTP-SYNC GPS/SYNC IN interface and the LPU, also that there is a cable connection between the LPU and the GPS receiver module. Check that the GPS receiver module has an uninterrupted view of the sky.
- System using an alternative 1PPS timing source Ensure that there is a cable connection between the PTP-SYNC GPS/SYNC IN or 1PPS IN interface and the 1PPS timing source.
- On cluster slave units Ensure that there is a cable connection between the slave GPS/SYNC IN interface and the SYNC OUT interface of the preceding unit in the chain.

### <span id="page-203-2"></span>**STATUS LED double-blinks**

Meaning: There may be a fault in the GPS/SYNC IN or 1PPS IN cables. Action: Check the GPS wiring in accordance with Table 43.

### <span id="page-203-3"></span>**ODU LED does not illuminate within 90 seconds**

Meaning: There may be no communication between PTP-SYNC and ODU.

Action: Ensure that the PTP-SYNC ODU OUT interface is connected to the ODU (and LPUs if installed) via the drop cable.

### <span id="page-203-4"></span>**ODU LED blinks red**

Meaning: Error in communication with ODU. Possible causes are: fault in the ODU or PSU cable, maximum recommended cable lengths exceeded, or TDD synchronization is not enabled at the ODU.

Action: Confirm that the ODU and PSU cables are not too long: see Ethernet standards and cable lengths on page 2-35. Check the ODU cable wiring by following the procedure described in Test resistance in the drop cable on page 5-22.

### <span id="page-203-0"></span>**GPS LED does not illuminate or blink on clustered units**

Meaning: This indicates a fault only when the timing source is a GPS receiver.

Action: [Table 193](#page-203-5) describes the action to be taken depending upon the behavior of the GPS LEDs at the master and slave(s).

<span id="page-203-5"></span>Table 193 Clustered PTP-SYNC units - GPS LEDs Fault-finding

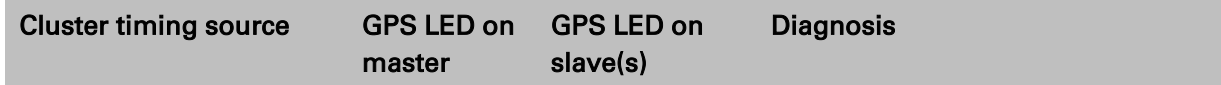

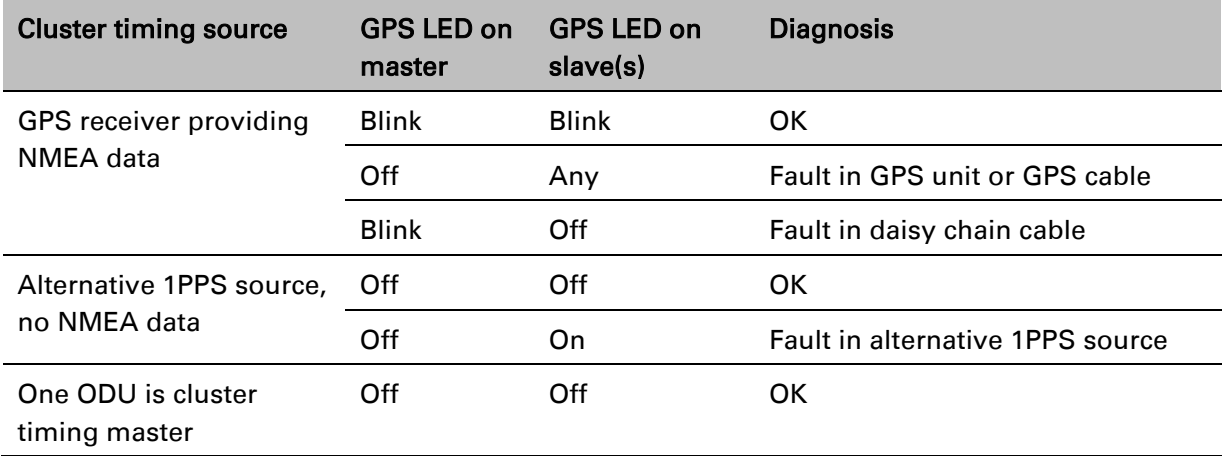

# <span id="page-205-0"></span>**Testing a TDM link**

This section describes how to check the NIDU LEDs and how to perform a TDM loopback test.

## **Checking the NIDU LEDs**

If a fault is suspected in the NIDU, check the NIDU LED states and use [Table 194](#page-205-1) to choose the correct test procedure.

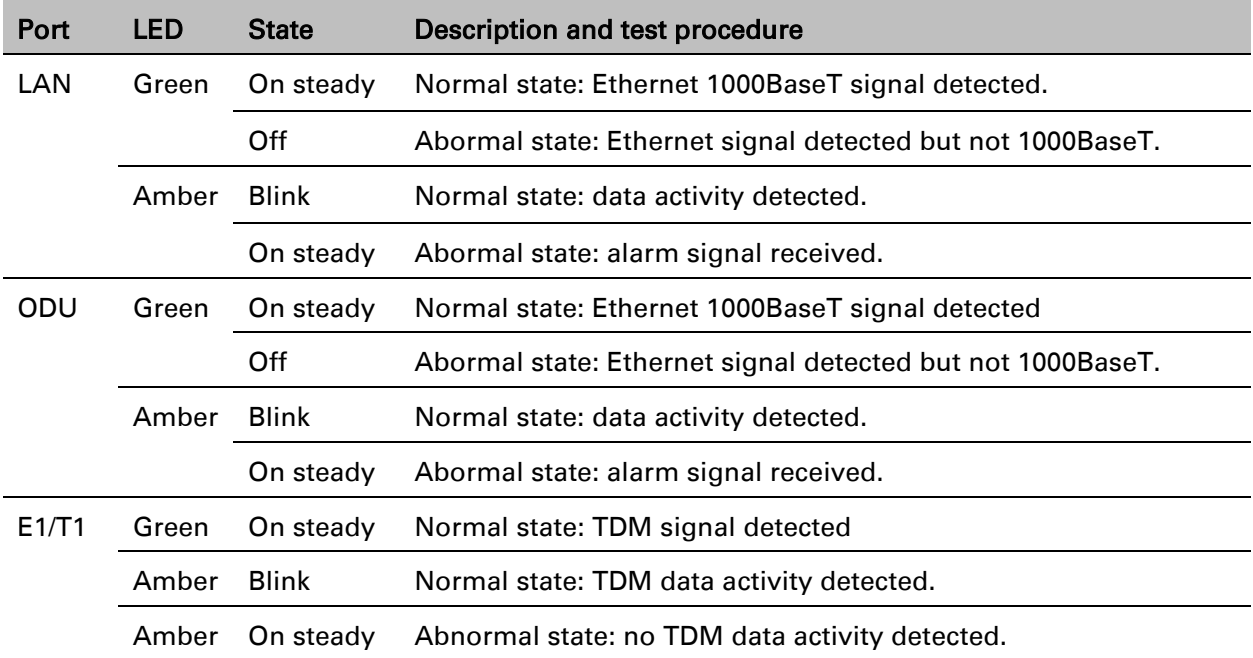

<span id="page-205-1"></span>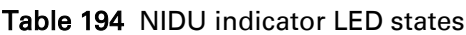

### **Performing a TDM loopback test**

The loopback test allows a TDM data stream to be looped back at the copper or wireless interface. A typical T1 or E1 installation test includes a copper loopback on the local unit followed by a wireless loopback on the remote unit.

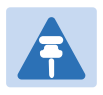

#### **Note**

The TDM Configuration page is only available when the TDM interface is enabled and the unit is rebooted [\(Interface Configuration page](#page-14-0) on page [6-15\)](#page-14-0).

#### Procedure:

- Select menu option System > Configuration > TDM Configuration [\(Figure 142\)](#page-49-0).
- Set the TDM Channel Loopback n attribute (where "n" is in the range 1 to 8) to Copper or Wireless [\(Table 133\)](#page-50-0).
- Click Submit Updated TDM Configuration.
- Perform loopback tests. The System Summary page displays alarms indicating the presence of loopbacks on each affected TDM channel [\(Alarms](#page-131-0) on page [7-17\)](#page-131-0).
- Set the TDM Channel Loopback n attribute (where "n" is in the range 1 to 8) to None (Table [133\)](#page-50-0).
- Click Submit Updated TDM Configuration.

### **Checking for 1000BASE-T operation**

If the ODU port has negotiated a link at 100BASE-T, the NIDU will not send or receive TDM data and will not bridge customer data traffic. Check that the Ethernet drop cable between the ODU and the PSU, and the network cable between the PSU and the NIDU have successfully negotiated operation at 1000BASE-T. On the System Status page, review Main PSU Port Speed and Duplex [\(Figure 181\)](#page-118-0) and confirm that it is set to 1000 Mbps Full Duplex.

# **Glossary**

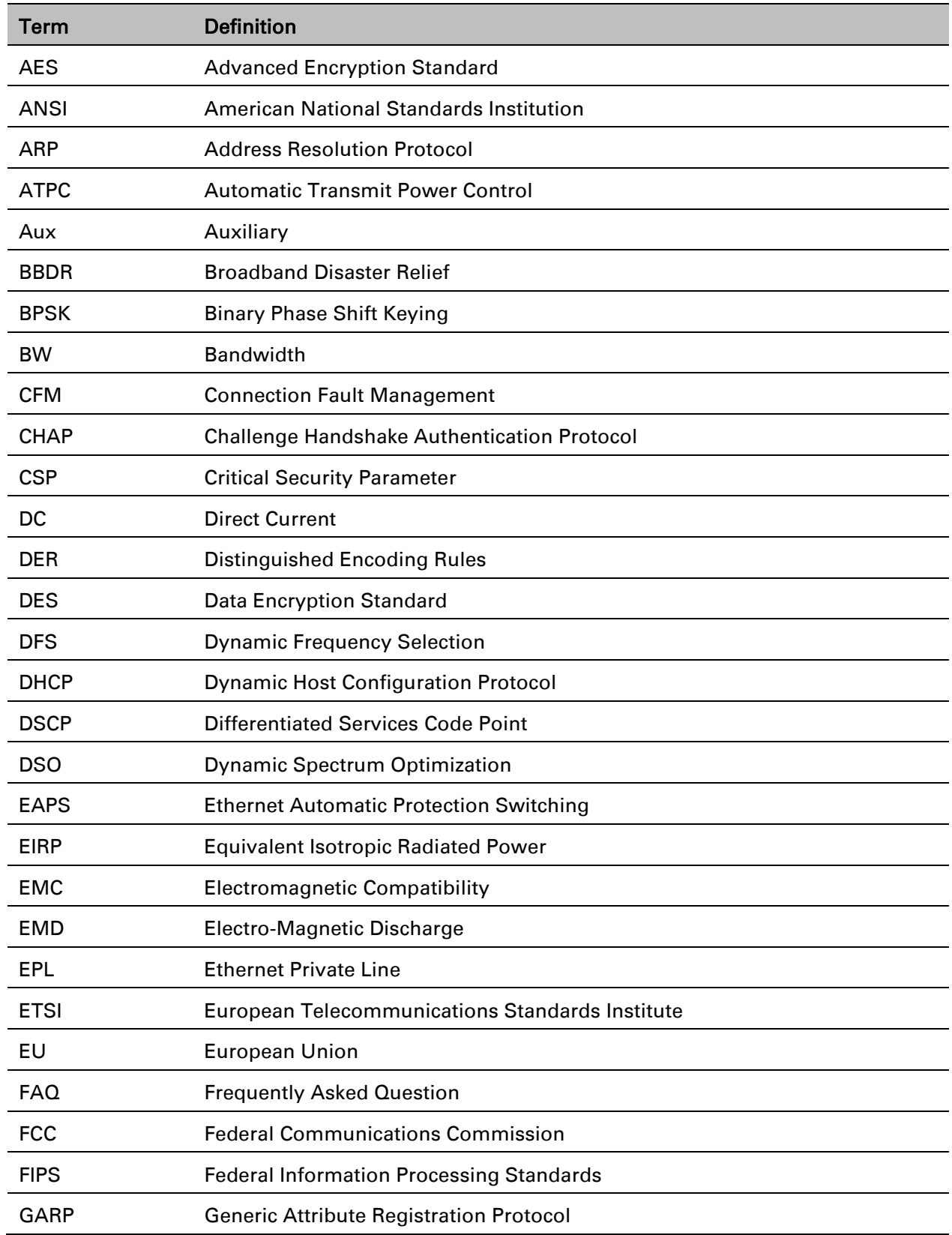

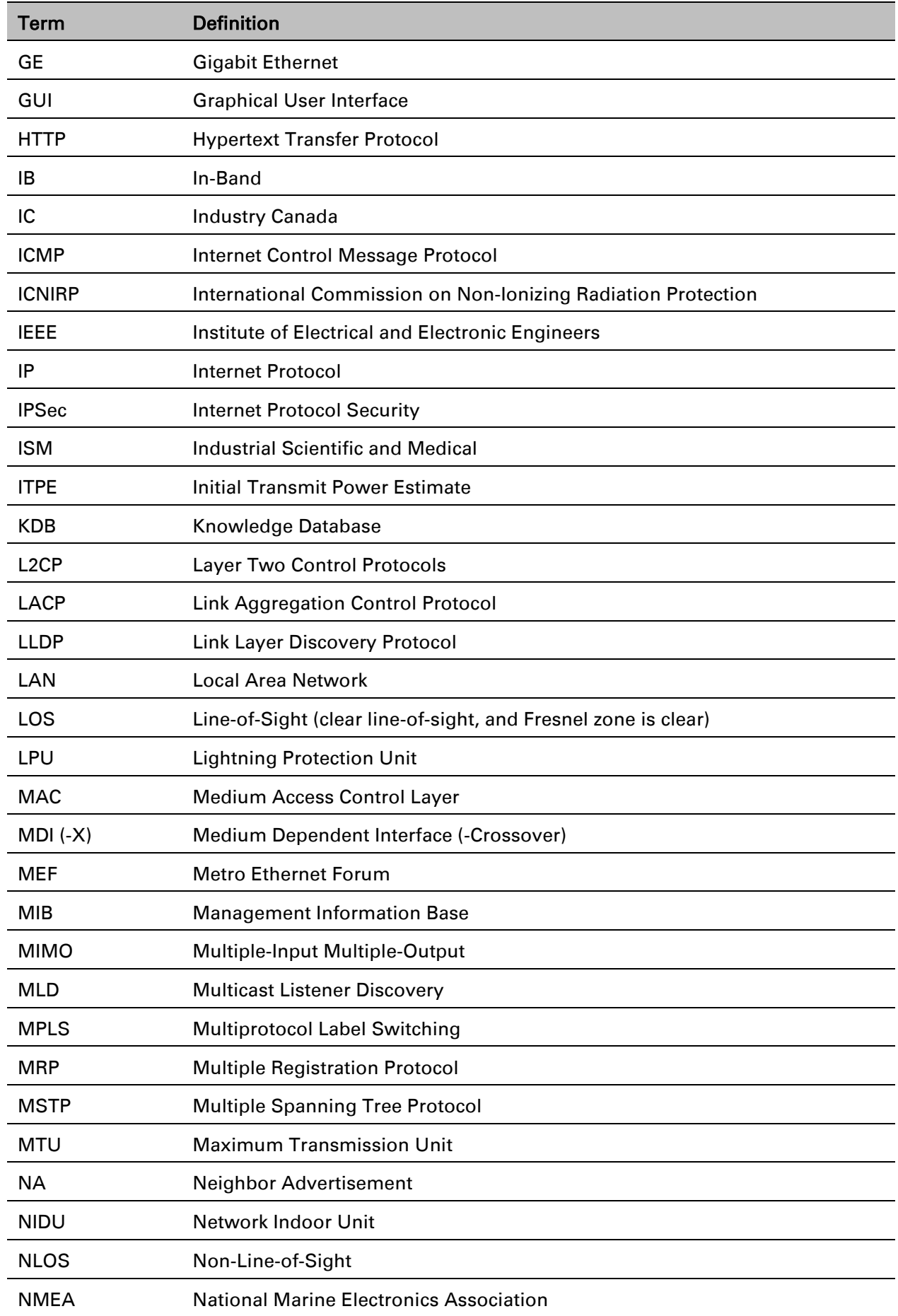

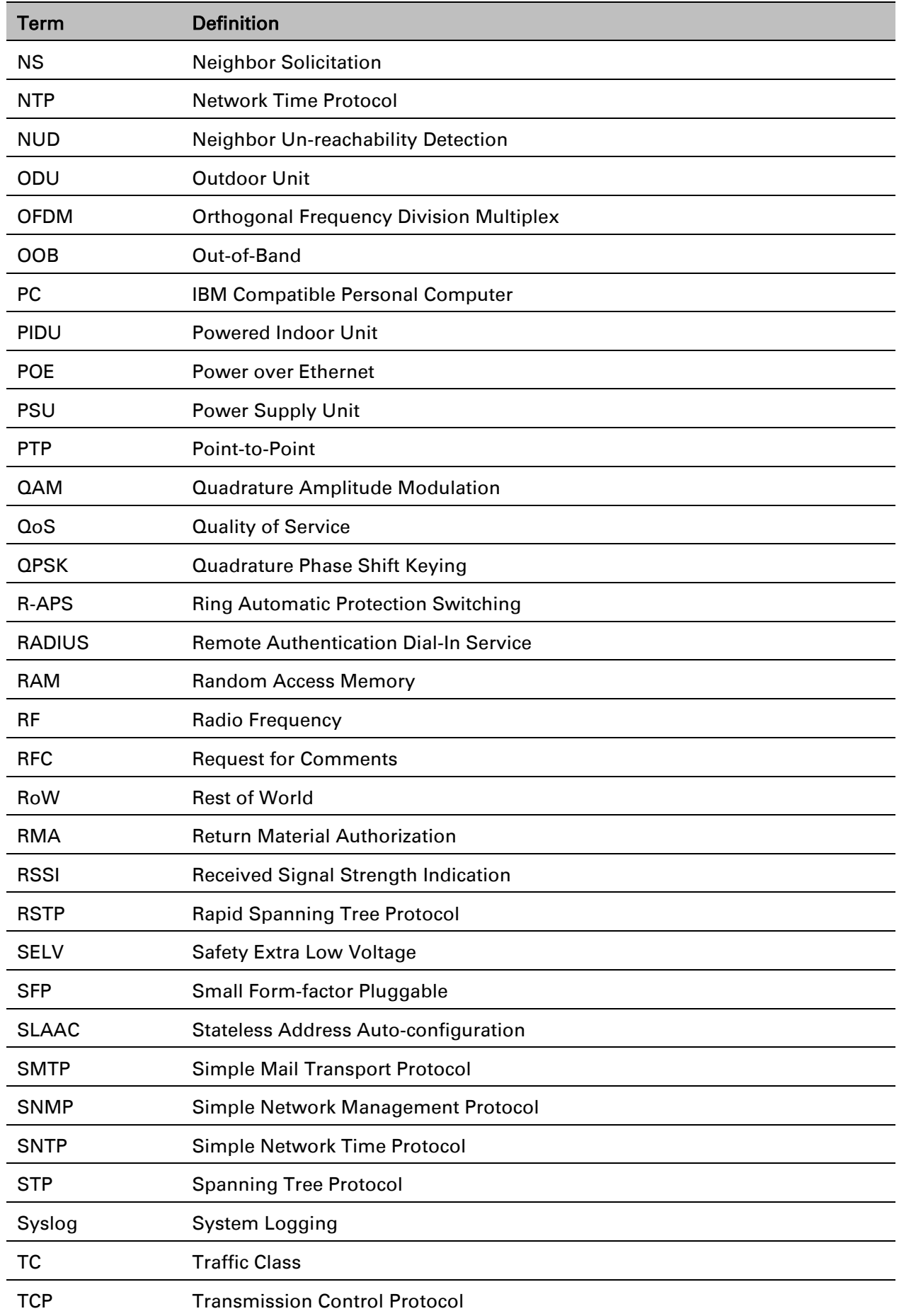

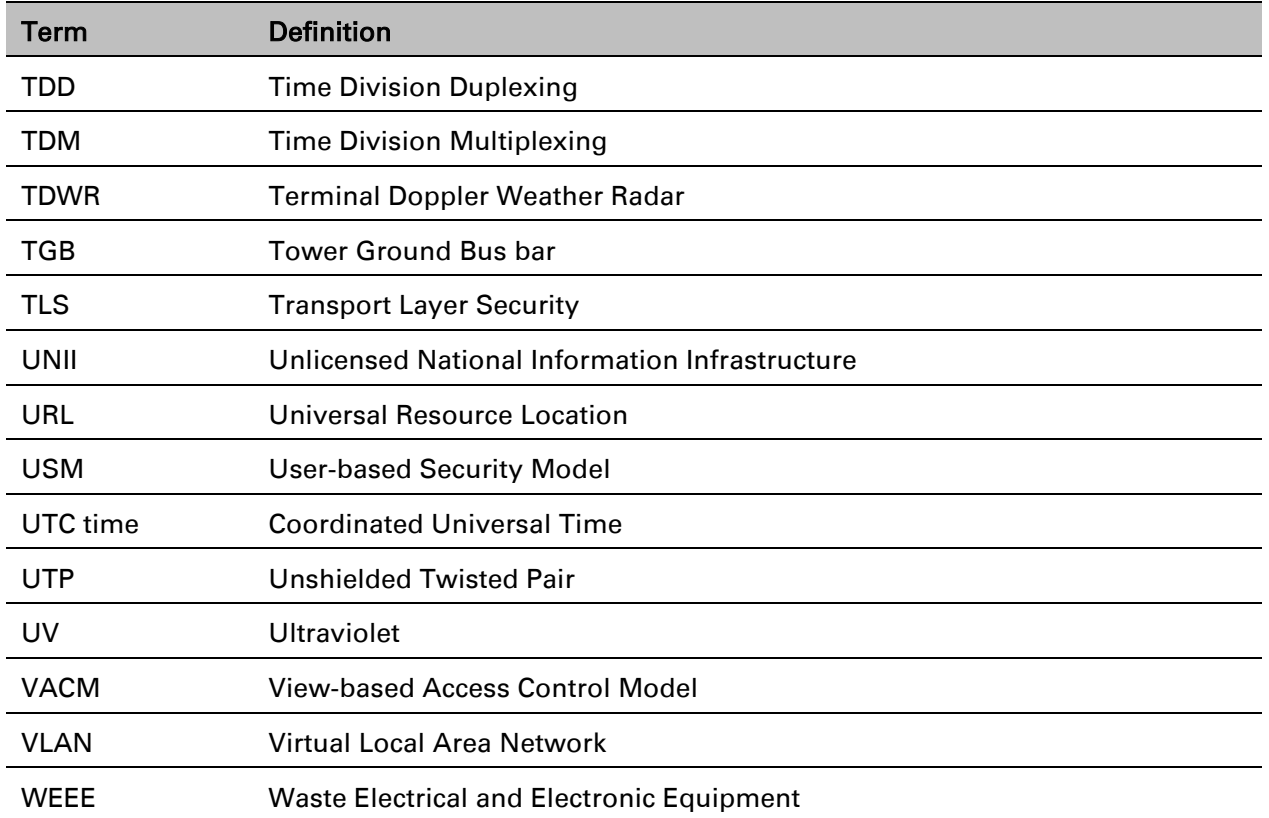